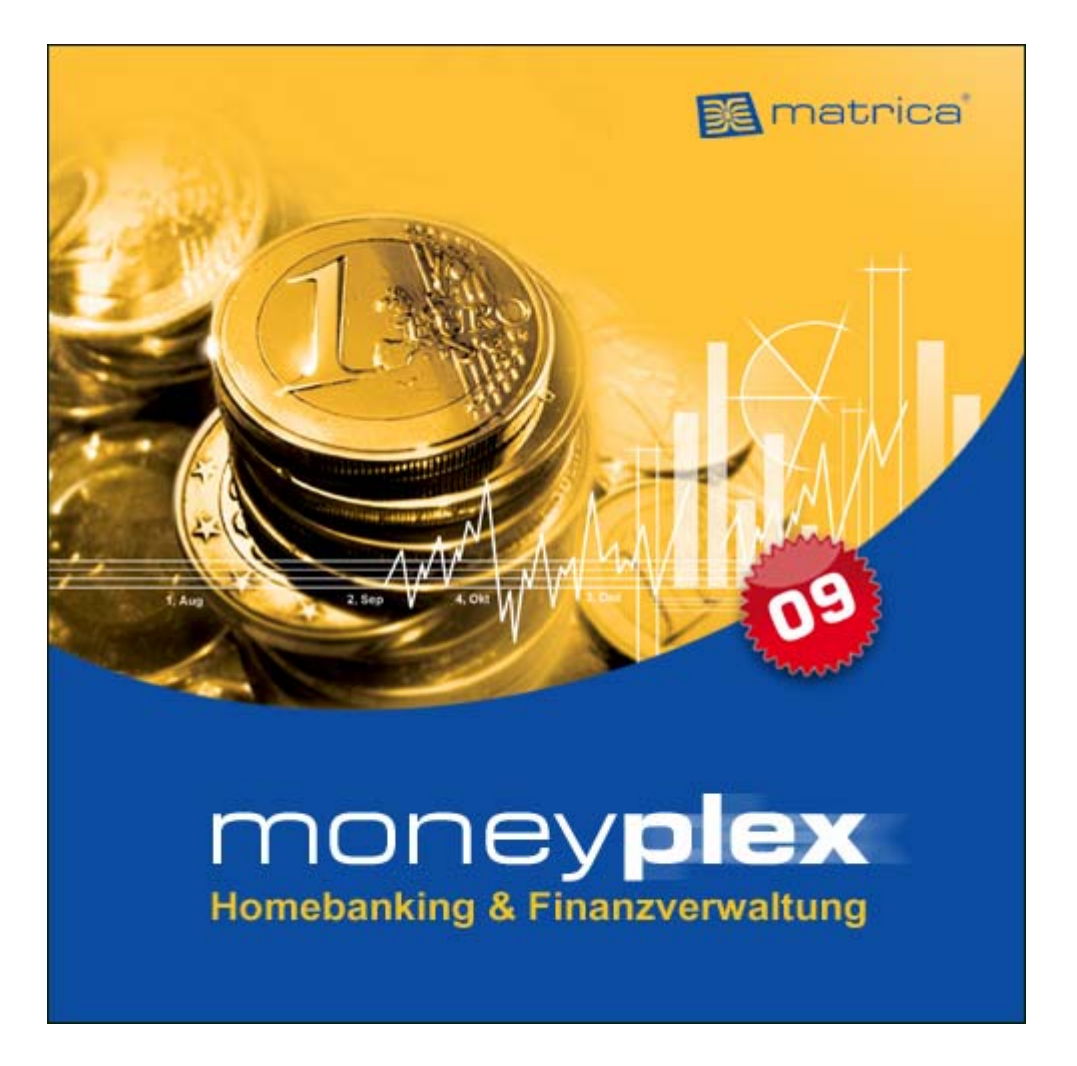

# *moneyplex*

**für Windows und Linux** 

# **Referenzhandbuch**

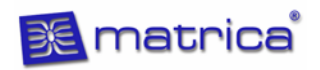

#### **Warenzeichen und Rechte**

Microsoft und Windows sind eingetragene Warenzeichen bzw. Warenzeichen der Microsoft Corporation.

Linux ist ein eingetragenes Warenzeichen von Linus Torvalds.

Norton ist ein eingetragenes Warenzeichen der Symantec Corporation.

CyberJack ist ein eingetragenes Warenzeichen von REINER SCT GmbH & Co. KG.

Kobil Kaan ist ein eingetragenes Warenzeichen von KOBIL Systems GmbH.

moneyplex und matrica sind eingetragene Warenzeichen von matrica GmbH.

Alle anderen genannten Hersteller- und Produktnamen sind Warenzeichen oder eingetragene Warenzeichen der jeweiligen Eigentümer.

Die vorliegende Bedienungsanleitung beschreibt Funktionen, die im Rahmen des Softwareproduktes moneyplex angeboten werden. Abhängig von der Ihnen vorliegenden Produktausführung können Sie nur einen Teil der hier beschriebenen Funktionen nutzen. Die Bedienungsanleitung erhebt keinen Anspruch auf Vollständigkeit. Sie stellt keine zugesicherten Eigenschaften des Programms dar.

matrica GmbH behält sich das Recht vor, die in diesem Dokument enthaltenen Angaben und Daten ohne vorherige Ankündigung zu ändern.

Ohne ausdrückliche schriftliche Genehmigung von matrica GmbH darf kein Teil dieses Dokumentes vervielfältigt oder übertragen werden, unabhängig davon, auf welche Art und Weise oder mit welchen Mitteln – elektronisch oder mechanisch – dies geschieht.

Copyright © 1995–2009 matrica GmbH

#### **INHALTSVERZEICHNIS**

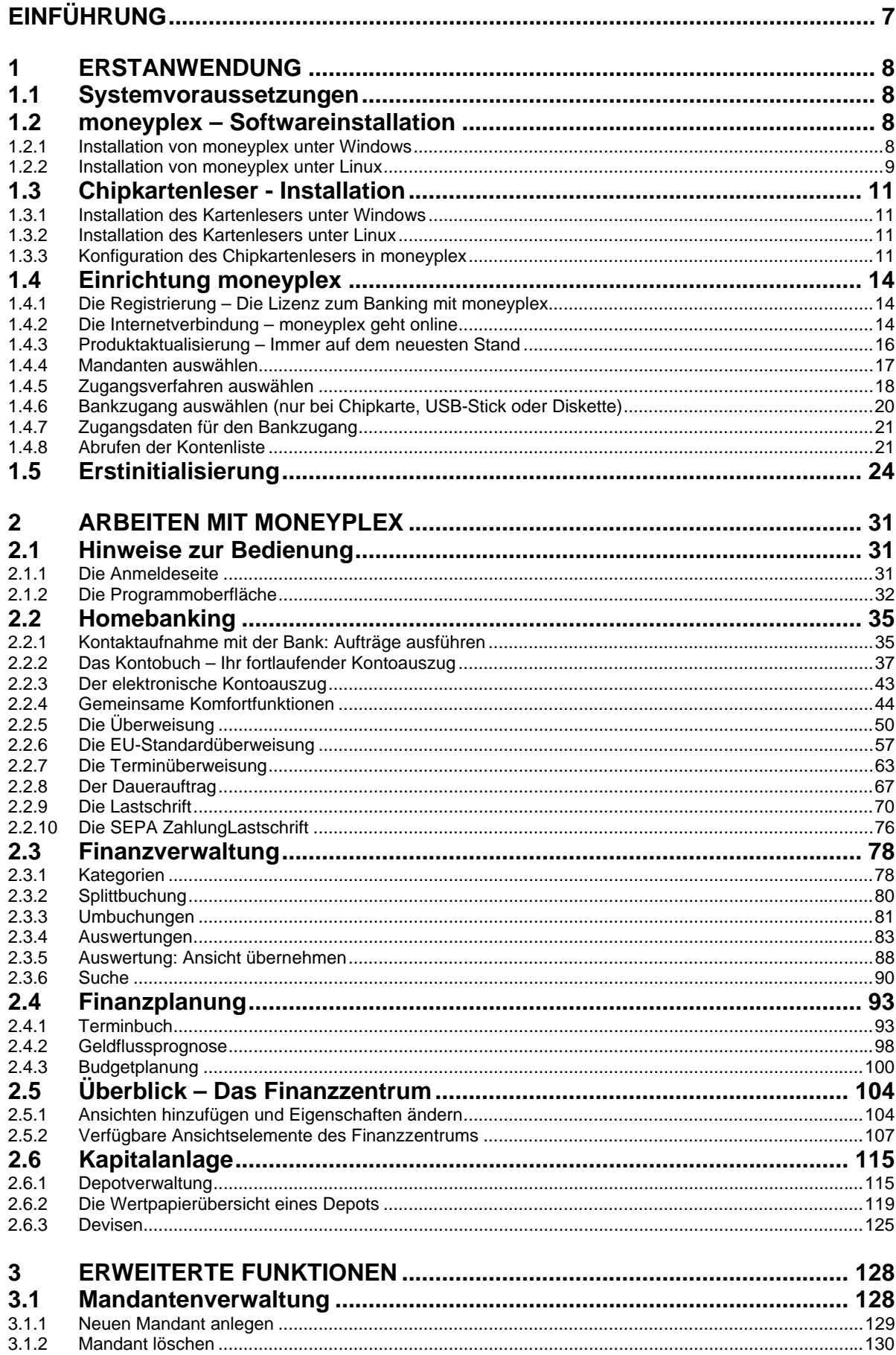

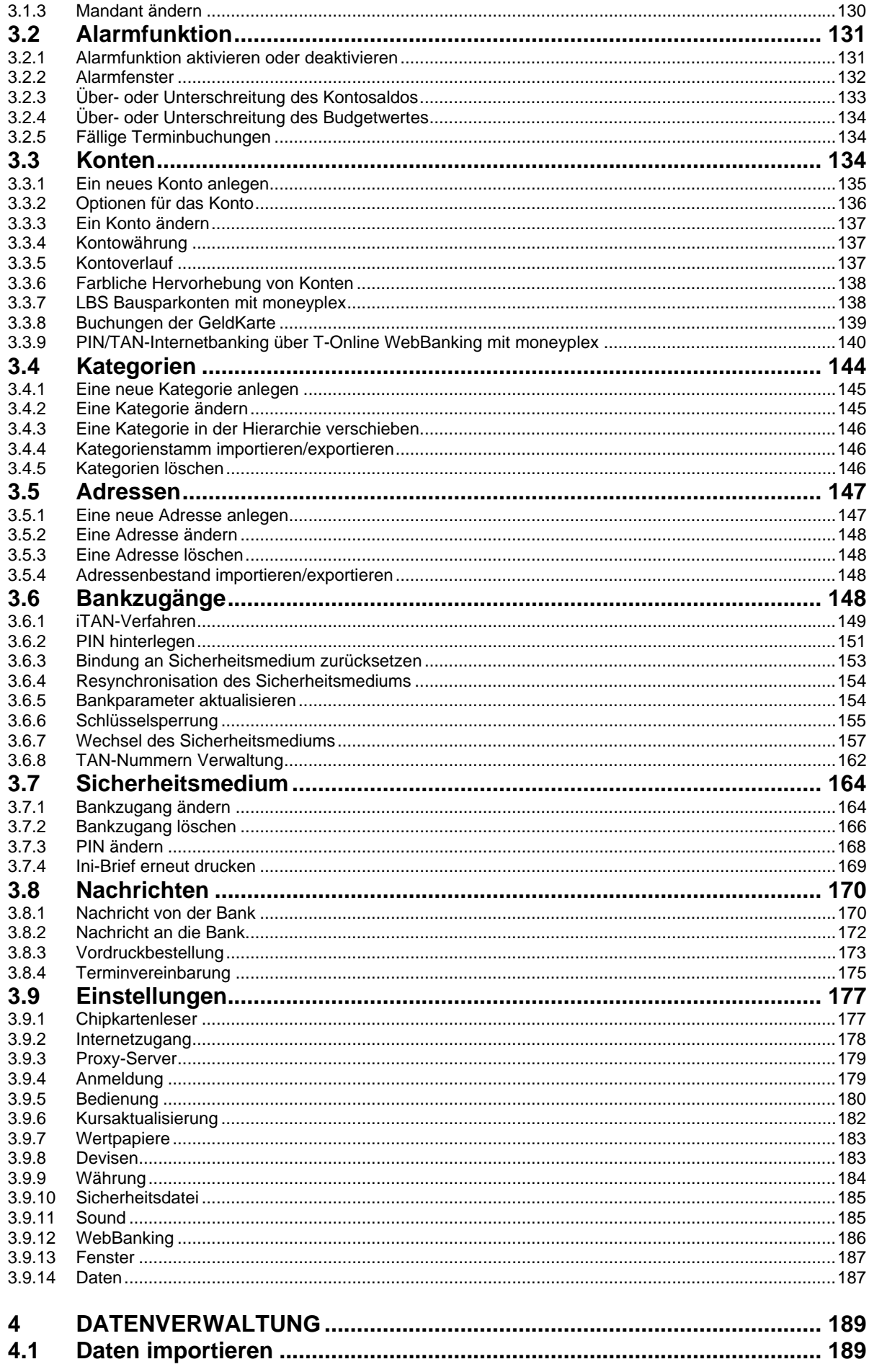

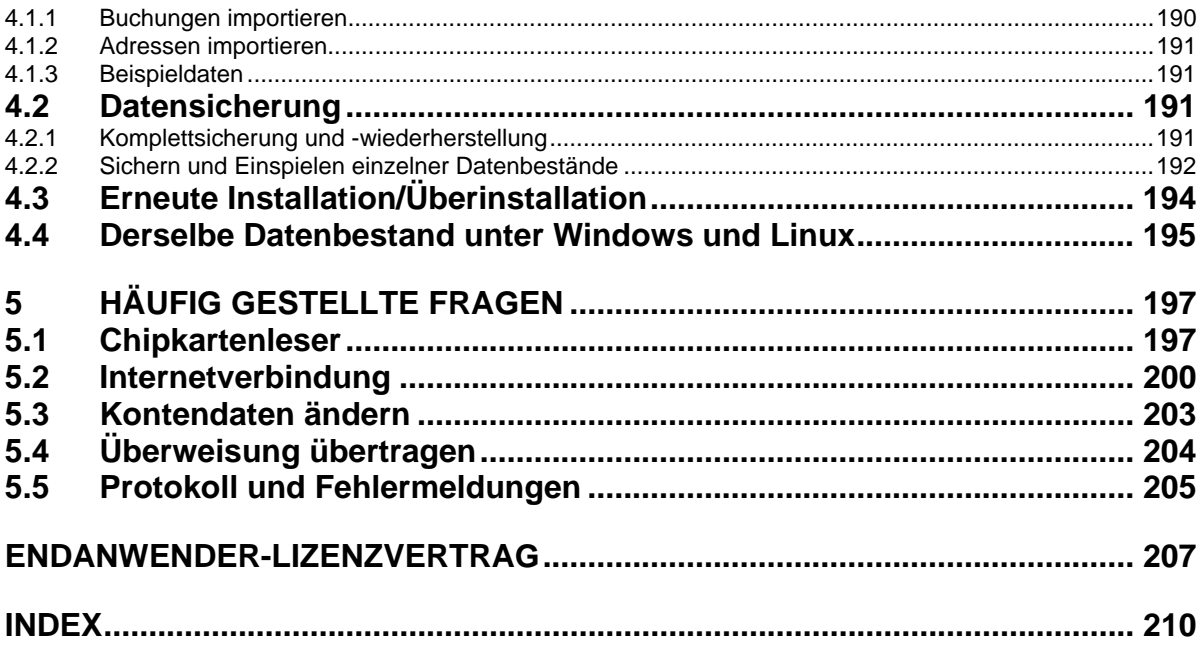

# <span id="page-6-0"></span>Einführung

#### **Dokumentation**

Vielen Dank, dass Sie sich für ein Produkt aus dem Hause matrica entschieden haben. Mit moneyplex haben Sie ein Produkt erworben, das Bedienungskomfort und Funktionalität in sich vereint. matrica legt bei der Entwicklung seiner Produkte besonderen Wert auf intuitive Bedienungskonzepte.

Aus diesem Grund erwarten wir auch gar nicht von Ihnen, dass Sie umfangreiche Handbücher durcharbeiten.

Für einen schnellen und problemlosen Einstieg empfehlen wir Ihnen aber die Installation und Einrichtung der Software anhand des **Schnelleinstiegs** vorzunehmen.

Das ausführliche Referenzhandbuch im PDF-Format soll Ihnen als Nachschlagewerk dienen, um z.B. über Bearbeiten, Suchen Informationen zu einem speziellen Thema zu finden.

#### **Nutzungsbedingungen**

Die Nutzungsbedingungen für die Softwareprodukte von matrica befinden sich am Ende dieser Dokumentation in der Endanwender-Lizenzvereinbarung. Bitte lesen Sie diesen Lizenzvertrag sorgfältig durch. Mit der Nutzung der matrica Software erklären Sie sich mit diesen Bedingungen einverstanden.

#### **Technische Unterstützung**

Bei Problemen mit der Installation oder der Nutzung der Software beachten Sie insbesondere die Hinweise im letzten Kapitel dieser Dokumentation. Weitere Hilfestellungen finden Sie auf unserer Webseite **[www.matrica.de](http://www.matrica.de/)** im Bereich *Service*.

Sollten Sie damit das Problem nicht lösen können, senden Sie eine E-Mail an unseren Support unter **support@matrica.de**.

Ihr matrica-Team

# <span id="page-7-0"></span>1 Erstanwendung

Vor der Erstanwendung von moneyplex müssen das Programm und der Chipkartenleser, soweit einer verwendet werden soll, installiert und eingerichtet werden. Diese Schritte entfallen bei allen weiteren Anwendungen.

### **1.1 Systemvoraussetzungen**

Um die Möglichkeiten von moneyplex voll ausnutzen zu können, sollte Ihr Computer mindestens die folgenden Voraussetzungen erfüllen:

Systemanforderungen von moneyplex für Windows:

Windows 98/ME/NT<sup>[1](#page-7-1)</sup>/2000/XP/Vista 64 MB Hauptspeicher Grafikkarte mit 64k Farben und 1024x768 30 MB freie Festplattenkapazität

Die Systemanforderungen von moneyplex für Linux:

Debian ab Version 3.1 Fedora Core ab Version 4 Mandrake ab Version 7.2 Mandriva ab Version 2005 RedHat ab Version 7.0 openSUSE ab Version 7.0 Ubuntu ab Version 6.04 64 MB Hauptspeicher Grafikkarte mit 64k Farben und 1024x768 30 MB freie Festplattenkapazität

### **1.2 moneyplex – Softwareinstallation**

Die Installation von moneyplex ist denkbar einfach. Hier erfahren Sie Schritt für Schritt, was zu tun ist. Je nachdem, ob Sie eine Lizenz von moneyplex für Windows oder für Linux erworben haben, verfahren Sie bei der Installation der Software wie folgt.

#### **1.2.1 Installation von moneyplex unter Windows**

Legen Sie Ihre CD moneyplex in das CD-ROM Laufwerk Ihres Computers ein. Normalerweise startet die Installation automatisch.

Falls nicht, greifen Sie über den Explorer oder den Arbeitsplatz auf das CD-ROM-Laufwerk zu. Öffnen Sie auf der CD den Ordner *windows*. Starten Sie dort die Datei *setup.exe*.

Nun führt Sie der Setup-Assistent durch die weitere Installation. Folgen Sie den Anweisungen auf dem Bildschirm.

<span id="page-7-1"></span> <sup>1</sup> Bei Windows 98/ME/NT sind die Betriebssystemkomponenten für DFÜ-Netzwerk erforderlich

#### <span id="page-8-0"></span>**1.2.2 Installation von moneyplex unter Linux**

Unter Linux gestaltet sich die Installation von moneyplex genauso einfach wie unter Windows, wenn man ein paar Dinge beachtet.

Zunächst melden Sie sich unter dem Linux-User an, unter dem Sie moneyplex installieren und später auch nutzen möchten. Wenn das CD-ROM Laufwerk nicht automatisch verfügbar ist, müssen Sie es zunächst einbinden - im Linux-Fachjargon nennt man das *mounten*. Dazu doppelklicken Sie auf das Icon *CD-ROM* auf dem Desktop, bzw. klicken das Laufwerk mit der rechten Maustaste an und wählen im Kontextmenü die Funktion *Laufwerk einbinden*.

Für das weitere Vorgehen können Sie zwischen drei Varianten wählen, die alle zu dem gleichen Ergebnis führen.

Die **erste Möglichkeit** ist, in das Verzeichnis *Linux* auf der CD zu wechseln und auf die Datei *setup.sh* zu klicken*.* Es öffnet sich eine Konsole, in der das Installationsskript ausgeführt wird. Folgen Sie einfach den Installationsanweisungen. Wir empfehlen, die vorgeschlagenen Pfade beizubehalten.

In der **zweiten Variante** öffnen Sie zunächst mit dem Konqueror das Verzeichnis *Linux* auf der CD und wählen die Datei *setup.sh* mit der rechten Maustaste aus.

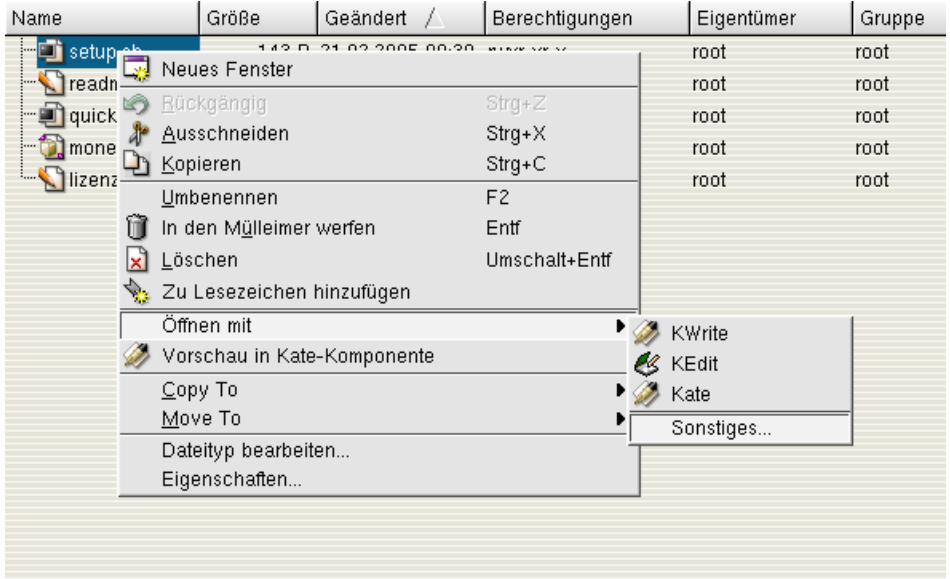

In dem nun erscheinenden Kontextmenü wählen Sie die Funktion *Öffnen mit* und darunter *Sonstiges ...* im Untermenü aus.

Im folgenden Dialogfenster geben Sie den Befehl *sh* ein und bestätigen die Eingabe mit dem Schalter OK. Es erscheint eine Konsole, in der das Installationsskript ausgeführt wird. Folgen Sie den Installationsanweisungen. Wir empfehlen, die vorgeschlagenen Pfade beizubehalten.

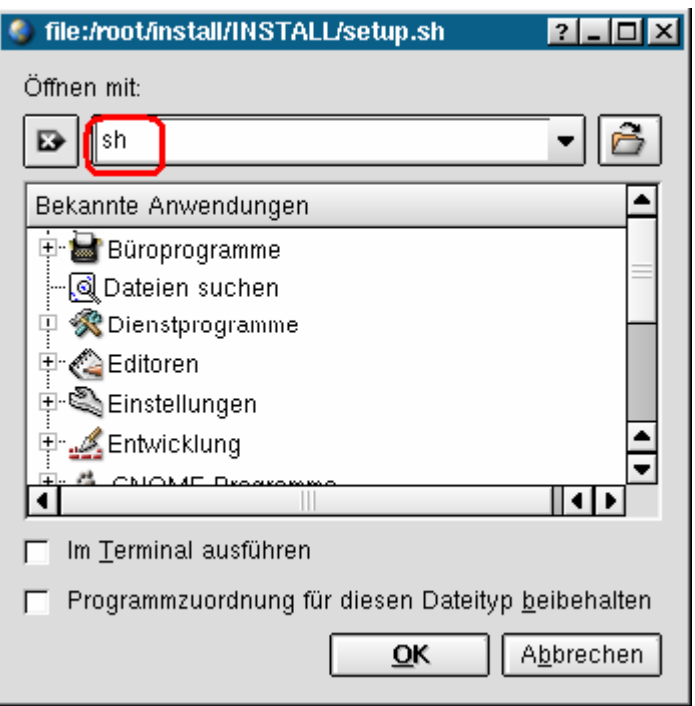

**Drittens** können Sie die Installation auch direkt über die Konsole (*Shell*) ausführen. Dazu klicken Sie auf das entsprechende Icon auf dem Desktop.

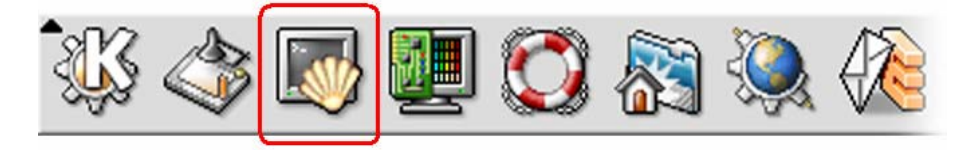

Wenn das CD-ROM-Laufwerk verfügbar ist, wechseln Sie durch Eingabe von beispielsweise *cd /media/cdrom* in den entsprechenden Pfad.

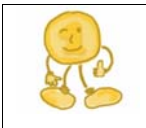

*Der Pfad*: Der von Ihnen einzugebende Pfad ist individuell für Ihre Linux-Installation. Ersetzen Sie den Pfad im angegebenen Beispiel durch Ihren persönlichen Pfad.

Wechseln Sie nun mit *cd linux* in das Installationsverzeichnis*.* Geben Sie zum Starten der Installation *sh setup.sh* ein. Folgen Sie den Installationsanweisungen.

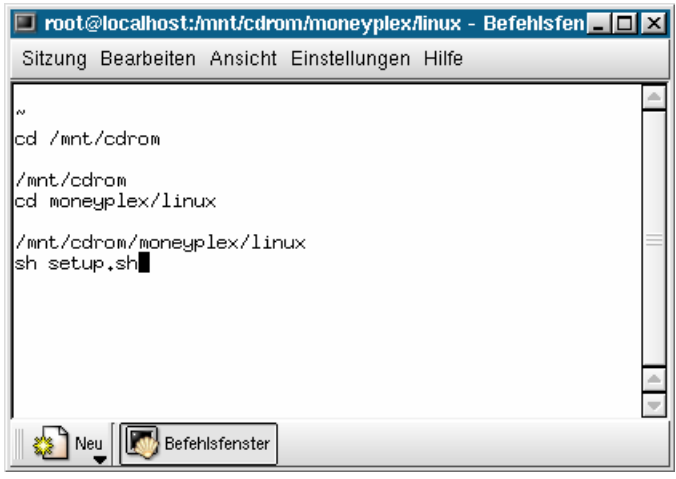

<span id="page-10-0"></span>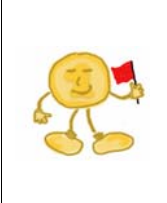

*Falls die Installation unter Linux nicht auf Anhieb funktioniert*: Für die Installation muss der von Ihnen verwendete Linux-User über alle erforderlichen Rechte verfügen. Falls es hierbei Probleme geben sollte, loggen Sie sich unter dem User root ein und führen erneut alle Installationsschritte durch.

## <span id="page-10-1"></span>**1.3 Chipkartenleser - Installation**

moneyplex unterstützt den Einsatz von Chipkartenlesern sowohl unter Windows als auch unter Linux. Wenn Sie keinen Chipkartenleser einsetzen, können Sie dieses Kapitel überspringen. Um einen Chipkartenleser einsetzen zu können, benötigen Sie für diesen einen CTAPI-Treiber für Ihr eingesetztes Betriebssystem.

Im Folgenden finden Sie Hinweise zur Installation dieser Geräte. Beachten Sie auch die Hinweise in Kapitel [5.1 Chipkartenleser.](#page-196-1)

#### **1.3.1 Installation des Kartenlesers unter Windows**

Schließen Sie das Gerät **nicht** an, sondern installieren Sie zunächst den Treiber. Sie werden im Verlauf der Treiberinstallation aufgefordert den Chipkartenleser anzuschließen.

Es ist stets am besten, die aktuellsten Treiber auf der Webseite des Herstellers herunter zu laden, denn diese werden regelmäßig auf den neuesten Stand gebracht: **[www.reiner-sct.de](http://www.kobil.de/)** bzw. **[www.kobil.de](http://www.kobil.de/)**

#### **1.3.2 Installation des Kartenlesers unter Linux**

Die Hardwareinstallation unter Linux gestaltet sich sehr einfach: Schließen Sie das Gerät an der USB-Schnittstelle an und starten Sie Ihr Betriebssystem neu.

Je nach Chipkartenleser gibt es unterschiedliche Vorgehensweisen, um den Treiber zu installieren.

#### Kartenleser Kobil KAAN

Für die Lesegeräte KAAN Advanced und KAAN TriB@nk haben wir eine ausführliche Installationsanleitung bereitgestellt. Diese finden Sie unter:

#### **[www.matrica.de/service/download/installation\\_kaan.pdf](http://www.matrica.de/service/installation_kaan.pdf)**

#### Kartenleser REINER SCT cyberJack

Für die Geräte von REINER SCT stehen verschiedene Treiber auf der Webseite des Herstellers zur Verfügung (www.reiner-sct.de). Bitte verwenden Sie genau den Treiber für Ihre vorliegende Distribution. Nach der Installation fügen Sie Ihren Benutzer zur Gruppe **cyberjack** hinzu. Führen Sie **einen Neustart des Systems** durch.

#### **1.3.3 Konfiguration des Chipkartenlesers in moneyplex**

Nachdem Sie den Chipkartenleser angeschlossen und den Treiber installiert haben, wird die Verbindung zwischen dem Chipkartenleser und moneyplex hergestellt.

<span id="page-11-0"></span>Der Einstellungsdialog hierfür wird im Rahmen der Einrichtung angezeigt oder kann jederzeit über Einstellungen und der Lasche *Chipkartenleser* aufgerufen werden.

Im Bereich *Schnittstelle* wählen Sie aus, an welchem Anschluss der Chipkartenleser angeschlossen ist. In den meisten Fällen wird dies *COM1/USB/Tastatur* sein.

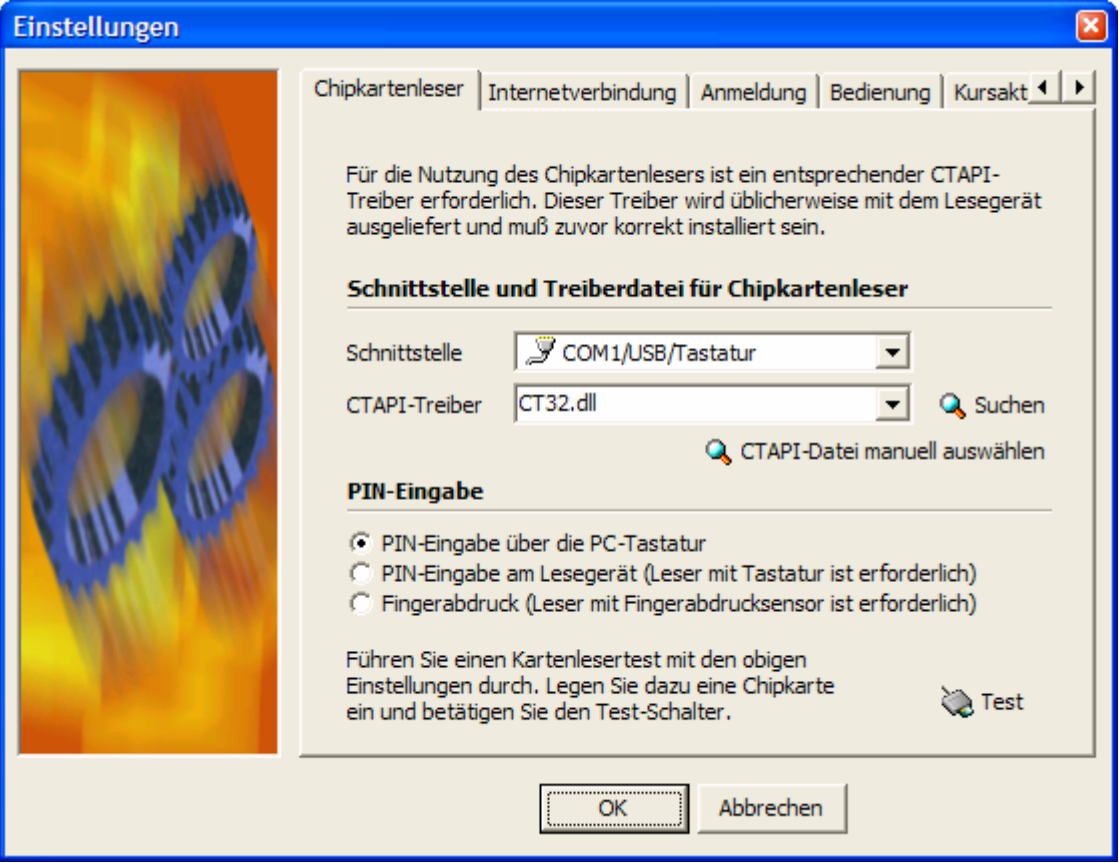

Damit moneyplex mit dem Kartenleser richtig kommunizieren kann, müssen Sie im Bereich *CTAPI-Treiber* den entsprechenden Treiber auswählen:

#### Kartenleser Kobil KAAN

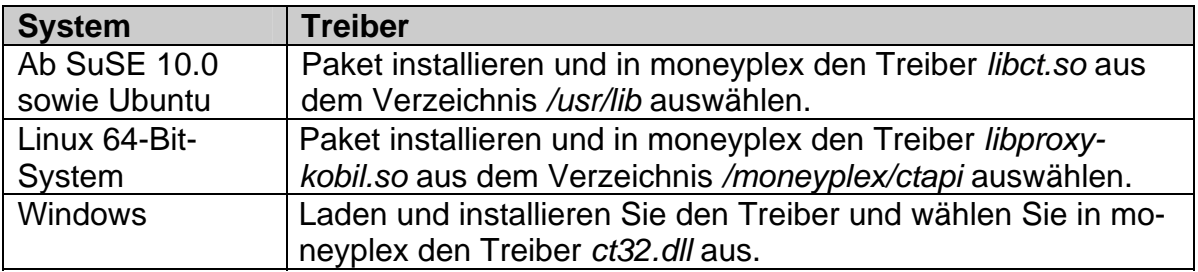

#### Kartenleser REINER SCT cyberJack

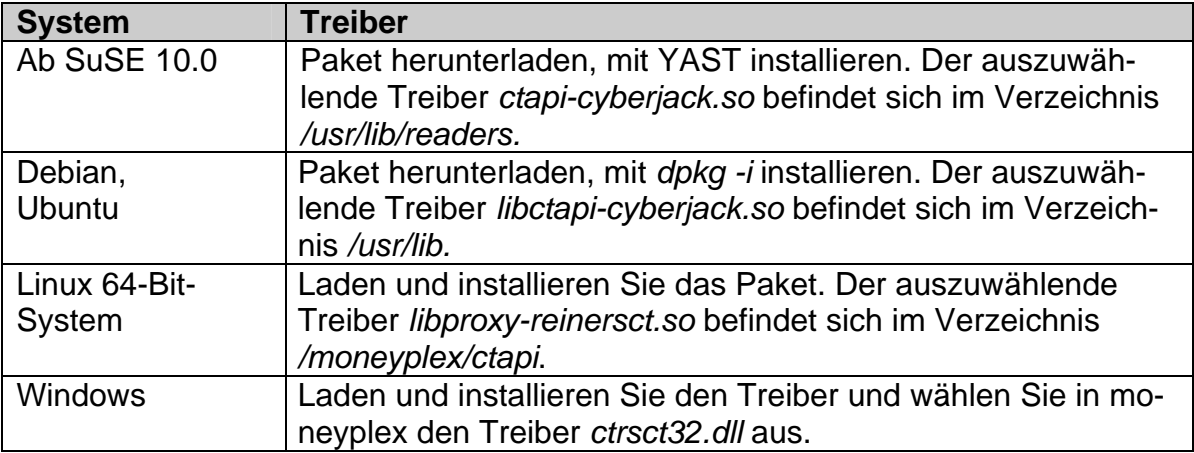

Anschließend können Sie die korrekte Installation des Chipkartenlesers bei eingelegter HBCI-Karte oder Geldkarte durch Betätigen des Schalters Test überprüfen.

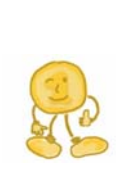

*Tipp*: Chipkartenleser, die nicht an einen seriellen Port angeschlossen werden, können ebenfalls benutzt werden. Die Zuordnung von Gerät zu Schnittstelle ist nicht standardisiert. Für moneyplex wurde die meist verbreitete und üblicherweise vorzufindende Zuordnung verwendet. Es ist also möglich, dass ein USB-Chipkartenleser vom Hersteller auf Port 6 abgebildet wurde und Sie für den Betrieb in moneyplex COM6 auswählen müssen. Sollten Sie nicht sicher sein oder Probleme haben, nehmen Sie einfach Kontakt zum Hersteller des Chipkartenlesers auf.

Mit moneyplex können Sie zwischen drei Formen der PIN-Eingabe wählen: Über die PC-Tastatur, direkt am Lesegerät und über den Fingerabdrucksensor. Für die PIN-Eingabe an der Tastatur des Chipkartenlesers benötigen Sie einen Kartenleser der Klasse 2 oder 3. Für diesen sollten Sie eine numerische PIN wählen. Für die Einrichtung empfehlen wir Ihnen, zunächst die erste Option, *PIN-Eingabe über die PC-Tastatur*, zu wählen. Sie können diese Einstellung jederzeit wieder ändern.

**Weitere wichtige Hinweise dazu finden Sie in Kapitel [5.1 Chipkartenleser](#page-196-1)**.

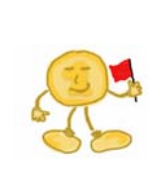

*Falls der Test unter Linux nicht auf Anhieb funktioniert*: Unter Linux muss sichergestellt sein, dass der Linux-User, mit dem Sie moneyplex nutzen, über alle erforderlichen Rechte zum Zugriff auf die USB-Schnittstelle und den Chipkartenleser verfügt. Ohne diese Rechtevergabe wird Linux jeden Zugriff auf das Gerät unterbinden. Wie Sie die Schnittstelle freigeben, ist in [5.1 Chipkartenleser](#page-196-1) beschrieben.

### <span id="page-13-0"></span>**1.4 Einrichtung moneyplex**

Wenn Sie moneyplex zum ersten Mal starten, unterstützt Sie der Einrichtungsassistent. Dieser geht mit Ihnen die wichtigsten Einstellungen Schritt für Schritt durch. Diese Einstellungen können Sie später über den Schalter Einstellungen aufrufen und ändern.

Wenn Sie den Einrichtungsassistent aus dem Programm heraus aufrufen möchten, melden Sie sich über den Schalter Abmelden ab und betätigen auf der Anmeldeseite den Schalter Assistent.

#### **1.4.1 Die Registrierung – Die Lizenz zum Banking mit moneyplex**

Im ersten Dialogfenster geben Sie Ihre Lizenznummer, Ihren Namen und Ihre Adresse ein. Verwenden Sie dabei keine Sonderzeichen oder Umlaute.

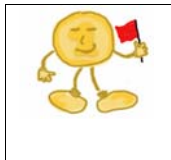

*Tipp*: Ihre individuelle *Seriennummer* finden Sie entweder auf Ihrer Rechnung, dem Handbuch oder auf dem Datenträger. Achten Sie bitte bei der Eingabe darauf, Buchstaben groß zu schreiben. Bewahren Sie die Seriennummer gut auf, denn diese ist Ihr Lizenznachweis.

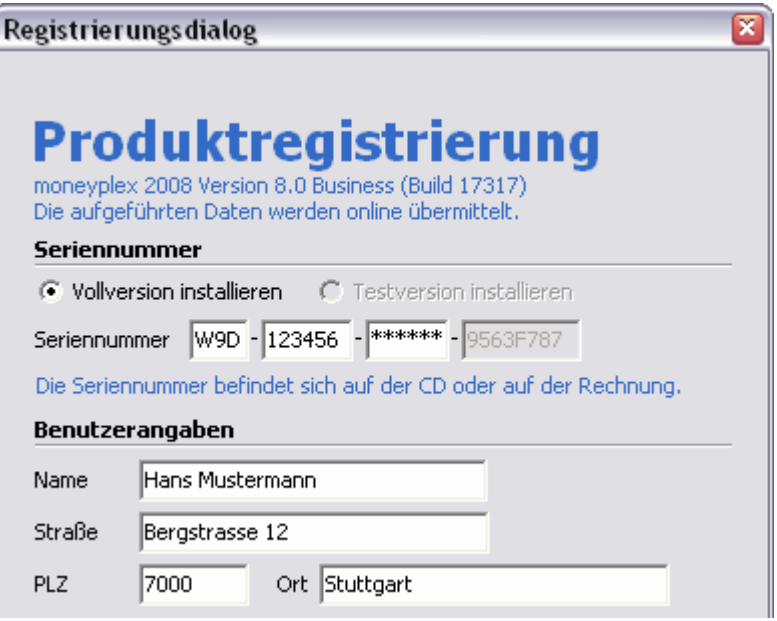

#### **1.4.2 Die Internetverbindung – moneyplex geht online**

Damit moneyplex mit Ihrer Bank Verbindung aufnehmen kann, werden zuerst die Einstellungen für den Internetzugang definiert.

Wenn Sie einen DSL-Zugang, WLAN oder ein anderes lokales Netzwerk nutzen, ist die erste Option Es liegt eine permanente Internetverbindung vor die richtige.

Wenn Sie einen Internetzugang über ein Modem oder einen ISDN Anschluss nutzen, wählen Sie die zweite Option Automatische Einwahl... aus. Wählen Sie dann die DFÜ-Verbindung aus der Liste. Falls die Liste leer sein sollte, müssen Sie zunächst einen DFÜ-Zugang einrichten.

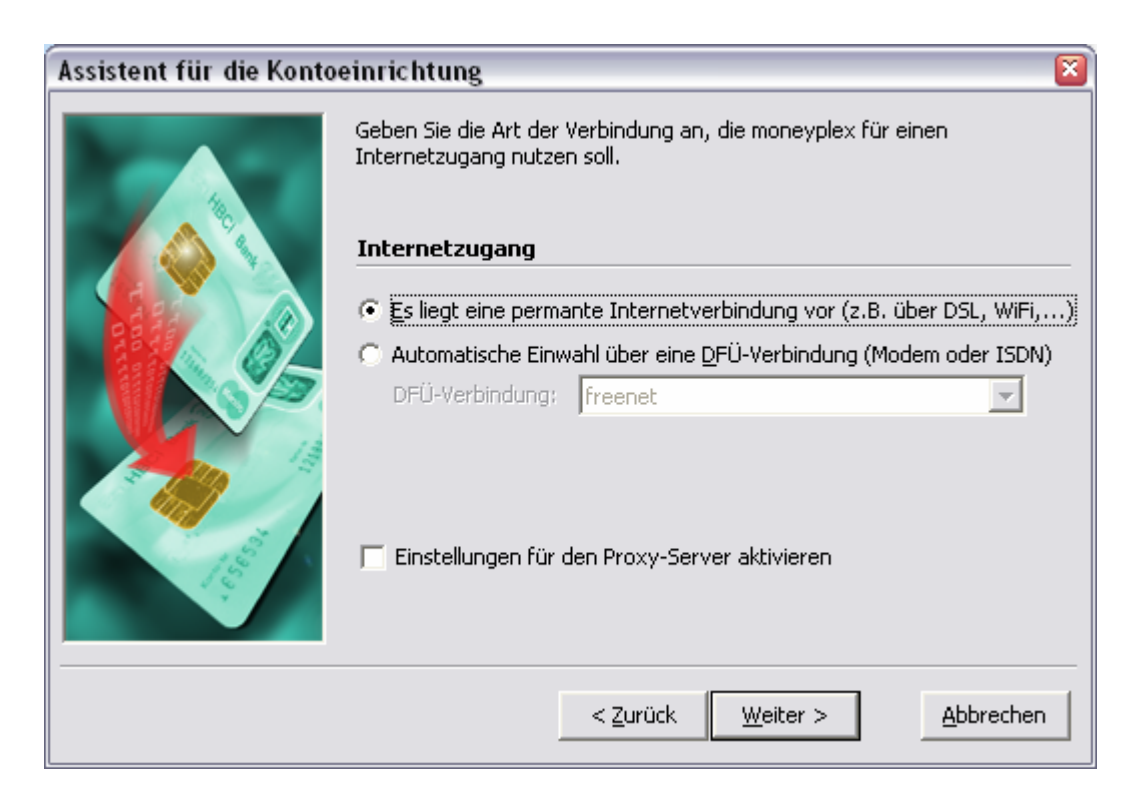

Falls Sie einen Proxy-Server konfigurieren möchten, aktivieren Sie die Option Einstellungen für den Proxy-Server aktivieren. Im nächsten Schritt können Sie dann die Einstellungen vornehmen. Betätigen Sie den Schalter Weiter.

Auf dieser Seite können Sie die Funktion der Interverbindung prüfen. Betätigen Sie dazu den Test-Schalter. Wenn eine Fehlermeldung erscheint, lesen Sie bitte die Informationen im Kapitel [5.2 Internetverbindung.](#page-199-1)

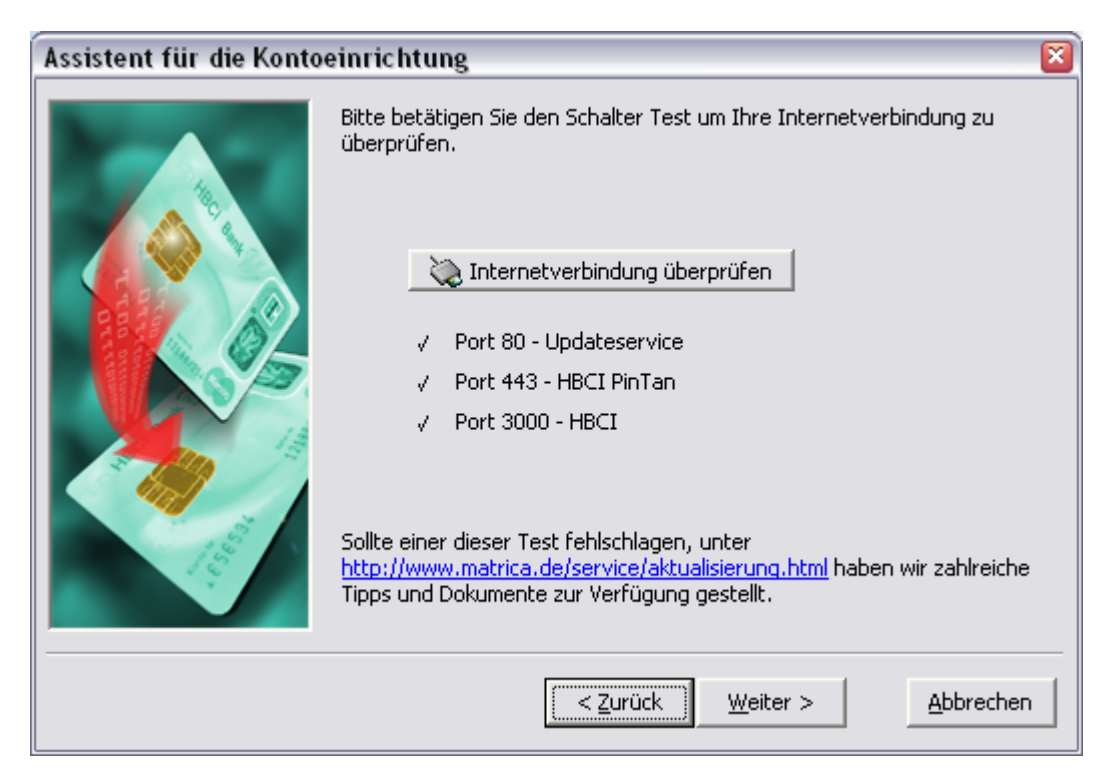

Betätigen Sie den Schalter Weiter, um im nächsten Schritt die Verfügbarkeit von Produktupdates zu prüfen.

#### <span id="page-15-0"></span>**1.4.3 Produktaktualisierung – Immer auf dem neuesten Stand**

moneyplex wird laufend weiterentwickelt und an Änderungen im dynamischen Bankenumfeld angepasst. Damit Sie immer so schnell wie möglich mit dem aktuellen Stand von moneyplex arbeiten können, ist moneyplex mit einem Update-Assistenten ausgestattet. Während der Einrichtung von moneyplex wird automatisch geprüft, ob Programmupdates verfügbar sind.

#### **Produktaktualisierung durchführen**

Den Assistenten für die Produktaktualisierung können Sie jederzeit durch Klick auf den Schalter (*Update*) am oberen Bildschirmrand aufrufen. Wenn wichtige Updates zum Download bereit stehen, wird dieser Schalter rot hervorgehoben.

moneyplex baut eine Online-Verbindung auf, und die Update-Informationen werden nach einer entsprechenden Authentifikation übermittelt.

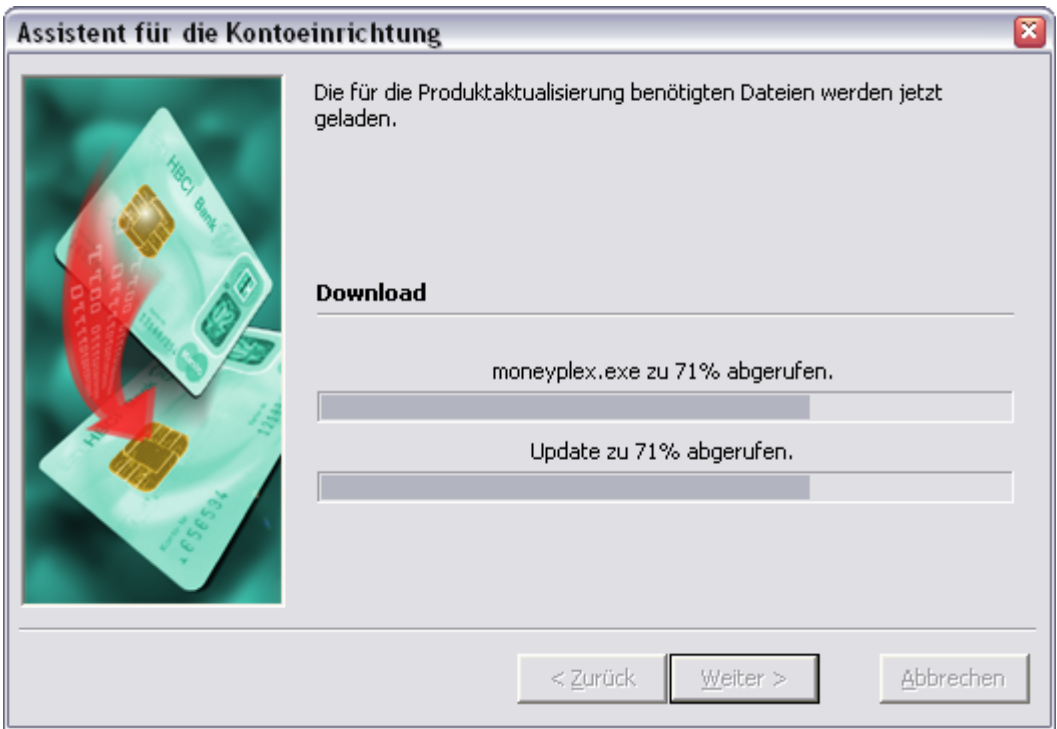

Es werden nur die Dateien aktualisiert, die nicht auf dem neuesten Stand sind. Dies minimiert die Download-Zeit. Bestätigen Sie den Vorgang mit dem Schalter Weiter.

Im Anschluss erhalten Sie eine entsprechende Meldung über das Resultat des Vorgangs. Sollte der Abruf nicht erfolgreich gewesen sein, prüfen Sie die Interneteinstellungen: Haben Sie den passenden Internetzugang gewählt und moneyplex in ihrer Firewall zugelassen? Weitere Informationen hierzu finden Sie in Kapitel [5.2](#page-199-1)  [Internetverbindung.](#page-199-1)

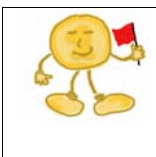

*Hinweis*: Im Rahmen von Produktaktualisierungen kann sich durch Ergänzung neuer Programmfunktionen auch der Datenbestand erweitern. Ein erweiterter Datenbestand ist nicht kompatibel mit älteren Programmversionen. Installieren Sie daher niemals manuell eine ältere Produktversion in ein Verzeichnis das bereits eine neuere Version enthält. Sonst kann eine Beschädigung des Datenbestands die Folge sein.

<span id="page-16-0"></span>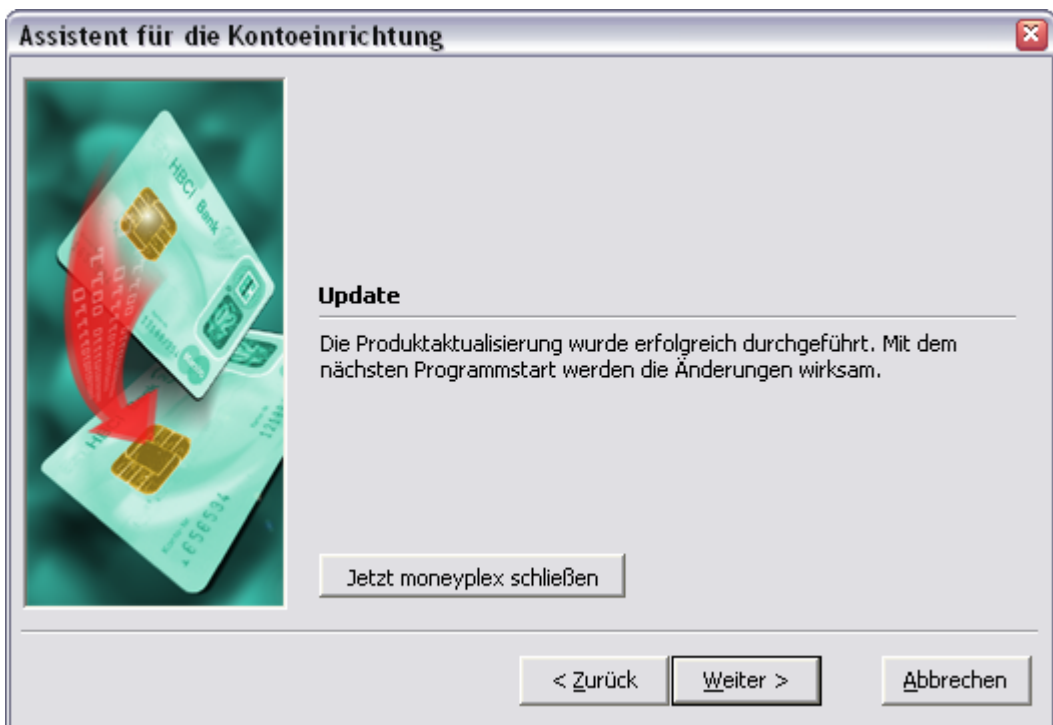

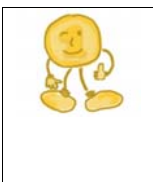

*Hinweis*: moneyplex prüft in regelmäßigen Abständen während eines Online-Vorgangs die Verfügbarkeit neuer Updates und informiert Sie durch eine rot leuchtende Hervorhebung des Schalters  $\mathbf 0$  am oberen Bildschirmrand. In diesem Fall empfiehlt es sich, den Update-Assistenten zu starten und die Produktaktualisierung abzurufen.

Führen Sie am besten einen Neustart von moneyplex durch, da ein Update nur eingespielt werden kann, wenn die Software nicht in Benutzung ist. Der Einrichtungsassistent startet automatisch wieder und wird dann mit der Einrichtung fortfahren.

#### **1.4.4 Mandanten auswählen**

Während der Einrichtung legen Sie Ihr Benutzerprofil an, den so genannten *Mandanten*.

Geben Sie Ihren Namen ein. Außerdem empfehlen wir Ihnen, ein Passwort zu vergeben, um Ihre Daten vor unberechtigten Zugriffen zu sichern. Dieses Passwort benötigen Sie dann bei jedem Anmelden an Ihren Mandanten.

<span id="page-17-0"></span>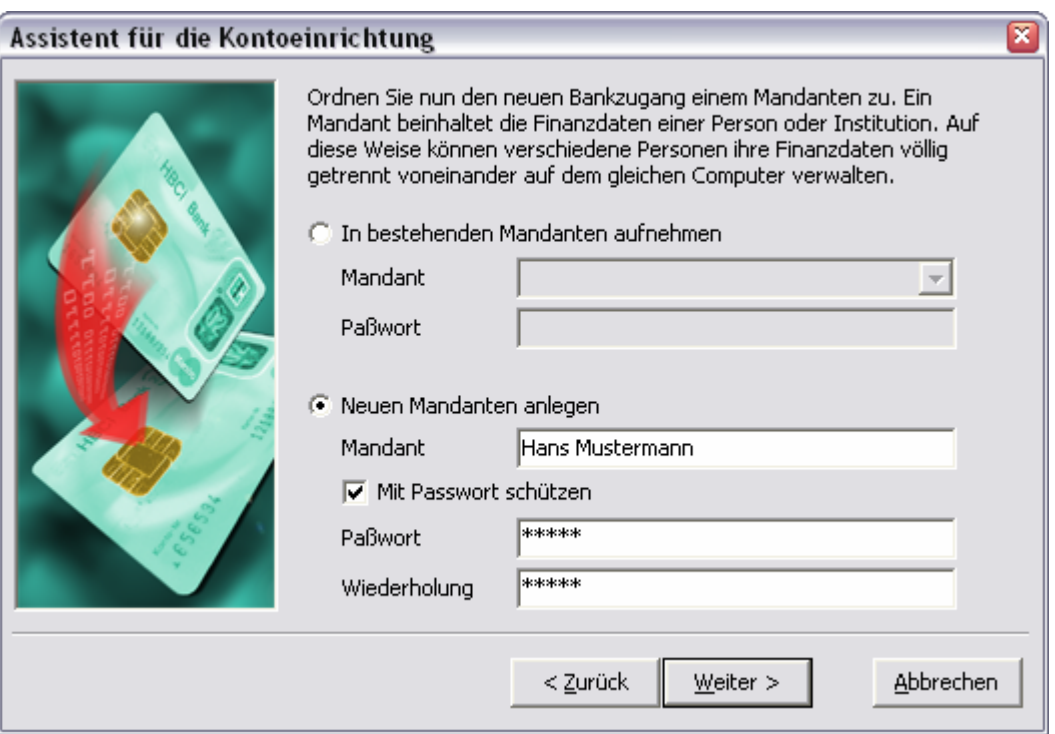

#### **1.4.5 Zugangsverfahren auswählen**

Um Ihren Bankzugang einzurichten, geben Sie die Bankleitzahl Ihres Kreditinstitutes ein und wählen das Zugangsverfahren aus.

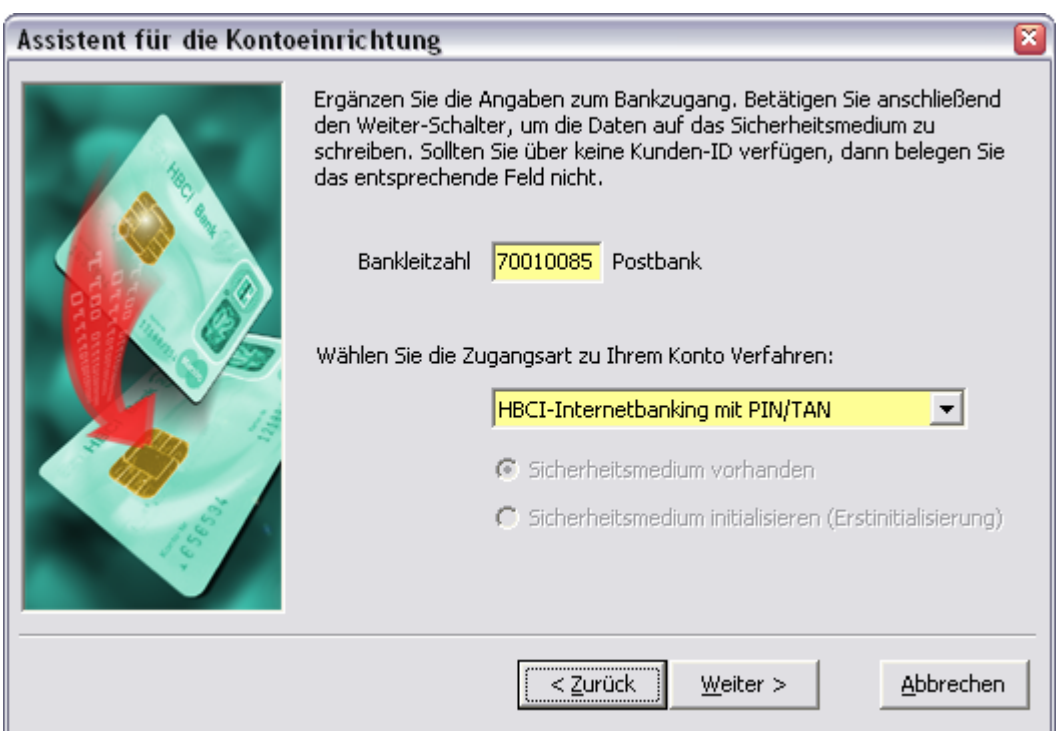

Abhängig von Ihrer Bank stehen Ihnen folgende Möglichkeiten zur Auswahl:

• **HBCI-Internetbanking mit PIN/TAN**: Wählen Sie diese Option, wenn Sie das PIN/TAN-Verfahren nutzen möchten. Folgen Sie dazu einfach dem Einrichtungsassistenten.

• **HBCI-Internetbanking mit Chipkarte**: Wählen Sie diese Option, wenn Ihnen eine HBCI Chipkarte vorliegt.

Falls es sich um eine personalisierte Chipkarte handelt, (z.B. Karten von SEB-Bank, DKB, Sparkassen und manchen Volks- und Raiffeisenbanken) folgen Sie einfach dem Einrichtungsassistenten.

Falls die Karte noch nicht initialisiert ist, wählen Sie die Option *Sicherheitsmedium initialisieren*. Detaillierte Informationen zur Erstinitialisierung finden Sie in Kapitel [1.5 Erstinitialisierung.](#page-23-1)

• **HBCI-Internetbanking mit Sicherheitsdatei**: Wählen Sie diese Option, wenn Sie eine Sicherheitsdatei auf einem USB Stick oder einer Diskette einsetzen möchten.

Wenn Sie bereits ein initialisiertes Sicherheitsmedium haben, dann folgen Sie dem Einrichtungsassistenten. moneyplex kann verschiedene Fremdformate einlesen.

Falls die Sicherheitsdatei noch nicht erstellt ist, wählen Sie die Option *Sicherheitsmedium initialisieren*. Führen Sie die Erstinitialisierung durch wie es in Kapitel [1.5 Erstinitialisierung](#page-23-1) beschrieben ist.

• **Beispielbuchungen**: Wählen Sie diese Option, wenn Sie ein Testkonto anlegen möchten. In diesem Fall wird ein Musterkonto erstellt und Beispielbuchungen eingelesen.

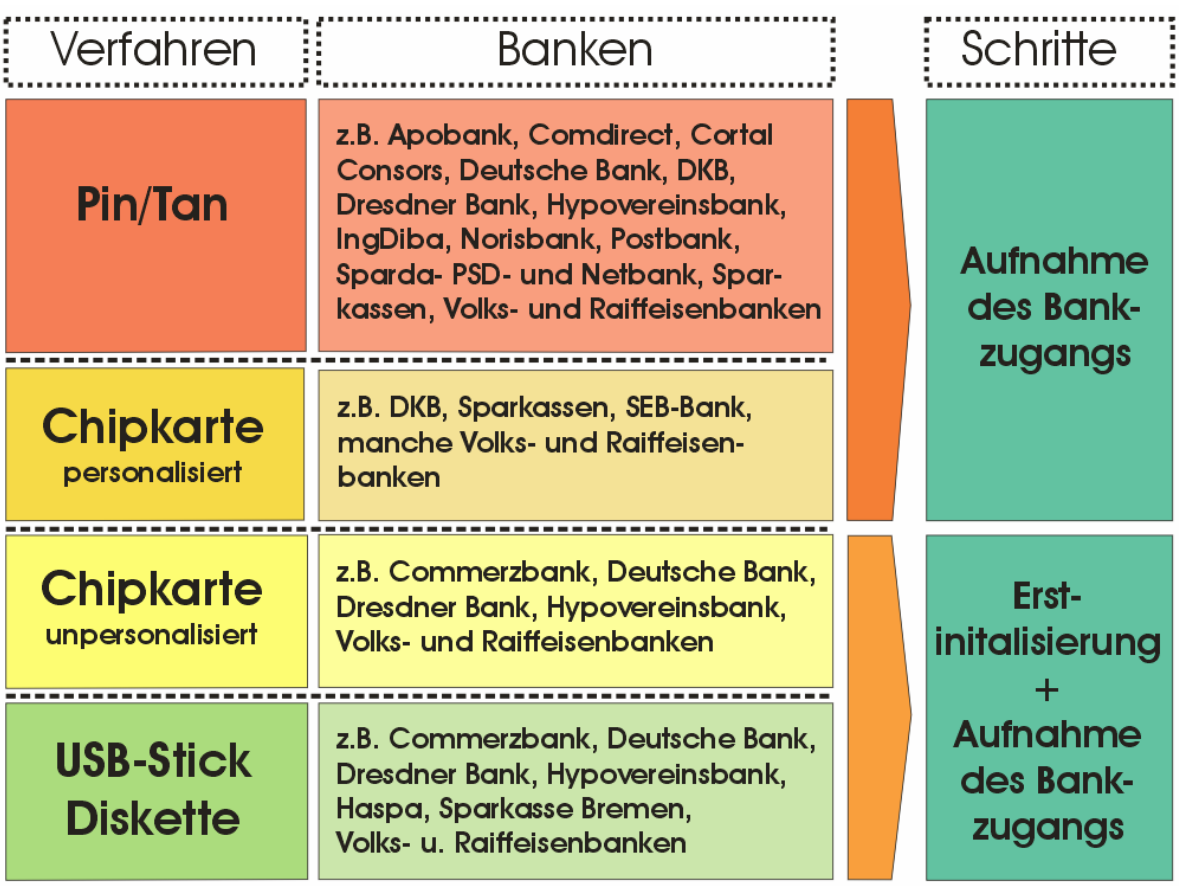

#### <span id="page-19-0"></span>**1.4.6 Bankzugang auswählen (nur bei Chipkarte, USB-Stick oder Diskette)**

Wenn Sie ein Sicherheitsmedium (Chipkarte, USB-Stick oder Diskette) verwenden, wählen Sie den Bankzugang aus. Wenn Sie HBCI mit PIN/TAN verwenden, fahren Sie mit dem nächsten Unterkapitel fort und geben die Zugangsdaten für den Bankzugang direkt ein. Betätigen Sie den Schalter Weiter nach Eingabe der PIN.

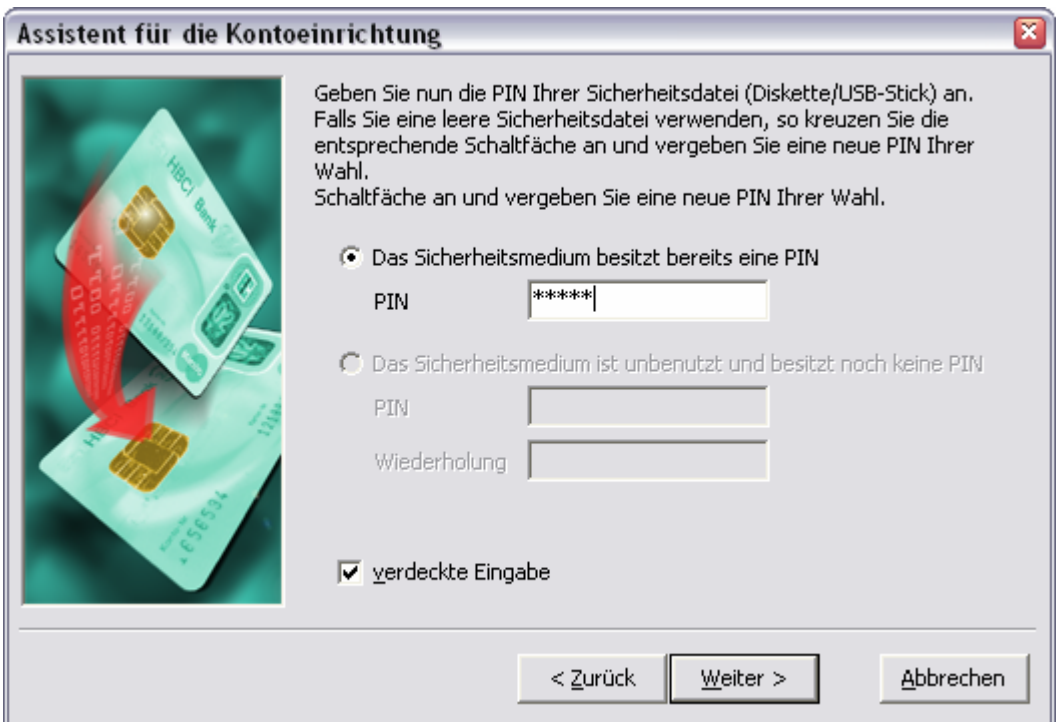

Es werden die auf dem Sicherheitsmedium angelegten Bankzugänge aufgelistet.

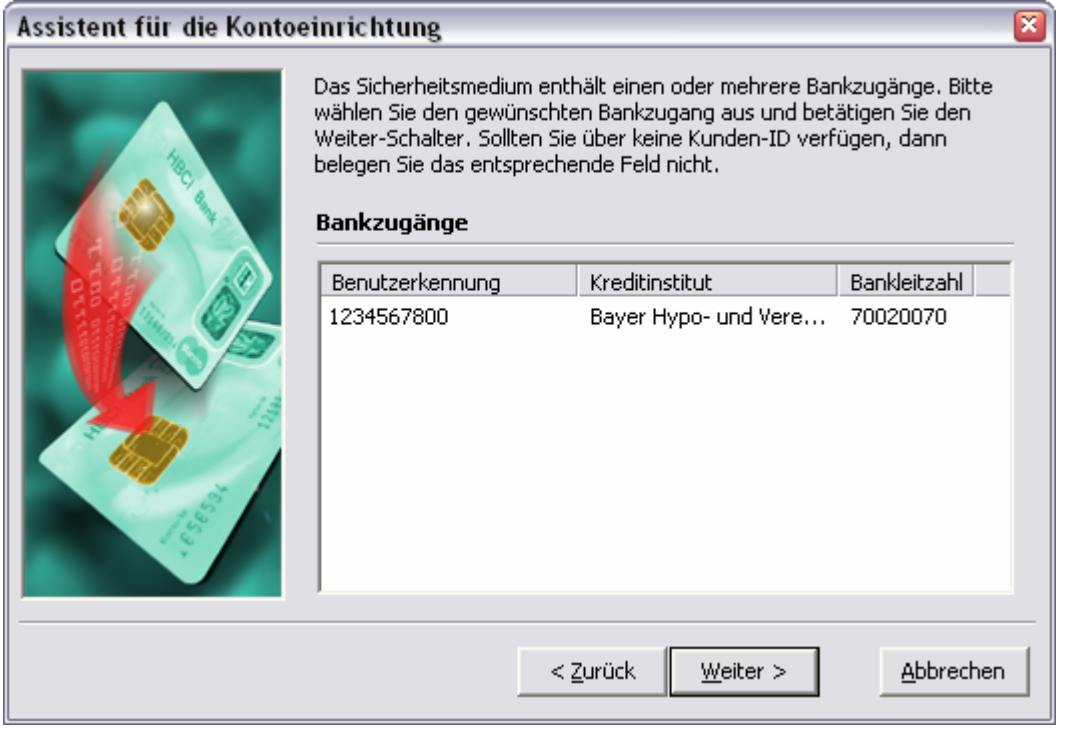

Wählen Sie den entsprechenden Bankzugang aus und betätigen Sie den Schalter Weiter.

#### <span id="page-20-0"></span>**1.4.7 Zugangsdaten für den Bankzugang**

Die Bezeichnung des Bankzugangs ist mit dem Namen der Bank vorbelegt, kann aber von Ihnen jetzt oder später geändert werden.

Im Feld Benutzerkennung muss die von Ihrer Bank vergebene Benutzerkennung eingetragen sein. Das Feld Kunden-ID darf nur ausgefüllt sein, wenn Ihnen auch wirklich eine explizite Kunden-ID vergeben wurde. Die HBCI-Internetadresse und die HBCI-Version sind abhängig von der Bankleitzahl belegt.

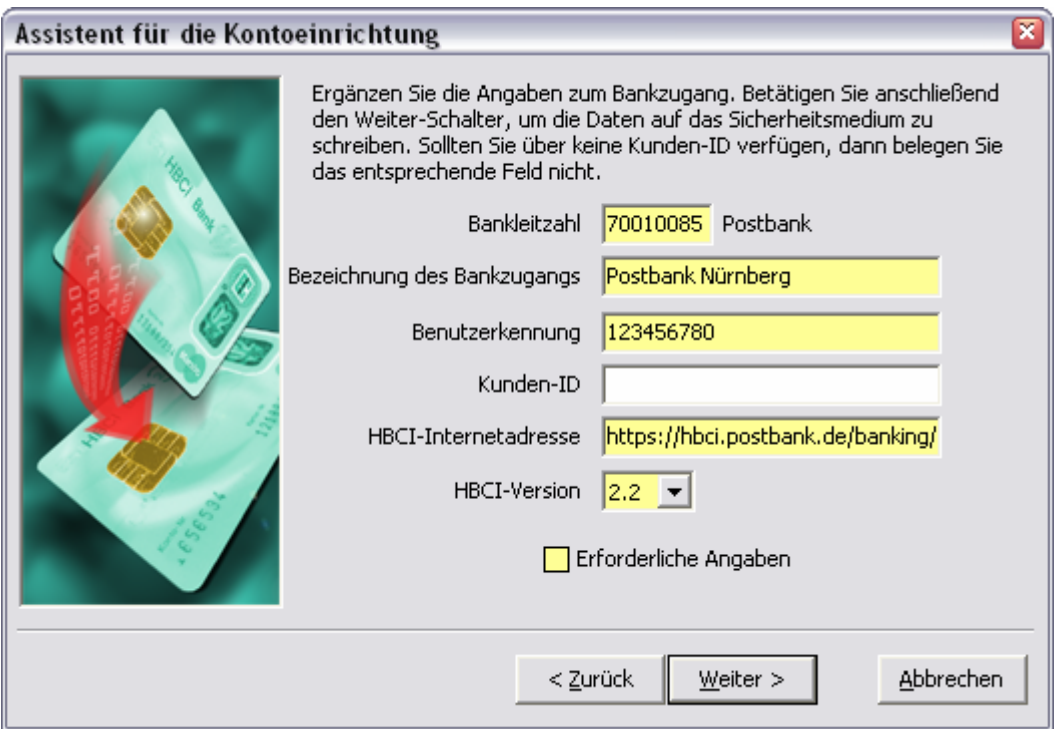

Betätigen Sie den Schalter Weiter, um eine Verbindung mit dem Kreditinstitut aufzubauen.

#### **1.4.8 Abrufen der Kontenliste**

In diesem Schritt wird die Kontenliste bei der Bank abgerufen.

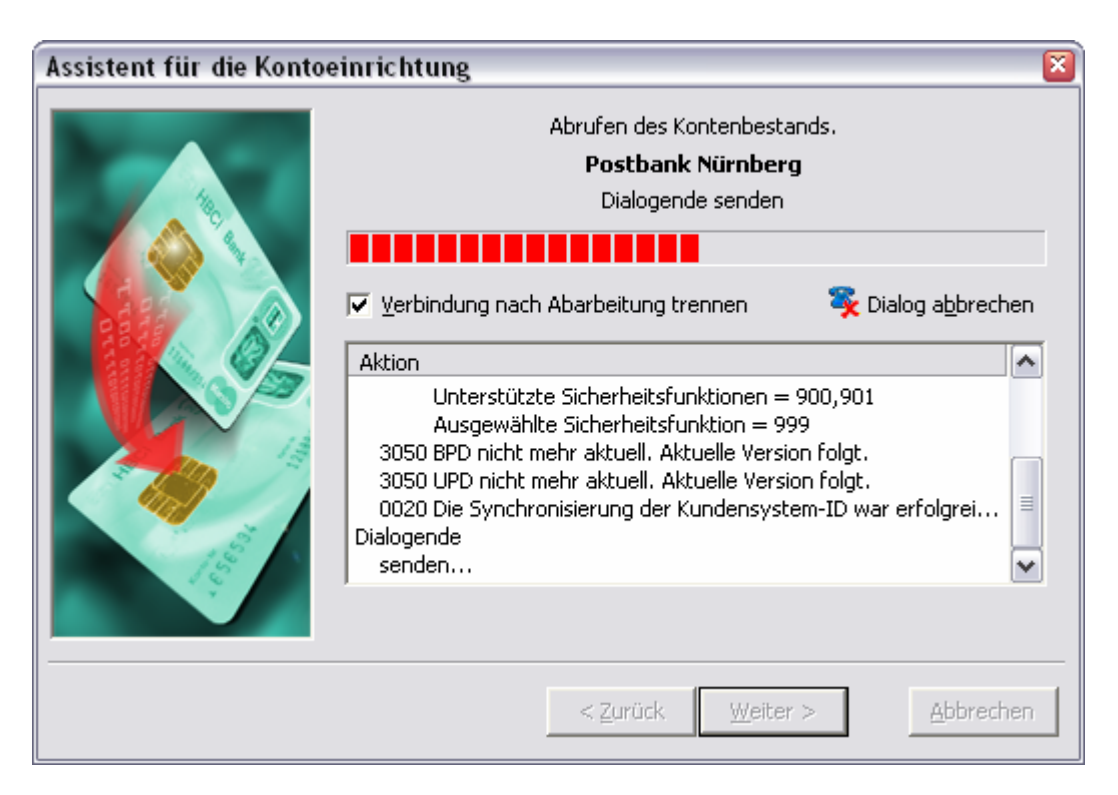

Es werden alle Konten aufgelistet, die über diesen Bankzugang eingerichtet werden können.

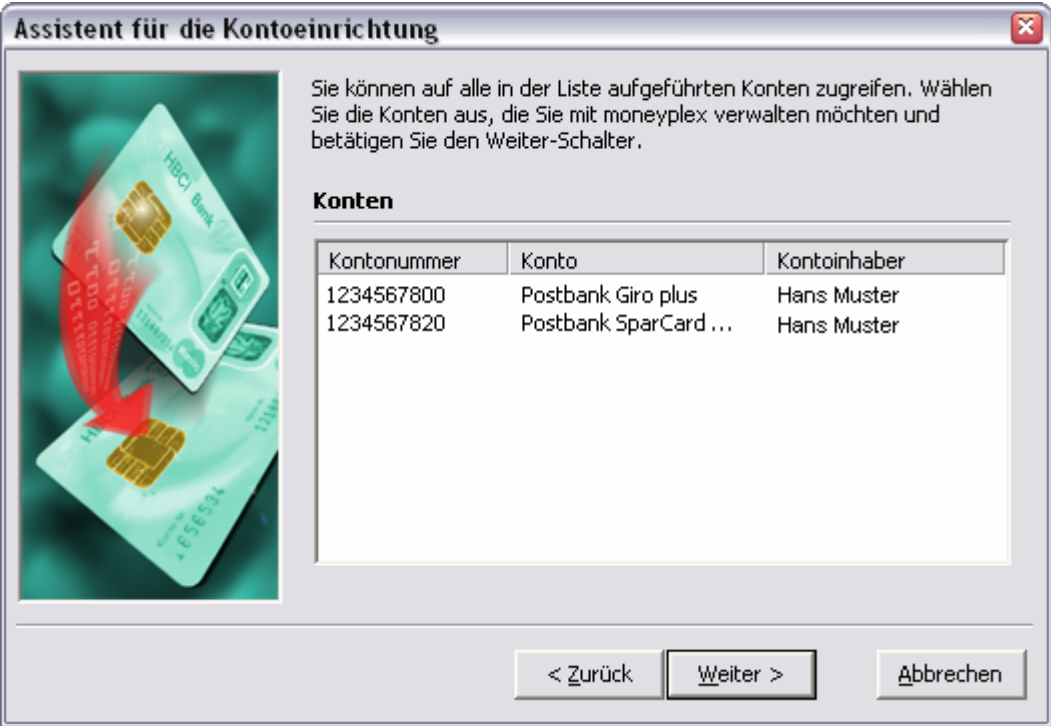

Standardmäßig sind alle Konten ausgewählt. Wenn Sie nur ein Konto oder eine Auswahl markieren möchten, halten Sie entsprechend die Taste Strg oder die Umschalttaste gedrückt.

Betätigen Sie den Schalter Weiter.

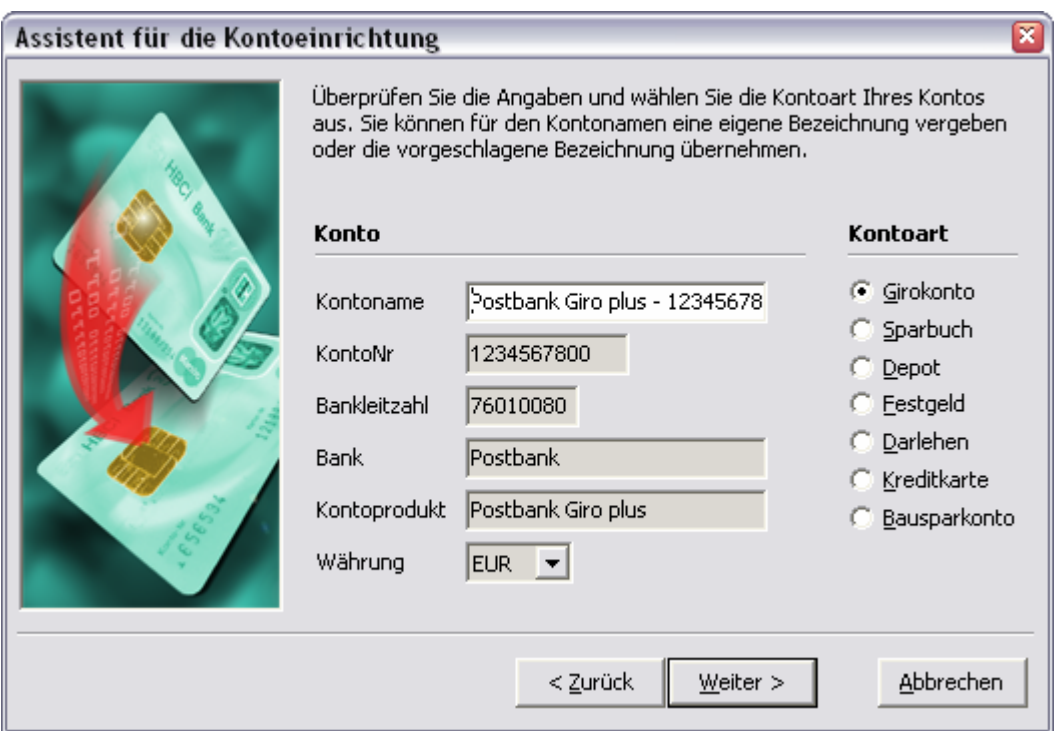

Die Daten des entsprechenden Kontos werden Ihnen angezeigt. Sie können die Kontoart auswählen und den Kontonamen individuell abändern.

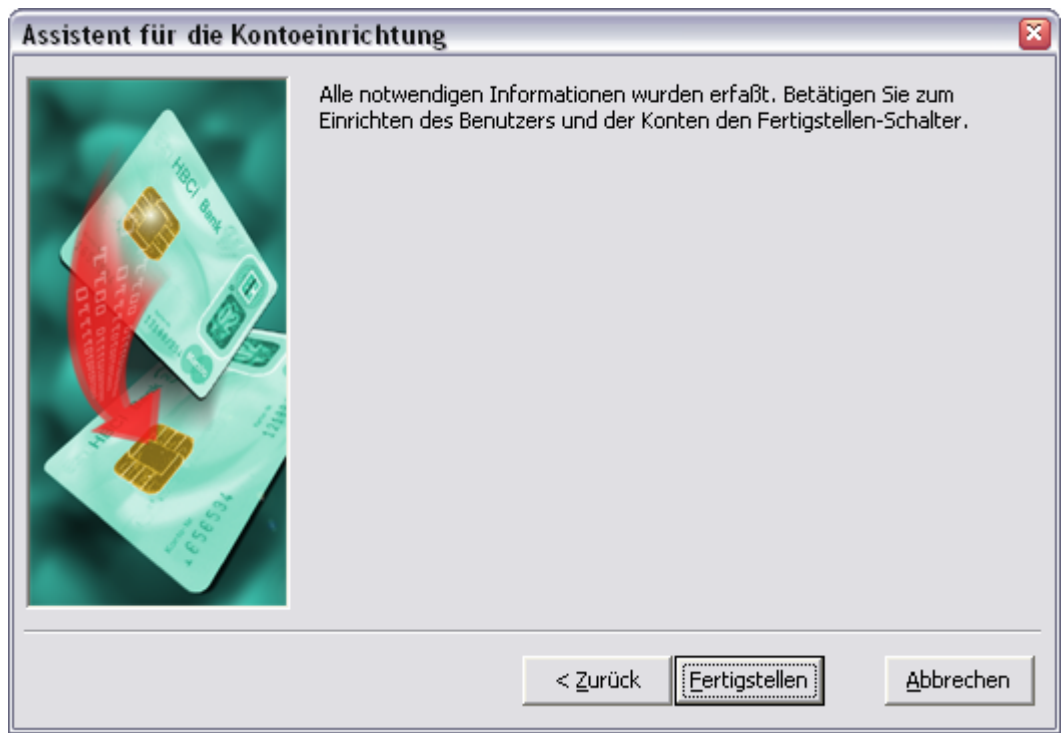

Betätigen Sie den Schalter Fertigstellen, um die Einrichtung abzuschließen.

Nun befinden Sie sich direkt im Programm. In Kapitel [2 Arbeiten mit moneyplex](#page-30-1) erfahren Sie, wie Sie moneyplex optimal nutzen können. Wenn Sie zuerst weitere Konten einrichten möchten, rufen Sie Einrichtungsassistent erneut auf.

## <span id="page-23-1"></span><span id="page-23-0"></span>**1.5 Erstinitialisierung**

Damit die Kommunikation zwischen Bank und moneyplex sicher abläuft, erstellen Sie Ihren eigenen Schlüsselsatz und übermitteln diesen online an Ihre Bank. Dabei wird ein so genannter Ini-Brief erstellt, den Sie anschließend unterschrieben per Post oder Fax an Ihre Bank senden. Nach Überprüfung wird Ihr Zugang dann frei geschaltet.

Wenn Sie einen PIN/TAN Zugang verwenden oder Ihr Sicherheitsmedium bereits initialisiert ist, überspringen Sie dieses Kapitel.

#### **Wann ist eine Erstinitialisierung nötig?**

Wenn Sie noch kein Sicherheitsmedium besitzen und eine Diskette oder einen USB-Stick als Sicherheitsmedium benutzen wollen, ist immer eine Erstinitialisierung notwendig.

Die *DES-Chipkarten der Sparkassen* benötigen hingegen keine Erstinitialisierung. Diese erkennt man daran, dass die PIN sich nicht ändern lässt.

Bei den *Seccos Chipkarten der Volks- und Raiffeisenbanken* gibt es zwei Varianten, wobei die eine erstinitialisiert werden muss, die andere hingegen nicht. Fragen Sie hierzu bei Ihrem Kreditinstitut nach.

Chipkarten, die Sie bereits mit anderer Software erfolgreich eingesetzt haben, erfordern keine Erstinitialisierung. Ebenso können bereits erstinitialisierte Disketten oder USB-Sticks von gängigen anderen Produkten direkt verwendet werden.

Außerdem ist eine Erstinitialisierung nötig, wenn Sie Ihren Schlüssel gesperrt haben, die Chipkarte oder das Sicherheitsmedium unbrauchbar geworden sind.

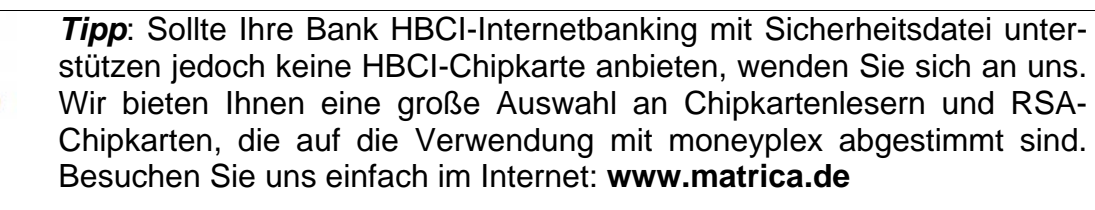

#### **Die Erstinitialisierung**

Mit dem Einrichtungsassistenten können Sie eine Erstinitialisierung durchführen, wenn Sie die Option *Sicherheitsmedium initialisieren* angewählt haben.

Alternativ können Sie die Erstinitialisierung direkt aufrufen, indem Sie den Schalter Erstinitialisierung auf der Anmeldeseite von moneyplex betätigen. Sie müssen dann zunächst auswählen, welche Art von Sicherheitsmedium Sie initialisieren möchten.

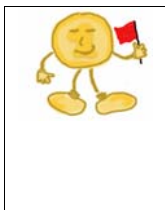

*Halten Sie die Bankdaten bereit*: Bitte beachten Sie, dass der Bankrechner nach einiger Zeit der Inaktivität die Verbindung mit Ihrem Computer trennt. Sie haben also nur begrenzte Zeit, um gegen Ende der Erstinitialisierung den sog. Hash-Wert zu überprüfen und zu bestätigen. Der Hash-Wert ist auf dem Ini-Brief der Bank angegeben. Legen Sie daher vor dem Initialisierungsvorgang den Hash-Wert griffbereit.

Je nachdem, ob Sie eine Chipkarte oder eine Sicherheitsdatei einsetzen, öffnet sich anschließend die Konfiguration für den Chipkartenleser oder die Sicherheitsdatei.

#### **Chipkarte**

Im Falle der Chipkarte wählen Sie die Schnittstelle aus, an der der Kartenleser angeschlossen ist. Wählen Sie außerdem das Verzeichnis des CTAPI-Treibers für den Kartenleser. Genauere Informationen zur Einrichtung des Kartenlesers finden Sie in Kapitel [1.3 Chipkartenleser - Installation.](#page-10-1)

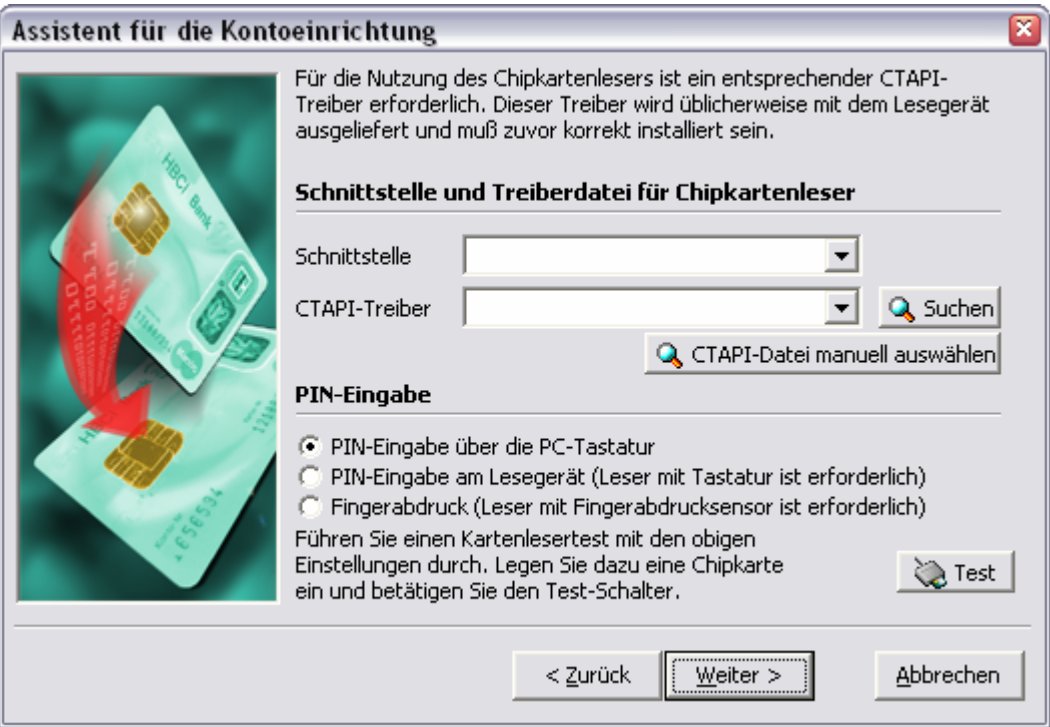

#### **Sicherheitsdatei (Diskette, USB-Stick)**

Im Falle der Sicherheitsdatei wählen Sie das Laufwerk, in dessen Hauptverzeichnis die Sicherheitsdatei erzeugt werden soll.

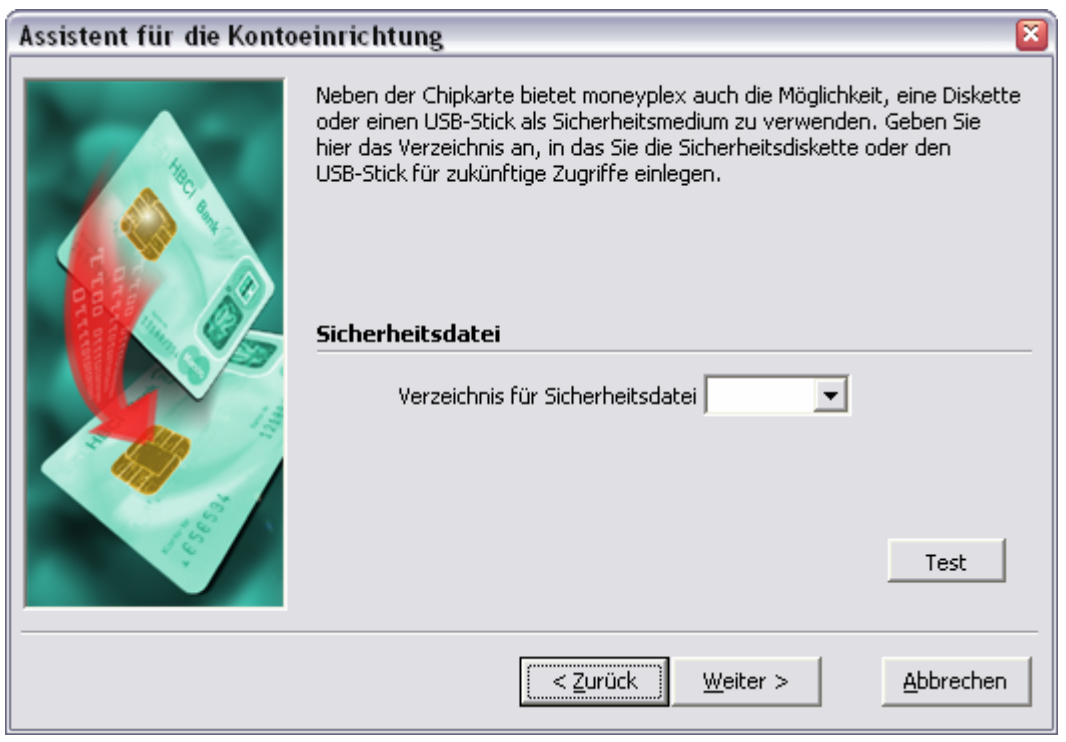

#### **Die PIN des Sicherheitsmediums**

In diesem Schritt geben Sie die PIN für Ihr Sicherheitsmedium an.

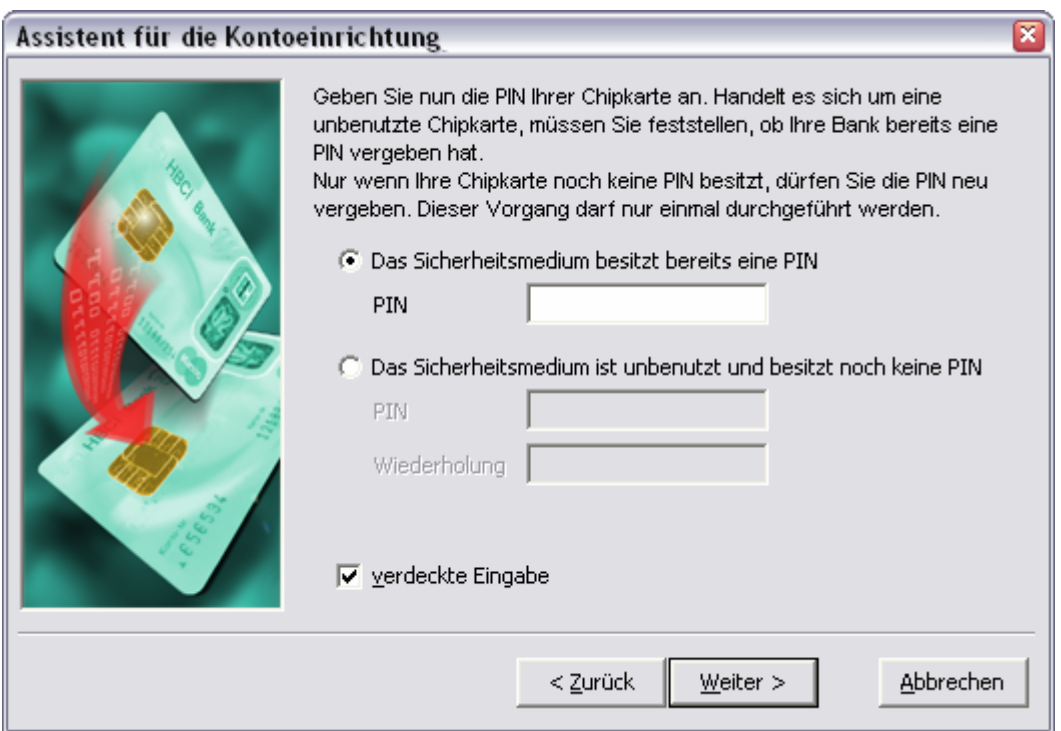

Wählen Sie die Option *Das Sicherheitsmedium besitzt bereits eine PIN*, wenn Ihre Chipkarte bereits eine PIN besitzt, Sie einen USB-Stick oder eine Diskette verwenden, auf dem bereits ein Bankzugang vorhanden ist.

Wählen Sie die Option *Das Sicherheitsmedium ist unbenutzt…*, wenn Sie eine neue Chipkarte verwenden, die noch keine PIN besitzt, oder Sie eine neue Sicherheitsdatei auf einem USB-Stick oder einer Diskette erstellen. Wenn Sie diese Option wählen und eine neue PIN vergeben, dann besitzt das Sicherheitsmedium für immer eine PIN. Diese kann geändert, aber nie wieder "neu vergeben" werden.

> *Mögliche Zerstörung der Chipkarte durch falsche PIN*: Bitte beachten Sie, dass eine dreimalige Falscheingabe in Folge die Chipkarte zerstören kann. Dies ist ein Sicherheitsmechanismus der Karte und kann nicht durch moneyplex beeinflusst werden.

Ob Ihre Chipkarte eine PIN besitzt oder nicht, legt Ihre Bank fest. Wenn Sie sich nicht sicher sind, kontaktieren Sie Ihre Bank.

#### **Auswahl des Bankzugangs auf dem Sicherheitsmedium**

moneyplex unterstützt das Speichern mehrerer Bankzugänge auf Chipkarten und anderen Sicherheitsmedien (USB-Stick oder Diskette). So können Sie eine Chipkarte gleichzeitig für mehrere Kreditinstitute verwenden. Bitte beachten Sie, dass verschiedene Sicherheitsverfahren im Bereich HBCI existieren und nicht jede Bank alle Verfahren unterstützt.

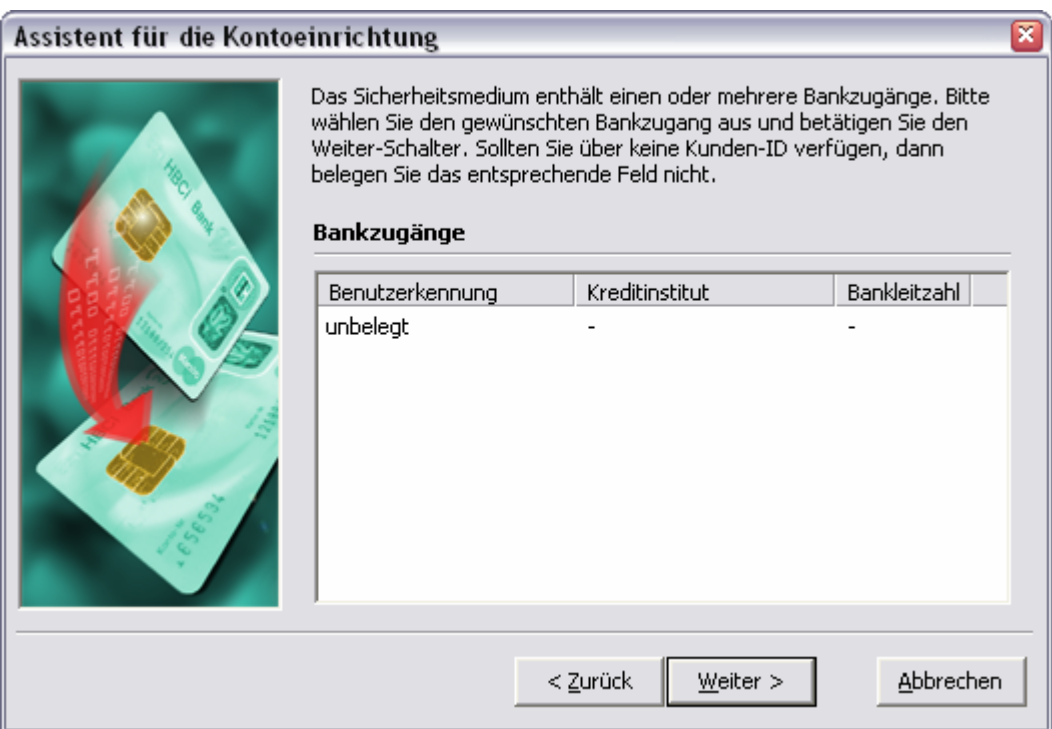

Wählen Sie nun den Bankzugang aus, mit dem Sie eine Erstinitialisierung durchführen möchten. Üblicherweise wird dazu ein neuer, d.h. unbelegter Bankzugang verwendet. Betätigen Sie den Schalter Weiter.

#### **Zugangsdaten für den Bankzugang erfassen**

Erfassen Sie nun die Daten für den Bankzugang mit absoluter Sorgfalt. Die Erstinitialisierung kann nur dann erfolgreich sein, wenn alle Angaben korrekt sind, da Ihre Bank Sie sonst nicht als Kunde identifizieren kann.

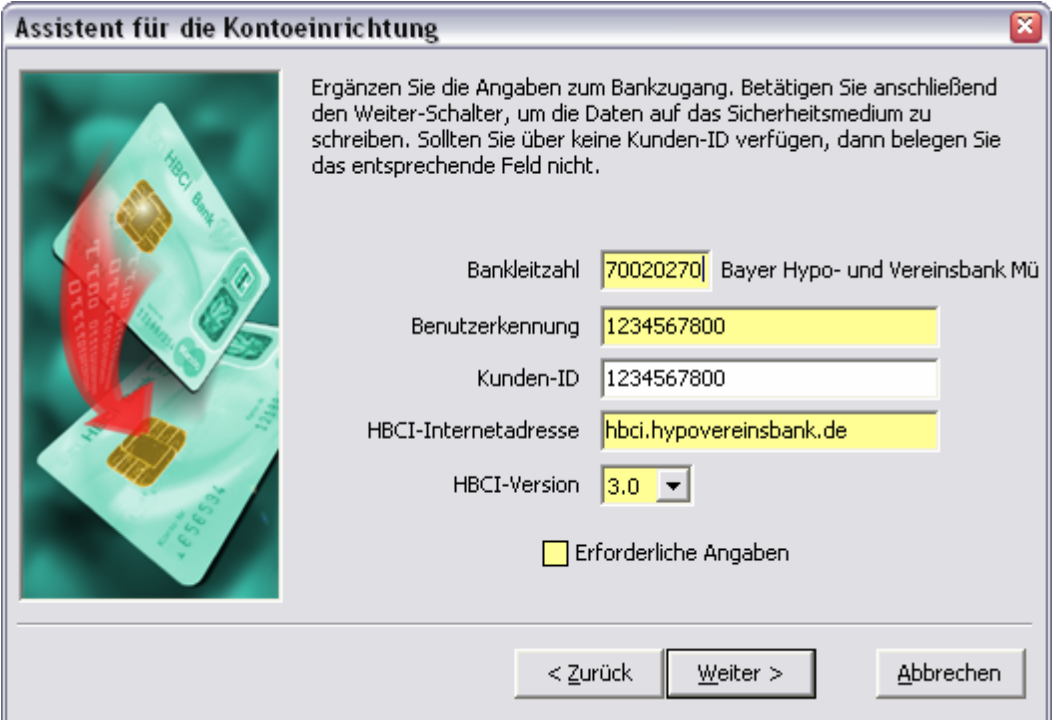

Wenn Sie sich bei einigen Angaben unsicher sind, fragen Sie bei Ihrer Bank nach.

Nach der Datenerfassung wird der Zustand der Schlüssel auf dem Sicherheitsmedium überprüft und bei Bedarf werden neue generiert. Abhängig vom Sicherheitsmedium kann dies unterschiedlich lange dauern.

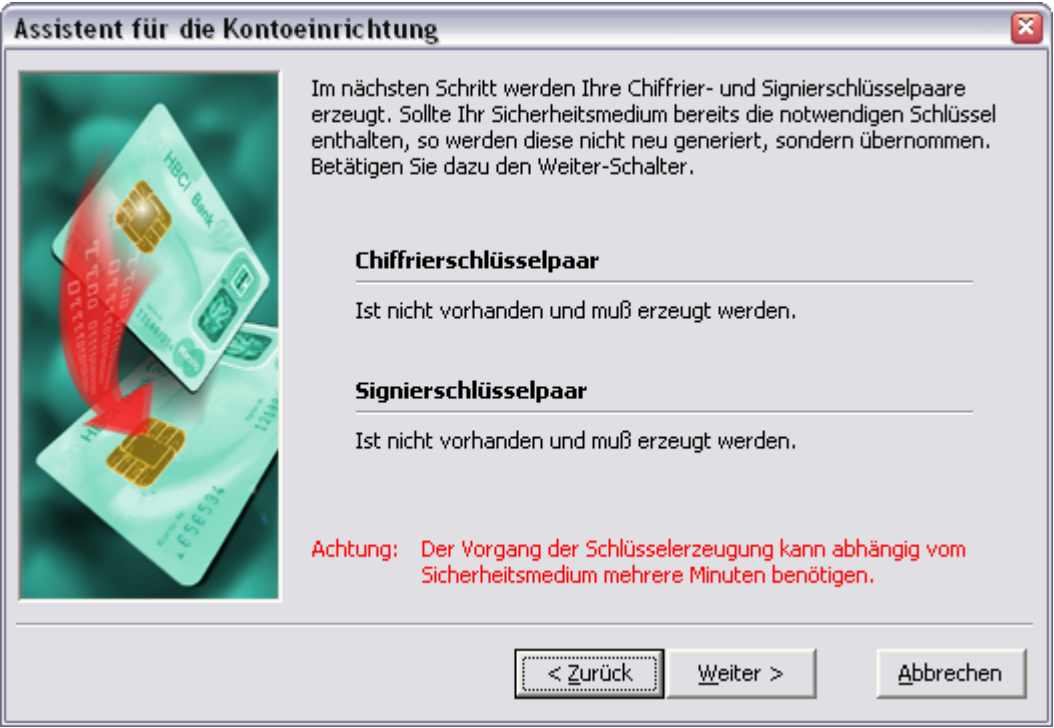

Klicken Sie nun auf den Schalter Weiter.

Im letzten Schritt werden sowohl die öffentlichen Bankschlüssel abgerufen als auch Ihre öffentlichen Schlüssel an die Bank übermittelt.

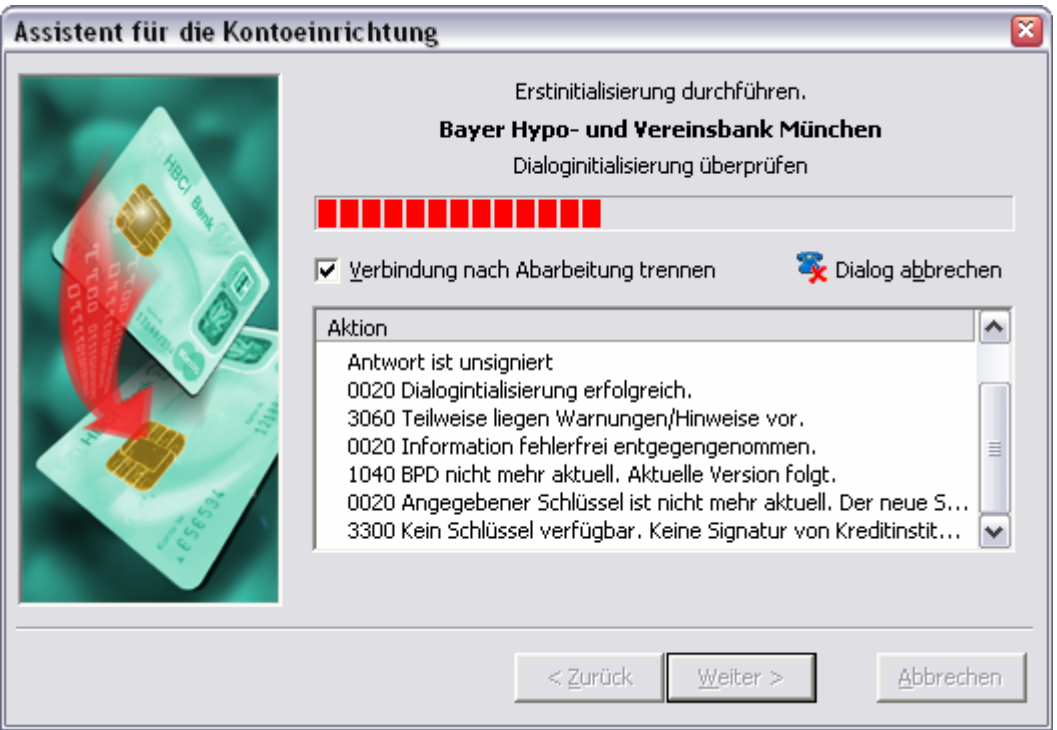

Nach dem Erhalt der öffentlichen Bankschlüssel wird deren so genannter Hash-Wert ermittelt und Ihnen zur Bestätigung angezeigt.

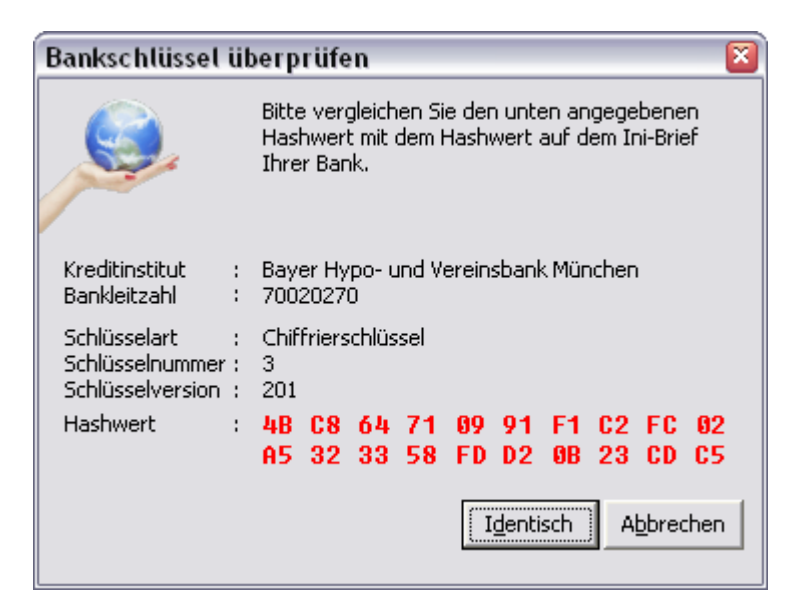

Vergleichen Sie nun den Wert auf dem Bildschirm mit dem, den Sie von Ihrer Bank in schriftlicher Form erhalten haben. Der Initialisierungsvorgang wird nur fortgeführt, wenn Sie diesen Vergleich mit Identisch bestätigen.

Wie bereits erwähnt, haben Sie für die Bestätigung nur begrenzt Zeit. Ein Überschreiten der Zeitspanne führt zum Abbruch des Vorgangs.

Anschließend werden Ihre öffentlichen Schlüssel an die Bank übertragen.

Im nächsten Fenster wird das Übertragungsprotokoll angezeigt, in dem Sie die Meldungen des Bankservers sehen können.

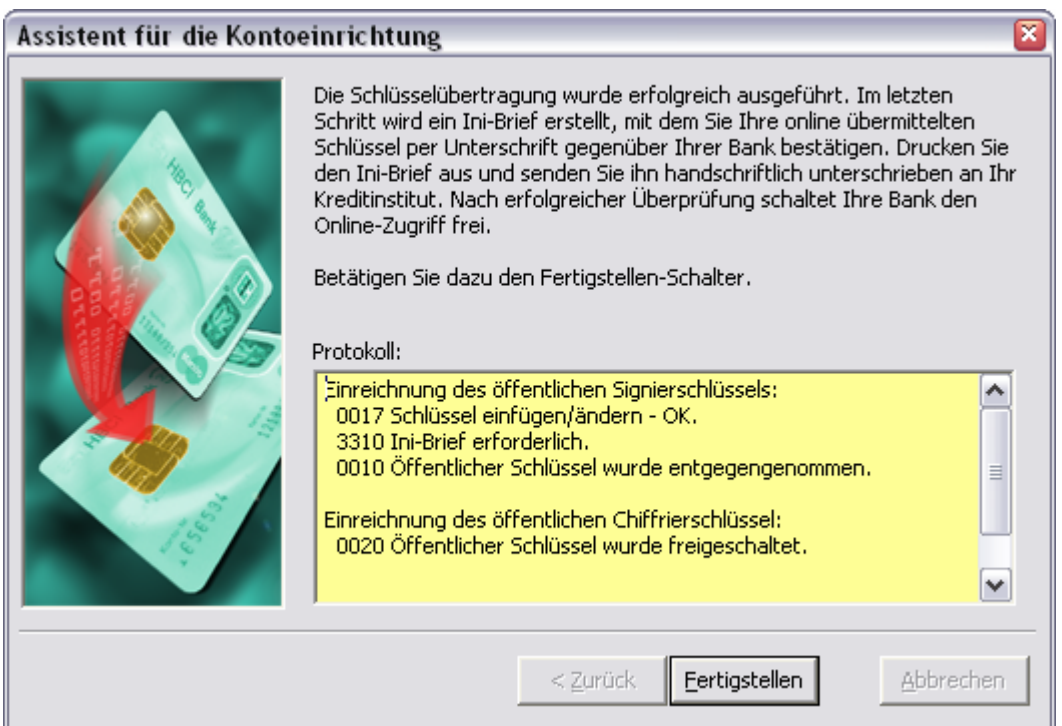

Es enthält Informationen zur erfolgten Datenübertragung. Weitere Hinweise hierzu finden Sie in Kapitel [5.5 Protokoll und Fehlermeldungen.](#page-204-1)

Im Anschluss an eine erfolgreiche Erstinitialisierung wird der sog. Ini-Brief erstellt und ausgedruckt.

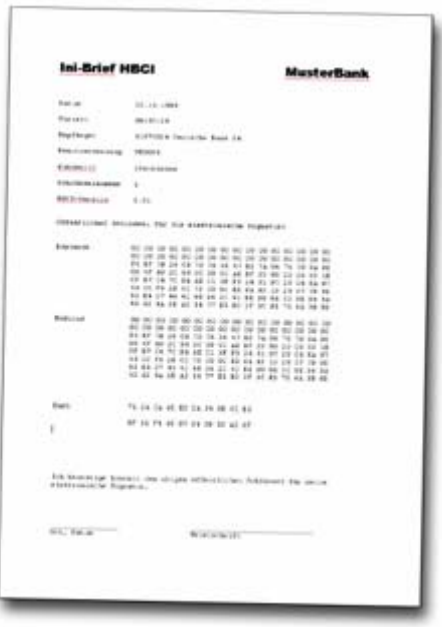

Der Ini-Brief muss von Ihnen handschriftlich unterschrieben und per Post an Ihre Bank gesendet werden. Diese überprüft anschließend die online und per Post erhaltenen Schlüsselinformationen. Stimmen beide überein, wird Ihr Zugang endgültig für die Benutzung frei geschaltet. Der Vorgang dauert – abhängig von der Bank – ca. eine Woche. Manche Banken akzeptieren auch eine Übermittlung per Fax.

Bis zur endgültigen Freischaltung durch die Bank können Sie das HBCI-Internetbanking noch nicht nutzen. Erst wenn Ihre Bank den Zugang freigegeben hat, können Sie mit dem Einrichtungsassistenten den Bankzugang samt Konten aufnehmen. Bitte gedulden Sie sich bis zur endgültigen Freischaltung und versuchen Sie nicht, den Bankzugang manuell einzurichten.

> *Hinweis*: Falls der Ini-Brief nicht oder nicht korrekt ausgedruckt wurde, können Sie diesen später noch einmal ausdrucken, indem Sie auf der Anmeldeseite unter dem Menüpunkt Sicherheitsmedium die Funktion Ini-Brief erneut drucken wählen. Siehe dazu Kapitel 3.7.4 Ini-Brief erneut [drucken.](#page-168-1)

# <span id="page-30-1"></span><span id="page-30-0"></span>2 Arbeiten mit moneyplex

### **2.1 Hinweise zur Bedienung**

Nun haben Sie moneyplex installiert, einen oder mehrere Bankzugänge angelegt und die zugehörigen Konten eingerichtet. Bevor Sie mit moneyplex Ihre täglichen Bankgeschäfte erledigen können, machen Sie sich mit der Programmoberfläche und seinen Bedienelementen vertraut.

#### **2.1.1 Die Anmeldeseite**

Wenn Sie moneyplex neu starten, befinden Sie sich zunächst auf der Anmeldeseite.

Von hier aus können Sie sich an moneyplex anmelden, den Einrichtungsassistenten starten oder weitere Funktionen zur Verwaltung von Sicherheitsmedien aufrufen.

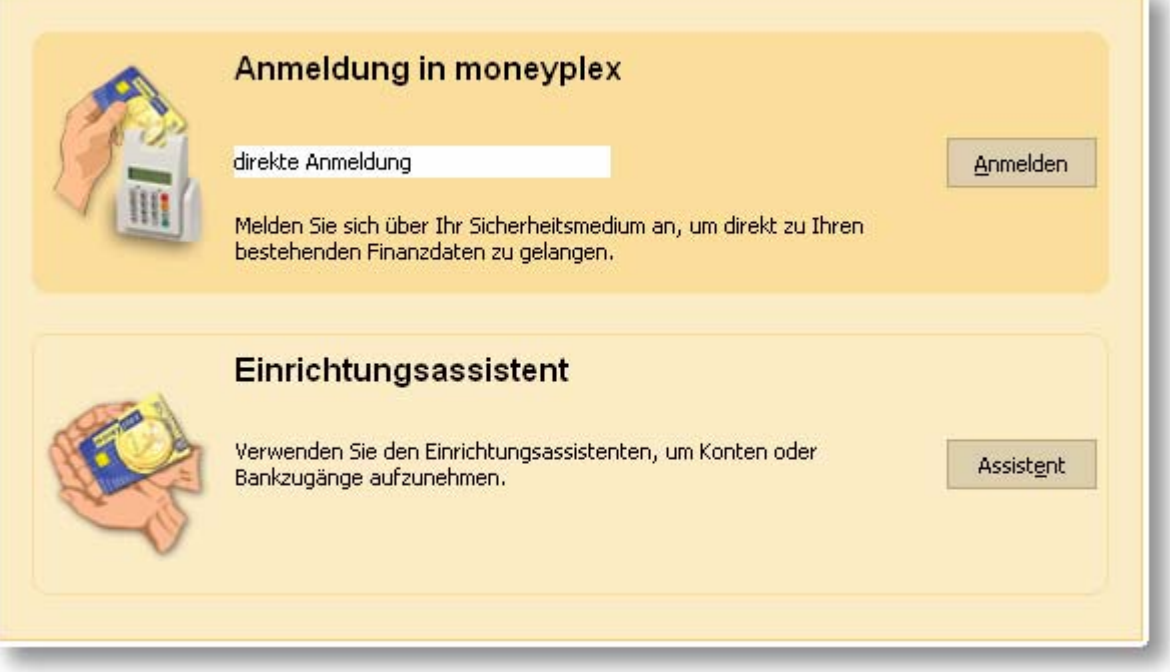

Über den Schalter Anmelden melden Sie sich direkt an Ihrem Mandanten (Benutzer) an. Wenn Sie ein Passwort vergeben haben, werden Sie aufgefordert dieses einzugeben. Wenn ein Sicherheitsmedium vorhanden ist, kann die Anmeldung auch über das Sicherheitsmedium erfolgen.

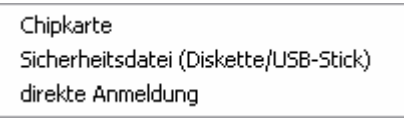

moneyplex meldet Sie automatisch an dem Mandanten (Benutzer) an, der den Bankzugang auf dem Sicherheitsmedium enthält.

Um Ihre Anmeldung zu vereinfachen, kann die Anmeldeseite auch übersprungen werden. Im Hauptmenü unter Einstellungen auf der Lasche *Anmeldung* können Sie

<span id="page-31-0"></span>dies festlegen. Weitere Informationen dazu finden Sie in Kapitel [3.1](#page-127-1)  [Mandantenverwaltung.](#page-127-1)

Um neue Konten oder Bankzugänge einzurichten, rufen Sie mit Assistent den Einrichtungsassistenten auf.

#### **2.1.2 Die Programmoberfläche**

Die folgende Abbildung zeigt die Programmoberfläche.

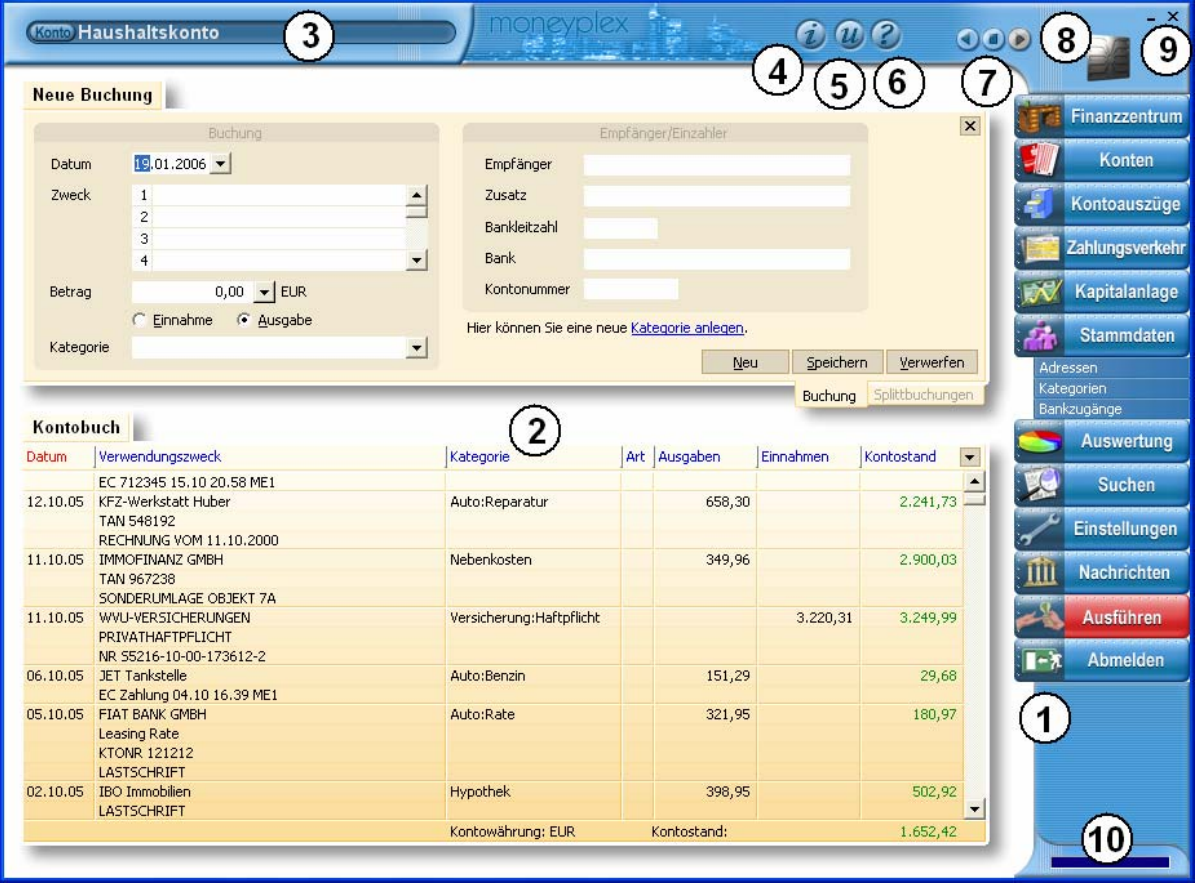

Das **Hauptmenü** (1) am rechten Rand ist die Schaltzentrale von moneyplex. Von hier aus rufen Sie die verschiedenen Funktionen auf. Die Schalter repräsentieren die Hauptfunktionen. Zum Teil verbergen sich dahinter weitere Funktionen. Bei Anwahl der Hauptfunktion wird das Menü erweitert und bietet Zugriff auf die Unterfunktionen.

Je nachdem, welche Funktion Sie aus dem Hauptmenü wählen, ändert sich der Inhalt der **Arbeitsfläche** (2). In dieser erfassen Sie Daten und lassen sich Übersichten und Auswertungen anzeigen.

Oben links befindet sich die **Kontoauswahlbox** (3). Mit dieser wählen Sie bei kontobezogenen Funktionen das entsprechende Konto aus.

Der Informationsschalter (2(4) in der oberen Leiste öffnet ein Informationsfenster, das Ihnen Zugang zu Produkt- und Benutzerinformationen gibt. Sie erhalten unter *Info* Auskunft über die Versionsnummer der vorliegenden moneyplex-Version sowie eine E-Mail-Adresse, über die Sie sich an unseren Support wenden können. Unter *Benutzer* können Sie Ihre benutzerspezifischen Daten einsehen, und unter *Lizenz* finden Sie den zugrunde liegenden Lizenzvertrag.

Kontobuch

Der **Updateschalter** (5) ruft den Assistenten für die Produktaktualisierung auf. Dieser überprüft automatisch, ob eine neue Programmversion verfügbar ist.

Über den **Hilfeschalter** (6) können Sie das Online-Handbuch aufrufen.

Mit den **Navigationsschaltern** (7) können Sie bequem zwischen bereits aufgerufenen Funktionen hin- und herschalten. Immer wenn Sie eine neue Funktion aufrufen, merkt sich moneyplex die eingestellten Optionen. Wenn Sie später wieder zu einer angezeigten Funktion zurückkehren möchten, brauchen Sie lediglich den Schalter Zurück zu betätigen. Mit dem mittleren Schalter setzen Sie den Startpunkt ab dem die Aufzeichnung beginnt bzw. setzen Sie die Einstellung wieder zurück.

Das **Chip-Symbol** (8) zeigt Ihnen an, ob gerade eine Banking-Aktivität läuft, d.h. ob Daten zu Ihrer Bank übertragen oder Informationen abgerufen werden. Durch einen Klick auf den Chip wird Ihnen das Übertragungsprotokoll angezeigt.

In der oberen rechten Ecke befinden sich der **Schließen-Schalter E** und der Mini**mierungs-Schalter** (9). Über den Schließen-Schalter können Sie moneyplex beenden.

In der unteren rechten Ecke befindet sich eine **Fortschrittsanzeige** (10), die den Fortschritt der online auszuführenden Aktionen anzeigt. Durch einen Doppelklick auf die Fortschrittsanzeige wird Ihnen das Übertragungsprotokoll in einem Fenster angezeigt. Außerdem signalisiert ein Handy-Symbol eine bestehende Online-Verbindung. Durch einen Doppelklick auf dieses Element öffnet sich ein Dialog, der es erlaubt, eine bestehende Verbindung zu trennen.

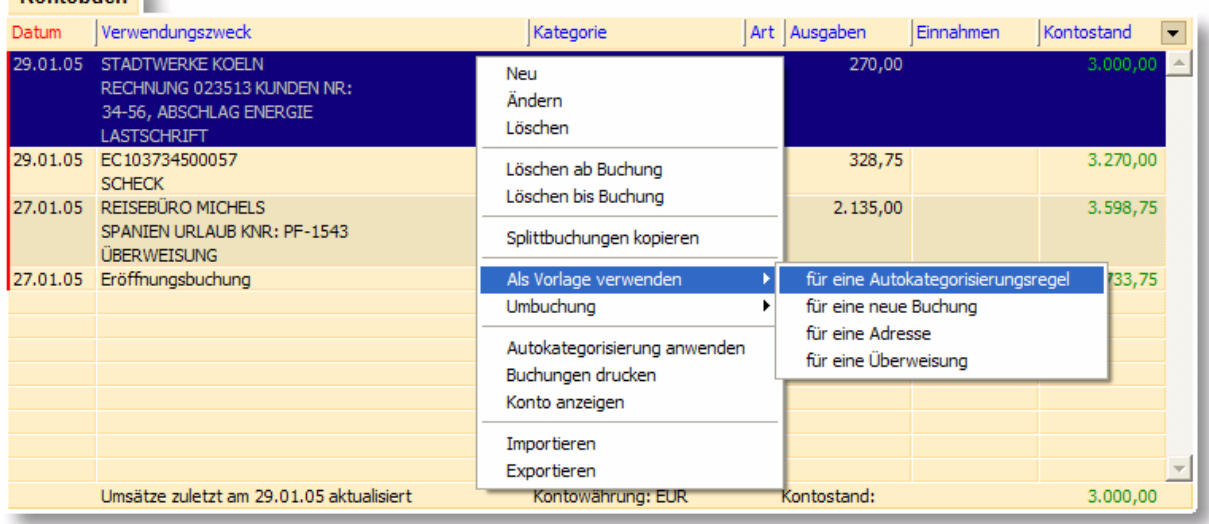

Eine weitere hilfreiche Funktion ist das **Kontextmenü**.

Das Kontextmenü öffnen Sie, indem Sie mit der rechten Maustaste auf einen Eintrag in der Liste, beispielsweise einer Buchung, klicken. Es erscheint ein Menü mit verschiedenen weiteren Funktionen, aus denen Sie auswählen können. Auf diese Weise können Sie z.B. Buchungen drucken und Autokategorisierungsregeln zuweisen.

Zusätzliche Sicherheit bei der Eingabe von PIN oder TAN bietet moneyplex mit dem **Sicherheitspad**. Immer, wenn Sie eine PIN oder eine TAN eingeben, haben Sie die Möglichkeit, dies über das Sicherheitspad zu erledigen. Durch das Betätigen dieser virtuellen Tastatur wird ein Ausspähen der eingegebenen Passworte erschwert.

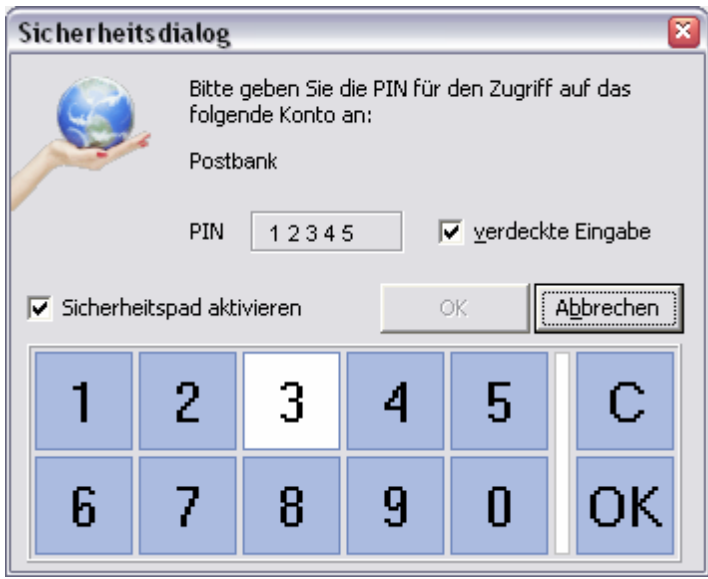

Um das Sicherheitspad zu nutzen, aktivieren Sie einfach die Option Sicherheitspad.

*Vollbildmodus*: moneyplex ist mit einer modernen Multimedia-Oberfläche ausgestattet, die optimal die gesamte Bildfläche ausnutzt, die von Ihrem System geboten wird. Sollten Sie moneyplex in einer konventionellen, skalierbaren Fensteroberfläche starten wollen, können Sie dies unter Einstellungen unter der Lasche *Fenster* ändern.

*Filterfunktion*: Mit der Filterfunktion können die angezeigten Einträge nach beliebigen Suchkriterien gefiltert werden. Dieser Filter steht in allen wichtigen Listen zur Verfügung. Dabei werden die eingegebenen Suchkriterien auf alle Datenfelder angewendet.

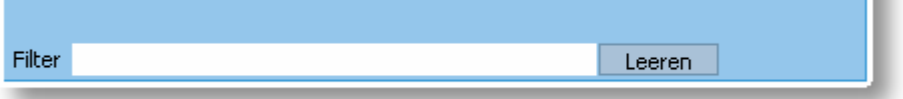

Mit dem Schalter Leeren kann der Filter zurückgesetzt werden. Der Filter wird auch beim Verlassen der aktuellen Ansicht zurückgesetzt.

*Direktauswahl*: Durch die Direktauswahl können in allen wichtigen Listen mehrere Elemente ausgewählt werden. Um den Eintrag in einer Zeile zu selektieren, wird einfach die Checkbox in der linken Spalte angeklickt.

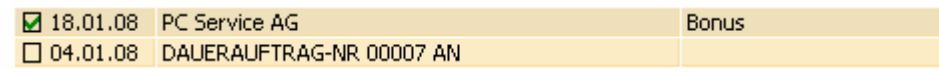

Alle selektierten Elemente lassen sich z.B. drucken oder als gelesen markieren.

*Automatische Speicherung der Einstellungen*: Wenn Sie moneyplex schließen, werden alle Zustände und Einstellungen gespeichert. Wenn Sie moneyplex wieder starten, können Sie Ihre Arbeit an der gleichen Stelle fortsetzen.

# <span id="page-34-0"></span>**2.2 Homebanking**

Die nächsten Abschnitte beschreiben die tägliche Arbeit mit moneyplex. Dazu gehören das Herstellen einer Verbindung mit der Bank, das Abrufen und Verwalten von Kontoauszügen sowie das Tätigen von Zahlungen.

**Achtung**: Falls Sie Buchungen aus anderen Anwendungen importieren möchten, sollten Sie dies tun, bevor Sie die neuen Kontoauszüge abrufen. Eine Anleitung zum Importieren von Buchungen finden Sie unter [4.1](#page-188-1)  [Daten importieren.](#page-188-1)

#### **2.2.1 Kontaktaufnahme mit der Bank: Aufträge ausführen**

Aufträge in moneyplex können beispielsweise das Abrufen von Kontoauszügen und das Ausführen von Überweisungen sein. Erfasste Aufträge werden über das Ausführungszentrum bei der Bank eingereicht. Dazu klicken Sie auf den Schalter Ausführen im Hauptmenü.

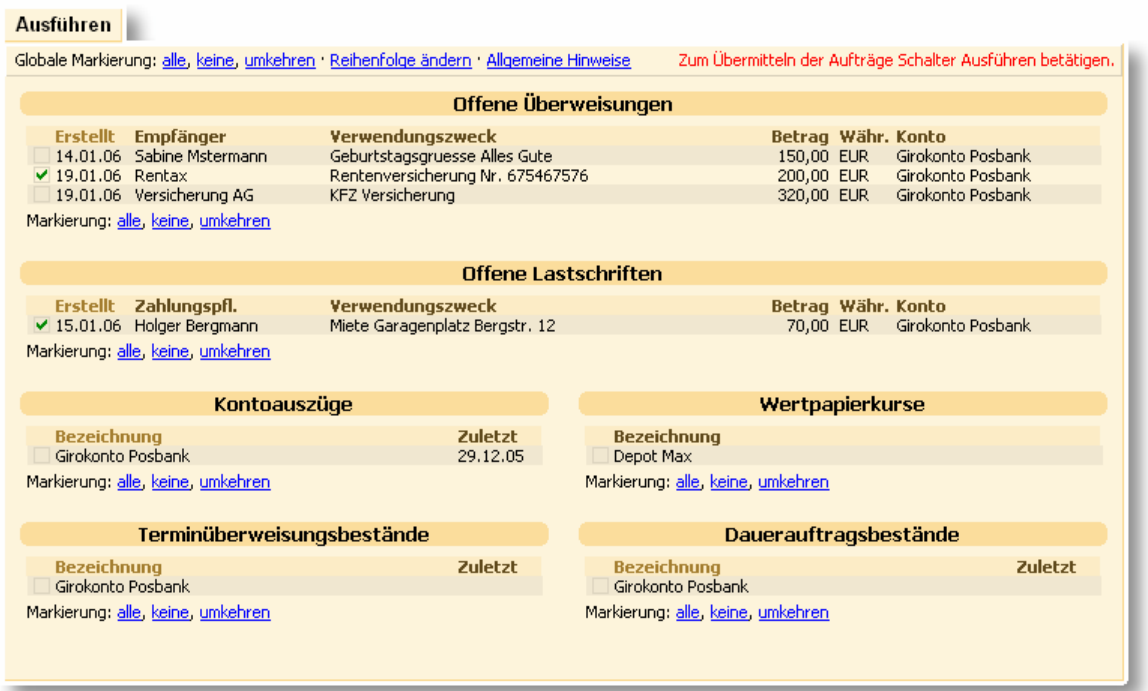

Bei der ersten Nutzung wird der Auftragsbestand wahrscheinlich noch nicht so umfassend wie in diesem Beispiel sein. Denn moneyplex zeigt Ihnen nur die Auftragsarten an, für die mindestens ein offener Auftrag existiert. In einem solchen Ansichtselement werden kontenübergreifend alle offenen Aufträge der gleichen Art aufgeführt.

#### **Aufträge zur Ausführung markieren**

Sie können einzelne Aufträge markieren, indem Sie das Kästchen links neben dem entsprechenden Auftrag anklicken.

#### Kontoauszüge

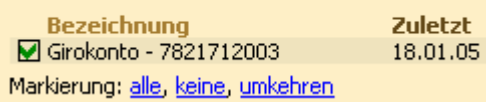

Es erscheint ein grüner Haken in dem Kästchen. Wenn Sie mehrere Aufträge gleichzeitig markieren möchten, können Sie hierfür die 1-Klick-Schnellmarkierungen **alle**, **keine** und **umkehren** benutzen. Sie finden diese Markierungsmöglichkeiten unter jeder Auftragsart sowie - als globale Markierungsmöglichkeiten – in der linken oberen Ecke des Bildschirms.

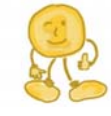

Wenn Sie beim Markieren die Umschalttaste gedrückt halten, werden alle Aufträge einer Auftragsart, die über das gleiche Konto abgewickelt werden mitmarkiert. Bei Umsatz- und Bestandsabfragen werden dagegen alle mitmarkiert, die über das gleiche Sicherheitsmedium abgewickelt werden.

Sie können die Sortierreihenfolge der Aufträge in den einzelnen Auftragsarten ändern. Hierzu klicken Sie mit der rechten Maustaste auf die entsprechende Spaltenüberschrift.

#### **Aufträge an die Bank senden**

Um die markierten Aufträge auszuführen, klicken Sie einfach ein zweites Mal auf den roten Schalter Ausführen und leiten damit den Übertragungsvorgang an die Bank ein.

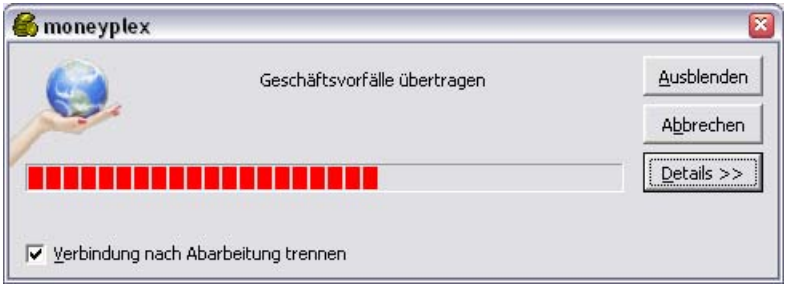

Bitte brechen Sie den Übertragungsvorgang nicht ab. Während des Übertragungsvorgangs sind die markierten Aufträge aus den zugehörigen Auftragserfassungslisten entfernt. D.h., es sind z.B. alle in die Ausführung einbezogenen Überweisungen nicht mehr bei der Überweisungserfassung gelistet. Sie können während einer Online-Sitzung weiterarbeiten und neue Aufträge erfassen.

Nach Abschluss der Online-Sitzung werden Aufträge, die nicht erfolgreich übertragen oder von der Bank abgelehnt wurden, wieder in die entsprechenden Erfassungslisten eingefügt. Diese sind dann mit einem grafischen Symbol, das auf ein Problem hinweist, versehen. Siehe Kapitel [5.4.](#page-203-1)

#### **Aufträge löschen**

Überweisungen oder andere Zahlungsaufträge, die noch nicht ausgeführt wurden, können Sie dort löschen, wo diese erfasst wurden. Klicken Sie die Zahlung einfach mit der Maus an und Sie werden direkt in den Bereich Zahlungsverkehr zu der ent-
sprechenden Zahlung geführt. Betätigen Sie den Schalter Löschen. Siehe dazu Abschnitt [2.2.5 Die Überweisung.](#page-49-0)

### **Protokoll und Statusfenster**

Ein Protokoll zum Übertragungsvorgang erhalten Sie, wenn Sie die Chipkarte in der rechten oberen Ecke des Bildschirms anklicken. Weitere Informationen hierzu finden Sie in Kapitel [5.5 Protokoll und Fehlermeldungen.](#page-204-0)

Neben den ausgewählten Aufträgen werden bei Bedarf automatisch andere Aufträge wie z.B. die Devisenkursaktualisierung ausgeführt. Wenn Sie keinen Auftrag markiert haben und über keine aktuellen Devisenkurse verfügen, so kommt trotzdem eine Online-Sitzung zustande. Falls Sie die Abfrage von historischen Kursen deaktivieren möchten, können Sie dies im Hauptmenü unter Einstellungen. Siehe dazu Abschnitt [3.9.7 Wertpapiere](#page-182-0) und [3.9.8 Devisen.](#page-182-1)

### **2.2.2 Das Kontobuch – Ihr fortlaufender Kontoauszug**

Die bei der Bank abgerufenen Kontoauszüge werden im Kontobuch abgelegt. In das Kontobuch gelangen Sie durch einen Klick auf den Schalter Kontoauszüge im Hauptmenü von moneyplex. In der Kontoauswahlbox (ganz oben links) können Sie sehen, in welchem Konto Sie sich gerade befinden. Hier können Sie auch von dem Kontobuch eines Kontos in das eines anderen Kontos wechseln.

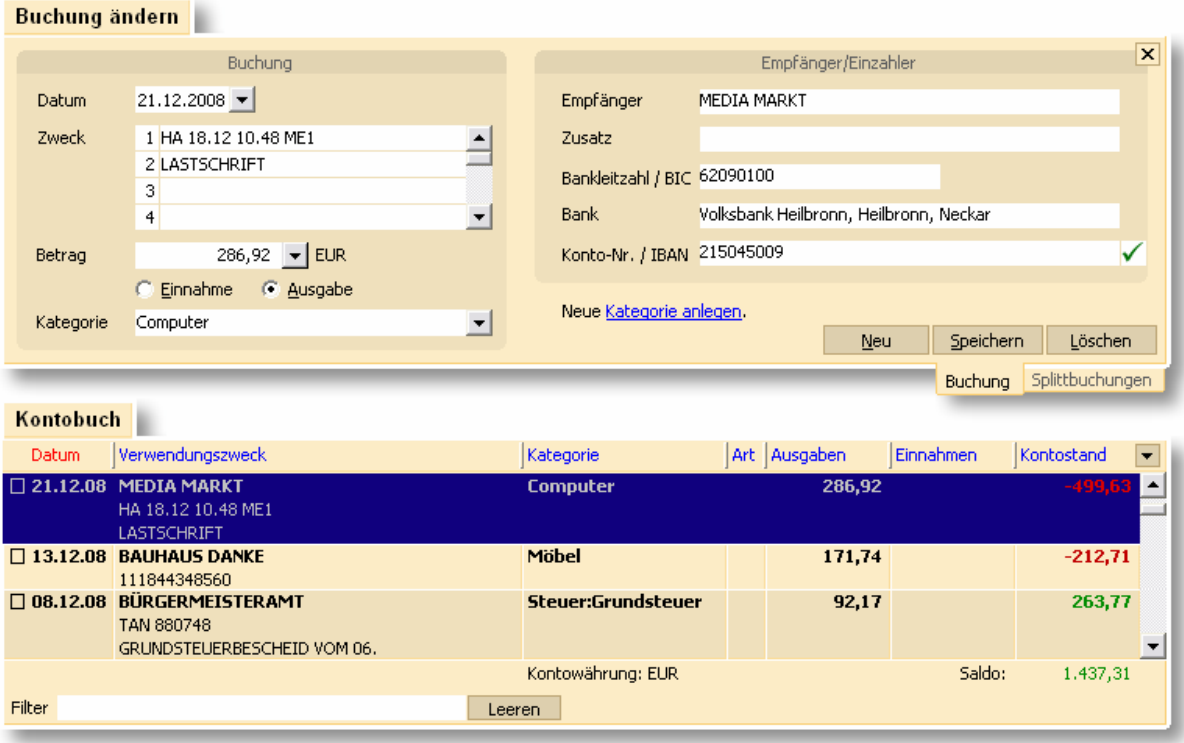

Das Kontobuch besteht aus dem Buchungsformular (oben) und der Buchungsliste (unten). In der rechten oberen Ecke des Kontobuchs befindet sich ein Optionsschalter  $\Xi$ , mit dem Sie einstellen können, wie viele Buchungszeilen angezeigt werden.

# **Die Spalten des Kontobuches**

Die erste Spalte dient der **Selektion** von einzelnen Buchungen. Damit können einzelne Buchungen z.B. zum Drucken ausgewählt werden. Die Spalte **Datum** gibt das Buchungsdatum der jeweiligen Buchung an. Das Valutadatum hat in der Regel dasselbe Datum wie das Buchungsdatum. Falls es bei einer Buchung abweichen sollte, wird dies in der Detailansicht der Buchung neben dem Datum angezeigt.

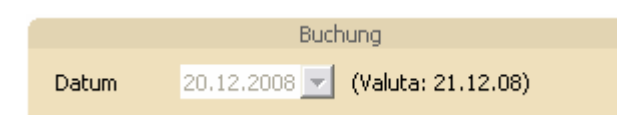

Die Spalte **Art** dient zum Kennzeichnen von einigen besonderen Buchungsarten:

Die Eröffnungsbuchung am Anfang des Kontobuches ist mit einem "E" gekennzeichnet. Diese automatisch erzeugte Buchung stellt den Kontosaldos auf den aktuellen Kontostand, ab dem Buchungen vorhanden sind.

Eine Ausgleichsbuchung ist mit einem "A" gekennzeichnet. Sie wird im Falle, dass über einen längeren Zeitraum keine Buchungen abgerufen werden und dadurch eine Lücke entstanden ist, erzeugt.

Eine manuell erfasste Buchung wird durch ein "M" gekennzeichnet. Außerdem gibt es noch die ungebuchten Umsätze, die mit einem "U" gekennzeichnet werden. Siehe unten.

### **Kontoauszüge abrufen**

moneyplex bestimmt das Abrufdatum für den nächsten Kontoauszugsabruf anhand der letzten von der Bank übermittelten Buchung. Manuell erstellte Buchungen, welche zwischen der letzten von der Bank übermittelten Buchung und dem aktuellen Datum liegen, werden dabei nicht berücksichtigt, da sie die Konsistenz stören könnten. Ist das Kontobuch leer, wird eine Komplettabfrage ausgeführt, d.h. die Bank übermittelt alle verfügbaren Kontoauszugsbuchungen.

Um neue Kontoauszüge abzurufen, wechseln Sie im Hauptmenü mit dem Schalter Ausführen in das Ausführungszentrum. Aktivieren Sie im Bereich Kontoauszüge das entsprechende Konto und betätigen Sie den Schalter Ausführen erneut, um den Abruf der Auszüge zu starten. Mehr dazu im Abschnitt [2.2.1 Kontaktaufnahme mit](#page-34-0)  [der Bank: Aufträge ausführen.](#page-34-0)

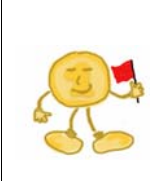

*Online-Konto*: Wenn Sie Ihr Konto online führen, werden alle Buchungen von der Bank abgerufen. Es sollte nicht nötig sein, Buchungen manuell zu erfassen, außer wenn Sie eine Lücke füllen, die z.B. entstanden ist, weil zwischen dem Kontoauszugsabruf zu viel Zeit vergangen ist und Ihre Bank die Buchungen nicht mehr zur Verfügung stellen kann. Buchungen, die Ihnen von Ihrer Bank übermittelt wurden, können weder einzeln gelöscht, noch in den relevanten Angaben, d.h. Datum und Betrag, geändert werden. Dies sichert die Konsistenz des Kontobuchs. Selbstverständlich können Sie alle anderen Angaben der Buchung, wie z.B. den Verwendungszweck ergänzen und ändern.

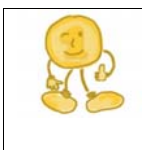

*Offline-Konto*: Im Falle eines manuell geführten Kontos erfassen Sie alle Buchungen manuell. Sie haben volle Kontrolle über Ihre Buchungen und können jede Art der Änderung vornehmen. Siehe dazu Abschnitt [3.3 Konten.](#page-133-0)

# **Farbliche Hervorhebung von neu abgerufenen Buchungen**

moneyplex markiert die beim letzten Kontoauszugsabruf des betreffenden Kontos übermittelten Buchungen farblich. So können Sie die zuletzt von Ihrer Bank abgerufen Buchungen schnell erkennen.

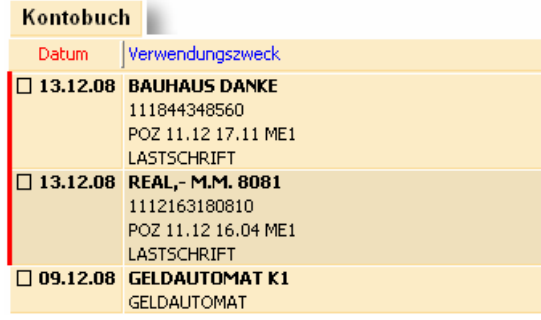

# **Anzeige tagesaktueller Buchungen**

Viele Kreditinstitute übermitteln tagesaktuelle Buchungen. Hierbei handelt es sich um so genannte ungebuchte bzw. noch nicht verbuchte Umsätze. Nach Ausführung einer Überweisung erscheint diese frühestens am Folgetag im Kontobuch. Falls Ihr Kreditinstitut die Anzeige der tagesaktuellen Buchungen unterstützt, erscheint die Buchung sofort als vorläufiger Umsatz auf Ihrem Konto. Damit haben Sie eine sofortige Kontrolle und erhalten früher einen aktuellen Kontostand.

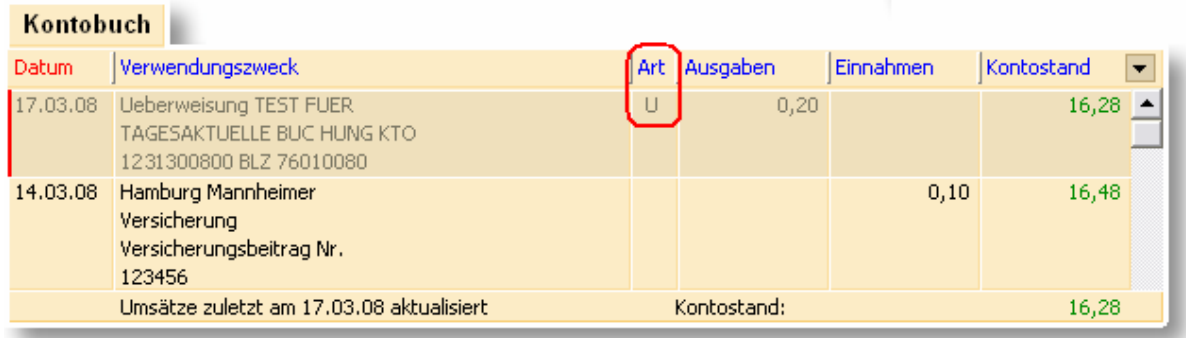

Die tagesaktuellen Buchungen werden im Kontobuch grau dargestellt und haben in der Spalte Art ein "U". An den Buchungen lassen sich keine Änderungen durchführen oder Kategorien vergeben, da diese noch vorläufig sind. Das ist erst möglich, nachdem sie endgültig verbucht sind.

# **Lastschriften Kontrolle**

Die Lastschriften Kontrolle ermöglicht die Überwachung aller vom Konto abgebuchten Beträge. Alle Lastschriften werden im Kontoauszug rot markiert.

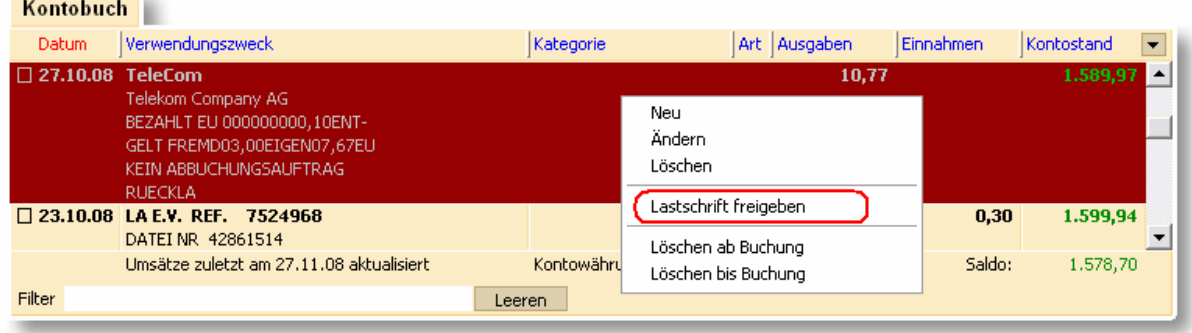

Die Freigabe einer Lastschrift erfolgt über das Kontextmenü. Klicken Sie dazu mit der rechten Maustaste auf eine beliebige Buchung in der Buchungsliste und wählen Sie Funktion *Lastschrift freigeben*.

Im folgenden Dialog können Sie angeben, ob Lastschriften von diesem Zahlungsempfänger künftig automatisch genehmigt werden sollen.

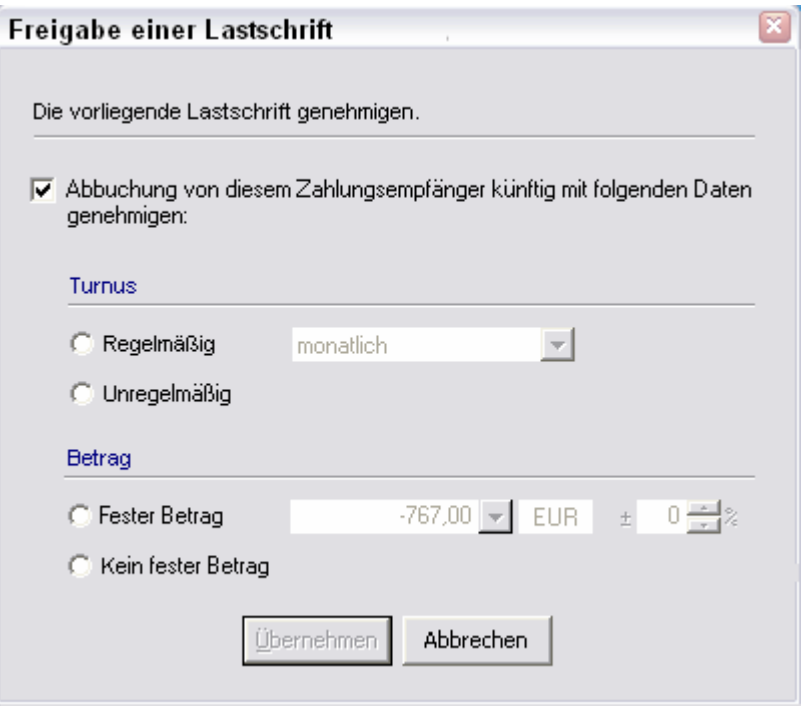

Wenn diese Option aktiviert ist, wird eine Terminbuchung in der Terminverwaltung erstellt. Diese überwacht den Ausgang von Zahlungen an diesen Zahlungsempfänger. Im Hauptmenü unter Planung und der Unterkategorie Terminbuch kann diese Terminbuchung bei Bedarf wieder gelöscht werden.

#### **Filterfunktion**

Mit der Filterfunktion können die angezeigten Einträge nach beliebigen Suchkriterien gefiltert werden. Der Filter wird auf Verwendungszweck, Kategorie, Datum und Betrag angewendet. Mehrere Suchkriterien können durch Leerzeichen getrennt voneinander eingegeben werden.

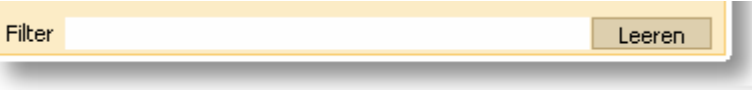

Mit dem Schalter Leeren kann der Filter zurückgesetzt werden. Der Filter wird auch beim Verlassen der aktuellen Ansicht zurückgesetzt.

Wird als Suchkriterium "ungelesen" eingegeben, werden nur Buchungen angezeigt die als ungelesen markiert sind.

#### **Buchungen als gelesen markieren**

Buchungen können als gelesen bzw. ungelesen markiert werden. Damit kann z.B. gekennzeichnet werden, welche Buchungen bereits mit den Auszügen abgeglichen sind. Neue Buchungen werden fett gedruckt dargestellt. Abgeglichene Buchungen werden normal gedruckt dargestellt.

Um eine selektierte Buchung als gelesen bzw. als ungelesen zu markieren, klicken Sie diese mit der rechten Maustaste an und wählen im Kontextmenü die Funktion *Als gelesen markieren* bzw. *Als ungelesen markieren*.

Alternativ lässt sich eine selektierte Buchung durch einen Doppelklick als gelesen bzw. ungelesen markieren. Falls mit der Direktauswahl bereits eine oder mehrere Buchungen ausgewählt sind, können diese über das Kontextmenü auf einmal als gelesen bzw. ungelesen markiert werden.

### **Kontoauszüge drucken**

Über das Kontextmenü der Buchungsliste können Sie den Assistenten zum Drucken des Kontobuchs aufrufen. Klicken Sie dazu mit der rechten Maustaste auf eine beliebige Buchung in der Buchungsliste und wählen Sie Funktion *Buchungen drucken*. Im Dialogfenster *Buchungen drucken* haben Sie verschiedene Optionen.

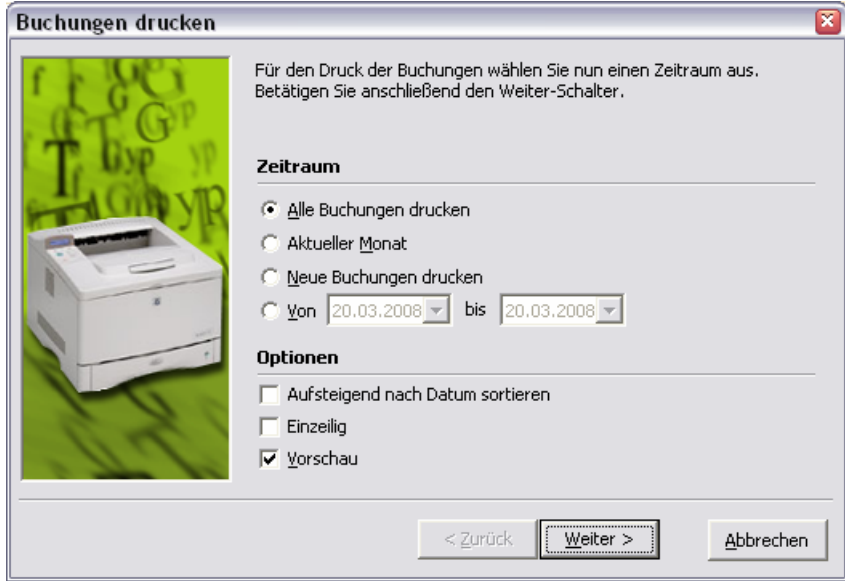

Sie können entweder alle Buchungen im Kontobuch ausdrucken oder nur Buchungen innerhalb eines bestimmten Zeitraums (aktueller Monat, neue Buchungen, vorgegebenes Intervall) ausdrucken.

Zusätzlich können Sie angeben, ob die Buchungen nach dem Datum auf- oder absteigend sortiert und ob diese einzeilig oder mehrzeilig ausgegeben werden. Wenn Sie die Option *Vorschau* aktivieren, wird Ihnen der Report zunächst am Bildschirm angezeigt.

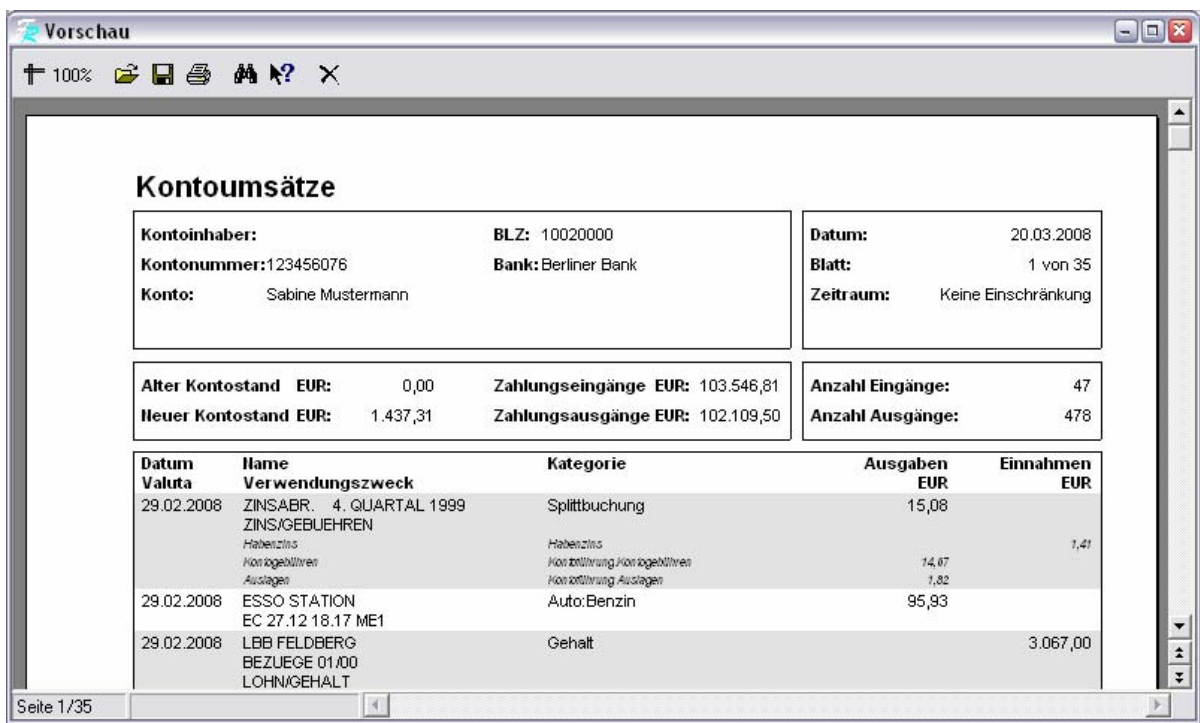

### **Vorlagenfunktion**

Sie können eine bestehende Buchung als Vorlage für eine neue Buchung, Adresse, Überweisung oder Lastschrift verwenden. Dabei werden die relevanten Informationen aus der markierten Buchung in den Datenerfassungsbereich des gewünschten Ziels übernommen. Hierzu klicken Sie mit der rechten Maustaste auf die entsprechende Buchung und wählen die Funktion *Als Vorlage verwenden* und dann eine der folgenden Unterfunktionen:

**Vorlage für eine neue Autokategoriesierungsregel:** Angenommen Sie wollen eine Regel für die Zuordnung von einer Kategorie zu einer Buchung erstellen, dann hilft Ihnen diese Funktion dabei. moneyplex wechselt direkt in die Verwaltung der Autokategorie-Regeln für das betreffende Konto und füllt eine Regel mit den Angaben der entsprechenden Buchung als Muster. Sie müssen nur noch alle Angaben entfernen, die sich bei künftigen Buchungen ändern. Anschließend speichern Sie die neue Regel ab. Weitere Informationen finden Sie dazu im Abschnitt [2.3.1](#page-77-0)  [Kategorien.](#page-77-0)

**Vorlage für eine neue Buchung:** Wenn Sie Offline-Konten verwalten, so kann es sehr nützlich sein, wenn Sie bei regelmäßig wiederkehrenden Buchungen aus einer bestehenden Buchung die aktuell zu erfassende ableiten können. Dabei wird im Buchungseditor eine neue Vorlage erstellt, die mit dem Inhalt der ausgewählten Buchung vorbelegt ist. Sie können die Angaben ändern und abspeichern.

**Vorlage für eine neue Adresse:** Manche Banken liefern bei jeder Buchung des Kontoauszugs Informationen zum Einzahler/Empfänger mit. Im optimalen Fall erhalten Sie Name, Kontonummer und Bankleitzahl. Wenn Sie häufiger mit einem Empfänger/Einzahler arbeiten, so empfiehlt es sich, dessen Angaben in den Adressstammdaten aufzunehmen. Sie können dann einfach bei Erstellung von Überweisungen auf die abgelegten Daten zurückgreifen und müssen diese nicht jedes Mal neu erfassen. Bei dieser Funktion werden die Daten der ausgewählten Buchung entnommen und im Adresseditor eine neue Vorlage erstellt. Sie können die Angaben ändern und abspeichern.

**Vorlage für eine neue Überweisung:** Von Zeit zu Zeit ist es nützlich, wenn Sie eine bestehende Buchung des Kontoauszugs als Vorlage für eine Überweisung verwenden können. Z.B. dann, wenn Sie eine Überweisung erstellen wollen, die Sie bereits vor längerer Zeit auf anderem Wege ausgeführt haben und die im Kontobuch vorliegt. Oder aber, wenn Sie eine Zahlung zurück überweisen möchten, die fälschlicherweise auf Ihrem Konto eingegangen ist. Bei dieser Funktion werden die Daten der ausgewählten Buchung entnommen und im Überweisungseditor wird eine neue Vorlage erstellt. Sie können die Angaben ändern und abspeichern.

**Vorlage für eine neue Lastschrift:** (Nur Business-Version) Angenommen Sie wollen eine Lastschrift erstellen, die Sie bereits vor längerer Zeit auf anderem Wege ausgeführt haben und die im Kontobuch vorliegt, dann können Sie mit dieser Funktion analog zu Vorlage für eine Überweisung eine Lastschrift erstellen. Die Daten werden der ausgewählten Buchung entnommen und im Lastschrifteneditor eine neue Vorlage erstellt. Sie können die Angaben ändern und abspeichern.

**Vorlage für eine neue Terminbuchung:** Terminbuchungen für die Planungsfunktion können Sie bequem aus vorhandenen Buchungen des Kontobuchs erstellen. moneyplex wechselt direkt in das Terminbuch aus dem Bereich Planung. Weitere Informationen finden Sie dazu im Kapitel [2.4.1 Terminbuch.](#page-92-0)

# **Buchungen löschen**

Um die Konsistenz zu wahren, können Online-Buchungen nur im Block gelöscht werden, so dass keine Lücken in den bestehenden Kontoauszügen entstehen können. Sie können daher eine Buchung auswählen und alle Buchungen löschen, die neuer als die ausgewählte sind oder alle Buchungen löschen, die älter als die ausgewählte sind. Die ausgewählte Buchung wird ebenfalls gelöscht.

**Beispiel**: Wenn Sie die Buchungen des letzen Buchungstages noch einmal von der Bank abrufen möchten, so löschen Sie einfach mit dieser Funktion den gesamten letzten Buchungstag. Beim nächsten Kontoauszugsabruf werden diese Buchungen dann wieder übermittelt und eingefügt.

Die Funktionen *Löschen ab Buchung* oder *Löschen bis Buchung* erreichen Sie, indem Sie eine Buchung mit der rechten Maustaste anklicken. Es öffnet sich dann das Kontextmenü.

#### **2.2.3 Der elektronische Kontoauszug**

Neben den Buchungen des Kontos bieten immer mehr Banken den Abruf des Kontoauszugs in elektronischer Form. Der Kontoauszug wird dabei in Form einer PDF-Datei zur Verfügung gestellt. Der Vorteil der *rechtsverbindlichen Kontoauszüge* liegt darin, dass der Postversand der Kontoauszüge nicht mehr nötig ist. Das spart Aufwand und Kosten. Sofern Ihr Kreditinstitut elektronische Kontoauszüge über HBCI anbietet, können diese mit moneyplex abgerufen und archiviert werden.

**Hinweis**: Wenn die Buchführungspflicht für Sie zutrifft, sollten Sie vorab mit Ihrem Finanzamt klären, ob weiterhin die Vorlage von Papierkontoauszügen von Ihnen verlangt wird.

Um die elektronischen Kontoauszüge abzurufen, müssen Sie Ihr Konto zuerst bei Ihrem Kreditinstitut für dieses Verfahren aktivieren. Bei den meisten Instituten ist das bequem über die bankeneigene Webseite möglich.

Sobald das Konto für dieses Verfahren frei geschaltet ist, können die elektronischen Kontoauszüge über den Menüpunkt Ausführen abgerufen werden. Markieren Sie dazu unter dem gleichnamigen Bereich das entsprechende Konto.

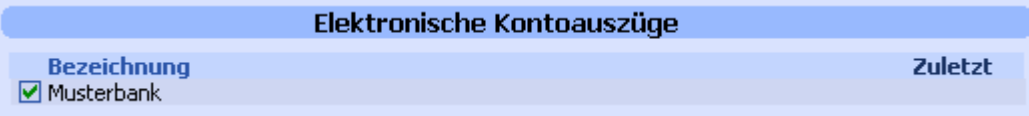

Eingesehen werden können die Auszüge über den Menüpunkt Kontoauszüge Unterkategorie Kontoauszug. In der Kontoauswahlbox (ganz oben links) muss das entsprechende Konto ausgewählt sein.

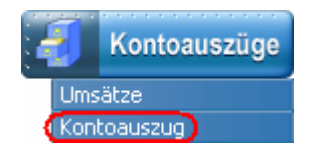

Die abgerufenen Kontoauszüge können geöffnet, exportiert, als gelesen markiert oder gelöscht werden.

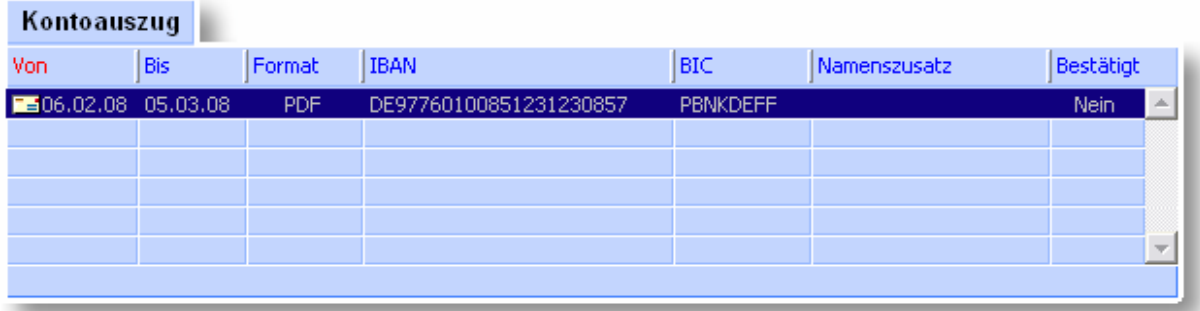

Sofern Ihr Kreditinstitut die Funktion Quittung unterstützt, wird automatisch eine Quittungsmeldung an Ihre Bank gesendet.

# **2.2.4 Gemeinsame Komfortfunktionen**

<span id="page-43-0"></span>moneyplex bietet im Rahmen der Erfassung von Zahlungsverkehrsaufträgen Komfortfunktionen, die Sie nicht nur bei einem, sondern bei den verschiedensten Auftragsarten vorfinden. Sie werden deshalb an dieser Stelle zentral beschrieben.

# **Übernahme des Empfängers aus dem Zahlungsauftrag in die Stammdaten**

Wenn Sie einen Zahlungsauftrag wie Überweisung, Terminüberweisung, Lastschrift oder Dauerauftrag erfasst haben und dabei einen bisher noch nicht verwendeten Zahlungsempfänger bzw. Zahlungspflichtigen eingetragen haben, können Sie diesen durch einen Mausklick auf den Schalter E am rechten Ende des Empfänger/Zahlungspflichtigenfeld in die Stammdaten übernehmen und abspeichern.

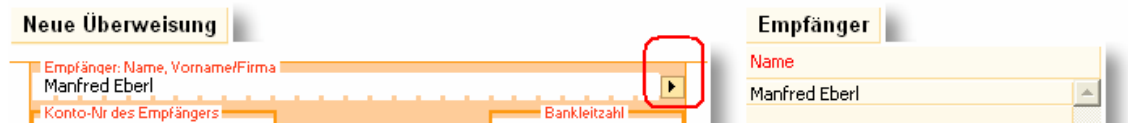

Wenn Sie zu einem späteren Zeitpunkt wieder einen Zahlungsauftrag für diesen Empfänger ausstellen, so müssen Sie diesen nicht mehr erneut erfassen, sondern es genügt, diesen aus der Empfängerliste auszuwählen.

Die Adressdatenbank können Sie über das Hauptmenü durch einen Klick auf den Schalter Stammdaten und die Unterkategorie Adressen einsehen und bearbeiten. Für die Auswahl eines Empfängers einer Zahlung ist dies jedoch nicht erforderlich, da dem Auftragsformular eine Empfängerliste zur Seite gestellt wird.

### **Übernahme eines Empfängers aus Stammdaten in einen Zahlungsauftrag**

Geschäftsvorfälle wie Überweisung, Terminüberweisung, Lastschrift und Dauerauftrag verfügen über ein Feld zur Angabe des Zahlungsempfängers bzw. Zahlungspflichtigen. moneyplex unterstützt Sie bei der Erfassung mit einer Adressdatenbank, aus der Sie den Empfänger einer Zahlung leicht auswählen können und nicht immer wieder von neuem erfassen müssen.

Wenn Sie mit der Eingabe des Empfängernamens beginnen, sucht moneyplex automatisch für Sie alle Einträge aus der Adressdatenbank heraus, die mit den ersten von Ihnen eingegeben Buchstaben übereinstimmen und bietet Ihnen diese in der Liste rechts vom Auftragsformular zur schnellen Auswahl mit der Maus an. Gleichzeitig wird die Eingabe automatisch auf den ersten zutreffenden Empfänger vervollständigt.

Beispiel: Durch die Eingabe eines "M" wird die Empfängerauswahl automatisch auf alle mit M beginnenden Einträge beschränkt. Anstelle einer umfangreichen Liste mit allen Adressen, erhalten Sie jetzt nur noch eine kleine Auswahlmenge:

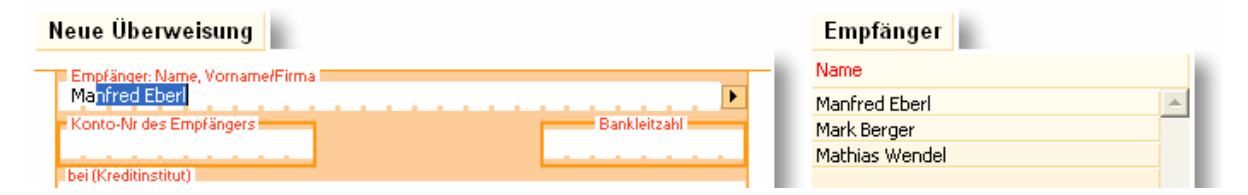

Ihre Eingabe wird parallel mit dem ersten Treffer aus der eingeschränkten Empfängermenge vervollständigt, ohne Sie bei der Eingabe zu behindern.

Je mehr Anfangsbuchstaben Sie von dem Empfängernamen vorgeben, umso kleiner und präziser wird die angebotene Treffermenge. Wenn Sie einen Empfänger übernehmen möchten, können Sie diesen entweder über einen Mausklick aus der Empfängerliste auswählen oder die automatische Vervollständigung im Eingabefeld mit der Taste Tabulator übernehmen. Es werden dann anschließend alle relevanten Zusatzinformationen wie Kontonummer, Bankleitzahl und Bankbezeichnung des Empfängers ins Formular übernommen.

*Verwendungszweck*: Im Rahmen der Adressangaben ist auch die Speicherung eines Verwendungszwecks möglich. Der Verwendungszweck wird aber nur unter 2 Bedingungen bei der Auswahl in das Auftragsformular übernommen:

Der Verwendungszweck des Formulars ist bei der Übernahme leer

Der Verwendungszweck des Formulars entsprach einem unveränderten Vorgabezweck eines Eintrags aus den Stammdaten

Diese Einschränkung dient zum Schutz vor dem leichten Überschreiben eines manuell erfassten Verwendungszwecks.

Vorgabewerte für den Skontorechner können ebenfalls aus den Stammdaten übernommen werden und so die Skontoberechnung erleichtern.

# **Automatische Überprüfung einer erfassten Kontonummer**

Die Kontonummern der Banken sind mit Prüfziffern versehen, um Tippfehler bei der Erfassung wirkungsvoll aufzudecken. moneyplex unterstützt für die meisten Banken diese Prüfziffernberechnung und zeigt bei Korrektheit einen entsprechenden Hinweis, rechts vor dem Eingabefeld an.

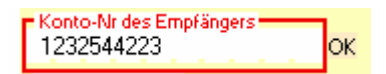

Bitte beachten Sie, dass zur Überprüfung der Kontonummer zuerst die zugehörige Bank über das Eingabefeld der Bankleitzahl ermittelt werden muss. Aus diesem Grund ist eine Berechnung erst möglich, wenn das Feld der BLZ ausgefüllt wurde.

Der Hinweis OK bedeutet nicht notwendigerweise, dass die Kontonummer richtig ist, sondern nur, dass Sie gemäß dem Prüfziffernverfahren einen regulären Aufbau hat. Dementsprechend ist eine Kontonummer die nicht über dieses OK verfügt nicht zwangsläufig falsch, sondern besagt lediglich, dass entweder der Aufbau nicht dem Prüfziffernverfahren entspricht oder gar kein Prüfziffernverfahren angewendet wird.

#### **Bestimmung der Bankbezeichnung anhand der Bankleitzahl**

Wenn Sie ein Bankleitzahlenfeld in moneyplex ausfüllen, wird in der Regel beim Verlassen dieses Feldes die zugehörige Bankbezeichnung bestimmt und angezeigt.

#### **Verfügbare Zeilenanzahl bei Verwendungszweckangaben**

Im Rahmen von HBCI-Internetbanking übermittelt das Kreditinstitut sogenannte Bankparameterdaten die über die verschiedenen unterstützten Eigenschaften von Zahlungsverkehrsaufträgen informieren. Unter anderem kann die Bank vorgeben, wie viele von den bis zu 14 zulässigen Verwendungszweckzeilen innerhalb eines Geschäftsvorfalls erfasst werden dürfen. moneyplex wertet diese Information aus und bietet in Auftragsformularen genau die von der Bank zulässige Anzahl an Verwendungszweckzeilen an.

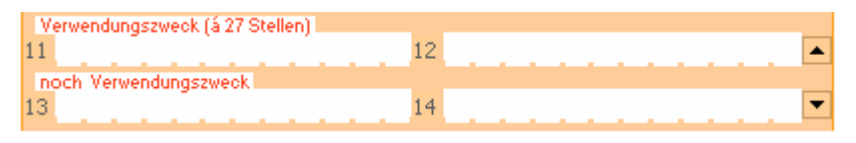

Wird die Anzahl der sichtbaren Formularzeilen überschritten, so sind die zusätzlichen Zeilen über Rollschalter am rechten Rand erreichbar:

### **Verfügbare Textschlüssel von Zahlungsaufträgen**

Im Rahmen von HBCI-Internetbanking übermittelt das Kreditinstitut die für einen Zahlungsverkehrsauftrag verfügbaren Textschlüssel. Die Textschlüssel dienen üblicherweise zur Klassifizierung der Art des Zahlungsauftrages. Die Bedeutung der Textschlüssel können Sie bei Ihrer Bank erfragen.

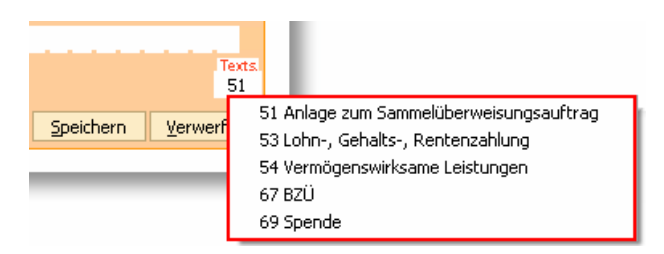

Machen Sie sich vor Verwendung eines Textschlüssels immer mit dessen Bedeutung und den damit verbundenen Konsequenzen vertraut. Wenden Sie sich dazu an Ihr Kreditinstitut.

#### **Assistent für die Skontoberechnung**

Mit dem Assistenten für die Skontoberechnung (nur in der Business-Version) können Sie sehr einfach den Skontoabzug und den Überweisungsbetrag ermitteln, wenn Sie beispielsweise eine Rechnung bezahlen möchten, bei der Ihnen der Aussteller Skonto eingeräumt hat. Starten Sie den Skontoassistenten über den %- Schalter im Auftragsformular.

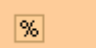

Im folgenden Dialog geben Sie das Rechnungsdatum und den Rechnungsbetrag an. Wenn Sie einen Zahlungsempfänger aus den Stammdaten übernommen haben, werden Ihnen auch dessen Zahlungsmodalitäten im Bereich Skonto voreingestellt.

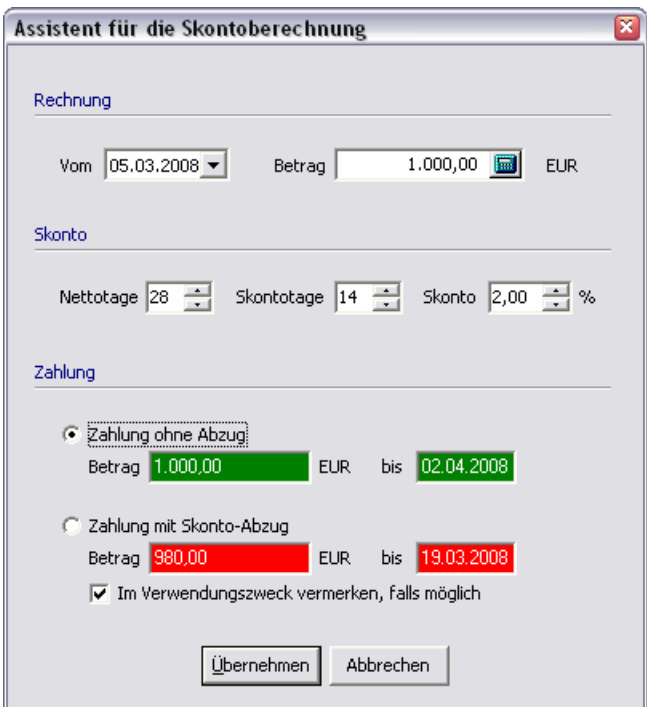

Überprüfen und ändern Sie die Angaben gegebenenfalls:

**Nettotage**: Zahlungsziel in Tagen für ein Begleichen der Rechnung ohne Skontoabzug.

**Skontotage**: Zahlungsziel in Tagen für ein Begleichen der Rechnung mit Skontoabzug.

**Skonto**: Der Skontoabzug in Prozent.

Im Bereich Zahlung werden Ihnen beide Möglichkeiten mit Angabe des spätesten Ausführungsdatums angezeigt und Sie können entscheiden, ob Sie nun die Zahlung früher mit Skonto oder lieber später ohne Skontoabzug begleichen möchten. Sie werden zusätzlich durch eine entsprechende Farbgebung unterstützt. Ist der Termin für das Bezahlen mit Skontoabzug bereits überschritten, so wird dies mit roter Farbe gekennzeichnet:

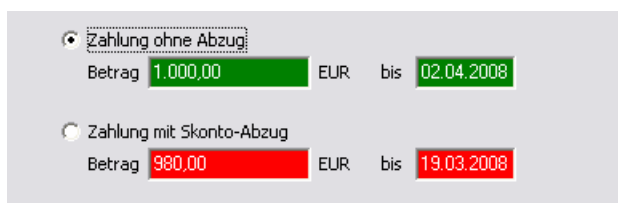

Ist der heutige Tag der letzte, an dem noch ein Skontoabzug regulär möglich ist, so wird dies gelb hervorgehoben:

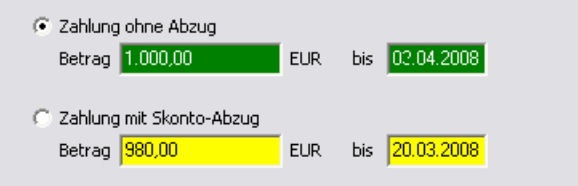

Ist der letzt mögliche Termin für einen Skontoabzug noch nicht erreicht, sind die Felder mit grüner Farbe hinterlegt:

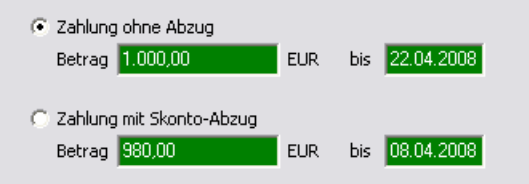

Bitte beachten Sie: Die Felder für Zahlung ohne Skontoabzug verhalten sich analog.

Entscheiden Sie nun, ob Sie diese Zahlung mit oder ohne Skontoabzug ausführen möchten. Selektieren Sie dazu die entsprechende Auswahlbox. Anschließend bestätigen Sie den Assistent mit dem Schalter OK. Der resultierende Zahlungsbetrag wird in das Betragsfeld des Formulars eingetragen. Im Falle einer Terminüberweisung wird zusätzlich das berechnete Zahlungsziel in das Formularfeld als Ausführungstermin eingetragen. Wenn Sie die Option für einen Vermerk im Verwendungszweck angekreuzt haben, dann wird, falls möglich, auch eine entsprechende Information in das Formular übernommen.

Wenn Sie vor dem Absenden an die Bank Änderungen an dem Zahlungsbetrag vornehmen möchten, verwenden Sie immer den Assistenten zum Skontoabzug. Eine direkte Änderung des Betrages im Formularfeld setzt Ihre Angaben im Skontoassistenten wieder zurück.

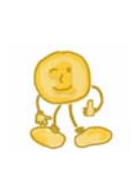

*Die Verwendung von Zahlungszielen* im Rahmen von Überweisungen ist genau dann optimal, wenn Sie diese in Verbindung mit Terminüberweisungen einsetzen, weil dadurch eine terminliche Verwaltung und Ausführung der Aufträge erfolgt. Mit anderen Worten: Sie erfassen Ihre Zahlungen bereits heute und übertragen Sie an die Bank mit einem exakten Ausführungstermin, der durch den Skontoassistenten anhand des Zahlungsziels bestimmt wurde. Die Bank kümmert sich dann um den fristgerechten Geldtransfer.

# **2.2.5 Die Überweisung**

<span id="page-49-0"></span>Mit moneyplex können Sie auf bequeme Weise Überweisungsaufträge erstellen und ausführen. Dabei unterstützt Sie moneyplex bei der Erfassung durch ein übersichtliches, der realen Überweisung nachgebildetes Formular. Weiterhin wird Ihnen eine Datenbank zur Verfügung gestellt, die eine schnelle Auswahl des Zahlungsempfängers ermöglicht. In die Überweisungsübersicht gelangen Sie durch einen Klick auf den Schalter Zahlungsverkehr und die Unterkategorie Überweisung im Hauptmenü von moneyplex.

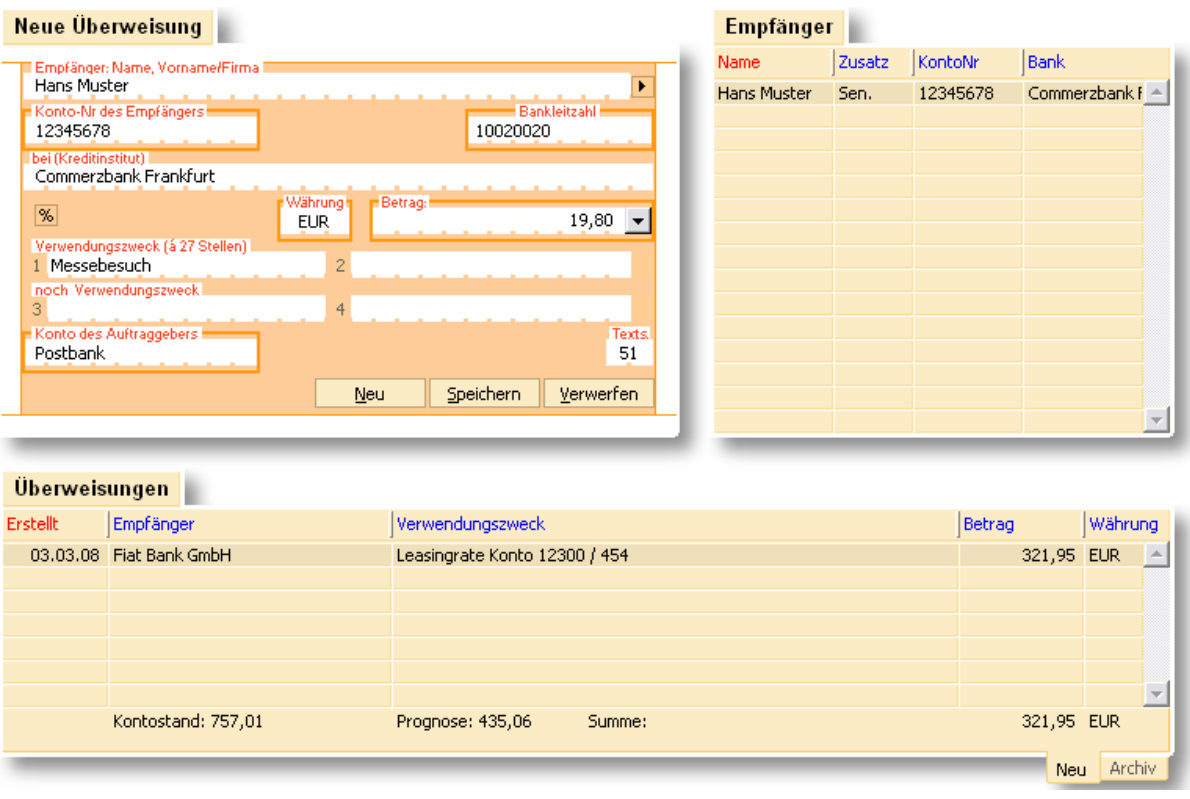

Die Überweisungsübersicht besteht aus dem Überweisungsformular (links oben), der Auswahl für Zahlungsempfänger (rechts oben) und der Überweisungsliste (unten). Die Überweisungsliste besitzt die zwei Laschen *Neu* und *Archiv* (unten rechts). Wenn Sie die Lasche *Neu* auswählen, werden die noch auszuführenden, wenn Sie hingegen das *Archiv* auswählen, die bereits getätigten Überweisungen angezeigt.

Es werden immer nur Überweisungen für ein Konto erfasst und angezeigt. Mit der Kontoauswahlbox (oben links) können Sie jederzeit das Konto wechseln.

# **Überweisung erfassen**

Betätigen Sie den Schalter Neu im Überweisungsformular und beginnen Sie mit dem Ausfüllen der Felder. Die von Ihnen eingegebenen Daten können Sie in die Stammdaten der Empfänger übernehmen. Klicken Sie hierzu auf den Schalter D rechts neben der Empfängerzeile. Diese stehen dann bei der nächsten Überweisung zur Verfügung.

Wenn Sie bereits Empfänger in den Stammdaten hinterlegt haben, werden Ihnen bereits beim Ausfüllen des Empfängerfeldes übereinstimmende Einträge aus der Datenbank in der Empfängerliste rechts angeboten. Durch Drücken der Taste Tabulator wird der vorgeschlagene Empfänger mit den hinterlegten Daten in das Formular übernommen. Beachten Sie dazu die Informationen im Abschnitt [2.2.4](#page-43-0)  [Gemeinsame Komfortfunktionen.](#page-43-0)

Wenn Sie Ihre Zahlung erfasst haben, legen Sie diese durch einen Druck auf den Schalter Speichern in der Liste der auszuführenden Überweisungen ab.

### **Umbuchung erstellen**

Einige Kreditinstitute bieten die Möglichkeit, Umbuchungen auszuführen. Eine Umbuchung stellt einen Kontoübertrag von einem Konto auf ein anderes Kontos desselben Kontoinhabers bei der derselben Bank dar.

Die Umbuchung dient zum Beispiel dazu, Geld von einem Unterkonto oder einem Sparkonto auf ein Hauptkonto zu transferieren. Bei manchen Banken ist für ein Unterkonto oder Sparkonto keine Überweisung möglich. In der Regel ist der Vorgang einer Umbuchung schneller und eventuell günstiger als eine normale Überweisung.

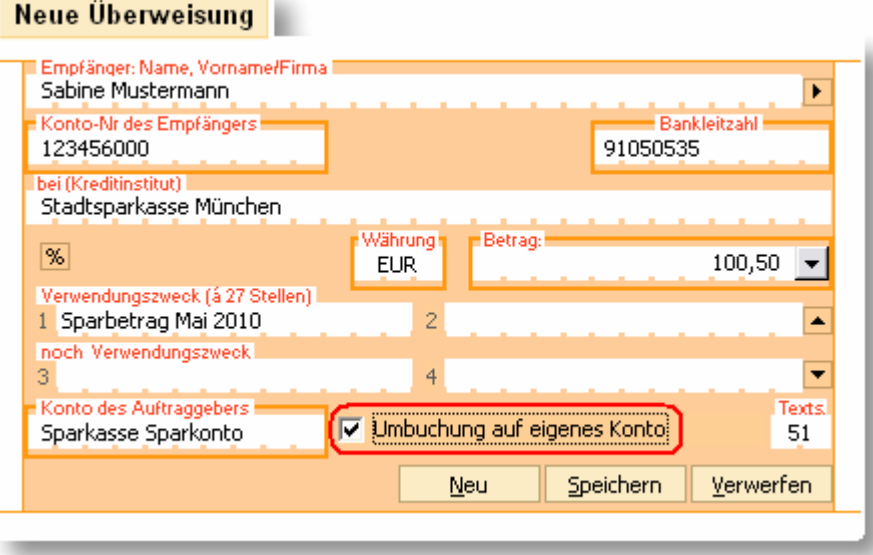

Falls Ihre Bank den Geschäftsvorfall Umbuchung unterstützt und es sich um eine Überweisung auf ein Konto bei derselben Bank handelt, kann die Option Umbuchung im Überweisungsformular aktiviert werden

# **Überweisung ändern oder löschen**

Sie können eine Überweisung jederzeit ändern, indem Sie diese einfach mit einem Mausklick aus der Liste auswählen. Der Inhalt wird dann automatisch im Formular angezeigt und ist für Änderungen bereit. Ebenso können Sie eine ausgewählte Überweisung löschen, indem Sie den Schalter Löschen im Überweisungsformular betätigen.

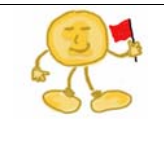

*Beachten Sie*: Um die Überweisung zu finden, muss in der Kontoauswahlbox das Konto selektiert sein, für das die Zahlung erfasst wurde. Außerdem muss in der Überweisungsliste unten rechts die Lasche *Neu* angewählt sein.

# **Überweisung ausführen**

Wenn Sie Ihre Überweisungen bei der Bank einreichen möchten, klicken Sie zunächst auf den Schalter Ausführen im Hauptmenü. Markieren Sie dann ihren Überweisungsauftrag und betätigen Sie den Schalter Ausführen noch einmal. Beachten Sie dazu die Informationen im Abschnitt [2.2.1 Kontaktaufnahme mit der Bank: Auf](#page-34-0)[träge ausführen.](#page-34-0)

> *Hinweis*: Die Ausführung durch moneyplex beschränkt sich auf die Übergabe der Zahlungsverkehrsaufträge an die Bank. moneyplex erhält von der Bank eine entsprechende Rückmeldung für diesen Vorgang. Ob die Bank einen übermittelten Zahlungsauftrag tatsächlich - sofort oder verzögert - durchführt, liegt ganz im Ermessen der Bank. moneyplex kann daher nur eine Aussage über den Erfolg der Übergabe, nicht aber über die bankseitige Durchführung machen.

# **Überweisung verschieben**

Sie können mit wenigen Schritten eine Überweisung, die Sie für ein Konto erfasst haben, auf ein anderes Konto verschieben. Klicken Sie dazu die betreffende Überweisung in der Liste mit der rechten Maustaste an. Es öffnet sich das Kontextmenü. Wählen Sie die Funktion *Verschieben* aus. Im folgenden Dialog wählen Sie das Zielkontos aus.

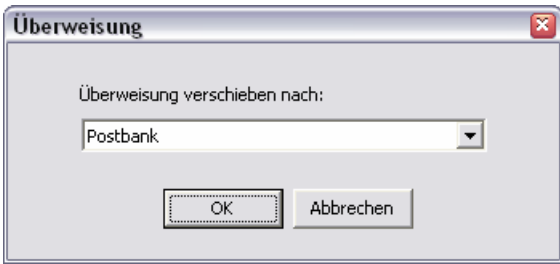

Es werden nur Konten angezeigt, über die eine Überweisung ausgeführt werden kann.

# **Überweisung kopieren**

Sie können ein Duplikat einer Überweisung mit wenigen Mausklicks erstellen. Dabei haben Sie freie Auswahl, ob Sie die Kopie im ausgewählten oder in einem anderen Konto erstellen wollen. Klicken Sie dazu die zu duplizierende Überweisung in der Liste mit der rechten Maustaste an. Es öffnet sich das Kontextmenü. Wählen Sie die Funktion *Kopieren* aus. Im folgenden Dialog wählen Sie das Zielkonto aus. Es werden nur Konten angezeigt, über die auch eine Überweisung ausgeführt werden kann.

#### **Überweisung umwandeln**

Sollten Sie nach der Erfassung einer Überweisung feststellen, dass Sie diese Überweisung nicht unmittelbar, sondern mit einem Termin versehen oder regelmäßig wiederholt ausführen möchten, ist dies kein Problem.

Klicken Sie dazu die umzuwandelnde Überweisung in der Liste mit der rechten Maustaste an. Es öffnet sich das Kontextmenü. Wählen Sie die Funktion *Termin-*

*überweisung* aus, um aus dieser Überweisung eine terminierte Überweisung zu machen bzw. wählen Sie die Funktion *Dauerauftrag* aus, um aus dieser Überweisung eine wiederkehrende Überweisung zu machen.

Sie werden direkt in die Verwaltung der Terminüberweisungen bzw. Dauerauftragsverwaltung geführt. Komplettieren Sie die Angaben der Zahlung und speichern Sie diese anschließend ab.

Wenn Sie die Funktion *Terminbuchung* auswählen, können Sie eine Überweisung in eine Terminbuchung umwandeln. Sie werden direkt in die Verwaltung der Terminbuchungen im Bereich Planung geführt. Weitere Informationen finden Sie in Kapitel [2.4.1 Terminbuch.](#page-92-0)

### **Überweisung drucken**

Sie können eine Liste der erfassten Überweisungen drucken. Klicken Sie dazu eine Überweisung in der Liste mit der rechten Maustaste an. Es öffnet sich das Kontextmenü.

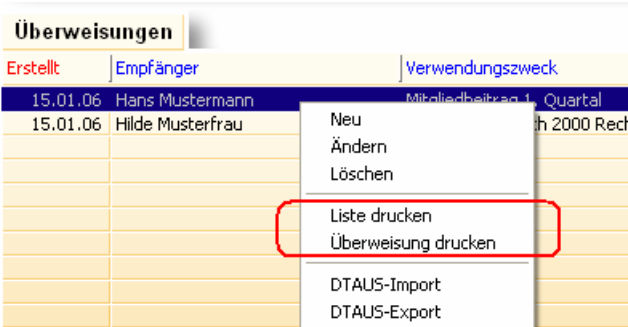

Wählen Sie die Funktion *Überweisung drucken*, um die markierte Überweisung zu drucken bzw. die Funktion *Liste drucken*, um alle in der Liste vorhandenen Überweisungen zu drucken.

#### **Überweisungsarchiv**

An die Bank eingereichte Überweisungen werden im Überweisungsarchiv abgelegt. Das Archiv können Sie durch einen Klick auf die Lasche *Archiv* am unteren Rand der Überweisungsverwaltung einsehen. In der Listenansicht werden alle ausgeführten Überweisungen gesammelt. Wenn Sie eine archivierte Lastschrift auswählen, erscheint diese in einem grauen Überweisungsformular, um den Archivierungszustand und die damit verbundene Unveränderbarkeit zu signalisieren. Wenn Sie den Mauszeiger über das grüne Erfolgshäkchen bewegen, erhalten Sie die von der Bank übermittelte Bestätigungsmeldung.

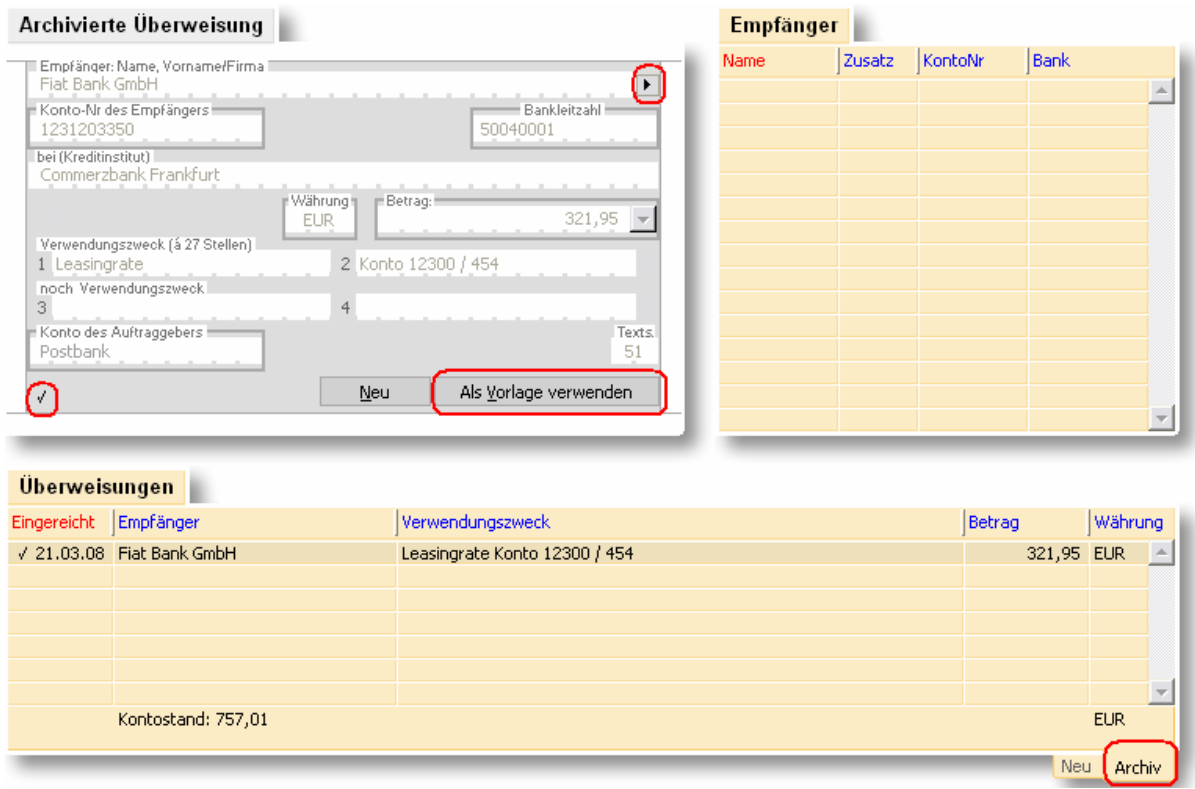

*Archivierte Überweisung als Vorlage*: Mehrmals durchzuführende Überweisungen müssen Sie nicht immer wieder neu erfassen. Sie können einfach eine bereits getätigte Überweisung als Vorlage verwenden. Wählen Sie dazu mit der rechten Maustaste die betreffende archivierte Überweisung aus und wählen Sie im Kontextmenü die Funktion *Als Vorlage verwenden*. Alternativ können Sie auch im grauen Formular den Schalter Als Vorlage verwenden anklicken. Oder Sie können durch Betätigen des Schalters E Empfänger bereits ausgeführter Überweisungen nachträglich in die Stammdaten aufnehmen.

#### **Archivierte Überweisung löschen**

Mit der Zeit wird der Datenbestand des Archivs immer größer, da sich die von Ihnen ausgeführten Überweisungen ansammeln. Sie können dann von Zeit zu Zeit die nicht mehr relevanten Überweisungen löschen.

Klicken Sie dazu mit der rechten Maustaste eine Überweisung in der Liste an. Im Kontextmenü wählen Sie dann Funktion *Löschen*, um die selektierte Überweisung zu löschen.

Wenn Sie die selektierte und alle archivierten Überweisungen löschen wollen, die neuer als die selektierte sind, so nutzen Sie im Kontextmenü die Funktion *Löschen ab Überweisung*. Wenn Sie die selektierte und alle archivierten Überweisungen löschen wollen, die älter als die selektierte sind, so nutzen Sie im Kontextmenü die Funktion *Löschen bis Überweisung*.

#### **Import einer DTAUS-Datei**

Viele Buchhaltungs- und Warenwirtschaftslösungen können Dateien für den Zahlungsverkehr im DTAUS-Format erstellen, beherrschen aber kein Online-Banking. Mit moneyplex können Sie leicht Zahlungen von einer DTAUS-Datei importieren (nur in der Business-Version) mit dem Ziel, diese Online an die Bank zu übermitteln.

Diese Funktion stellt eine ideale Brücke von der alten Offline-Banking-Welt zum modernen Online-Banking her. Sie können Ihre bestehende Buchhaltungssoftware weiterverwenden und müssen trotzdem nicht auf Online-Banking verzichten.

Diese Funktion rufen Sie auf, indem Sie in der Liste der Überweisungen mit der rechten Maustaste auf einen beliebigen Bereich klicken. Es öffnet sich das Kontextmenü.

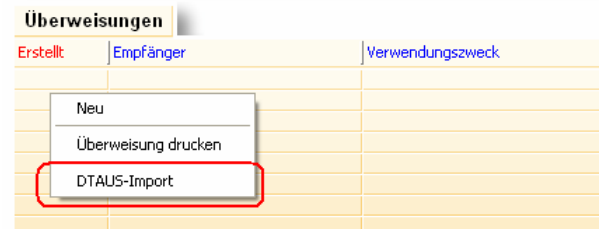

Wählen Sie die Funktion DTAUS-Import und folgen Sie den Anweisungen des Assistenten.

#### **Export in eine DTAUS-Datei**

Mit moneyplex können Sie die erfassten Überweisungen nicht nur per Online-Banking ausführen, sondern auch in Form einer DTAUS-Datei exportieren (nur in der Business-Version) und zur Ausführung Ihrer Bank übergeben. Diese Funktion rufen Sie auf, indem Sie in der Liste der Überweisungen mit der rechten Maustaste auf einen beliebigen Bereich klicken. Es öffnet sich das Kontextmenü. Wählen Sie die Funktion DTAUS-Export und folgen Sie den Anweisungen des Assistenten.

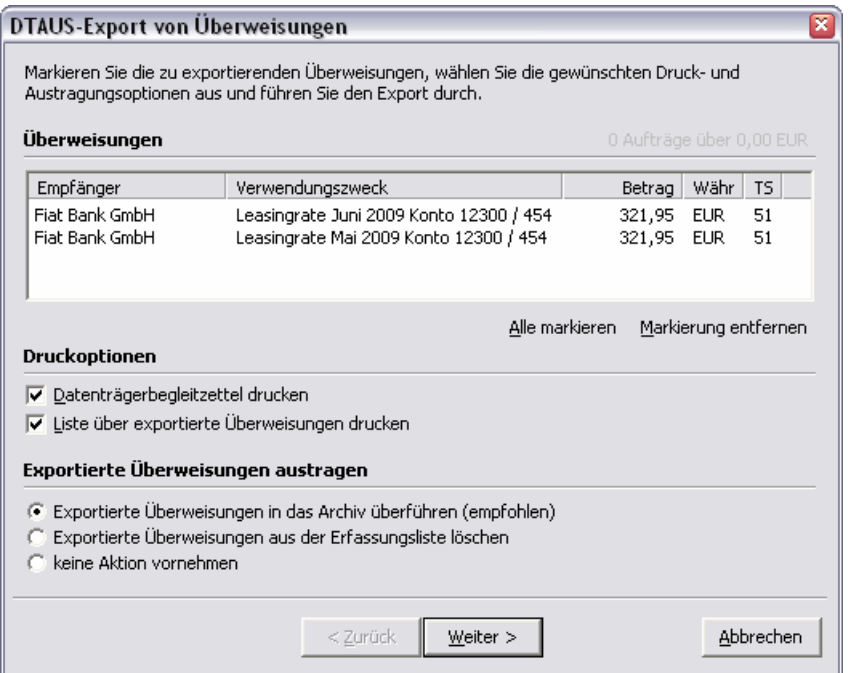

Es werden alle erfassten Überweisungen des betreffenden Kontos angezeigt und zur Auswahl angeboten. Markieren Sie alle Überweisungen, die in die DTAUS-Datei geschrieben werden sollen. Unter dem Bereich **Druckoptionen** können Sie auswählen, ob Sie zusätzlich die Ausgabe eines Datenträgerbegleitzettels und einer Überweisungsliste auf dem Drucker wünschen.

Dem Bereich **Exportierte Überweisungen austragen** kommt eine besondere Bedeutung zu. Hier können Sie angeben, ob die exportierten Überweisungen aus der Erfassungsliste entfernt werden sollen und auf welche Art und Weise dies geschehen soll. Sie haben dabei folgende Möglichkeiten:

Wenn Sie keinerlei Veränderung an den exportierten Überweisungen in moneyplex wünschen, wählen Sie keine Aktion vornehmen. Bitte beachten Sie jedoch, dass die Überweisungen dann unverändert in der Erfassungs- und Ausführungsliste stehen und damit auch weiterhin für eine Online-Übertragung angeboten werden. Wenn Sie die DTAUS-Datei zum Zwecke der Ausführung erstellen und an die Bank senden, besteht im Anschluss die Gefahr, dass die Überweisungen aus Versehen ein weiteres Mal ausgeführt werden. Sinnvoll ist diese Option nur, wenn Sie den DTAUS-Export aus anderen Gründen als zur Ausführung durchführen.

Wenn Sie die exportierten Überweisungen in moneyplex überhaupt nicht mehr benötigen, können Sie diese löschen lassen. Wählen Sie die Option Exportierte Überweisungen aus der Erfassungsliste löschen. Beachten Sie: Sollte Ihre DTAUS-Datei verloren gehen oder durch einen Diskettendefekt unbrauchbar werden, haben Sie keine Möglichkeit mehr, den DTAUS-Export erneut durchzuführen. Kombinieren Sie diese Option daher immer mit der Erstellung einer Sicherungskopie von der Exportdatei.

Sollten Sie die DTAUS-Datei zur Zahlungsausführung erstellen, sollten Sie im Normalfall die Option Exportierte Überweisungen in das Archiv überführen auswählen. Die Überweisungen verschwinden nach dem Export aus der Erfassungs- und Ausführungsliste und werden im Archiv eingelagert. Sie können später nachvollziehen, was überweisen wurde und bestimmte Überweisungen für eine zukünftige erneute Ausführung als Vorlage verwenden.

> *Tipp*: Falls wiederholt dieselben Zahlungen an dieselben Empfänger ausgeführt bzw. dieselben Lastschriften von denselben Zahlungspflichtigen eingezogen werden sollen, eignet sich diese Funktion auch, die einmal erfassten Aufträge vor der Ausführung in eine Datei zu exportieren. Bei der erneuten Ausführung wird diese Datei einfach importiert und alle Zahlungen stehen zur Ausführung bereit.

#### **Sammelüberweisungen**

Wenn Sie Ihre Überweisungen nicht als Einzelüberweisungen, sondern als Sammelauftrag bei Ihrer Bank einreichen möchten, können Sie in der Kontenverwaltung die entsprechende Option aktivieren (nur Business-Version).

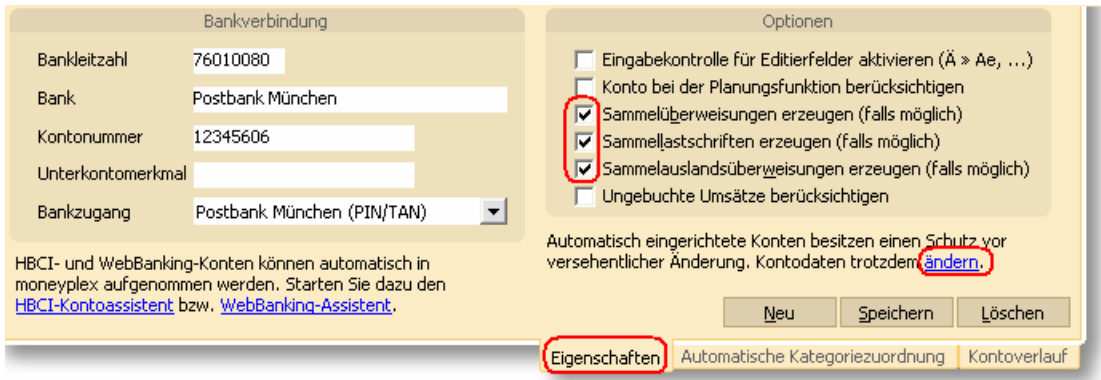

Wählen Sie dazu im Hauptmenü den Schalter Konten aus, um die Kontenverwaltung aufzurufen. In der Liste selektieren Sie das entsprechende Konto mit der Maus. In der oberen Detailansicht können Sie unter der Lasche *Eigenschaften* die Option *Sammelüberweisungen erzeugen* aktivieren. Falls sich das Konto nicht im Editiermodus befindet, heben Sie den Veränderungsschutz auf, indem Sie Ändern anklicken.

Ab dem nächsten Ausführen werden dann für das betreffende Konto nur noch Sammelaufträge erzeugt. Im Anschluss an die Übertragung eines Sammelauftrags wird eine entsprechende Liste der beinhalteten Überweisungen ausgedruckt.

#### **2.2.6 Die EU-Standardüberweisung**

Mit moneyplex können Sie auf bequeme Weise EU-Standardüberweisungsaufträge erstellen und ausführen. Dabei unterstützt Sie moneyplex bei der Erfassung durch ein übersichtliches, der realen EU-Standardüberweisung nachgebildetes Formular. Weiterhin wird Ihnen eine Datenbank zur Verfügung gestellt, die eine schnelle Auswahl des Zahlungsempfängers ermöglicht. In die EU-Überweisungsübersicht gelangen Sie durch einen Klick auf den Schalter Zahlungsverkehr und die Unterkategorie EU-Überweisung im Hauptmenü von moneyplex.

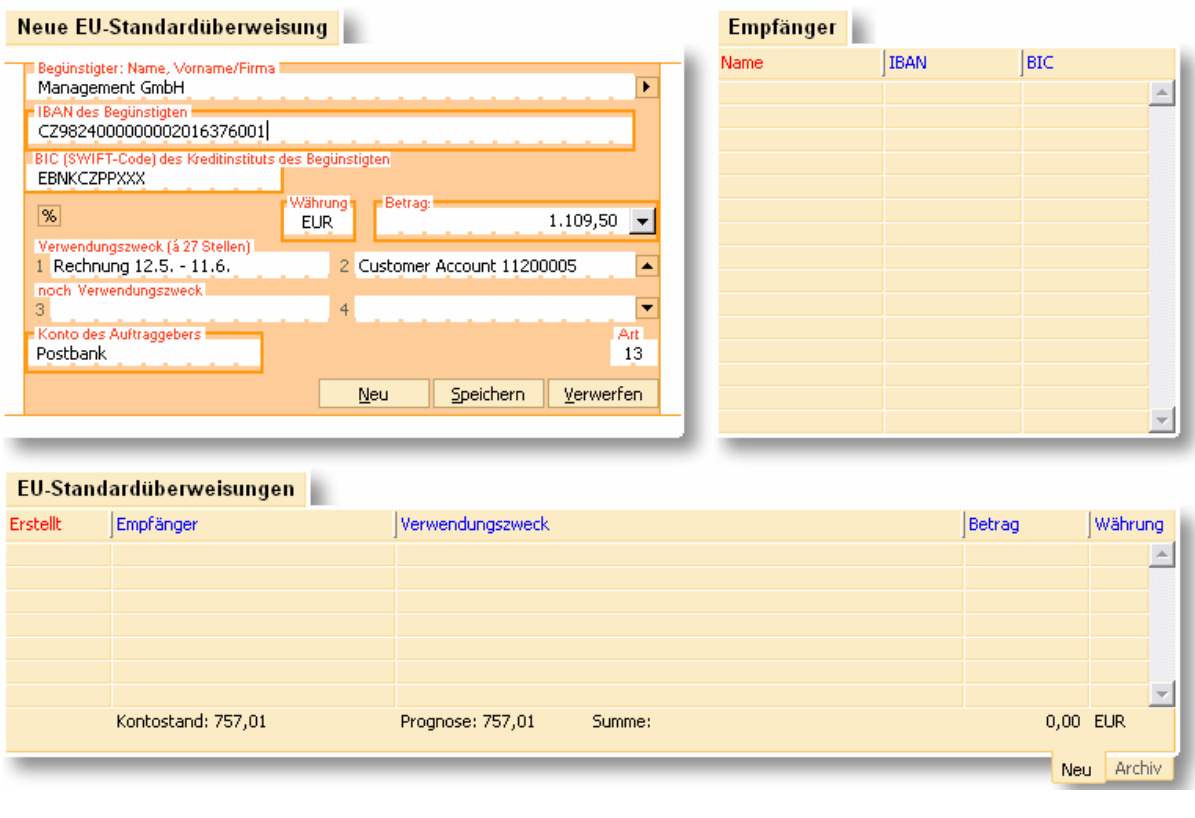

Die EU-Überweisungsübersicht besteht aus dem Formular für die EU-Standardüberweisung (links oben), der Auswahl für Zahlungsempfänger (rechts oben) und der EU-Überweisungsliste (unten). Die EU-Überweisungsliste besitzt die zwei Laschen *Neu* und *Archiv* (unten rechts). Wenn Sie die Lasche *Neu* auswählen, werden die noch auszuführenden, wenn Sie hingegen das Archiv auswählen, die bereits getätigten EU-Überweisungen angezeigt.

Es werden immer nur EU-Überweisungen für ein Konto erfasst und angezeigt. Mit der Kontoauswahlbox (oben links) können Sie jederzeit das Konto wechseln.

#### **EU-Standardüberweisung erfassen**

Betätigen Sie den Schalter Neu im EU-Überweisungsformular und beginnen Sie mit dem Ausfüllen der Felder. Die von Ihnen eingegebenen Daten können Sie in die Stammdaten der Empfänger übernehmen. Klicken Sie hierzu auf den Schalter D rechts neben der Empfängerzeile. Diese stehen dann bei der nächsten EU-Überweisung zur Verfügung.

Wenn Sie bereits Empfänger in den Stammdaten hinterlegt haben, werden Ihnen bereits beim Ausfüllen des Empfängerfeldes übereinstimmende Einträge aus der Datenbank in der Empfängerliste rechts angeboten. Durch Drücken der Taste Tabulator wird der vorgeschlagene Empfänger mit den hinterlegten Daten in das Formular übernommen. Beachten Sie dazu die Informationen im Abschnitt [2.2.4](#page-43-0)  [Gemeinsame Komfortfunktionen.](#page-43-0)

Da die Angaben für die Empfängerbanken bei EU-Überweisungen von denen der Inlandsüberweisung abweichen, werden nur Zahlungsempfänger vorgeschlagen, für die eine Auslandsbankverbindung (IBAN und BIC) erfasst ist.

Wenn Sie Ihre Zahlung erfasst haben, legen Sie diese durch einen Druck auf den Schalter Speichern in der Liste der auszuführenden Überweisungen ab.

# **EU-Überweisung ändern oder löschen**

Sie können eine EU-Überweisung jederzeit ändern, indem Sie diese einfach mit einem Mausklick aus der Liste auswählen. Der Inhalt wird dann automatisch im Formular angezeigt und ist für Änderungen bereit. Ebenso können Sie eine ausgewählte EU-Überweisung löschen, indem Sie den Schalter Löschen im EU-Überweisungsformular betätigen.

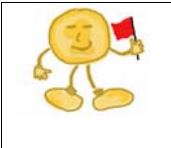

*Beachten Sie*: Um die EU-Überweisung zu finden, muss in der Kontoauswahlbox das Konto selektiert sein, für das die Zahlung erfasst wurde. Außerdem muss in der EU-Überweisungsliste unten rechts die Lasche *Neu* angewählt sein.

# **EU-Überweisung ausführen**

Wenn Sie Ihre EU-Überweisungen bei der Bank einreichen möchten, klicken Sie zunächst auf den Schalter Ausführen im Hauptmenü. Markieren Sie dann ihren EU-Überweisungsauftrag und betätigen Sie den Schalter Ausführen noch einmal. Beachten Sie dazu die Informationen im Abschnitt [2.2.1 Kontaktaufnahme mit der](#page-34-0)  [Bank: Aufträge ausführen.](#page-34-0)

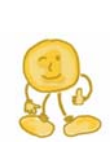

*Hinweis*: Die Ausführung durch moneyplex beschränkt sich auf die Übergabe der Zahlungsverkehrsaufträge an die Bank. moneyplex erhält von der Bank eine entsprechende Erfolgsrückmeldung für diesen Vorgang. Ob die Bank einen übergebenen Zahlungsauftrag tatsächlich sofort oder verzögert - durchführt, liegt ganz im Ermessen der Bank. moneyplex kann daher nur eine Aussage über den Erfolg der Übergabe, nicht aber über die bankseitige Durchführung machen.

# **EU-Überweisung verschieben**

Sie können mit wenigen Schritten eine EU-Überweisung, die Sie für ein Konto erfasst haben, auf ein anderes Konto verschieben. Klicken Sie dazu die betreffende EU-Überweisung in der Liste mit der rechten Maustaste an. Es öffnet sich das Kontextmenü. Wählen Sie die Funktion *Verschieben* aus. Im folgenden Dialog wählen Sie das Zielkontos aus.

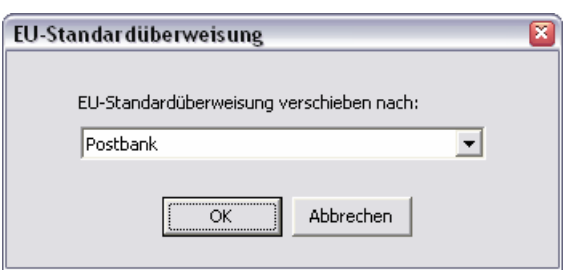

Es werden nur Konten angezeigt, über die eine EU-Überweisung ausgeführt werden kann.

# **EU-Überweisung drucken**

Sie können eine Liste der erfassten EU-Überweisungen drucken. Klicken Sie dazu eine EU-Überweisung in der Liste mit der rechten Maustaste an. Es öffnet sich das

Neu *Archiv* 

Kontextmenü. Wählen Sie die Funktion *Liste drucken*, um alle in der Liste vorhandenen EU-Überweisungen zu drucken.

# **EU-Überweisungsarchiv**

An die Bank eingereichte EU-Überweisungen werden im EU-Überweisungsarchiv abgelegt. Das Archiv können Sie durch einen Klick auf die Lasche *Archiv* am unteren Rand der EU-Überweisungsverwaltung einsehen. In der Listenansicht werden alle ausgeführten EU-Überweisungen gesammelt. Wenn Sie eine archivierte Lastschrift auswählen, erscheint diese in einem grauen EU-Überweisungsformular, um den Archivierungszustand und die damit verbundene Unveränderbarkeit zu signalisieren. Wenn Sie den Mauszeiger über das grüne Erfolgshäkchen bewegen, erhalten Sie die von der Bank übermittelte Bestätigungsmeldung.

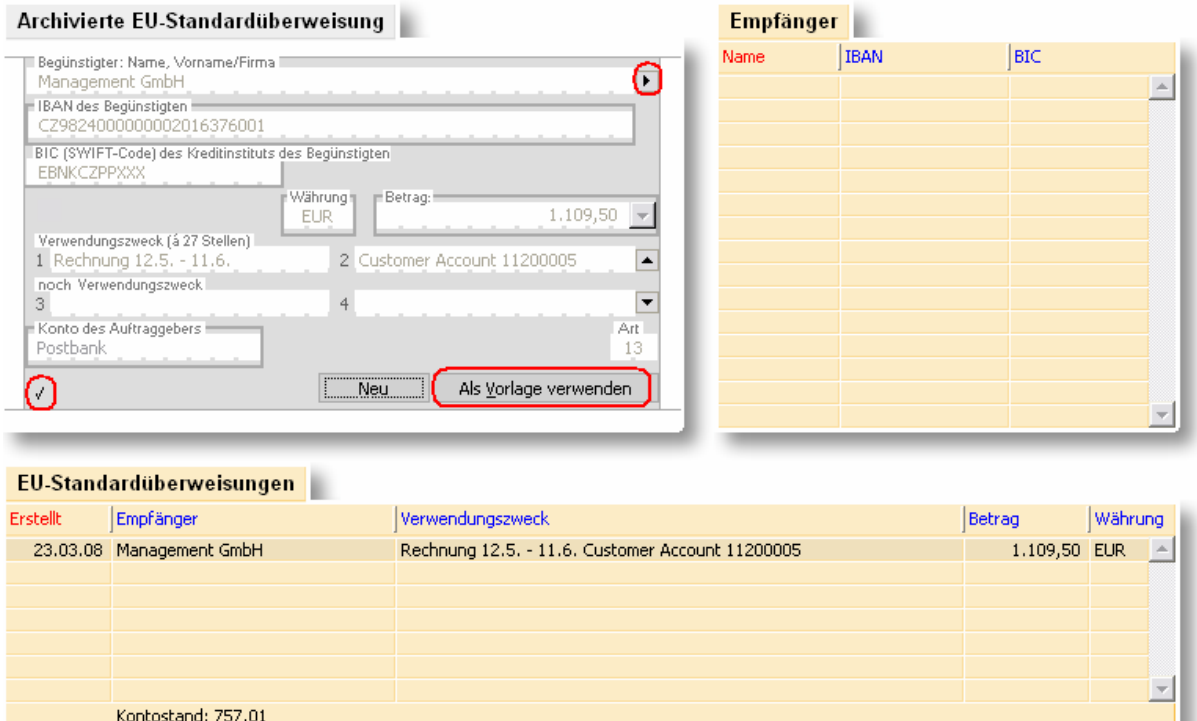

*Archivierte EU-Überweisung als Vorlage*: Mehrmals durchzuführende EU-Überweisungen müssen Sie nicht immer wieder neu erfassen. Sie können einfach eine bereits getätigte EU-Überweisung als Vorlage verwenden. Wählen Sie dazu mit der rechten Maustaste die betreffende archivierte EU-Überweisung aus und wählen Sie im Kontextmenü die Funktion Als Vorlage verwenden. Sie können durch Betätigen des Schalters E Empfänger bereits ausgeführter EU-Überweisungen nachträglich in die Stammdaten aufnehmen.

# **Archivierte EU-Überweisung löschen**

Mit der Zeit wird der Datenbestand des Archivs immer größer, da sich die von Ihnen ausgeführten EU-Überweisungen ansammeln. Sie können dann von Zeit zu Zeit die nicht mehr relevanten EU-Überweisungen löschen.

Klicken Sie dazu mit der rechten Maustaste eine EU-Überweisung in der Liste an. Im Kontextmenü wählen Sie dann Funktion *Löschen*, um die selektierte EU-Überweisung zu löschen. Wenn Sie die selektierte und alle archivierten EU-Überweisungen löschen wollen, die neuer als die selektierte sind, so nutzen Sie im Kontextmenü die Funktion *Löschen ab Überweisung*. Wenn Sie die selektierte und alle archivierten EU-Überweisungen löschen wollen, die älter als die selektierte sind, so nutzen Sie im Kontextmenü die Funktion *Löschen bis Überweisung*.

### **Export in eine DTAZV-Datei**

Mit moneyplex können Sie die erfassten EU-Überweisungen nicht nur per Online-Banking ausführen, sondern auch in Form einer DTAZV-Datei exportieren (nur in der Business-Version) und zur Ausführung Ihrer Bank übergeben. Diese Funktion rufen Sie auf, indem Sie in der Liste der EU-Überweisungen mit der rechten Maustaste auf einen beliebige EU-Überweisung klicken. Wählen Sie im Kontextmenü die Funktion DTAZV-Export und folgen Sie den Anweisungen des Assistenten.

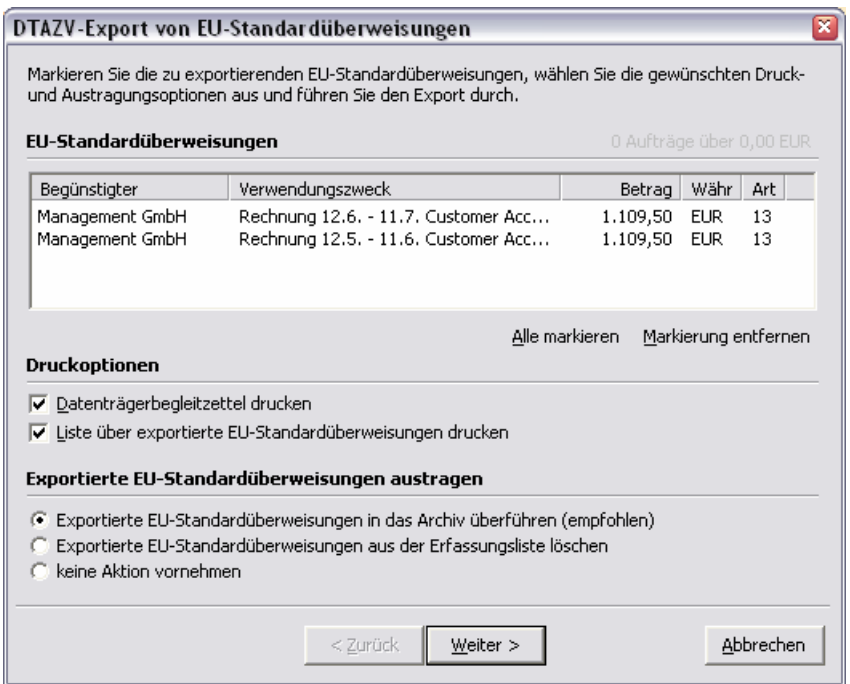

Es werden alle erfassten EU-Überweisungen des betreffenden Kontos angezeigt und zur Auswahl angeboten. Markieren Sie alle EU-Überweisungen, die in die DTAZV-Datei geschrieben werden sollen. Unter der Gruppe Druckoptionen können Sie auswählen, ob Sie zusätzlich die Ausgabe eines Datenträgerbegleitzettels und einer EU-Überweisungsliste auf dem Drucker wünschen.

Der Gruppe Exportierte EU-Überweisungen austragen kommt eine besondere Bedeutung zu. Hier können Sie angeben, ob die exportierten EU-Überweisungen aus der Erfassungsliste entfernt werden sollen und auf welche Art und Weise dies geschehen soll. Sie haben dabei folgende Möglichkeiten:

Wenn Sie keinerlei Veränderung an den exportierten EU-Überweisungen in moneyplex wünschen, wählen Sie keine Aktion vornehmen. Bitte beachten Sie jedoch, dass die EU-Überweisungen dann unverändert in der Erfassungs- und Ausführungsliste stehen und damit auch weiterhin für eine Online-Übertragung angeboten werden. Wenn Sie die DTAZV-Datei zum Zwecke der Ausführung erstellen und an die Bank senden, besteht im Anschluss die Gefahr, dass die EU-Überweisungen aus Versehen ein weiteres Mal ausgeführt werden. Sinnvoll ist diese Option nur, wenn Sie den DTAZV-Export aus anderen Gründen als zur Ausführung durchführen.

Wenn Sie die exportierten EU-Überweisungen in moneyplex überhaupt nicht mehr benötigen, können Sie diese löschen lassen. Wählen Sie die Option Exportierte EU-Überweisungen aus der Erfassungsliste löschen. Beachten Sie: Sollte Ihre DTAZV-Datei verloren gehen oder durch einen Diskettendefekt unbrauchbar werden, haben Sie keine Möglichkeit mehr, den DTAZV-Export erneut durchzuführen. Kombinieren Sie diese Option daher immer mit der Erstellung einer Sicherungskopie von der Exportdatei.

Sollten Sie die DTAZV-Datei zur Zahlungsausführung erstellen, sollten Sie im Normalfall die Option Exportierte EU-Überweisungen in das Archiv überführen auswählen. Die EU-Überweisungen verschwinden nach dem Export aus der Erfassungsund Ausführungsliste und werden im Archiv eingelagert. Sie können später nachvollziehen, was überweisen wurde und bestimmte EU-Überweisungen für eine zukünftige erneute Ausführung als Vorlage verwenden.

#### **EU-Sammelüberweisungen**

Wenn Sie Ihre EU-Überweisungen nicht als Einzelüberweisungen, sondern als Sammelauftrag bei Ihrer Bank einreichen möchten, können Sie in der Kontenverwaltung die entsprechende Option aktivieren (nur Business-Version).

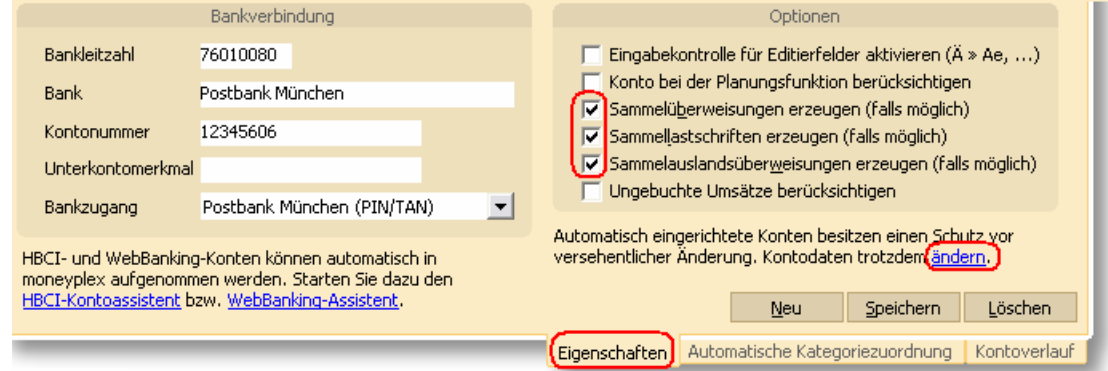

Wählen Sie dazu im Hauptmenü den Schalter Konten aus, um die Kontenverwaltung aufzurufen. In der Liste selektieren Sie das entsprechende Konto mit der Maus. In der oberen Detailansicht können Sie unter der Lasche *Eigenschaften* die Option *Sammelauslandsüberweisungen erzeugen* aktivieren. Falls sich das Konto nicht im Editiermodus befindet, heben Sie den Veränderungsschutz auf, indem Sie Ändern anklicken.

Ab dem nächsten Ausführen werden dann für das betreffende Konto nur noch Sammelaufträge erzeugt. Im Anschluss an die Übertragung eines Sammelauftrags wird eine entsprechende Liste der beinhalteten EU-Überweisungen ausgedruckt.

# **2.2.7 Die Terminüberweisung**

Mit moneyplex können Sie Terminüberweisungen erstellen, bei der Bank einreichen und den beim Kreditinstitut geführten Bestand einsehen und ändern. Der große Vorteil von Terminüberweisungen besteht darin, dass sie bankseitig verwaltet werden und deren zuverlässige Ausführung somit von Ihrer Bank übernommen wird. Ob Sie nun krank, verhindert oder einfach nur im Urlaub sind: Ihre Terminüberweisungen werden trotzdem zuverlässig durch Ihre Bank ausgeführt. Obwohl die terminierten Überweisungen beim Kreditinstitut gespeichert sind, bedeutet dies für Sie keinen Komfortnachteil im Vergleich zu terminlich selbst verwalteten Zahlungen. Sie können den dort geführten Bestand jederzeit abrufen, einsehen und auf Wunsch auch ändern und löschen. Damit Sie Terminüberweisungen nutzen können, ist es erforderlich, dass Ihre Bank diese über HBCI-Internetbanking anbietet.

In die Verwaltung der Terminüberweisungen gelangen Sie durch einen Klick auf den Schalter Zahlungsverkehr und die Unterkategorie Terminüberweisung im Hauptmenü von moneyplex.

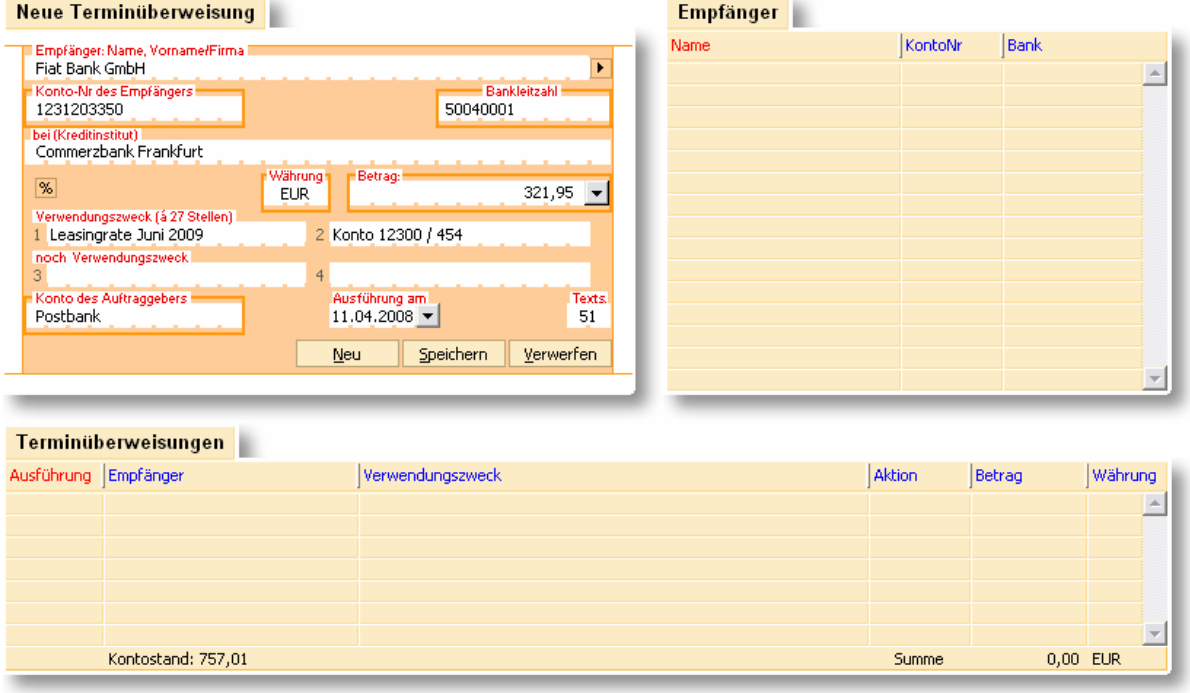

Die Terminüberweisungsübersicht besteht aus dem Terminüberweisungsformular (links oben), der Auswahl für Zahlungsempfänger (rechts oben) und der Liste der Terminüberweisungen (unten). In den folgenden Abschnitten erfahren Sie, wie Sie Terminüberweisungen erstellen und bearbeiten. Es werden immer nur Terminüberweisungen für ein Konto erfasst und angezeigt. Mit der Kontoauswahlbox oben links können Sie jederzeit das Konto wechseln.

#### **Terminüberweisungsbestand von der Bank anrufen**

Bevor Sie Terminüberweisungen erfassen, sollten Sie den aktuellen Bestand von Ihrer Bank abrufen. Klicken Sie dazu im Hauptmenü auf den Schalter Ausführen und aktivieren Sie im Bereich *Terminüberweisungsbestände* das entsprechende

Konto. Senden Sie anschließend den Auftrag durch einen Druck auf den Schalter Ausführen an die Bank.

Anschließend werden alle bei Ihrer Bank erfassten und noch auszuführenden Terminüberweisungen in der Liste in moneyplex sichtbar und mit dem Status Bestand vermerkt.

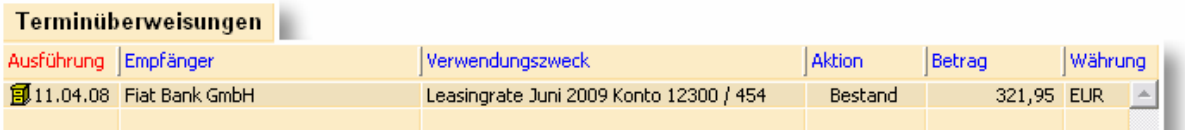

Wenn Sie neue Terminüberweisungen erstellen, bestehende Terminüberweisungen ändern oder löschen, werden diese Aktionen zunächst in der Liste vermerkt. Die Aufträge erhalten ein entsprechendes Symbol für die auszuführende Aktion.

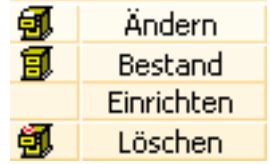

Erst wenn Sie die Aufträge an die Bank übermitteln, werden die Änderungen wirksam.

### **Terminüberweisung erstellen**

Betätigen Sie den Schalter Neu im Terminüberweisungsformular und beginnen Sie mit dem Ausfüllen der Felder. Abhängig von den Eingaben im Empfängerfeld werden Ihnen übereinstimmende Einträge aus der Datenbank in der Liste rechts angeboten. Die Eingabe wird automatisch auf den ersten zutreffenden Empfänger vervollständigt. Beachten Sie dazu die Informationen im Abschnitt [2.2.4 Gemeinsame](#page-43-0)  [Komfortfunktionen.](#page-43-0)

Im Gegensatz zu einer normalen Überweisung wird zusätzlich ein Ausführungstermin vergeben. Abhängig von Ihrer Bank kann dieser Termin mit einer bestimmten Vorlaufzeit versehen sein. So können Sie z.B. frühestens mit einem Termin, der 3 Tage in der Zukunft liegt, arbeiten. Eine Ausführung am nächsten Tag würde unterhalb der von der Bank geforderten Vorlaufzeit liegen. Entspricht der erfasste Termin nicht der von der Bank vorgegeben Vorlaufzeit, wird ein entsprechendes Sperrzeichen neben dem Terminfeld angezeigt.

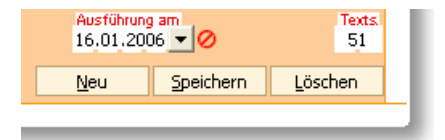

Wenn Sie Ihre Zahlung erfasst haben, dann legen Sie diese durch einen Druck auf den Schalter Speichern in der Liste der Terminüberweisungen ab. Eine neu erstellte und noch nicht bei der Bank eingereichte Terminüberweisung erhält den Status *Einreichen*.

Sie können eine noch nicht eingereichte Terminüberweisung jederzeit wieder ändern, indem Sie diese einfach mit einem Mausklick aus der Liste auswählen. Der Inhalt wird dann automatisch im Formular angezeigt und ist für Änderungen bereit.

Wenn Sie Ihre Terminüberweisungen bei der Bank einreichen möchten, gehen Sie wie im Abschnitt Aufträge ausführen beschrieben vor.

# **Terminüberweisung ändern**

Selektieren Sie die gewünschte Terminüberweisung in der Liste und führen Sie anschließend Ihre Änderungen im Terminüberweisungsformular durch. Einen prinzipiellen Unterschied beim Ändern von noch nicht eingereichten Terminüberweisungen und Terminüberweisungen, die bereits im Bestand der Bank sind, gibt es nicht. Wenn Sie eine Terminüberweisung aus dem Bestand ändern, so wird einfach der Status auf *Ändern* gesetzt. Beim nächsten Ausführen wird dann kein Neueinreichungs-, sondern ein Änderungsauftrag an die Bank gesendet. Das alles verwaltet moneyplex für Sie. Sie können eine Änderung an einer Bestandsterminüberweisung wieder rückgängig machen, solange die Änderung noch nicht bei der Bank eingereicht ist. Selektieren Sie dazu die betroffene Terminüberweisung (Status: *Ändern*) und betätigen Sie den Schalter Rückgängig. Anschließend verfügt die Terminüberweisung über den Status *Bestand* und ist somit wieder in der ursprünglichen Form vorhanden.

### **Terminüberweisung verschieben**

Sie können mit wenigen Schritten eine noch nicht eingereichte Terminüberweisung, die Sie für ein Konto erfasst haben, in ein anderes verschieben. Klicken Sie dazu mit der rechten Maustaste die betreffende Terminüberweisung in der Liste an. Im Kontextmenü wählen die Funktion *Verschieben* aus. Es wird Ihnen ein Dialog für die Auswahl des Zielkontos angezeigt. Es werden nur Konten angezeigt, über die eine Terminüberweisung ausgeführt werden kann.

# **Terminüberweisung kopieren**

Sie können ein Duplikat einer Terminüberweisung mit wenigen Mausklicks erstellen. Dabei haben Sie freie Auswahl, ob Sie die Kopie im ausgewählten oder in einem anderen Konto erstellen wollen. Klicken Sie dazu mit der rechten Maustaste die zu duplizierende Terminüberweisung in der Liste an. Im Kontextmenü wählen Sie die Funktion *Kopieren* aus. Es wird Ihnen ein Dialog für die Auswahl des Zielkontos angezeigt. Es werden nur Konten angezeigt, über die eine Terminüberweisung ausgeführt werden kann.

# **Terminüberweisung in eine normale Überweisung umwandeln**

Sollten Sie nach der Erfassung feststellen, dass Sie eine noch nicht eingereichte Terminüberweisung (Status: *Einreichen*) aufgrund des Vorlaufzeitraums der Bank oder aus anderen Gründen lieber unmittelbar ausführen möchten, können Sie diese mühelos in eine normale Überweisung umwandeln. Klicken Sie dazu mit der rechten Maustaste die gewünschte Terminüberweisung in der Liste an. Im Kontextmenü wählen Sie die Funktion *Überweisung* aus. Die Terminüberweisung wird direkt in die Überweisungsverwaltung überführt und als normale Überweisung im Überweisungsformular zum Bearbeiten eingetragen.

### **Terminüberweisung in einen Dauerauftrag umwandeln**

Sollten Sie nach der Erfassung feststellen, dass Sie eine noch nicht eingereichte Terminüberweisung (Status: *Einreichen*) eigentlich regelmäßig in konstantem zeitlichen Abstand ausführen möchten, so können Sie diese einfach in einen Dauerauftrag umwandeln lassen. Klicken Sie dazu mit der rechten Maustaste die gewünschte Terminüberweisung in der Liste an. Im Kontextmenü wählen Sie die Funktion *Dauerauftrag* aus. Wenn Sie den Vorgang in dem nun folgenden Dialog bestätigen, werden Sie direkt in die Dauerauftragsverwaltung überführt und die Zahlung ist für die Vergabe der Dauerauftragseigenschaften bereits im Formular eingetragen. Komplettieren Sie die Angaben des Dauerauftrags und speichern Sie anschließend ab.

### **Import einer DTAUS-Datei**

Viele Buchhaltungs- und Warenwirtschaftslösungen können Dateien für den Zahlungsverkehr im DTAUS-Format erstellen, beherrschen aber kein Online-Banking. Mit moneyplex können Sie leicht Zahlungen von einer DTAUS-Datei importieren (nur in der Business-Version) mit dem Ziel, diese Online an die Bank zu übermitteln.

Diese Funktion stellt eine ideale Brücke von der alten Offline-Banking-Welt zum modernen Online-Banking her. Sie können Ihre bestehende Buchhaltungssoftware weiterverwenden und müssen trotzdem nicht auf Online-Banking verzichten.

Diese Funktion rufen Sie auf, indem Sie in der Liste der Terminüberweisungen mit der rechten Maustaste auf einen beliebigen Bereich klicken. Es öffnet sich das Kontextmenü. Wählen Sie die Funktion DTAUS-Import und folgen Sie den Anweisungen des Assistenten.

Zusätzlich vergeben Sie einen Ausführungstermin, mit dem die importierten Überweisungen versehen und in die Liste eingefügt werden.

# **2.2.8 Der Dauerauftrag**

Mit moneyplex können Sie Daueraufträge erstellen, bei der Bank einreichen und den beim Kreditinstitut geführten Bestand einsehen und ändern. Der große Vorteil von Daueraufträgen besteht darin, dass sie bankseitig verwaltet werden und deren zuverlässige Ausführung somit von Ihrer Bank übernommen wird. Ob Sie nun krank, verhindert oder einfach nur im Urlaub sind: Ihre Daueraufträge werden trotzdem zuverlässig durch Ihre Bank ausgeführt. Obwohl die Daueraufträge beim Kreditinstitut gespeichert sind, bedeutet dies für Sie keinen Komfortnachteil im Vergleich zu terminlich selbst verwalteten Daueraufträgen. Sie können den dort geführten Bestand jederzeit abrufen, einsehen, und auf Wunsch auch ändern und löschen. Damit Sie Daueraufträge nutzen können, ist es erforderlich, dass Ihre Bank diese über HBCI-Internetbanking anbietet.

In die Verwaltung der Daueraufträge gelangen Sie durch einen Klick auf den Schalter Zahlungsverkehr und die Unterkategorie Dauerauftrag im Hauptmenü von moneyplex.

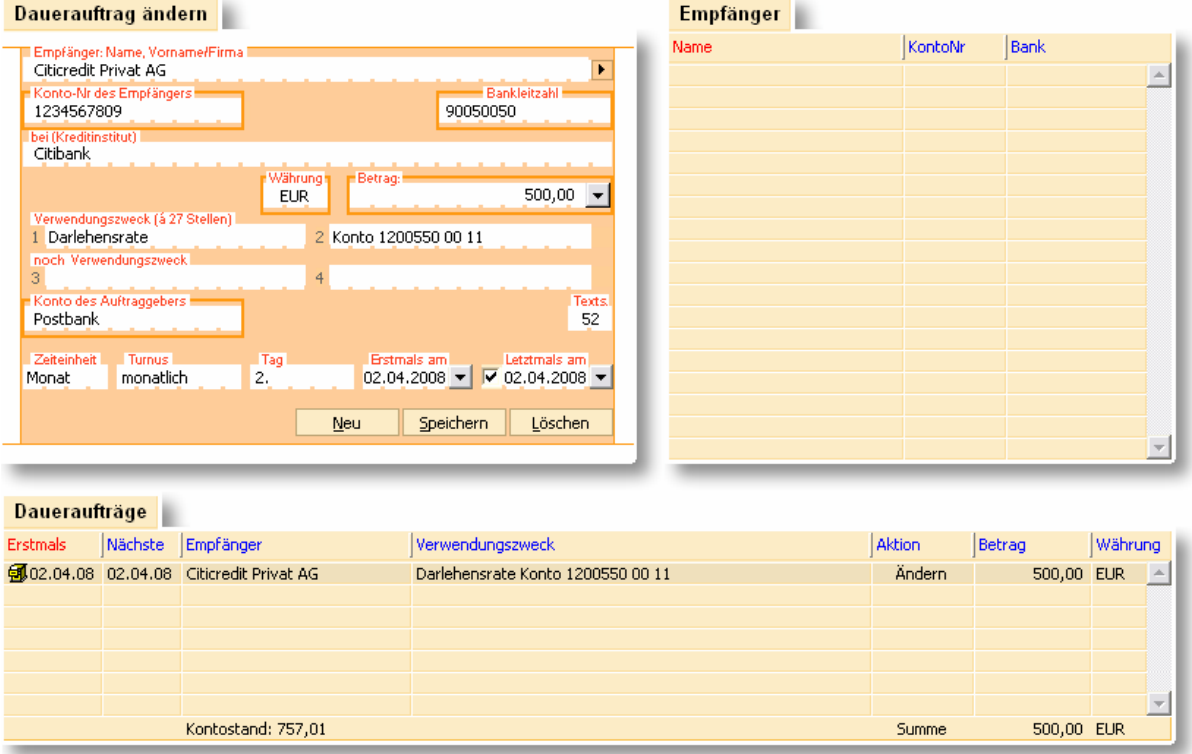

Die Dauerauftragsübersicht besteht aus den folgenden Elementen: Dem Dauerauftragsformular (oben, links), der Auswahl für Zahlungsempfänger (oben, rechts) und der Liste der Daueraufträge (unten). In den nachfolgenden Abschnitten erfahren Sie, wie Sie Daueraufträge bearbeiten und erstellen. Es werden immer nur die Daueraufträge für ein Konto erfasst und angezeigt. Mit der Kontoauswahlbox oben links können Sie jederzeit das Konto wechseln.

#### **Dauerauftragsbestand von der Bank abrufen**

Bevor Sie Daueraufträge erfassen, sollten Sie den aktuellen Bestand von Ihrer Bank abrufen. Klicken Sie dazu im Hauptmenü auf den Schalter Ausführen und aktivieren Sie im Bereich *Dauerauftragsbestände* das entsprechende Konto. Senden Sie anschließend den Auftrag durch einen Druck auf den Schalter Ausführen an die Bank.

Anschließend werden alle bei Ihrer Bank erfassten und noch auszuführenden Daueraufträge in der Liste in moneyplex sichtbar und mit dem Status Bestand vermerkt.

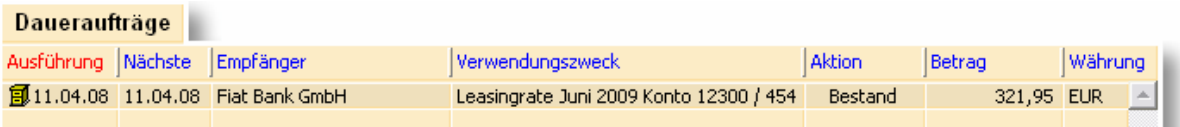

Wenn Sie neue Daueraufträge erstellen, bestehende Daueraufträge ändern oder löschen, werden diese Aktionen zunächst in der Liste vermerkt. Die Aufträge erhalten ein entsprechendes Symbol für die auszuführende Aktion.

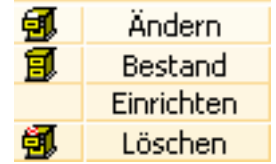

Erst wenn Sie die Aufträge an die Bank übermitteln, werden die Änderungen wirksam.

### **Dauerauftrag erstellen**

Betätigen Sie den Schalter Neu im Dauerauftragsformular, und beginnen Sie mit dem Ausfüllen der Felder. Abhängig von den Eingaben im Empfängerfeld werden Ihnen übereinstimmende Einträge aus der Datenbank in der Liste rechts angeboten. Die Eingabe wird automatisch auf den ersten zutreffenden Empfänger vervollständigt. Beachten Sie dazu die Informationen im Abschnitt [2.2.4 Gemeinsame Komfort](#page-43-0)[funktionen.](#page-43-0)

Im Gegensatz zu einer normalen Überweisung werden zusätzliche Dauerauftragsangaben vergeben. Abhängig von Ihrer Bank können Sie bestimmte Werte einstellen.

Wenn Sie einen Dauerauftrag erfasst haben, legen Sie diese durch einen Druck auf den Schalter Speichern in der Liste der einzureichenden Daueraufträge ab. Ein neu erstellter und noch nicht bei der Bank eingereichter Dauerauftrag erhält den Status *Einreichen*.

Sie können einen noch nicht eingereichten Dauerauftrag jederzeit wieder ändern, indem Sie ihn einfach mit einem Mausklick aus der Liste auswählen. Der Inhalt wird dann automatisch im Formular angezeigt und ist für Änderungen bereit.

Wenn Sie Ihren Dauerauftrag bei der Bank einreichen möchten, gehen Sie wie im Abschnitt Aufträge ausführen beschrieben vor.

#### **Dauerauftrag ändern**

Selektieren Sie den gewünschten Dauerauftrag in der Liste und führen Sie anschließend Ihre Änderungen im Dauerauftragsformular durch. Einen prinzipiellen Unterschied beim Ändern von noch nicht eingereichten Daueraufträgen und Daueraufträgen die bereits im Bestand sind, gibt es nicht. Wenn Sie einen Dauerauftrag aus dem Bestand ändern, so wird einfach der Status auf *Ändern* gesetzt. Beim nächsten Ausführen wird dann kein Neueinreichungs-, sondern ein Änderungsauftrag an die Bank gesendet. Das alles verwaltet moneyplex für Sie.

Sie können eine Änderung an einem Bestandsdauerauftrag wieder rückgängig machen, solange die Änderung noch nicht bei der Bank eingereicht ist. Selektieren Sie dazu den betroffenen Dauerauftrag (Status: *Ändern*) und betätigen Sie den Rückgängig-Schalter. Anschließend verfügt der Dauerauftrag wieder über den Status *Bestand* und ist in der ursprünglichen Form wieder vorhanden.

#### **Dauerauftrag verschieben**

Sie können mit wenigen Schritten einen noch nicht eingereichten Dauerauftrag, den Sie für ein Konto erfasst haben, in ein anderes verschieben. Klicken Sie dazu mit der rechten Maustaste den betreffenden Dauerauftrag in der Liste an. Im Kontextmenü wählen Sie die Funktion *Verschieben* aus. Es wird Ihnen ein Dialog für die Auswahl des Zielkontos angezeigt. Es werden nur Konten angezeigt, über die ein Dauerauftrag ausgeführt werden kann.

# **Dauerauftrag kopieren**

Sie können ein Duplikat eines Dauerauftrags mit wenigen Mausklicks erstellen. Dabei haben Sie freie Auswahl, ob Sie die Kopie im ausgewählten oder in einem anderen Konto erstellen wollen. Klicken Sie dazu mit der rechten Maustaste den zu duplizierenden Dauerauftrag in der Liste an. Im Kontextmenü wählen Sie die Funktion *Kopieren* aus. Es wird Ihnen ein Dialog für die Auswahl des Zielkontos angezeigt. Es werden nur Konten angezeigt, über die ein Dauerauftrag ausgeführt werden kann.

# **Dauerauftrag in eine Überweisung umwandeln**

Sollten Sie nach der Erfassung feststellen, dass Sie einen noch nicht eingereichten Dauerauftrag (Status: *Einreichen*) aus irgendwelchen Gründen lieber unmittelbar und nur einmal ausführen möchten, so können Sie diesen mühelos in eine normale Überweisung umwandeln. Klicken Sie dazu mit der rechten Maustaste den gewünschten Dauerauftrag in der Liste an. Im Kontextmenü wählen Sie die Funktion *Überweisung* aus. Der Dauerauftrag wird direkt in die Überweisungsverwaltung überführt und als normale Überweisung im Überweisungsformular zum Bearbeiten eingetragen.

#### **Dauerauftrag in eine Terminüberweisung umwandeln**

Sollten Sie nach der Erfassung feststellen, dass Sie einen noch nicht eingereichten Dauerauftrag (Status: *Einreichen*) eigentlich nur einmal zu einem bestimmten Termin ausführen möchten, so können Sie diesen einfach in eine Terminüberweisung umwandeln. Klicken Sie dazu mit der rechten Maustaste den gewünschten Dauerauftrag in der Liste an. Im Kontextmenü wählen Sie die Funktion *Terminüberweisung* aus. Wenn Sie den Vorgang in dem nun folgenden Dialog bestätigen, so werden Sie direkt in die Terminüberweisungsverwaltung überführt, und die Überweisung ist für die Vergabe der Terminüberweisungseigenschaften bereits im Formular eingetragen. Komplettieren Sie die Angaben der Terminüberweisung und speichern Sie anschließend.

# **2.2.9 Die Lastschrift**

Mit moneyplex können Sie Lastschriften erstellen und ausführen (nur in der Business-Version). Dabei unterstützt Sie moneyplex bei der Erfassung durch ein übersichtliches, der realen Lastschrift nachgebildetes Formular. Weiterhin wird Ihnen eine Datenbank zur Verfügung gestellt, die eine schnelle Auswahl des Zahlungspflichtigen ermöglicht. In die Lastschriftenübersicht gelangen Sie durch einen Klick auf den Schalter Zahlungsverkehr und die Unterkategorie Lastschrift im Hauptmenü von moneyplex.

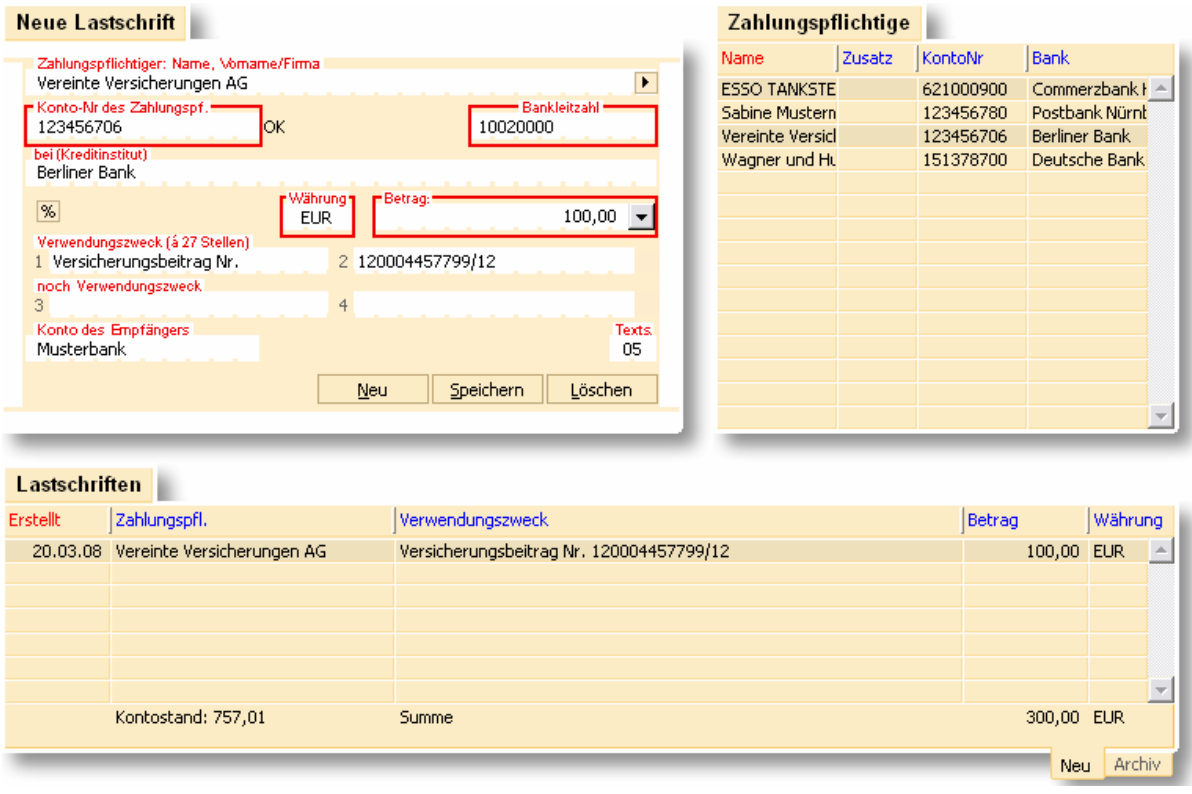

Die Lastschriftenübersicht besteht aus dem Lastschriftformular (links oben), der Auswahl für Zahlungspflichtige (rechts oben) und der erfassten noch auszuführenden Lastschriften (unten). Die Liste der Lastschriften besitzt die zwei Laschen *Neu* und *Archiv* (unten rechts). Wenn Sie die Lasche *Neu* auswählen, werden die noch auszuführenden, wenn Sie hingegen das *Archiv* auswählen, die bereits getätigten Lastschriften angezeigt.

Es werden immer nur Lastschriften für ein Konto erfasst und angezeigt. Mit der Kontoauswahlbox (oben links) können Sie jederzeit das Konto wechseln.

# **Lastschrift erfassen**

Betätigen Sie den Schalter Neu im Lastschriftenformular und beginnen Sie mit dem Ausfüllen der Felder. Die von Ihnen eingegebenen Daten können Sie in die Stammdaten übernehmen. Klicken Sie hierzu auf den Schalter D rechts neben dem Feld Zahlungspflichtiger. Diese stehen Ihnen dann bei der nächsten Lastschrift zur Verfügung.

Wenn Sie bereits Zahlungspflichtige in den Stammdaten hinterlegt haben, werden Ihnen bereits beim Ausfüllen des Feldes Zahlungspflichtiger übereinstimmende Einträge aus der Datenbank in der Liste der Zahlungspflichtigen rechts angeboten. Durch Drücken der Taste Tabulator wird der vorgeschlagene Zahlungspflichtige mit den hinterlegten Daten in das Formular übernommen. Beachten Sie dazu die Informationen im Abschnitt [2.2.4 Gemeinsame Komfortfunktionen.](#page-43-0)

Wenn Sie Ihre Lastschrift erfasst haben, legen Sie diese durch einen Druck auf den Schalter Speichern in der Liste der auszuführenden Lastschriften ab.

#### **Lastschrift ändern oder löschen**

Sie können eine Lastschrift jederzeit ändern, indem Sie diese einfach mit einem Mausklick aus der Liste auswählen. Der Inhalt wird dann automatisch im Formular angezeigt und ist für Änderungen bereit. Ebenso können Sie eine ausgewählte Lastschrift löschen, indem Sie den Schalter Löschen im Lastschriftformular betätigen.

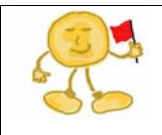

*Beachten Sie*: Um die Lastschrift zu finden, muss in der Kontoauswahlbox das Konto selektiert sein, für das die Lastschrift erfasst wurde. Außerdem muss in der Liste unten rechts die Lasche *Neu* angewählt sein.

### **Lastschrift ausführen**

Wenn Sie Ihre Lastschriften bei der Bank einreichen möchten, klicken Sie zunächst auf den Schalter Ausführen im Hauptmenü. Markieren Sie dann ihren Lastschriften und betätigen Sie den Schalter Ausführen noch einmal. Beachten Sie dazu die Informationen im Abschnitt [2.2.1 Kontaktaufnahme mit der Bank: Aufträge ausführen.](#page-34-0)

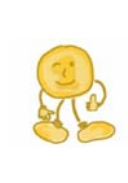

*Hinweis*: Die Ausführung durch moneyplex beschränkt sich auf die Übergabe der Zahlungsverkehrsaufträge an die Bank. moneyplex erhält von der Bank eine entsprechende Erfolgsrückmeldung für diesen Vorgang. Ob die Bank einen übergebenen Zahlungsauftrag tatsächlich sofort oder verzögert - durchführt, liegt ganz im Ermessen der Bank. moneyplex kann daher nur eine Aussage über den Erfolg der Übergabe, nicht aber über die bankseitige Durchführung machen.

#### **Lastschrift verschieben**

Sie können mit wenigen Schritten eine Lastschrift, die Sie für ein Konto erfasst haben, in ein anderes Konto verschieben. Klicken Sie dazu die betreffende Lastschrift in der Liste mit der rechten Maustaste an. Im Kontextmenü wählen Sie die Funktion *Verschieben* aus. Im folgenden Dialog wählen Sie das Zielkontos aus.

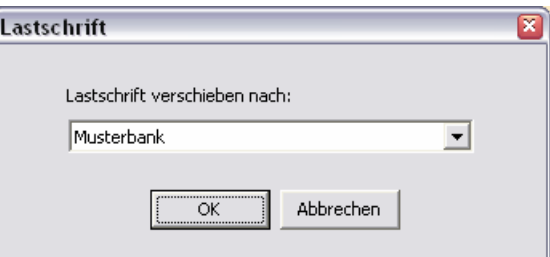

Es werden nur Konten angezeigt, über die eine Lastschrift ausgeführt werden kann.

#### **Lastschrift kopieren**

Sie können ein Duplikat einer Lastschrift mit wenigen Mausklicks erstellen. Dabei haben Sie freie Auswahl, ob Sie die Kopie im ausgewählten oder in einem anderen Konto erstellen wollen. Klicken Sie dazu die zu duplizierende Lastschrift in der Liste mit der rechten Maustaste an. Im Kontextmenü wählen Sie die Funktion *Kopieren* aus. Im folgenden Dialog wählen Sie das Zielkontos aus. Es werden nur Konten angezeigt, über die eine Lastschrift ausgeführt werden kann.

#### **Lastschrift drucken**

Sie können eine Liste der erfassten Lastschriften drucken. Klicken Sie dazu eine Lastschrift in der Liste mit der rechten Maustaste an. Es öffnet sich das Kontextmenü. Wählen Sie die Funktion *Liste drucken*, um alle in der Liste vorhandenen Lastschriften zu drucken.

### **Archiv für ausgeführte Lastschriften**

An die Bank eingereichte Überweisungen werden im Überweisungsarchiv abgelegt. Das Archiv können Sie durch einen Klick auf die Lasche Archiv am unteren Rand der Überweisungsverwaltung einsehen. In der Listenansicht werden alle ausgeführten Überweisungen gesammelt. Wenn Sie eine archivierte Lastschrift auswählen, erscheint diese in einem grauen Überweisungsformular, um den Archivierungszustand und die damit verbundene Unveränderbarkeit zu signalisieren. Wenn Sie den Mauszeiger über das grüne Erfolgshäkchen bewegen, erhalten Sie die von der Bank übermittelte Bestätigungsmeldung.

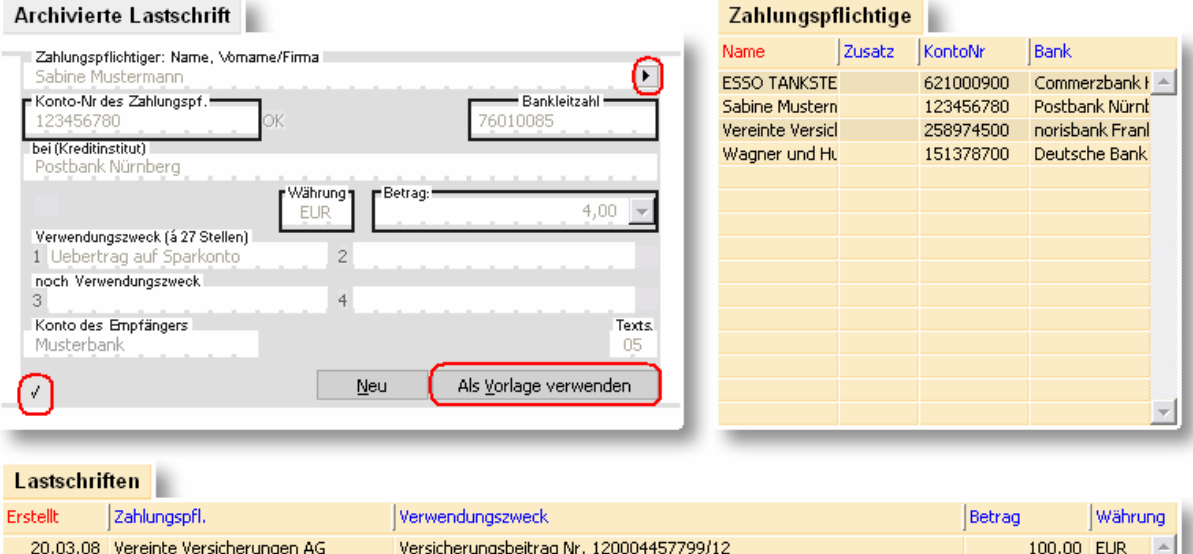

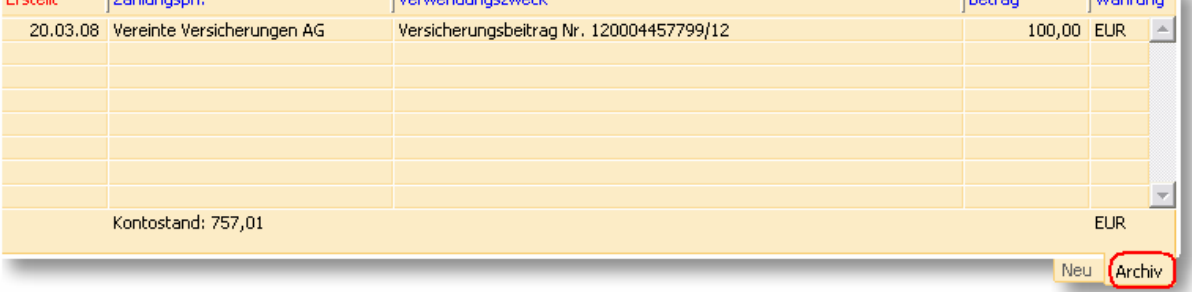
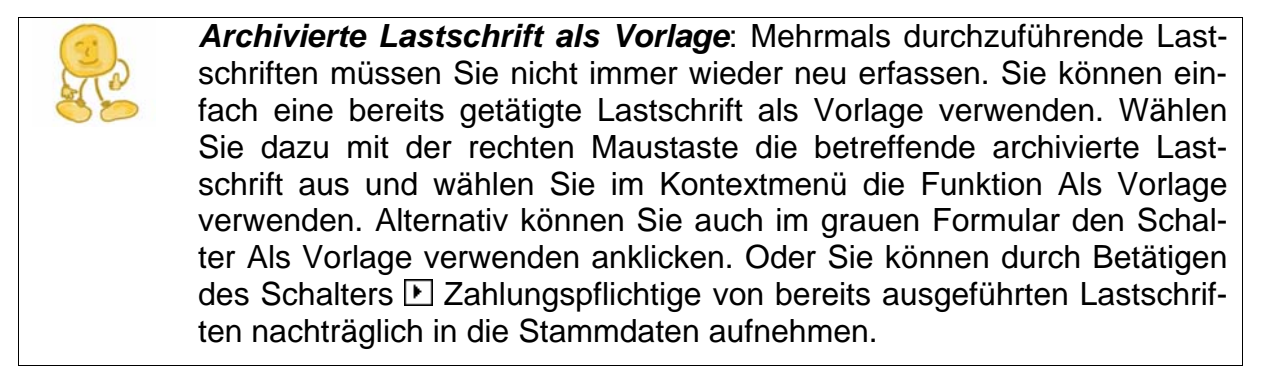

#### **Archivierte Lastschrift löschen**

Mit der Zeit wird der Datenbestand des Archivs immer größer, da sich die von Ihnen ausgeführten Lastschriften ansammeln. Sie können dann von Zeit zu Zeit die nicht mehr relevanten Lastschriften löschen.

Klicken Sie dazu mit der rechten Maustaste eine Lastschrift in der Liste an. Im Kontextmenü wählen Sie dann Funktion *Löschen*, um die selektierte Lastschrift zu löschen.

Wenn Sie die selektierte und alle archivierten Lastschriften löschen wollen, die neuer als die selektierte sind, so nutzen Sie im Kontextmenü die Funktion *Löschen ab Lastschrift*. Wenn Sie die selektierte und alle archivierten Lastschriften löschen wollen, die älter als die selektierte sind, so nutzen Sie im Kontextmenü die Funktion *Löschen bis Lastschrift*.

#### **Import einer DTAUS-Datei**

Viele Buchhaltungs- und Warenwirtschaftslösungen können Dateien für den Zahlungsverkehr im DTAUS-Format erstellen, beherrschen aber kein Online-Banking. Mit moneyplex können Sie leicht Zahlungen von einer DTAUS-Datei importieren (nur in der Business-Version) mit dem Ziel, diese Online an die Bank zu übermitteln.

Diese Funktion stellt eine ideale Brücke von der alten Offline-Banking-Welt zum modernen Online-Banking her. Sie können Ihre bestehende Buchhaltungssoftware weiterverwenden und müssen trotzdem nicht auf Online-Banking verzichten.

Diese Funktion rufen Sie auf, indem Sie in der Liste der Lastschriften mit der rechten Maustaste auf einen beliebigen Bereich klicken. Es öffnet sich das Kontextmenü. Wählen Sie die Funktion DTAUS-Import.

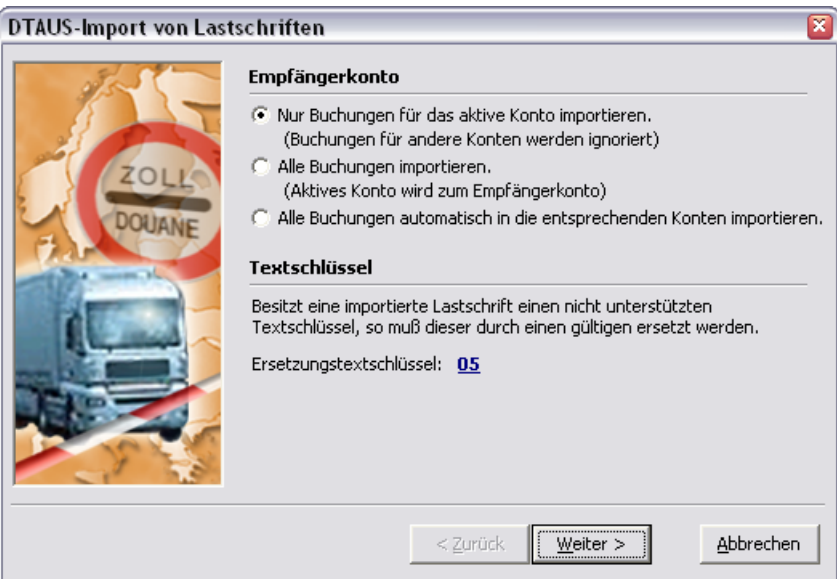

Folgende Optionen stehen zur Verfügung:

- **Nur Buchungen für das aktive Konto importieren**: Die sichere Variante. Falls das Konto, in welches Sie die Buchungen importieren, nicht mit dem Empfängerkonto der Buchungen übereinstimmt, wird nichts importiert.
- **Alle Buchungen importieren**: Die Buchungen werden alle dem Konto zugewiesen, in das Sie die Buchungen importieren.
- **Alle Buchungen automatisch in die entsprechenden Konten importieren**: Diese Funktion unterstützt Sie, wenn Sie Buchungen für verschiedene Konten in Ihrer DTAUS-Datei haben. Die Buchungen werden automatisch den jeweiligen Konten zugeordnet.

#### **Import einer CSV-Datei**

Mit moneyplex können auch Zahlungen im CSV-Format eingelesen werden (nur in der Business-Version). Damit ist es möglich die Lastschriften mit einer anderen Software zu erstellen. Um diese Funktion aufzurufen, klicken Sie mit der rechten Maustaste auf die Liste der Zahlungen und wählen Sie im Kontextmenü die Funktion CSV-Import.

Selektieren Sie die Datei welche folgenden Aufbau haben muss. Dabei müssen die Felder durch Semikolon getrennt sein und Textfelder müssen in Anführungszeichen gesetzt sein.

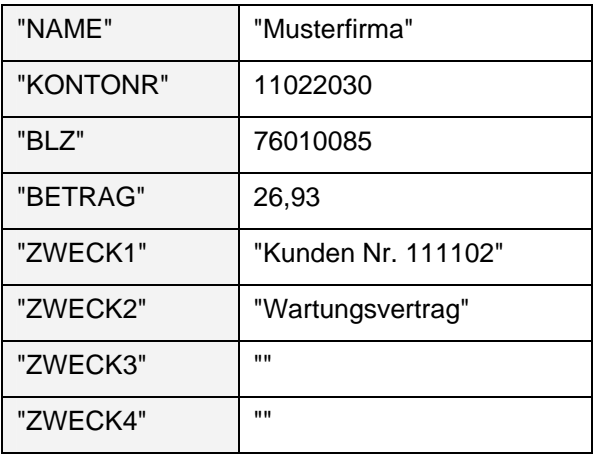

"TEXTSCHL" | 5

Musterdatei: www.matrica.de/download/zahlungen.csv

#### **Export in eine DTAUS-Datei**

Mit moneyplex können Sie die erfassten Lastschriften nicht nur per Online-Banking ausführen, sondern auch in Form einer DTAUS-Datei exportieren (nur in der Business-Version) und zur Ausführung Ihrer Bank übergeben. Diese Funktion rufen Sie auf, indem Sie in der Liste der Lastschriften mit der rechten Maustaste auf einen beliebigen Bereich klicken. Es öffnet sich das Kontextmenü. Wählen Sie die Funktion DTAUS-Export und folgen Sie den Anweisungen des Assistenten.

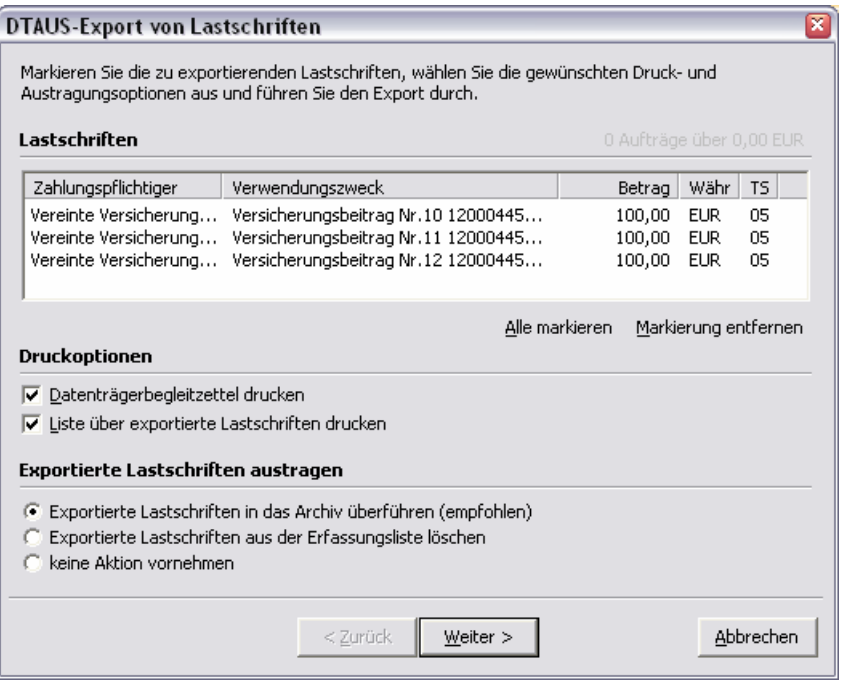

Es werden alle erfassten Lastschriften des betreffenden Kontos angezeigt und zur Auswahl angeboten. Markieren Sie alle Lastschriften, die in die DTAUS-Datei geschrieben werden sollen. Unter der Gruppe Druckoptionen können Sie auswählen, ob Sie zusätzlich die Ausgabe eines Datenträgerbegleitzettels und einer Lastschriftenliste auf dem Drucker wünschen.

Der Gruppe Exportierte Lastschriften austragen kommt eine besondere Bedeutung zu. Hier können Sie angeben, ob die exportierten Lastschriften aus der Erfassungsliste entfernt werden sollen und auf welche Art und Weise dies geschehen soll. Sie haben dabei folgende Möglichkeiten:

Wenn Sie keinerlei Veränderung an den exportierten Lastschriften in moneyplex wünschen, wählen Sie keine Aktion vornehmen. Bitte beachten Sie jedoch, dass die Lastschriften dann unverändert in der Erfassungs- und Ausführungsliste stehen und damit auch weiterhin für eine Online-Übertragung angeboten werden. Wenn Sie die DTAUS-Datei zum Zwecke der Ausführung erstellen und an die Bank senden, besteht im Anschluss die Gefahr, dass die Lastschriften aus Versehen ein weiteres Mal ausgeführt werden. Sinnvoll ist diese Option nur, wenn Sie den DTAUS-Export aus anderen Gründen als zur Ausführung durchführen.

Wenn Sie die exportierten Lastschriften in moneyplex überhaupt nicht mehr benötigen, können Sie diese löschen lassen. Wählen Sie die Option Exportierte Lastschriften aus der Erfassungsliste löschen. Beachten Sie: Sollte Ihre DTAUS-Datei verloren gehen oder durch einen Diskettendefekt unbrauchbar werden, haben Sie keine Möglichkeit mehr, den DTAUS-Export erneut durchzuführen. Kombinieren Sie diese Option daher immer mit der Erstellung einer Sicherungskopie von der Exportdatei.

Sollten Sie die DTAUS-Datei zur Zahlungsausführung erstellen, sollten Sie im Normalfall die Option Exportierte Lastschriften in das Archiv überführen auswählen. Die Lastschriften verschwinden nach dem Export aus der Erfassungs- und Ausführungsliste und werden im Archiv eingelagert. Sie können später nachvollziehen, was eingezogen wurde und bestimmte Lastschriften für eine zukünftige erneute Ausführung als Vorlage verwenden.

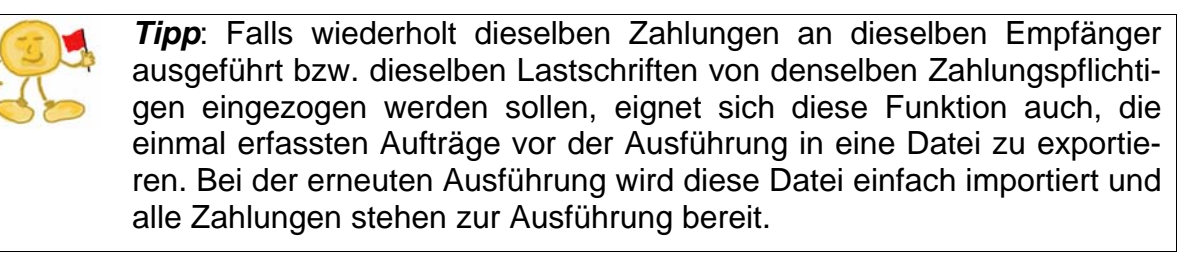

#### **Sammellastschriften**

Wenn Sie Ihre Lastschriften nicht als Einzellastschriften, sondern als Sammelauftrag bei Ihrer Bank einreichen möchten, können Sie in der Kontenverwaltung die entsprechende Option aktivieren (nur Business-Version).

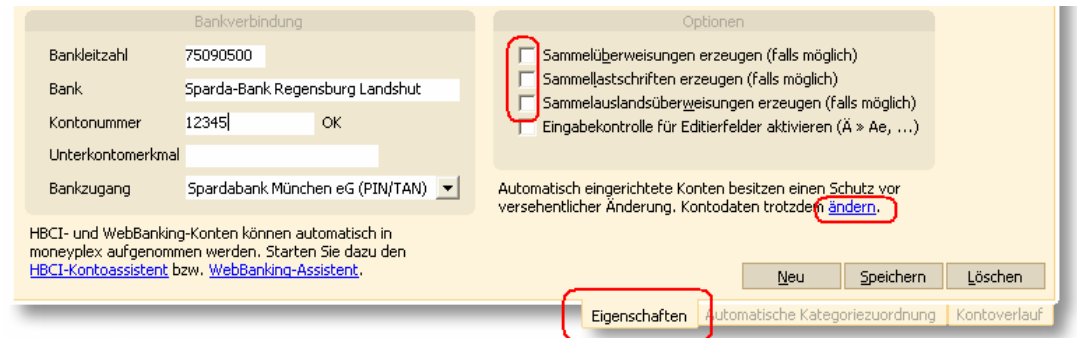

Wählen Sie dazu im Hauptmenü den Schalter Konten aus, um die Kontenverwaltung aufzurufen. In der Liste selektieren Sie das entsprechende Konto mit der Maus. In der oberen Detailansicht können Sie unter der Lasche *Eigenschaften* die Option *Sammellastschriften erzeugen* aktivieren. Falls sich das Konto nicht im Editiermodus befindet, heben Sie den Veränderungsschutz auf, indem Sie Ändern anklicken.

Ab dem nächsten Ausführen werden dann für das betreffende Konto nur noch Sammelaufträge erzeugt. Im Anschluss an die Übertragung eines Sammelauftrags wird eine entsprechende Liste der beinhalteten Lastschriften ausgedruckt.

#### **2.2.10 Die SEPA ZahlungLastschrift**

SEPA ist die Abkürzung für Single Euro Payment Area. Durch SEPA soll ein europaweit einheitlicher Standard für die existierenden Bezahlverfahren geschaffen werden. Dadurch soll zwischen nationalen und grenzüberschreitenen Zahlungen nicht mehr unterschieden werden. Die Vorteile sind eine schnelle Ausführungszeit und Transaktionskosten wie bei Inlandszahlungen. Die Transaktionswährung ist dabei immer Euro.

Derzeit nehmen alle Länder der Europäischen Union (27 Staaten davon 13 EURO-Länder), die EWR-Staaten (Norwegen, Liechtenstein, Island) sowie die Schweiz teil.

SEPA-Zahlungen können im Menüpunkt Zahlungsverkehr, Unterkategorie SEPA-Überweisung erstellt werden. Um die SEPA-Zahlungen zu nutzen werden als Kontoverbindung die IBAN und die BIC benötigt. Die Funktionen sind analog zu denen der EU-Überweisung

# **2.3 Finanzverwaltung**

moneyplex bietet Ihnen über das Homebanking hinaus auch Möglichkeit der Verwaltung und Analyse Ihrer Finanzen. Sie können mit moneyplex Kategorien vergeben, Splittbuchungen vornehmen, Auswertungen durchführen und nach Buchungen suchen. Wie und wofür Sie diese Funktionen nutzen können, erfahren Sie in den nächsten Unterkapiteln.

#### **2.3.1 Kategorien**

Um auswerten zu können, wofür Sie Geld ausgeben und wie sich Ihre Einnahmen zusammensetzen, müssen Sie jede Buchung mit einer Kategorie versehen.

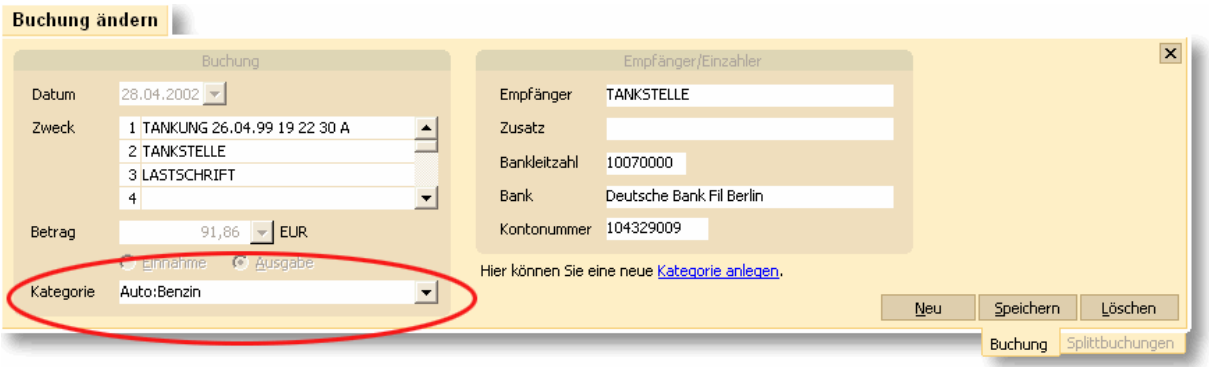

Wählen Sie zunächst eine Buchung im Kontobuch aus. Im Buchungsformular erscheinen die Details der Buchung. In der Auswahlliste *Kategorie* wählen Sie anschließend die gewünschte Kategorie aus. Durch Drücken des Schalters Speichern wird die Kategorie der Buchung zugewiesen. Durch einen Klick auf den Link *Kategorie anlegen*, können Sie direkt eine neue Kategorie hinzufügen.

Von Haus aus bringt moneyplex eine Kategoriestruktur mit, die Sie ganz nach Ihren Bedürfnissen anpassen können. Dies machen Sie in der Kategorieverwaltung, die Sie über Kategorien im Untermenü von Stammdaten aufrufen.

Zu den einzelnen Kategorien können auch Unterkategorien angelegt werden. Die Hierarchie wird dann durch Angabe der Hauptkategorie, gefolgt von einem Doppelpunkt und der Unterkategorie angezeigt. Die Tiefe der Hierarchie ist im Prinzip unbeschränkt. Sie können sich so eine präzise Struktur für Ihre Einnahmen und Ausgaben zusammenstellen.

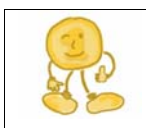

*Bearbeitung von Kategorien*: Detaillierte Hinweise zum Anlegen und Bearbeiten Ihres Kategorienstamms erhalten Sie in Abschnitt [3.4](#page-143-0)  [Kategorien.](#page-143-0)

#### **Automatische Kategoriezuordnung**

Die automatische Kategoriezuordnung – kurz *Autokategorisierung* – ermöglicht es, auf Basis zuvor festgelegter Bedingungen den Buchungen des Kontoauszuges automatisch Kategorien zuzuweisen. Dies erspart Ihnen die Mühe der manuellen Zuordnung von Buchungskategorien.

Sie können beliebig viele Autokategorisierungsregeln definieren. Der Satz von Regeln ist dabei immer nur für das jeweilige Konto gültig. Durch Export und Import der Regeln können Sie diesen aber jederzeit auch auf andere Konten übertragen. Den Import oder Export rufen Sie über das Kontextmenü auf, indem Sie mit der rechten Maustaste auf einen beliebigen Bereich in der Liste klicken.

Nützlich ist auch die nachträgliche Anwendung der Autokategorisierungsregel, die Sie über das Kontextmenü des Kontobuchs aufrufen können. Dazu klicken Sie mit der rechten Maustaste auf eine beliebige Buchung im Kontobuch und wählen die Funktion *Autokategorisierung anwenden*. Es werden die für dieses Konto erstellten Regeln auf alle im Kontobuch vorhandenen Buchungen angewendet.

Sie können eine Regel für die automatische Kategorisierung entweder anhand einer bereits vorhandenen Buchung erstellen oder sie per Hand eingeben oder ändern.

Wenn Sie eine Buchung als Vorlage für eine Autokategorisierungsregel verwenden, werden die Daten der Buchung als Vorbelegung für die Kategorisierungsbedingungen genutzt. Für diese Funktion klicken Sie mit der rechten Maustaste auf die entsprechende Buchung im Kontobuch und wählen im Kontextmenü *Als Vorlage verwenden für eine Autokategorisierungsregel*.

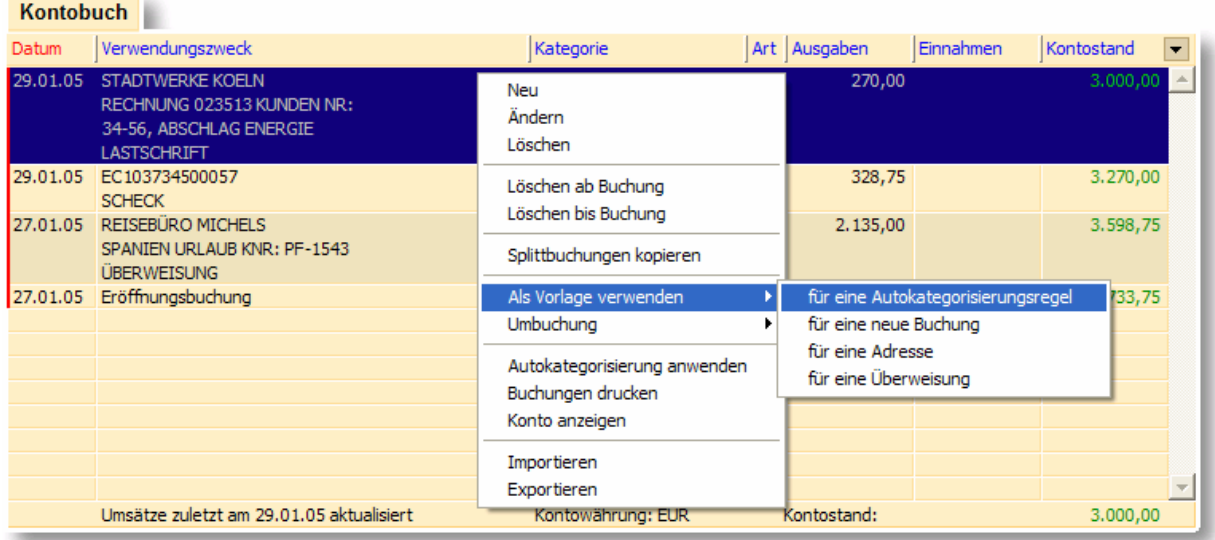

Nun erscheint das Fenster zur Verwaltung der Zuweisungsbedingungen.

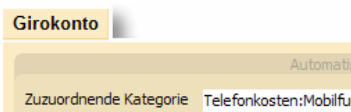

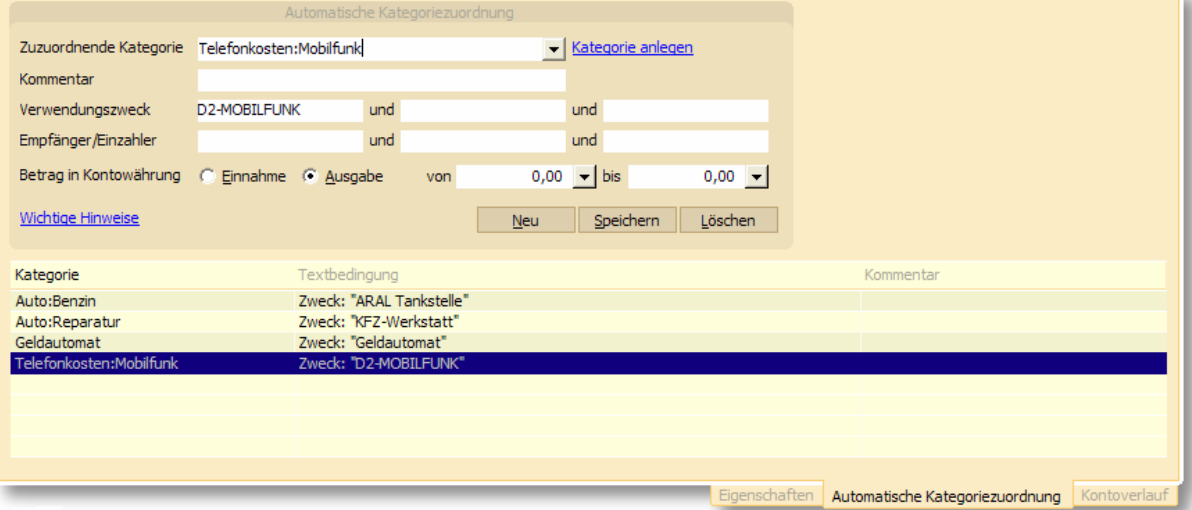

In der Autokategorisierungsregel können Sie Bedingungen für folgende Buchungseigenschaften hinterlegen: Verwendungszweck der Buchung, Empfänger- bzw. Einzahlerangabe, Buchungsart (Einnahme oder Ausgabe), Untergrenze für den Buchungsbetrag (von), Obergrenze für den Buchungsbetrag (bis).

Um eine möglichst universelle Regel zu erhalten, sollen so wenig Buchungseigenschaften wie möglich vorgegeben werden. Gerade der Betrag kann von Buchung zu Buchung stark schwanken.

*Hinweis*: Falls der Betrag bei der Autokategorisierungsregel ignoriert werden soll, müssen sowohl die Unter- als auch die Obergrenze des Buchungsbetrags den Wert 0,00 enthalten. Dann wird auch nicht geprüft, ob eine Einnahme oder Ausgabe vorliegt. Manche Banken stellen alle Textinformationen im Verwendungszweck einer Buchung ein. In diesem Falle sind Kriterien für Einzahler bzw. Empfänger ausschließlich im Verwendungszweck anzugeben. Die resultierende Bedingung entspricht einer vollständigen Und-Verknüpfung. Oder-Verknüpfungen werden durch Erstellen mehrerer Autokategorisierungsregeln für die gleiche Kategorie ermöglicht.

Stimmen die Angaben in der von Ihnen definierten Autokategorisierungsregel mit den Angaben in der Buchung überein, erfolgt deren Kategorienzuordnung.

Möchten Sie eine automatische Kategorienzuordnung per Hand festlegen oder ändern, klicken Sie im Hauptmenü auf den Menüpunkt Konten und gehen dann auf die Lasche *Automatische Kategoriezuordnung*. Sie gelangen damit in die Verwaltung der Zuweisungsbedingungen, wie sie oben dargestellt wurde.

#### **2.3.2 Splittbuchung**

Wenn eine Buchung genauer betrachtet aus mehreren einzelnen Buchungen besteht, sollten Sie diese in moneyplex als Splittbuchung erfassen. Ein Beispiel: Sie heben 200 Euro von einem Geldautomaten ab und geben 25 Euro für Nahrungsmittel und die restlichen 175 Euro für Bücher aus, so findet sich auf dem Kontoauszug natürlich nur eine Ausgabebuchung in Höhe von 200 Euro. Durch die Erfassung als Splittbuchung können Sie über die Teilbuchungen diese verschiedenen Ausgabebeträge den entsprechenden Kategorien zuordnen.

Die Hauptbuchung, eine Abhebung von 200 Euro am Geldautomaten, kann durch einen Klick auf die Lasche *Splittbuchungen* um die entsprechenden Teilbuchungen ergänzt werden:

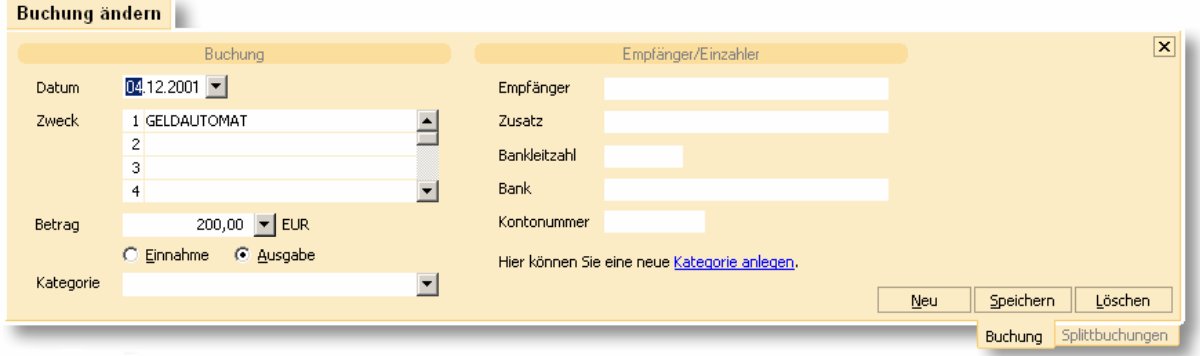

Die zugehörigen Splittbuchungen:

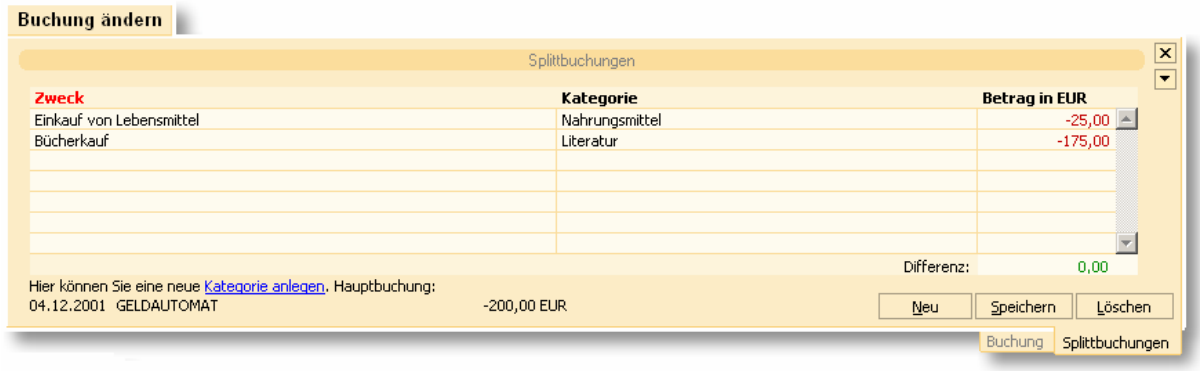

*Kopieren von Splittbuchungen*: Mit dieser Funktion aus dem Kontextmenü können Sie die Splittbuchungen einer Hauptbuchung in der Buchungsliste des Kontobuches kopieren, in eine andere Hauptbuchung einfügen und anschließend anpassen. Dazu klicken Sie die betreffende Buchung mit der rechten Maustaste an und wählen im Kontextmenü die entsprechende Option aus. So können wiederkehrende Splittbuchungen schnell und einfach erstellt werden.

#### **2.3.3 Umbuchungen**

Umbuchungen repräsentieren Transaktionen, die Geld zwischen Ihren eigenen Konten transferieren. Umbuchungen gelten daher weder als Einnahmen noch Ausgaben und dürfen nicht in Auswertungen einfließen, denn Sie würden diese verzerren. moneyplex bietet Ihnen die Möglichkeit, Umbuchungen den besonderen Erfordernissen entsprechend zu behandeln. So sehen Sie jederzeit wo Ihr Geld bei einer Umbuchung geblieben ist. Sie können eine Buchung mit deren Gegenbuchung verknüpfen. Dabei unterstützt Sie moneyplex sowohl bei der Zuordnung als auch bei der Erstellung. Entsprechende Umbuchungen werden in der Kontobuchdarstellung mit der Bezeichnung des Gegenkontos angezeigt.

#### **Gegenbuchung erstellen**

Wenn Sie Geld von einem Bankkonto auf ein Offline-Konto transferieren, so erhalten Sie nur im Kontoauszug des Bankkontos eine entsprechende Buchung. Die entsprechende Gegenbuchung im offline geführten Konto erzeugen Sie ganz einfach. Markieren Sie die entsprechende Umbuchung im Kontoauszug Ihres Bankkontos mit der rechten Maustaste und wählen Sie im Kontextmenü die Funktion *Gegenbuchung erstellen* auf.

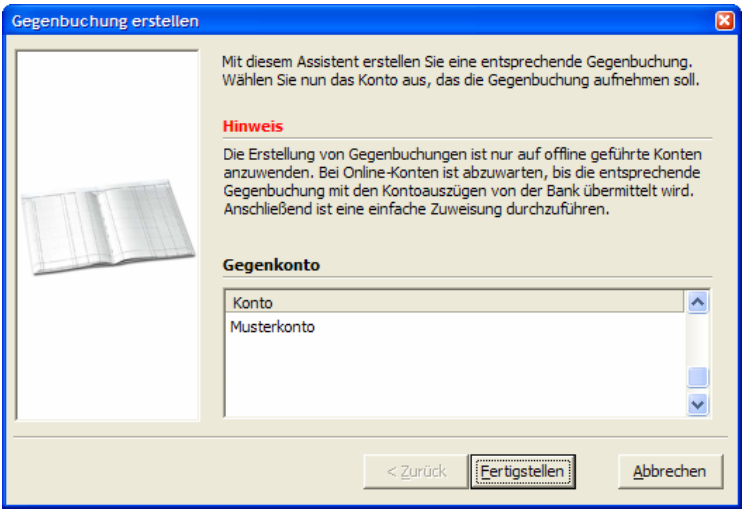

Wählen Sie nun das betreffende Zielkonto aus. Es werden nur offline geführte Konten angeboten, da eine Gegenbuchungserstellung nur für diese Konten notwendig ist. Betätigen Sie anschließend den Schalter Fertigstellen. Die Gegenbuchung wird im Gegenkonto automatisch erzeugt und mit der Umbuchung verknüpft.

#### **Gegenbuchung zuweisen**

Wenn Sie Geld von einem Bankkonto auf ein anders Bankkonto transferieren, so erhalten Sie im Kontoauszug des jeweiligen Bankkontos eine entsprechende Buchung. Die Gegenbuchung muss daher nicht erzeugt werden, sondern es muss lediglich eine Verknüpfung zwischen Umbuchung und Gegenbuchung hergestellt werden. Markieren Sie die entsprechende Umbuchung im Kontoauszug Ihres Bankkontos mit der rechten Maustaste und wählen Sie im Kontextmenü die Funktion *Gegenbuchung zuweisen* auf.

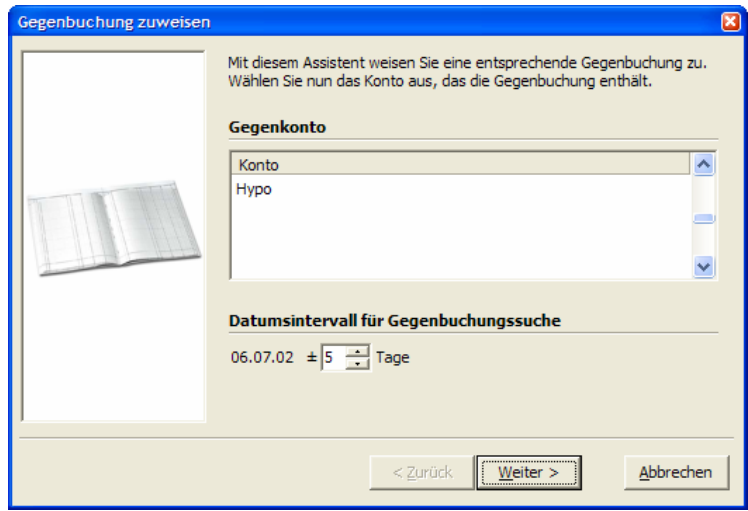

Wählen Sie nun das betreffende Zielkonto aus. Es besteht die Möglichkeit, dass das Buchungsdatum auf dem Gegenkonto nicht identisch ist. Sie können daher für die Suche ein Zeitintervall angeben. Betätigen Sie den Schalter Weiter. Die Gegenbuchung wird dann beschränkt auf das Datumsintervalls anhand des Betrags ausfindig gemacht. Es werden Ihnen nun alle potentiellen Treffer zur Auswahl angeboten:

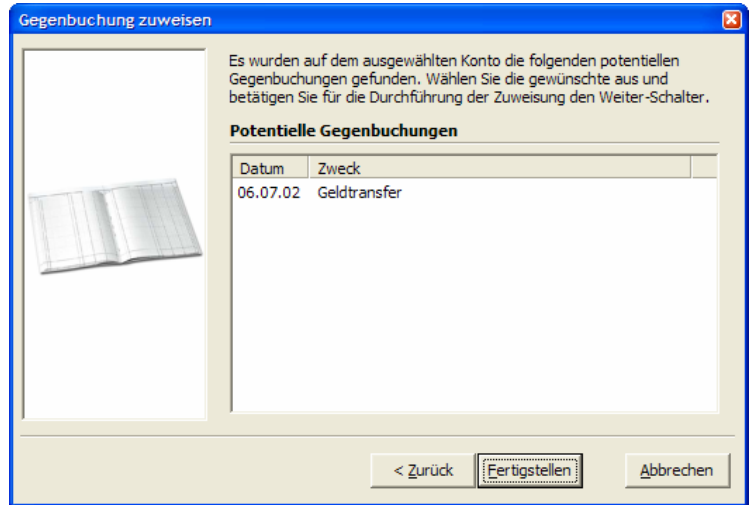

Wählen Sie die zugehörige Gegenbuchung aus und betätigen Sie den Schalter Fertigstellen. Die Gegenbuchung ist nun mit der Umbuchung verknüpft.

#### **Gegenbuchung anzeigen**

Wenn Sie sich zu einer Umbuchung die zugehörige Gegenbuchung anzeigen lassen möchten, markieren Sie diese mit der rechten Maustaste und wählen im Kontextmenü die Funktion *Gegenbuchung anzeigen* auf. moneyplex wechselt nun automatisch zum zugehörigen Gegenkonto und zeigt die Gegenbuchung an. Wenn Sie wieder zurück wollen, können Sie die gleiche Funktion erneut benutzen, denn die Beziehung zwischen Buchung und Gegenbuchung ist symmetrisch.

#### **Verknüpfung aufheben**

Wenn Sie die Verknüpfung zwischen einer Umbuchung und der zugehörigen Gegenbuchung wieder aufheben wollen, markieren Sie einfach eine der Buchungen mit der rechten Maustaste und wählen im Kontextmenü die Funktion *Verknüpfung aufheben* auf. Wenn Sie die Verknüpfung zu einem späteren Zeitpunkt wiederherstellen möchten, benutzen Sie dazu die Funktion *Gegenbuchung zuweisen*.

#### **2.3.4 Auswertungen**

Wenn Sie Buchungen kategorisiert haben, können Sie mit wenigen Mausklicks umfangreiche Auswertungen erstellen. Durch übersichtliche Grafiken bekommen Sie einen Einblick, wohin Ihr Geld fließt. In den Auswertungsbereich gelangen Sie über den Schalter Auswertung im Hauptmenü von moneyplex.

#### **Auswertungen erstellen**

Sie können eine Auswertung erstellen, indem Sie auf die Eigenschaftsseite im Auswertungsbereich wechseln. Klicken Sie dazu auf die Lasche *Eigenschaften* am unteren Bildschirmrand. Wenn Sie noch keine Auswertung erstellt haben, befinden Sie sich automatisch dort. Falls eine bereits erstellte Auswertung in der Liste der gespeicherten Auswertungen im unteren Bildschirmbereich ausgewählt ist, drücken Sie den Schalter Neu, um eine neue Auswertung zu erstellen.

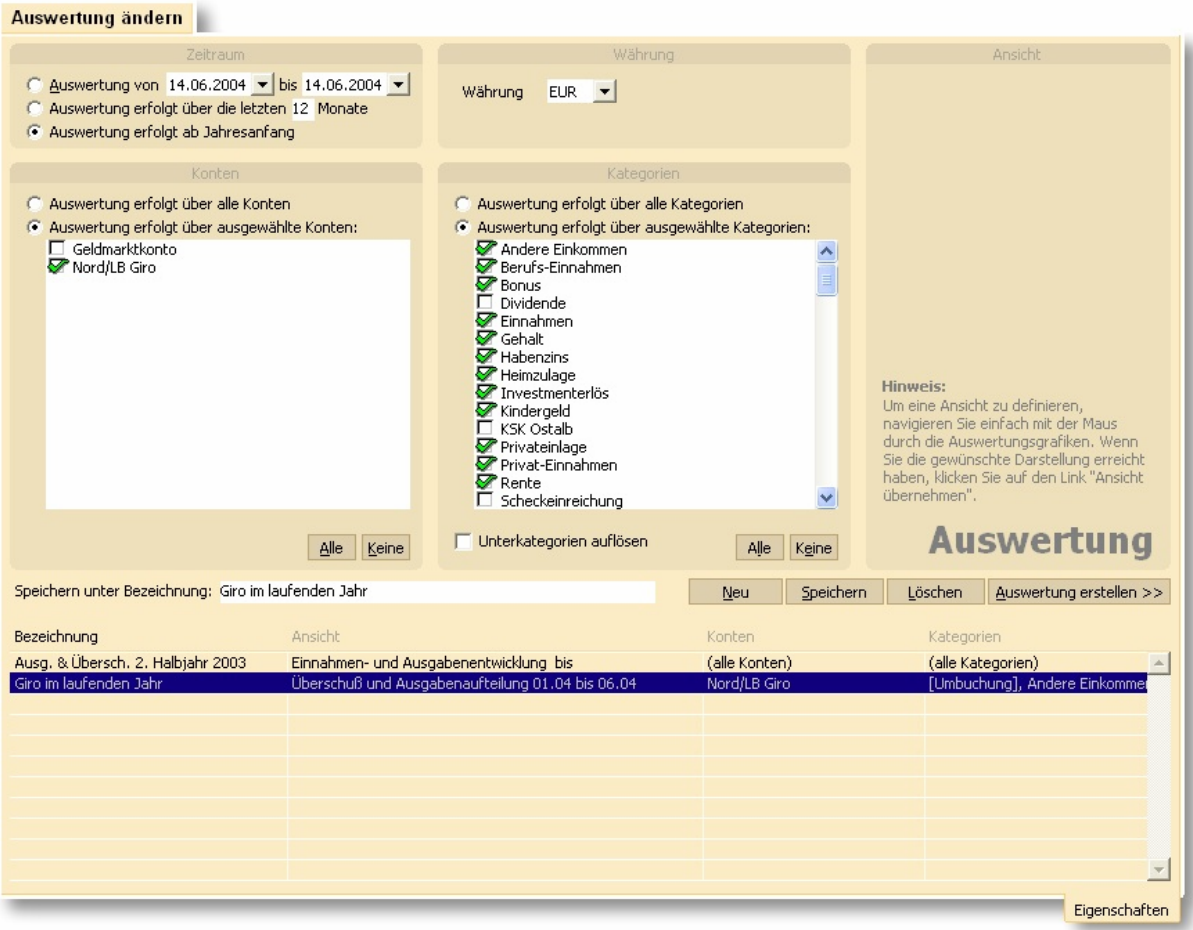

Legen Sie nun den Zeitraum fest, über den die Auswertung erfolgen soll. Wählen Sie die Konten und Kategorien aus, die in die Auswertung einbezogen werden sollen. Sie können entweder alle oder gezielt einzelne Konten/Kategorien auswählen. Geben Sie die Währung an, in der die Beträge in der Auswertung ermittelt und dargestellt werden sollen. Wenn Sie möchten, dass die verschiedenen Unterkategorien einzeln aufgeführt werden, dann aktivieren Sie die Option *Unterkategorien auflösen*.

Den Befehl zur Ausführung erteilen Sie durch einen Klick auf den Schalter Auswertung erstellen. Über den Schalter Speichern können Sie Ihre Angaben speichern. Vergeben Sie zuvor eine aussagekräftige Bezeichnung. Sie können eine Auswertung nachträglich ändern, indem Sie diese in der Liste auswählen. Mit dem Schalter Löschen entfernen Sie die in der Liste selektierte Auswertung. Eine einmal gespeicherte Auswertung können Sie durch einen Doppelklick auf den Listeneintrag ausführen.

Bezüglich der Art der Auswertung haben Sie zwei Möglichkeiten. Sie können zwischen einer Aufteilung auf Kategorien und einer Auswertung über den Zeitverlauf wählen.

#### **Aufteilung der Einnahmen und Ausgaben auf Kategorien**

Bei der Aufteilung auf Kategorien können Auswertungen in **drei** verschiedenen Darstellungstiefen erstellt werden: als Gesamtübersicht, als zeitliche Aufschlüsselung einer Kategorie der Gesamtübersicht oder als Anzeige der Buchungen eines Zeitabschnitts einer Kategorie.

Die Gesamtübersicht hilft Ihnen, einen ersten Überblick zu erhalten. Dazu können Sie zwischen einer Aufteilung der *Einnahmen*, *Ausgaben* oder *Ausgaben und Überschuss* wählen. Die Art können Sie über die Auswahlschalter am unteren Bildschirmrand wechseln. Auf der rechten Seite des Bildschirms werden Ihnen die Kategorien sortiert nach Wertigkeit aufgelistet. Im Falle der *Überschuss- und Ausgaben-Darstellung* wird Ihnen zuerst der Überschuss angezeigt, gefolgt von den Ausgabekategorien.

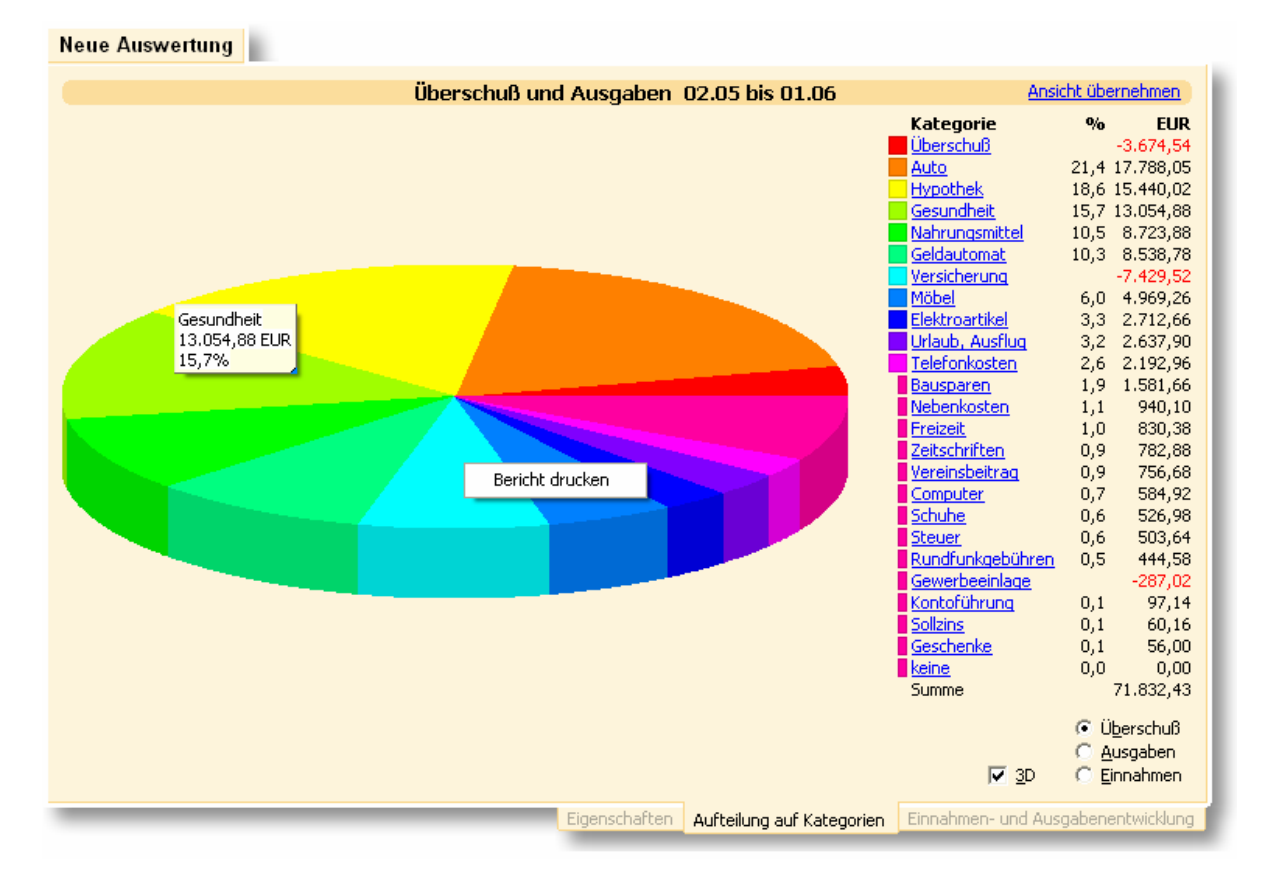

In der Tortengrafik werden bis zu elf eigenständige Werte repräsentiert. Die folgenden Werte werden in einem zusammengefasst dargestellt. Sie können dies in der Farblegende an den Farbkästen mit halber Breite erkennen. Diese werden in der Grafik unter einem Tortenstück zusammengefasst dargestellt. Sie können nun interaktiv mit der Abbildung, dem sogenannten *Chart*, arbeiten. Wenn Sie mit der Maus über die Tortenstücke hinweg fahren, werden in einem kleinen Hinweisfenster weitere Angaben zu der jeweiligen Kategorie angezeigt.

Für eine Aufschlüsselung einer Kategorie nach den Zeitpunkten ihrer Buchungen klicken Sie nun auf eine Kategorie oder das zugehörige Tortenstück.

Es erscheint folgende Darstellung:

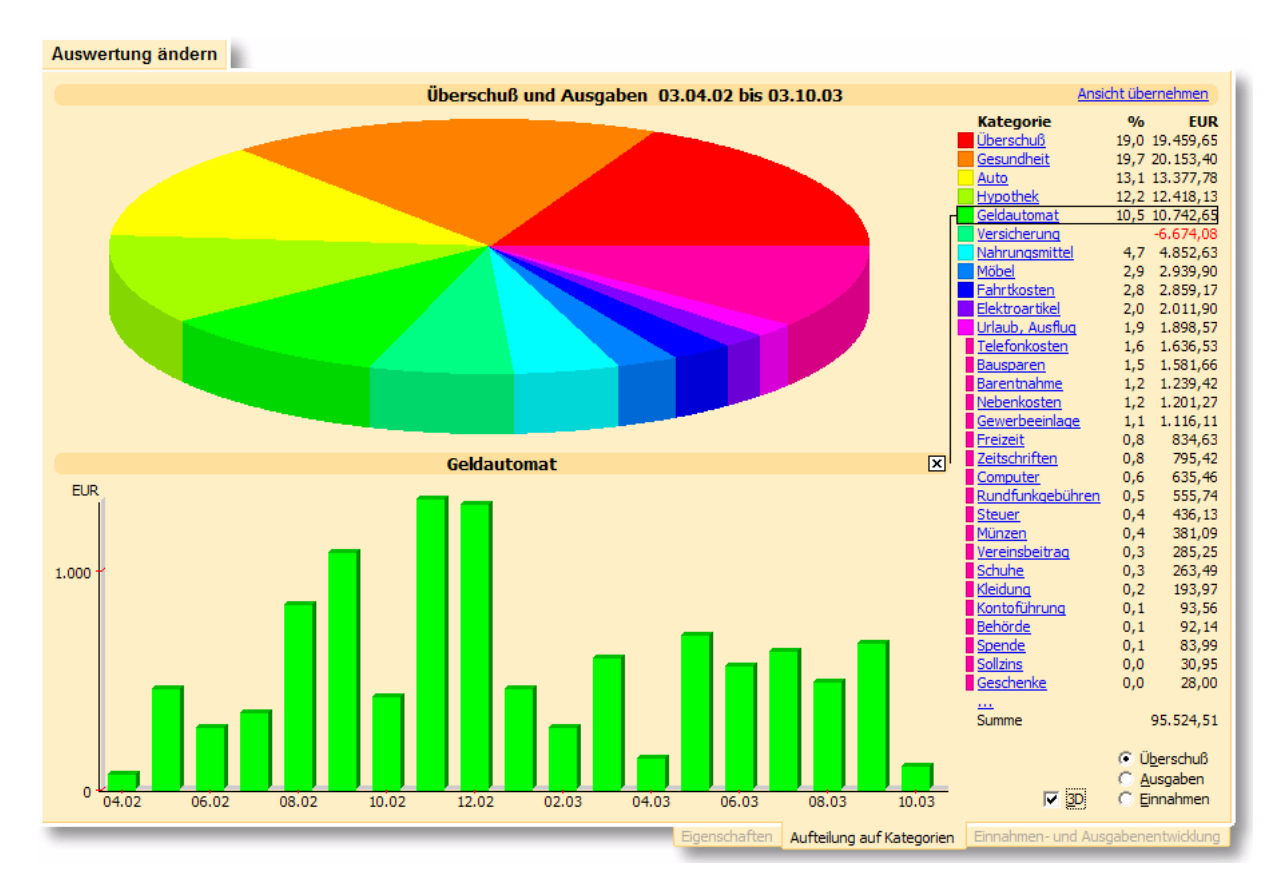

Die Tortengrafik rutscht nach oben und Sie erhalten zusätzlich ein Säulenchart über die zeitliche Aufteilung der angeklickten Kategorie, hier: *Geldautomat*.

Wenn Sie die Detailansicht wieder schließen möchten, betätigen Sie den kleinen Schalter  $\boxtimes$  am rechten Rand der Kopfzeile des Säulencharts.

Wenn Sie Informationen zu einzelnen Buchungen haben möchten, lassen Sie das Säulenchart geöffnet. Klicken Sie auf die Säule, zu der Sie eine Auflistung der dahinter stehenden Buchungen dargestellt haben möchten.

Im folgenden Bild ist die Tortengrafik verschwunden und das Säulenchart oben gerutscht. Im unteren Teil des Bildschirms sehen Sie nun die einzelnen Buchungen, aus denen sich die ausgewählte Säule zusammensetzt.

Auch in dieser Ansicht ist es einfach, den Überblick zu wahren: Kategorie, Säule und Auflistung, welche zusammengehören, sind umrahmt und durch Linien verbunden. So führt in diesem Beispiel die umrahmte Kategorie *Geldautomat* in der Aufschlüsselung rechts im Bildschirm zum Säulenchart oben im Bild. Der hier ausgewählte Monat führt wiederum zur Auflistung der einzelnen Buchungen, d.h. der Auszahlungen am Geldautomaten.

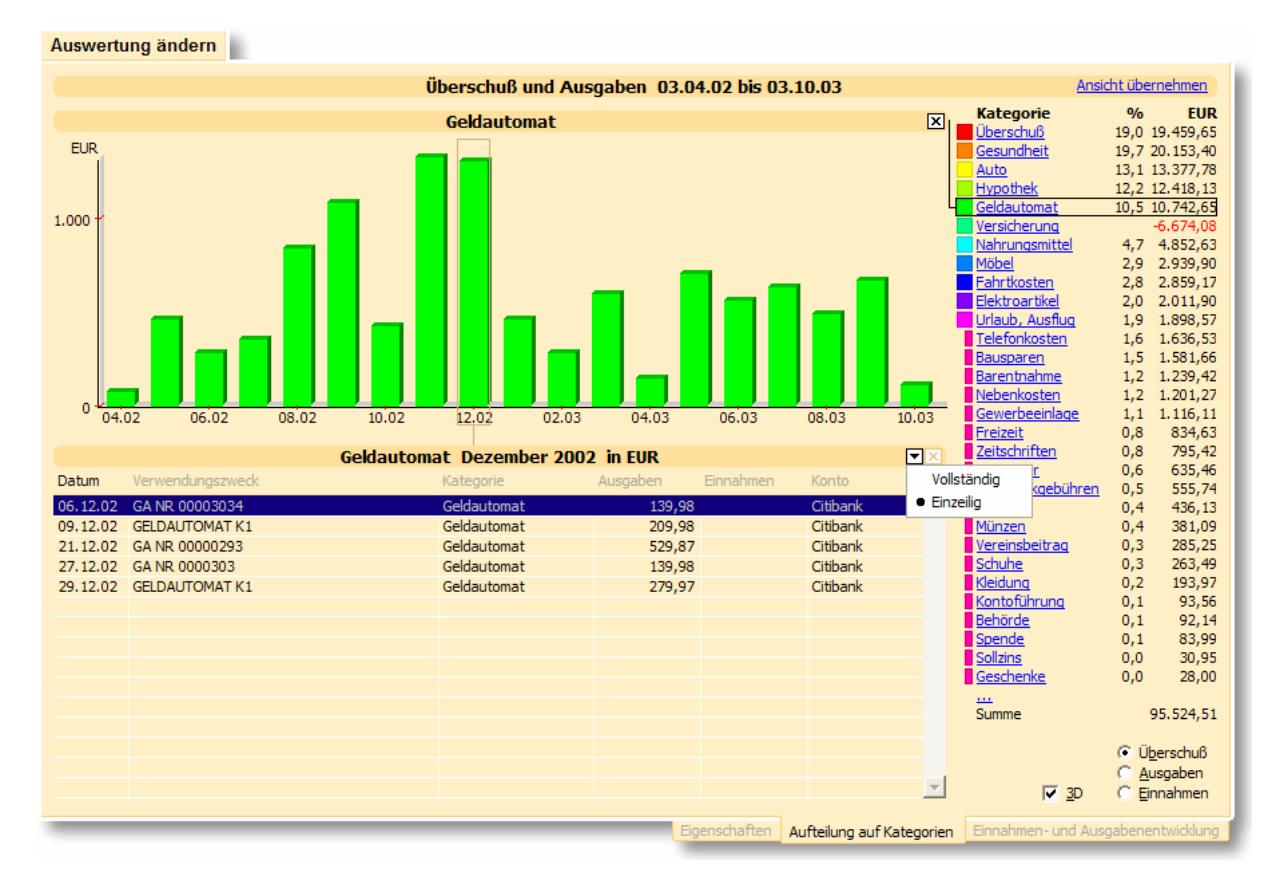

Die Buchungsliste verfügt über einen Optionsschalter E, mit dem Sie einstellen können, wie viele Buchungszeilen angezeigt werden. Durch einen Doppelklick auf einen Eintrag gelangen Sie in das Kontobuch direkt zu dieser Buchung.

Sie können auch hier wieder die Detailansichten mit dem Schalter  $\boxtimes$  an der jeweiligen Grafik schließen und so zurück in die vorige Ebene gelangen.

#### **Einnahmen- und Ausgabenentwicklung**

Eine weitere Möglichkeit ist es, eine Auswertung der Einnahmen und Ausgaben im Zeitverlauf durchzuführen. Das Vorgehen hierzu entspricht jenem für die Auswertung nach Kategorien, wie es eben dargestellt wurde.

Wählen Sie die Lasche *Einnahmen- und Ausgabenentwicklung* am unteren Bildschirmrand aus. Sie erhalten folgende Darstellung:

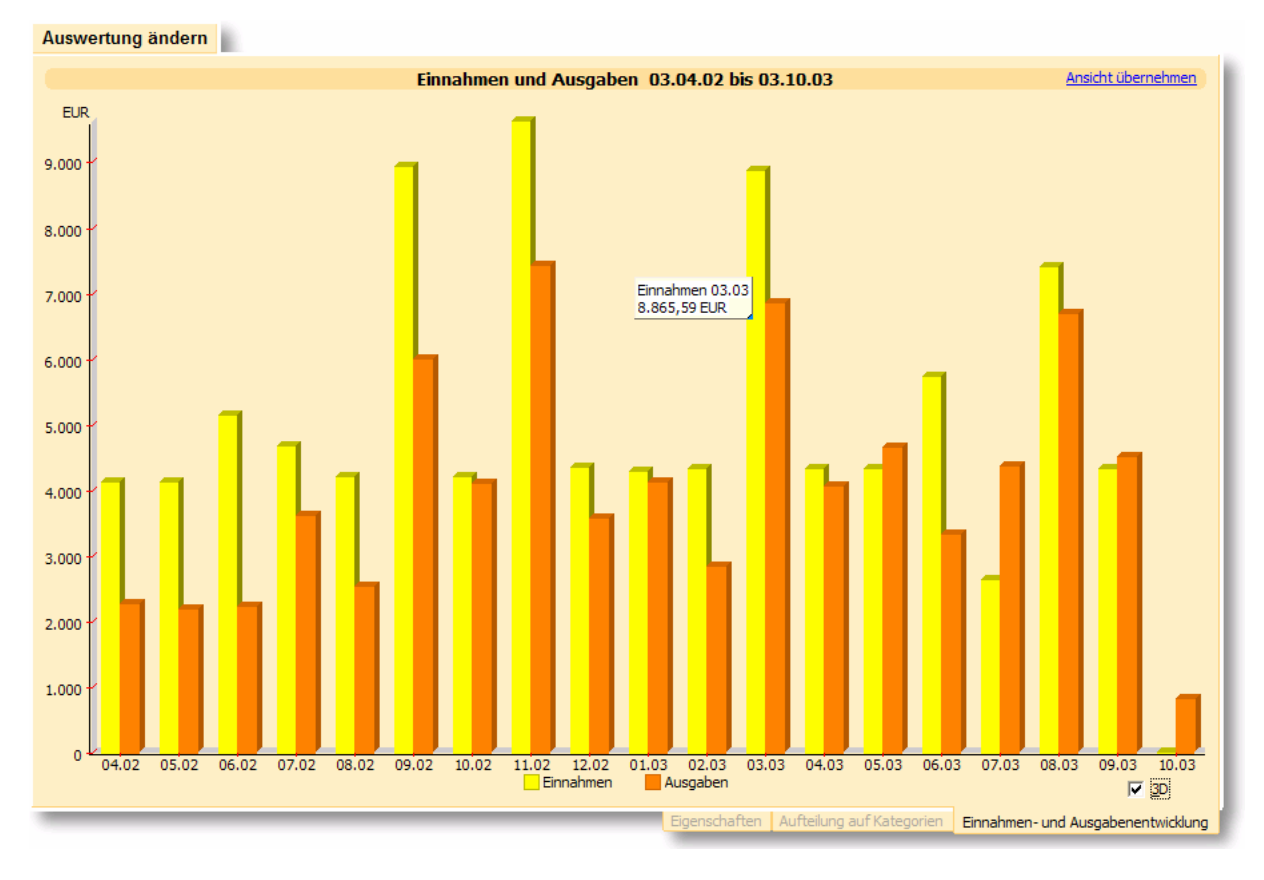

Die Einnahmen und Ausgaben werden nach Monaten gegliedert als Säule dargestellt. Sie können sehr leicht den zeitlichen Verlauf erkennen. Wenn Sie mit der Maus über eine Säule fahren, erhalten Sie den exakten Wert.

Um die Zusammensetzung einer Säule zu erfahren, klicken Sie diese mit der Maus an. Damit erhalten Sie eine auflösende Darstellung der dahinter stehenden Kategorien. Diese können Sie ebenfalls bis zu den Buchungen verfolgen.

Wie Sie sehen, haben Sie umfangreiche Auswertungsmöglichkeiten, die Ihnen durch ein intelligentes Navigationsverfahren regelrecht das "Browsen" durch Ihre Finanzdaten ermöglicht. Sie können im Fluge zwischen den verschiedenen Detailebenen hin- und herwechseln und behalten dabei immer den Überblick.

> Damit Buchungen in Auswertungen einfließen können, müssen diese über eine zugewiesene Kategorie verfügen. Buchungen ohne Kategorie werden nicht berücksichtigt.

Nach Änderungen im Datenbestand können Sie die Auswertung durch Betätigen des Schalters Auswertung erstellen neu berechnen lassen, um eine Auswertung zu erhalten, die den aktuellen Datenbestand widerspiegelt. Eine Aktualisierung erfolgt aufgrund des erforderlichen Rechenaufwandes für eine Auswertung nicht automatisch, sondern nur auf Veranlassung des Benutzers.

#### **2.3.5 Auswertung: Ansicht übernehmen**

Mit der Funktion *Ansicht übernehmen*, die Sie in der rechten oberen Ecke der Auswertungsansicht finden, können Sie festlegen, welche Ansicht angezeigt werden soll, wenn Sie auf der Einstiegsseite der Auswertungen den Schalter Auswertung erstellen betätigen oder die Auswertung per Doppelklick auf den Listeneintrag aufrufen. Wählen Sie dazu wie oben beschrieben die von Ihnen gewünschte Ansicht und drücken Sie auf den Link *Ansicht übernehmen*.

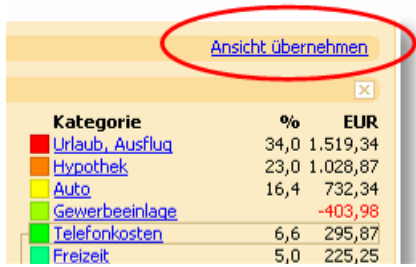

#### **Drucken der Auswertung**

Um Ihre Auswertung zu drucken, klicken Sie einfach mit der rechten Maustaste auf die Tortengrafik. Im Kontextmenü wählen Sie die Funktion *Bericht drucken* aus.

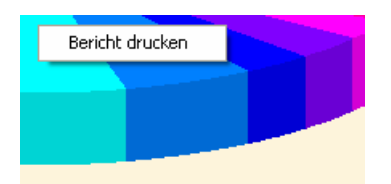

Neben der Möglichkeit einen Bericht zu erstellen können Sie wahlweise auch die Tortengrafik als Bitmap exportieren.

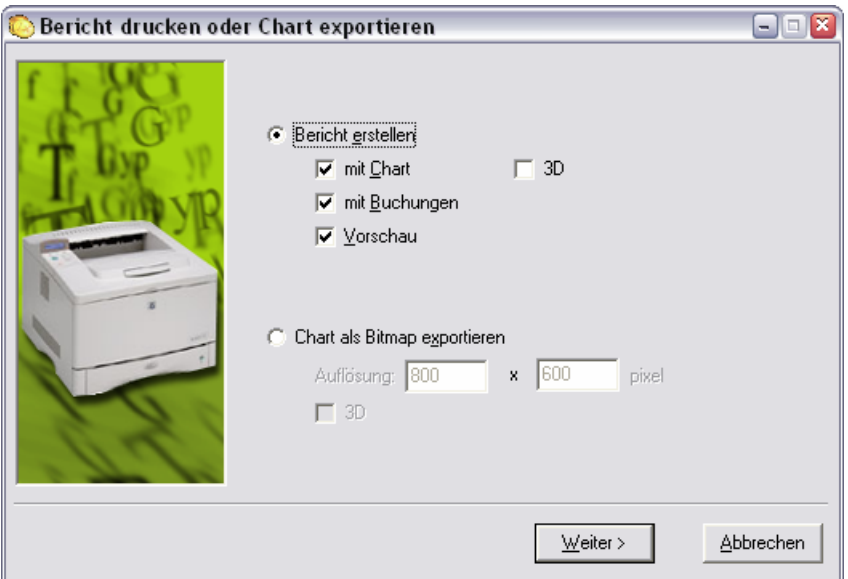

Der Bericht umfasst eine Liste aller Kategorien und deren Gesamtsummen im ausgewählten Zeitraum. Es bieten sich verschiedene Zusatz-Optionen:

- **Bericht erstellen mit Chart:** Wenn diese Option aktiviert ist, wird Ihnen als Kopf des Berichts die Torten-
- grafik mit den von Ihnen ausgewählten Kategorien ausgegeben. • **Bericht erstellen mit Buchungen:** Wenn diese Option aktiviert ist, werden Ihnen zu jeder ausgewählten Kategorie alle diese Kategorie betreffenden Buchungen über den ausgewählten

#### • **Bericht erstellen mit Vorschau:**

Mit dieser Option können Sie sich Ihre persönlich zusammengestellte Auswertung vor dem Drucken in einer übersichtlichen Seitenansicht ansehen.

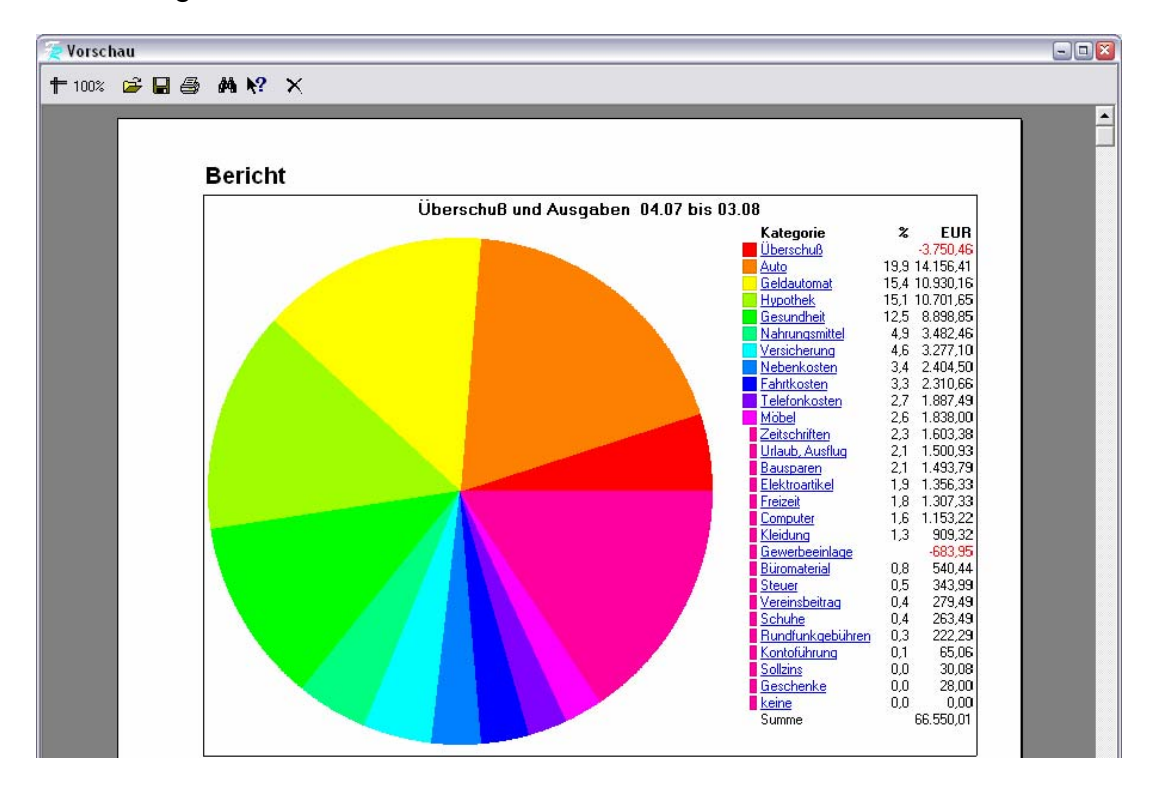

Haben Sie keine der Optionen gewählt, werden Ihnen für die gewählten Kategorien ausschließlich die Gesamtsummen für den gewählten Zeitraum ausgegeben.

Klicken Sie auf den Schalter Weiter, gelangen Sie zum Dialog Drucken, in welchem der Drucker ausgewählt werden kann.

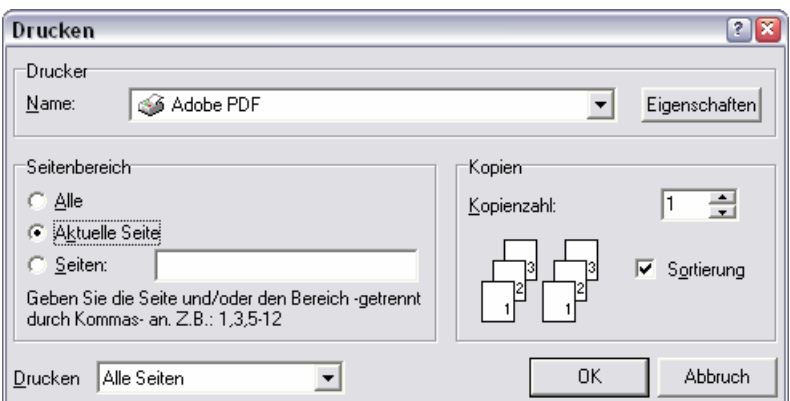

Wählen Sie den gewünschten Drucker aus und bestätigen Sie den Vorgang mit dem Schalter OK.

Wählen Sie die Option *Chart als Bitmap exportieren*, haben Sie die Möglichkeit, die Tortengrafik als Bitmap in der von Ihnen gewünschten Auflösung zu speichern.

#### **2.3.6 Suche**

Mit der in moneyplex integrierten Suchfunktion können Sie im gesamten Buchungsdatenbestand des aktiven Mandanten eine Suche mit verschiedenen Suchparametern und -mustern durchführen. Zur Suchfunktion gelangen Sie durch einen Klick auf den Schalter Suchen im Hauptmenü von moneyplex.

Sie beginnen eine Suche, indem Sie auf die Eigenschaftsseite wechseln. Klicken Sie dazu auf die Lasche *Eigenschaften* am unteren Bildschirmrand. Wenn Sie noch keine Suche durchgeführt haben, befinden Sie sich automatisch dort. Falls eine bereits zuvor definierte Suche in der Liste der gespeicherten Suchmuster im unteren Bildschirmbereich ausgewählt ist, drücken Sie den Schalter Neu, um ein neues Suchmuster zu erstellen.

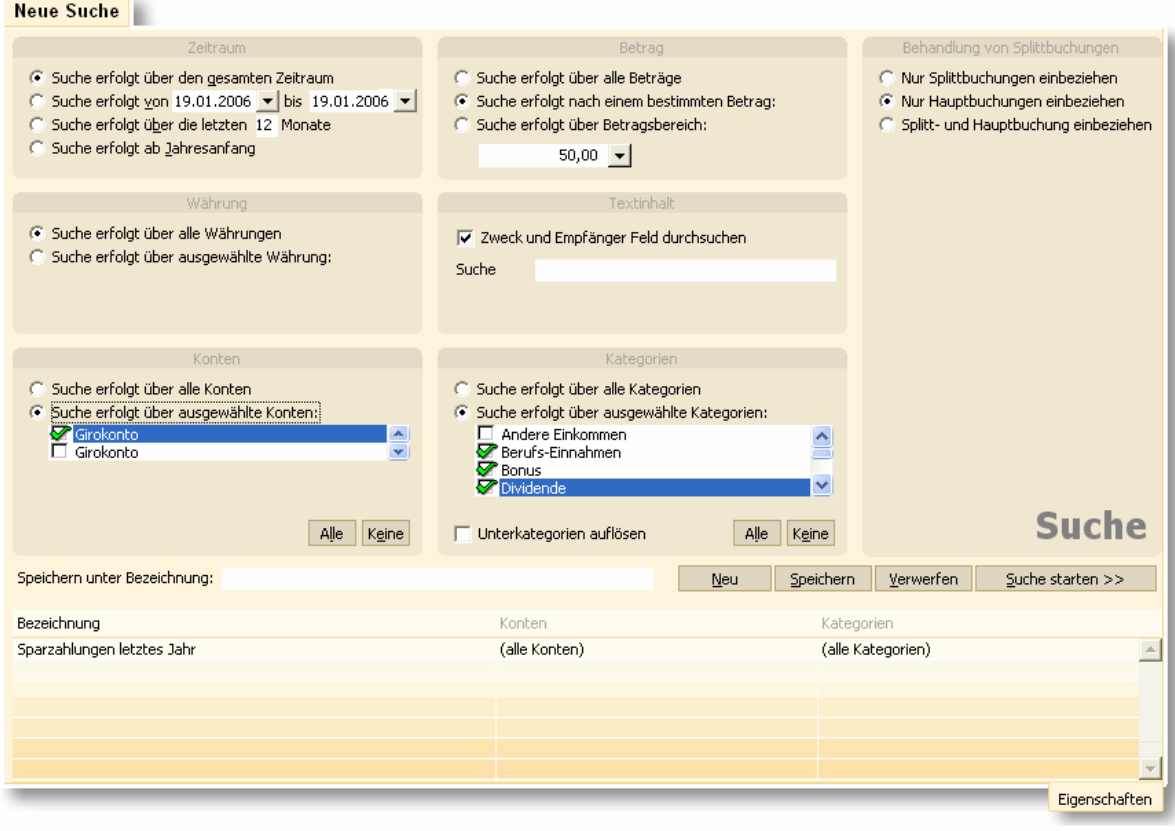

Legen Sie nun den Zeitraum fest, über den die Suche erfolgen soll. Sie können hier zwischen vier verschiedenen Varianten wählen. Wählen Sie weiterhin die Konten und Kategorien aus, die in die Suche einbezogen werden sollen. Sie können entwe der alle oder gezielt einzelne Konten/Kategorien auswählen. Legen Sie eine bestimme Währung fest, falls Sie nur entsprechende Treffer haben möchten. Eine Einschränkung des Buchungsbetrages ist ebenfalls möglich. Für die Felder Verwendungszweck und Empfänger/Einzahler können Sie jeweils ein Textfragment angeben oder beide Felder mit demselben Suchwort durchsuchen lassen. Das angegebene Suchwort muss an einem Stück an einer beliebigen Stelle im Text vorkommen, damit eine Buchung in der Treffermenge aufgenommen wird. Im Bereich Behandlung von Splittbuchungen können Sie einstellen, ob nur die Einträge in den Splittbuchungen oder nur die Einträge in den Hauptbuchungen durchsucht werden. Oder aber Sie beziehen Haupt- und Splittbuchungen in die Suche mit ein.

#### **Suchmuster speichern**

Wenn Sie eine Suche zu einem späteren Zeitpunkt wiederholen möchten, können Sie das Suchmuster speichern. Gehen Sie zur Definition des Suchmusters wie oben beschrieben vor, vergeben Sie einen aussagekräftigen Namen und betätigen Sie den Schalter Speichern.

Um ein bereits bestehendes Suchmuster zu verändern, wählen Sie es zunächst in der Liste aus, nehmen die gewünschten Modifikationen vor und betätigen abschließend den Schalter Speichern.

Um ein nicht mehr benötigtes Suchmuster zu löschen, wählen Sie den betreffenden Eintrag in der Liste aus und betätigen anschließend den Schalter Löschen.

Ein bereits gespeichertes Suchmuster können Sie entweder durch Betätigung von Suche starten oder durch einen Doppelklick auf den entsprechenden Listeneintrag aufrufen.

Das Suchergebnis könnte in obigem Beispiel so aussehen:

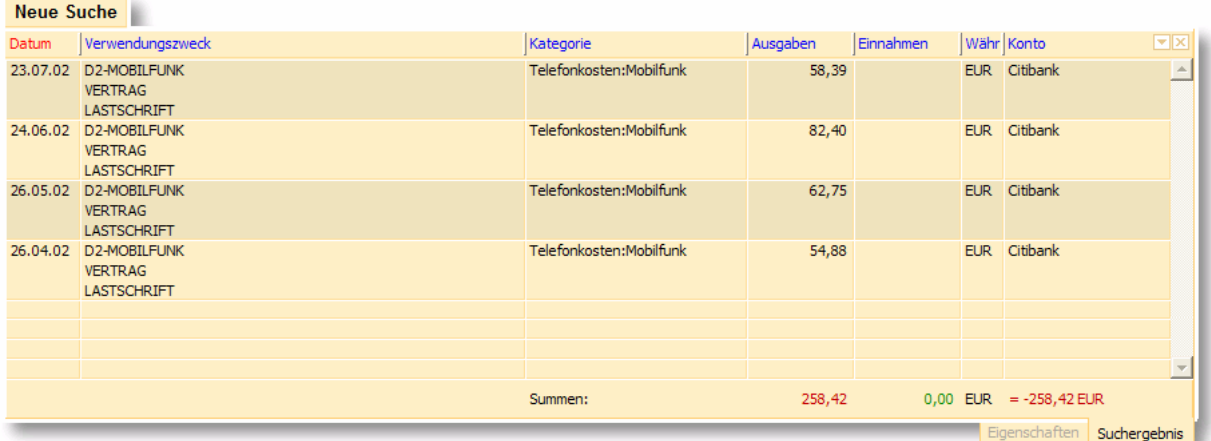

Mit dem kleinen Optionsschalter **□** oben rechts können Sie die Buchungen in einer übersichtlichen einzeiligen Form oder in umfassender, mehrzeiliger Darstellung anzeigen lassen. Durch einen Doppelklick auf eine Buchung in der Ergebnismenge gelangen Sie direkt in das Kontobuch und können die Buchung wie gewohnt bearbeiten.

#### **Suchergebnis ausdrucken**

Mit Hilfe des Kontextmenüs können Sie das Suchergebnis ausdrucken. Klicken Sie hierzu mit der rechten Maustaste auf eine entsprechende Buchung und wählen Sie . die gewünschte Funktion aus

*Hinweis*: Nach Änderungen im Datenbestand können Sie die Suche durch ein Betätigen von Suche starten erneut ausführen, um eine Ergebnismenge zu erhalten, die dem aktuellen Datenbestand entspricht. Eine Aktualisierung der Suche erfolgt aufgrund des erforderlichen Rechenaufwandes nicht automatisch, sondern nur auf Veranlassung des Benutzers.

# **2.4 Finanzplanung**

Mit der Planungsfunktion stellt moneyplex ein umfangreiches Werkzeug zur Verfügung. Damit ermöglicht es den "Blick in die Zukunft".

Ausgehend von der bisherigen Vermögensentwicklung wird eine Prognose des Geldflusses für die nächsten Jahre erstellt. Es lässt sich simulieren, wie sich eine zusätzliche regelmäßige Ausgabe oder Einnahme auf den Finanzhaushalt auswirkt, z.B. eine Leasingrate oder eine Mieteinnahme.

Durch den **automatischen Abgleich** wird überwacht, ob ein erwarteter Zahlungseingang auch zum gegebenen Zeitpunkt erfolgt. Falls nicht, wird die Zahlung als überfällig markiert.

Das Anlegen und Verwalten von wiederkehrenden Buchungen und Zahlungen ist möglich. Damit werden wiederkehrende Überweisungen und sogar wiederkehrende Lastschriften selbst verwaltet (abhängig von der jeweiligen Produktausführung).

Der Funktionsbereich Planung besteht aus den drei Unterkategorien Terminbuch, Geldflussprognose und Budgetplanung, die über das Hauptmenü erreicht werden.

Im Bereich Terminbuch werden alle Terminbuchungen erfasst und verwaltet. Im Bereich Geldflussprognose wird der Kontoverlauf in einem grafischen Verlauf dargestellt. Die Zahlungen, welche die Grundlage für die Darstellung bilden, werden in einer Liste angezeigt. Dabei sind überfällige Zahlungen auf einen Blick erkennbar.

#### **2.4.1 Terminbuch**

Der Bereich Terminbuch dient zur Verwaltung der Terminbuchungen. Hier werden neue Terminbuchungen erfasst oder bestehende geändert und gelöscht. Terminbuchungen stehen für Zahlungseingänge oder Zahlungsausgänge, die noch nicht eingetreten sind und vielleicht auch nicht eintreten werden.

Mit Hilfe dieser Terminbuchungen kann ein möglicher Kontoverlauf in der Zukunft skizziert werden. Wenn der Zeitpunkt für die Terminbuchung eingetreten ist, wird die ausgeführte Zahlung abgeglichen oder als überfällig markiert. Im Bereich der Geldflussprognose werden die Zahlungen als Ein- oder Ausgang angezeigt.

*Beispiel: Die monatliche Gehaltszahlung als regelmäßiger Zahlungseingang kann als Terminbuchung erfasst werden. Das bewirkt, dass im künftigen Kontoverlauf die Gehaltszahlungen zu den angegebenen Zeitpunkten als Zahlungseingang eingetragen werden.* 

#### **Eine neue Terminbuchung anlegen**

Eine neue Terminbuchung kann direkt angelegt werden. Dazu wählen Sie im Hauptmenü den Schalter Planung und dann die Funktion Terminbuch. Betätigen Sie den Schalter Neu, um eine neue Terminbuchung anzulegen.

Einfacher ist es eine Buchung aus dem Kontobuch als Vorlage zu verwenden. Dazu wählen Sie im Hauptmenü den Schalter Kontobuch und selektieren mit der rechten Maustaste die Buchung in der Buchungsliste, die als Terminbuchung angelegt werden soll. Im Kontextmenü wählen Sie Als Vorlage verwenden und für eine Terminbuchung.

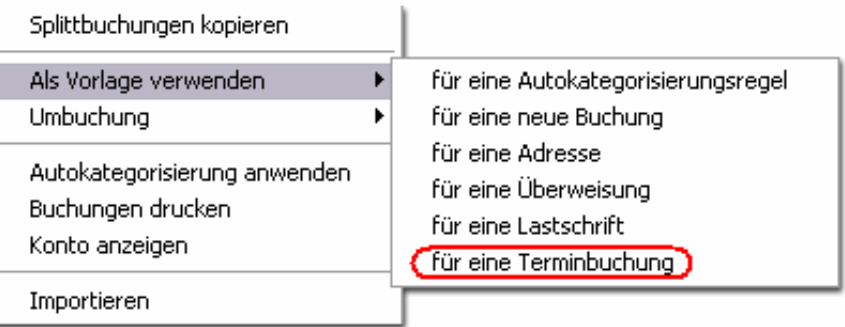

Automatisch werden alle relevanten Informationen in die Eingabefelder der Terminbuchung übernommen. Damit der Abgleich auch funktioniert, sollten noch ein paar Anpassungen vorgenommen werden.

#### **Die Bereiche der Terminbuchung**

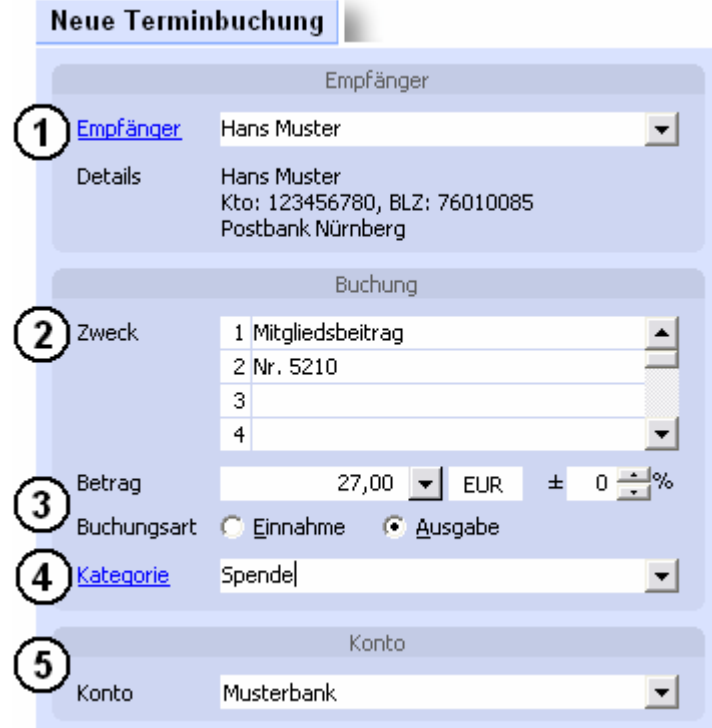

**Empfänger oder Einzahler:** In diesem Bereich (1) wird eingetragen, an wen eine Zahlung erfolgen soll oder von wem eine Zahlung erwartet wird. Wenn der Empfänger bzw. Einzahler bereits in den Stammdaten angelegt ist, kann dieser über den Dropdown-Pfeil auf der rechten Seite ausgewählt werden. Falls der Empfänger noch nicht vorhanden ist, kann er direkt über den Link Empfänger angelegt werden.

Die Angaben zum Empfänger bzw. Einzahler werden für den automatischen Abgleich verwendet.

Wenn Sie eine Buchung als Vorlage verwendet haben, dann wurde der Empfänger bzw. Einzahler automatisch in den Stammdaten angelegt, sofern die Angaben zur Bankverbindung vorhanden sind.

**Verwendungszweck:** Die in den Verwendungszweckfeldern (2) angegebenen Informationen werden für den automatischen Abgleich verwendet. Wenn Sie eine Buchung als Vorlage verwendet haben, wurden alle Verwendungszweckangaben der entsprechenden Buchung übernommen.

Damit der Abgleich auch funktioniert sollten nur Verwendungszweckangaben eingetragen werden, die auch bei jedem Auftreten dieser Buchung identisch sind. Angaben die bei jeder Buchung variieren, sollten entfernt werden.

*Beispiel: Eine Mitgliedsnummer oder eine Angabe "Gehalt" können übernommen werden. Hingegen sollte eine Datumsangabe oder eine Vorgangsnummer nicht übernommen werden.* 

Damit Datumsangaben im Verwendungszweck bei der Erstellung wiederkehrender Zahlungen auch dynamisch definiert werden können, werden folgende Platzhalter zugelassen:

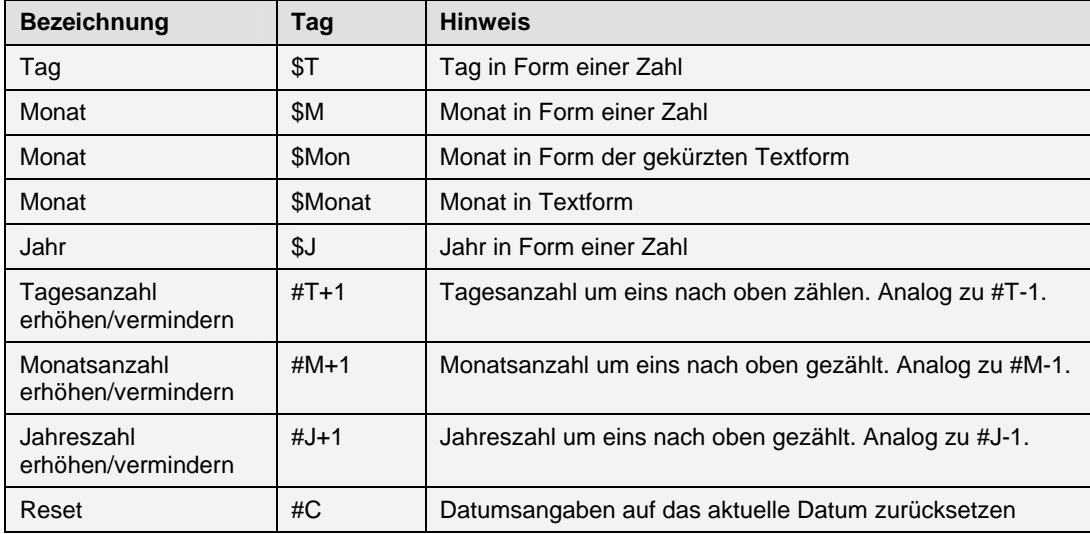

*Beispiel: Im Januar 2009 erzeugt der Eintrag "Miete \$Mon \$J" den Text: "Miete Jan 2009". Im selben Zeitpunkt erzeugt "Miete #M-1 \$M/\$J" den Text "Miete 12/2008".* 

Diese Platzhalter werden beim Abgleichen von Buchungen ignoriert.

**Betrag, Abweichung und Buchungsart:** Im Bereich (3) wird der Betrag und die Buchungsart (Einnahme oder Ausgabe) erfasst. Dabei kann eine Abweichung in Prozent eingestellt werden. Wenn der Betrag bei jeder Buchung variiert, muss eine entsprechende Abweichung in Prozent eingestellt werden. Achten Sie darauf, dass im Betragsfeld ein durchschnittlich großer Wert steht.

*Beispiel: Wenn Sie beim Tanken Beträge zwischen 30 Euro und 75 Euro erwarten, dann geben Sie als Betrag 50 Euro ein und stellen als Prozentangabe 50% ein. Natürlich können Sie auch 90 Euro eingeben und den Prozentwert auf 100% einstellen.* 

**Kategorie:** Eine Kategorie (4) kann optional vergeben werden. Wenn Sie eine Kategorie einstellen, wird diese im Zeitpunkt des Abgleichs automatisch der realen Buchung im Kontoauszug zugeordnet.

**Konto:** In diesem Abschnitt (5) wird das Konto ausgewählt, von dem aus die Zahlung erfolgen oder auf das die Zahlung eingehen soll. Durch den Dropdown-Pfeil auf der rechten Seite kann das betreffende Konto einfach ausgewählt werden.

Hierbei kann auch ein Offline-Konto (manuelles Konto, z.B. Bargeldkonto) ausgewählt werden.

Wenn kein Konto ausgewählt ist, prüft moneyplex zum Abgleichen alle Konten. Die Angabe eines Kontos ist Voraussetzung für das automatische Erstellen von Zahlungen.

**Zeitplan:** Im Bereich Zeitplan wird das Datum festgelegt, an dem die Terminbuchung erfolgen soll bzw. erwartet wird.

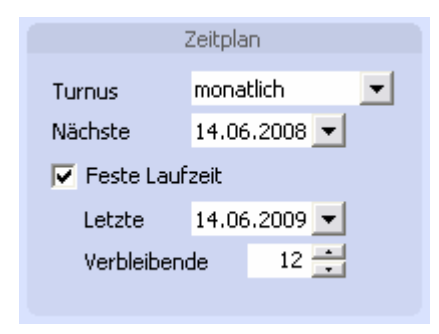

Dabei kann über den Turnus bestimmt werden, ob eine einmalige oder eine wiederkehrende Buchung vorliegt.

Wiederkehrende Zahlungen können z.B. Mietzahlungen oder Ratenzahlungen sein. Wiederkehrende Einnahmen stellen z.B. Lohn- oder Gehaltseinnahmen dar.

Falls keine feste Laufzeit angegeben ist, wird die Buchung abhängig vom eingestellten Turnus beliebig oft wiederholt. Bei einer festen Laufzeit kann über das Datum oder die Anzahl der verbleibenden Buchungen die Laufzeit eingeschränkt werden.

**Aktivität bei Fälligkeit:** In diesem Bereich wird die auszuführende Aktivität bei Erreichen des vorher festgelegten Datums definiert.

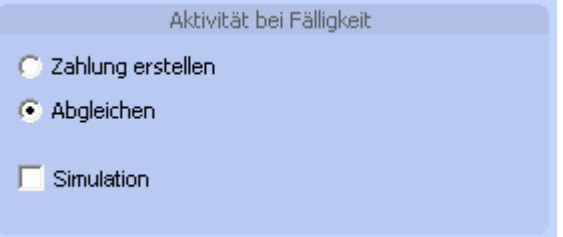

Abhängig von der Produktausführung stehen verschiedene Möglichkeiten zur Verfügung:

- **Zahlung erstellen bzw. Buchung erstellen:** (Ab Pro-Version) Mit dieser Option wird bei Fälligkeit eine Zahlung erstellt und in das Ausführungszentrum eingetragen. Diese muss im Bereich Ausführen aktiviert und ausgeführt werden. Außerdem wird im Kontobuch überprüft, ob die Zahlung auch auf dem entsprechenden Konto eingeht. Andernfalls wird die Terminbuchung im Bereich Geldflussprognose als überfällig markiert. Erst wenn die Zahlung erfolgt ist, wird sie aus dem Terminbuch entfernt. Wenn es sich bei dem ausgewählten Konto um ein Offline-Konto handelt, wird keine Zahlung erstellt, sondern direkt im Kontobuch eine Buchung erstellt.
- **Abgleichen:** Mit dieser Option wird ein Zahlungsein- oder -ausgang überwacht. Es wird ab dem Zeitpunkt der Fälligkeit geprüft, ob eine entsprechende Zahlung auf dem Konto ein- oder ausgeht. Andernfalls wird die Terminbu-

chung im Bereich Geldflussprognose als überfällig markiert. Erst wenn die Zahlung erfolgt ist, wird sie aus dem Terminbuch entfernt.

• **Simulation:** Mit dieser Option wird festgelegt, dass sich die angelegte Terminbuchung nur in der Geldflussprognose auswirkt. Es werden keine Zahlungen generiert oder Buchungen erstellt. Damit können verschiedene Situationen simuliert werden. Durch Aufheben dieser Option kann die Terminbuchung aktiv gemacht werden.

**Splittbuchungen:** Für jede Terminbuchung können optional Splittbuchungen angegeben werden. Beim Abgleich mit der reellen Buchung werden diese Eintragungen der Buchung im Kontobuch zugeordnet. Dabei werden die eingestellten Kategorien übernommen.

*Beispiel: Eine regelmäßige Abbuchung der Nebenkosten soll aufgesplittet werden, so dass die Bereiche Wasser und Strom verschiedene Kategorien erhalten.* 

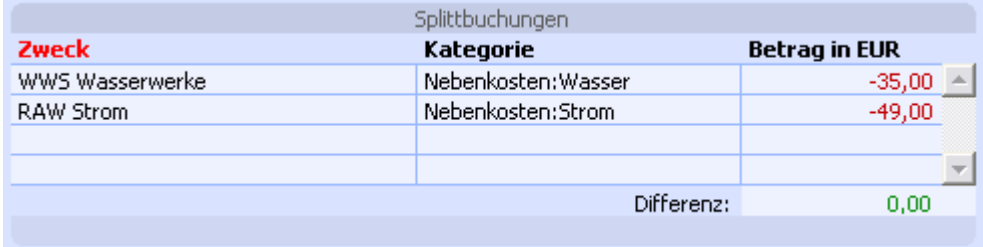

**Keine Aktion durchführen:** Mit dieser Option kann die Terminbuchung im Ganzen deaktiviert werden. Das kann sinnvoll sein, wenn Sie verschiedene Terminbuchungen eingegeben haben und die beste Variante auswählen möchten.

#### **Die Liste der Terminbuchungen**

Sobald alle Eingaben gemacht sind, kann die Terminbuchung abgespeichert werden. Diese erscheint dann in der Liste der Terminbuchungen.

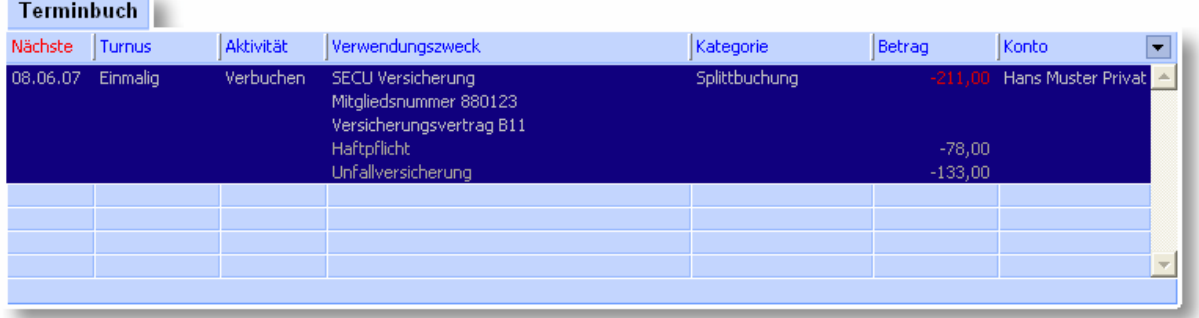

Es können beliebig viele Terminbuchungen erstellt werden. Je mehr zu erwartende Zahlungsein- und -ausgänge als Terminbuchungen erfasst werden, umso genauer wird die Geldflussprognose ausfallen.

Durch einen Rechtsklick auf die Terminbuchungen erscheint ein Kontextmenü, mit dem die Terminbuchung geändert, gelöscht, gedruckt oder kopiert werden kann.

#### **2.4.2 Geldflussprognose**

Der Bereich Geldflussprognose ermöglicht die Vorschau auf die Kontoentwicklung. Hier werden alle Auswirkungen der aktiven Terminbuchungen auf den Kontoverlauf angezeigt. Es können verschiedene Ansichtsbereiche von Vergangenheit und Zukunft eingestellt werden. Für die Zahlungskontrolle werden nicht abgeglichene Terminbuchungen als überfällig angezeigt.

### **Prognostizierter Geldfluss**

Alle unter Terminbuch erfassten Terminbuchungen, sofern sie nicht deaktiviert sind, fließen in den zukünftigen Kontoverlauf ein und werden in einer Grafik ausgegeben.

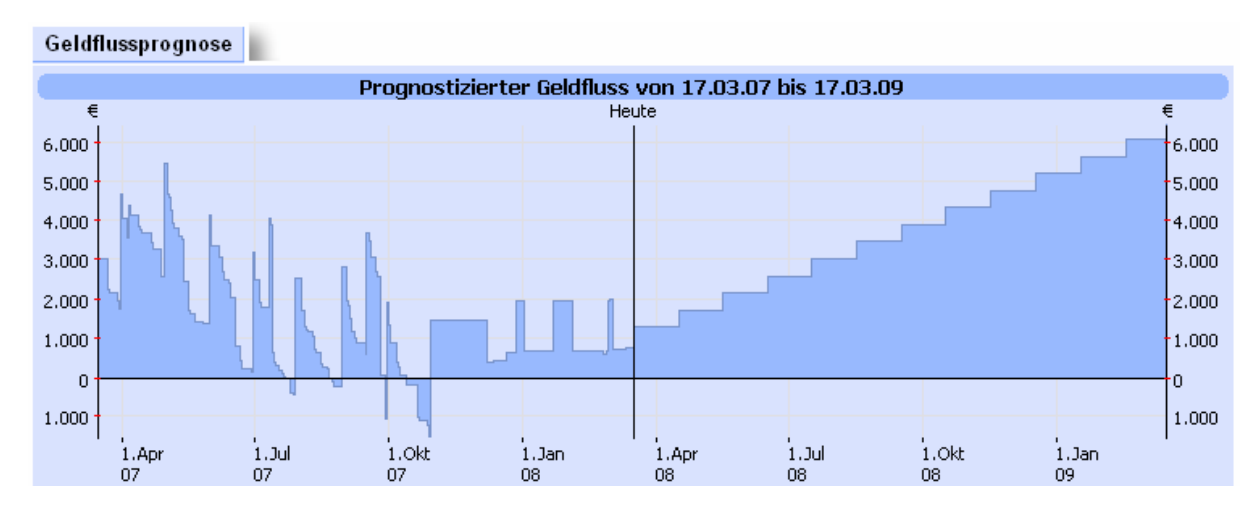

Alle Buchungen, die die Geldflussprognose beeinflussen, werden in der Buchungsliste unten angezeigt. In dieser Liste werden ebenfalls nicht abgeglichene Zahlungen als überfällig markiert.

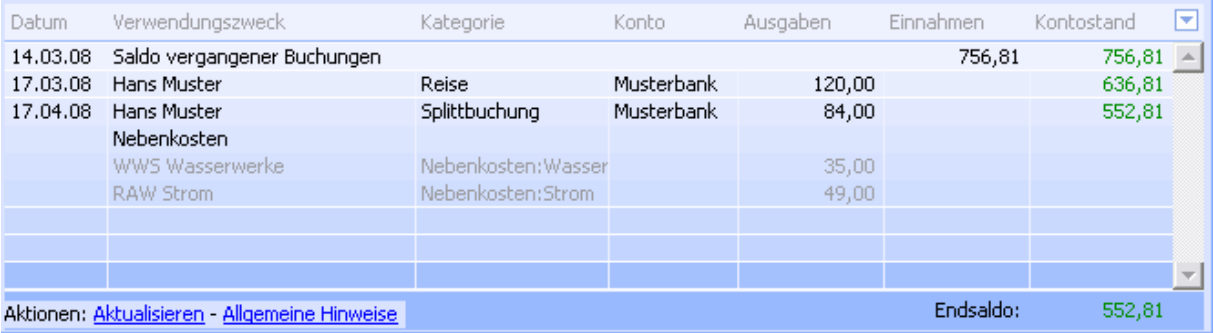

Für die Ausgabe können verschiedene Einstellungen gemacht werden. Diese wirken sich auf die berücksichtigten Terminbuchungen und damit auf die Grafik aus.

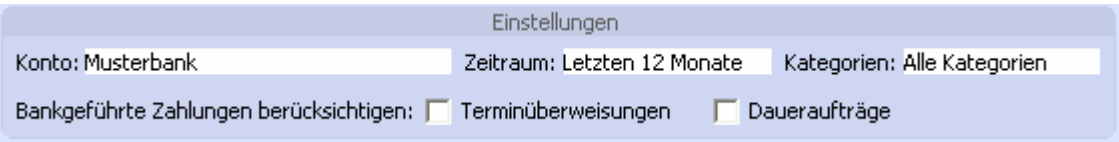

**Konto:** Das darzustellende Konto wird ausgewählt. Über die Option mehrere Konten können in einem Dialog verschiedene Konten ausgewählt werden.

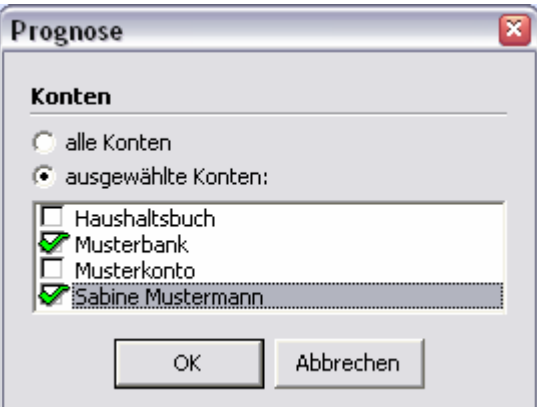

**Zeitraum:** Der Prognosebereich, für den der grafische Verlauf skizziert werden soll, wird eingestellt. Es stehen verschiedene Optionen zur Auswahl sowie die Möglichkeit zur freien Eingabe.

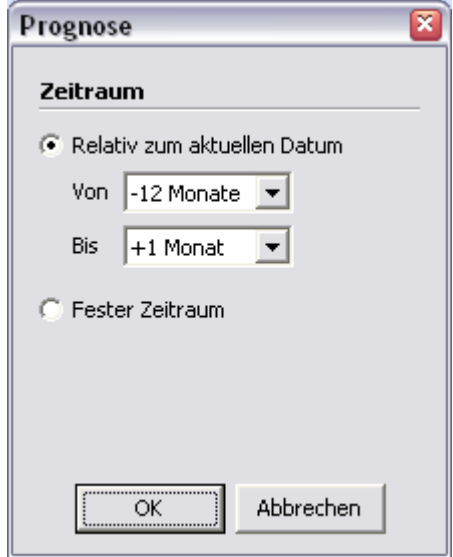

**Kategorien:** Über diesen Filter kann die Anzeige auf eine oder mehrere Kategorien eingeschränkt werden.

**Bankgeführte Zahlungen berücksichtigen:** Es besteht die Möglichkeit bankseitig geführte Terminzahlungen in die Prognose mit einzubeziehen. Dabei werden Daueraufträge und Terminüberweisungen aus dem Bereich Zahlungsverkehr der Prognose hinzugefügt, sofern diese bereits an die Bank übermittelt wurden.

**Auto-Prognose:** Mit der Auto-Prognose werden bereits kategorisierte Buchungen aus der Vergangenheit automatisch in der Zukunft fortgeschrieben. Dabei werden alle kategorisierten Buchungen zusätzlich in den Kontoverlauf der Zukunft übernommen. Außerdem besteht die Möglichkeit, die Buchungen für die künftigen Monate um einen festen Inflationssatz zu erhöhen.

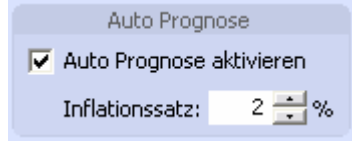

### **Einstellungen**

Standardmäßig können alle eingerichteten Konten in den Planungsfunktionen verwendet werden. Es ist möglich, Konten für den Planungsbereich auszublenden. Dazu wählen Sie im Hauptmenü Konten. Selektieren Sie das Konto in der Liste.

Stellen Sie sicher, dass Sie im oberen Fenster die Lasche *Eigenschaften* ausgewählt haben. Betätigen Sie den Link Ändern. Im Bereich Optionen können Sie nun das Konto für Planungsfunktionen ausblenden.

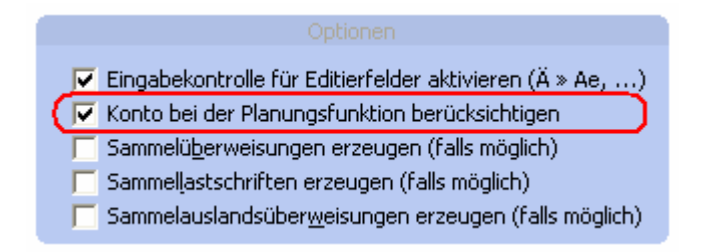

### **2.4.3 Budgetplanung**

Mit der Budgetplanung können für eine oder mehrere Kategorien individuelle Betragsgrenzen definiert werden. Diese lassen sich sowohl für Einnahmen als auch für Ausgaben festlegen. Damit wird eine präzise Kontrolle über Ihre Finanzen möglich.

In die Budgetplanung gelangen Sie durch einen Klick auf den Schalter Planung Unterkategorie Budgetplanung.

#### **7.1 Budget erstellen**

Zunächst muss das Budget hinsichtlich Betrag, Zeitraum, Konten und Kategorien definiert werden. Klicken Sie dazu auf die Lasche *Eigenschaften* am unteren Bildschirmrand. Wenn Sie noch kein Budget erstellt haben, befinden Sie sich automatisch dort. Falls ein bereits erstelltes Budget in der Liste der gespeicherten Budgets im unteren Bildschirmbereich ausgewählt ist, drücken Sie den Schalter Neu, um eine neues Budget zu erstellen.

#### Neues Budget

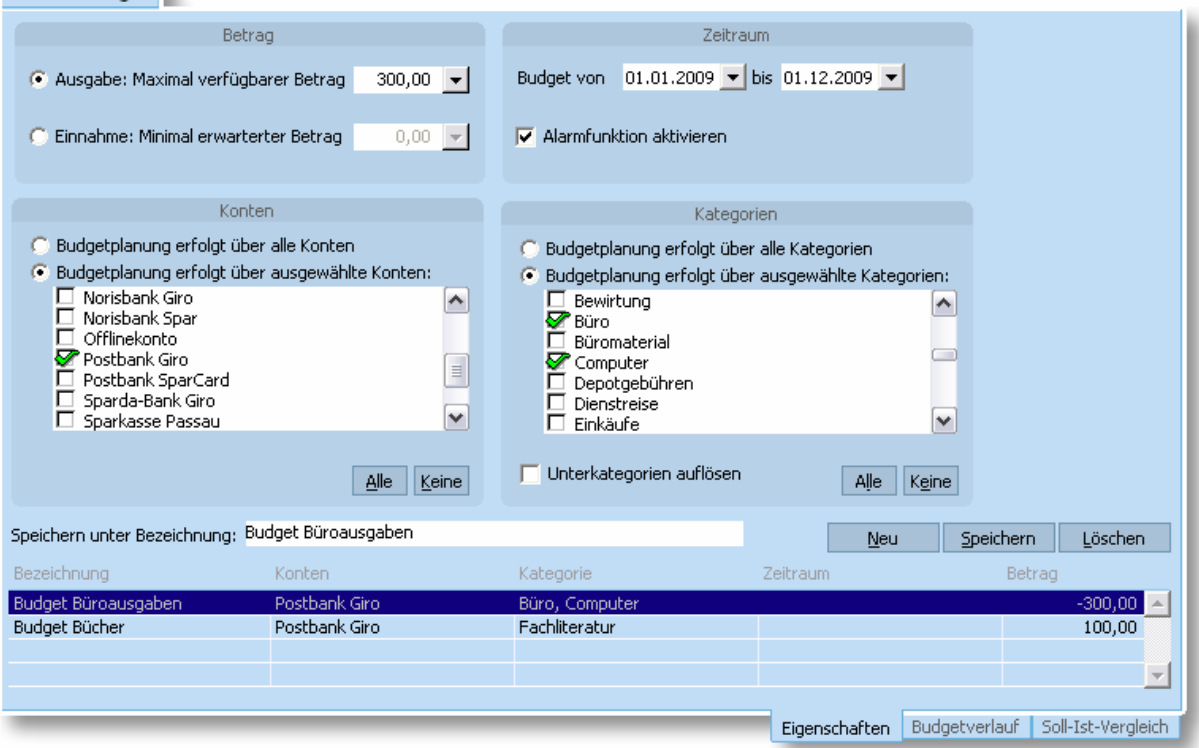

Legen Sie die Höhe des Budgets fest und wählen den Zeitraum für das Budget aus. Soll eine Benachrichtigung beim Überschreiten des eingestellten Betrages erfolgen, dann aktivieren Sie die Alarmfunktion. Wählen Sie die Konten und Kategorien aus, für die das Budget gelten soll. Sie können entweder alle oder gezielt einzelne Konten oder Kategorien auswählen. Wenn Sie möchten, dass die verschiedenen Unterkategorien einzeln aufgeführt werden, dann aktivieren Sie die Option *Unterkategorien auflösen*.

Über den Schalter Speichern können Sie Ihre Angaben speichern. Vergeben Sie zuvor eine aussagekräftige Bezeichnung. Sie können ein Budget nachträglich ändern, indem Sie dieses in der Liste auswählen. Mit dem Schalter Löschen entfernen Sie das in der Liste selektierte Budget.

#### **7.2 Budgetverlauf**

Haben Sie ein Budget definiert, können Sie sich das Ergebnis in der Lasche Budgetverlauf betrachten. Sie erhalten folgende Darstellung:

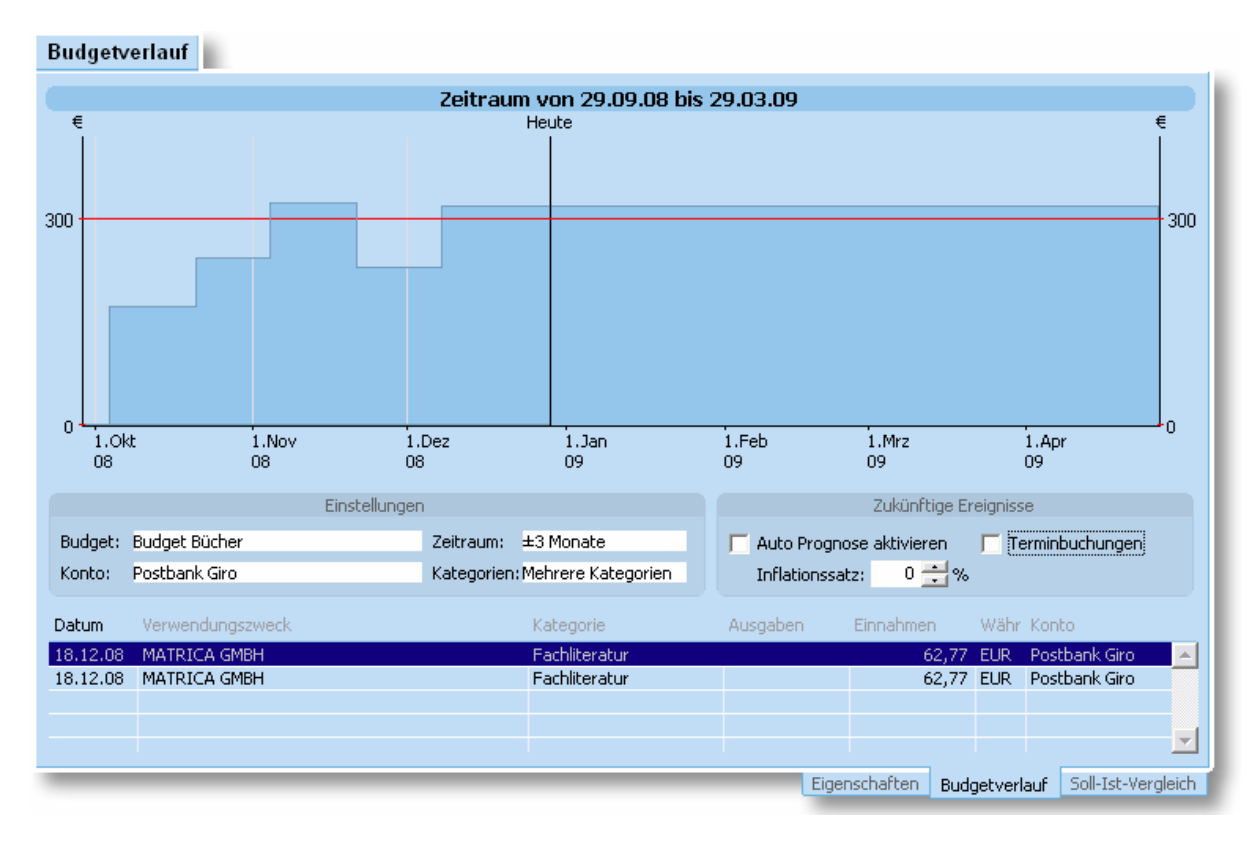

Der Verlauf des Budgets wird für den definierten Zeitraum angezeigt. Die rote Linie kennzeichnet dabei die Ober- bzw. Untergrenze des eingestellten Budgetwerts.

Für die Darstellung können verschiedene Zeiträume, Konten und Kategorien ausgewählt werden, um die Auswirkungen auf den Verlauf des Budgets zu ermitteln.

Optional können Sie zukünftige Ereignisse einbeziehen:

**Auto-Prognose**: Mit der Auto-Prognose werden Buchungen aus der Vergangenheit mit den ausgewählten Kategorien automatisch in der Zukunft fortgeschrieben. Dabei werden alle kategorisierten Buchungen zusätzlich in den Budgetverlauf der Zukunft übernommen. Außerdem besteht die Möglichkeit, die Buchungen für die künftigen Monate um einen festen Inflationssatz zu erhöhen.

**Terminbuchungen**: Die in der Planungsfunktion hinterlegten Terminbuchungen mit den ausgewählten Kategorien werden zusätzlich in den Budgetverlauf der Zukunft übernommen.

#### **7.3 Soll-Ist-Vergleich**

Über die Lasche Soll-Ist-Vergleich lassen sich das geplante Volumen und das tatsächliche Volumen von einem oder mehreren Budgets gegenüberstellen.

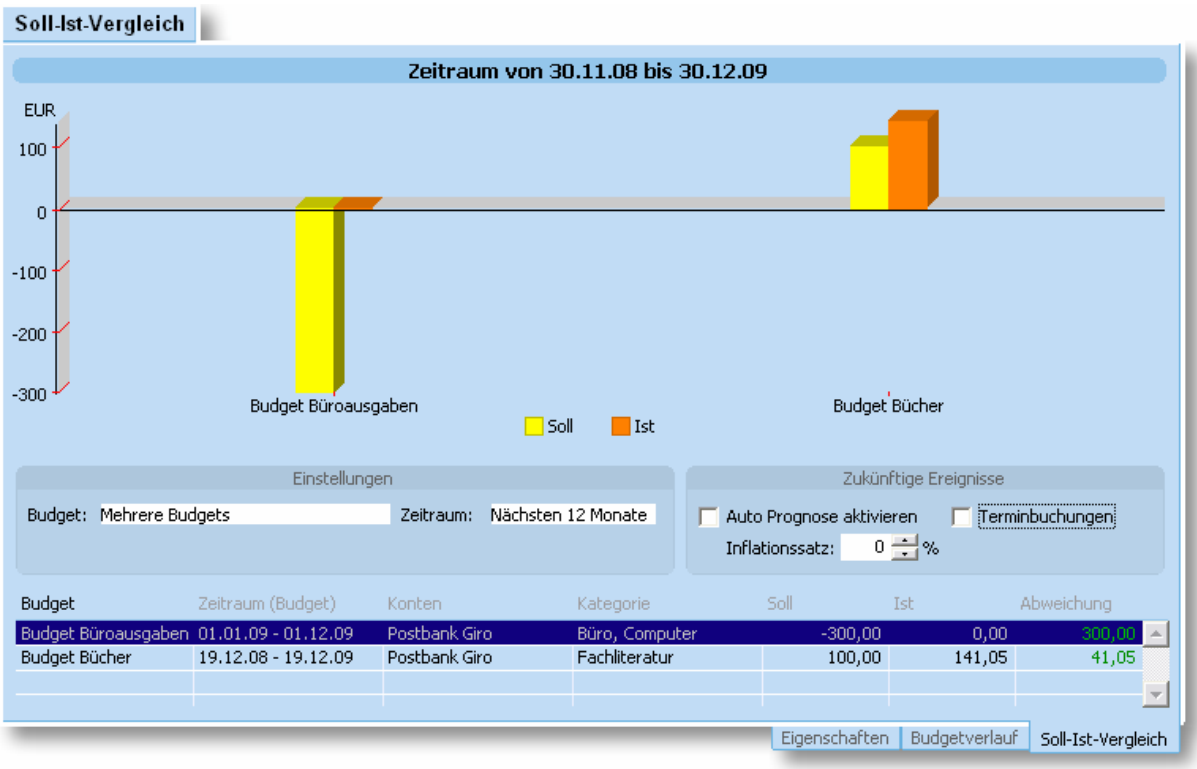

Jedes Budget wird mit zwei Säulen dargestellt. Die gelbe Säule repräsentiert den definierten maximalen oder minimalen Budgetwert (Soll) dar. Die rote Säule repräsentiert den gegenwärtigen Budgetwert (Ist) des Budgets dar.

Über die Einstellungen lassen sich verschiedene Budgets gleichzeitig auswählen oder den Zeitraum für die Darstellung einstellen. Optional können zukünftige Ereignisse in den Soll-Ist-Vergleich einbezogen werden.

Im unteren Listenbereich wird für jedes ausgewählte Budget die Abweichung zwischen Soll- und Ist-Wert ausgegeben. Liegt die Abweichung innerhalb des definierten Budgetwerts wird die Abweichung grün dargestellt. Liegt die Abweichung außerhalb des definierten Budgetwerts wird die Abweichung rot dargestellt.

# **2.5 Überblick – Das Finanzzentrum**

Das Finanzzentrum stellt einen zentralen Anlaufpunkt dar, mit dem Sie sich einen Überblick über Ihre Finanzen verschaffen können. Die präsentierten Finanzinformationen können Sie sich nach Ihren Vorstellungen zusammenstellen und frei konfigurieren. In das Finanzzentrum gelangen Sie durch einen Klick auf den entsprechenden Schalter im Hauptmenü von moneyplex.

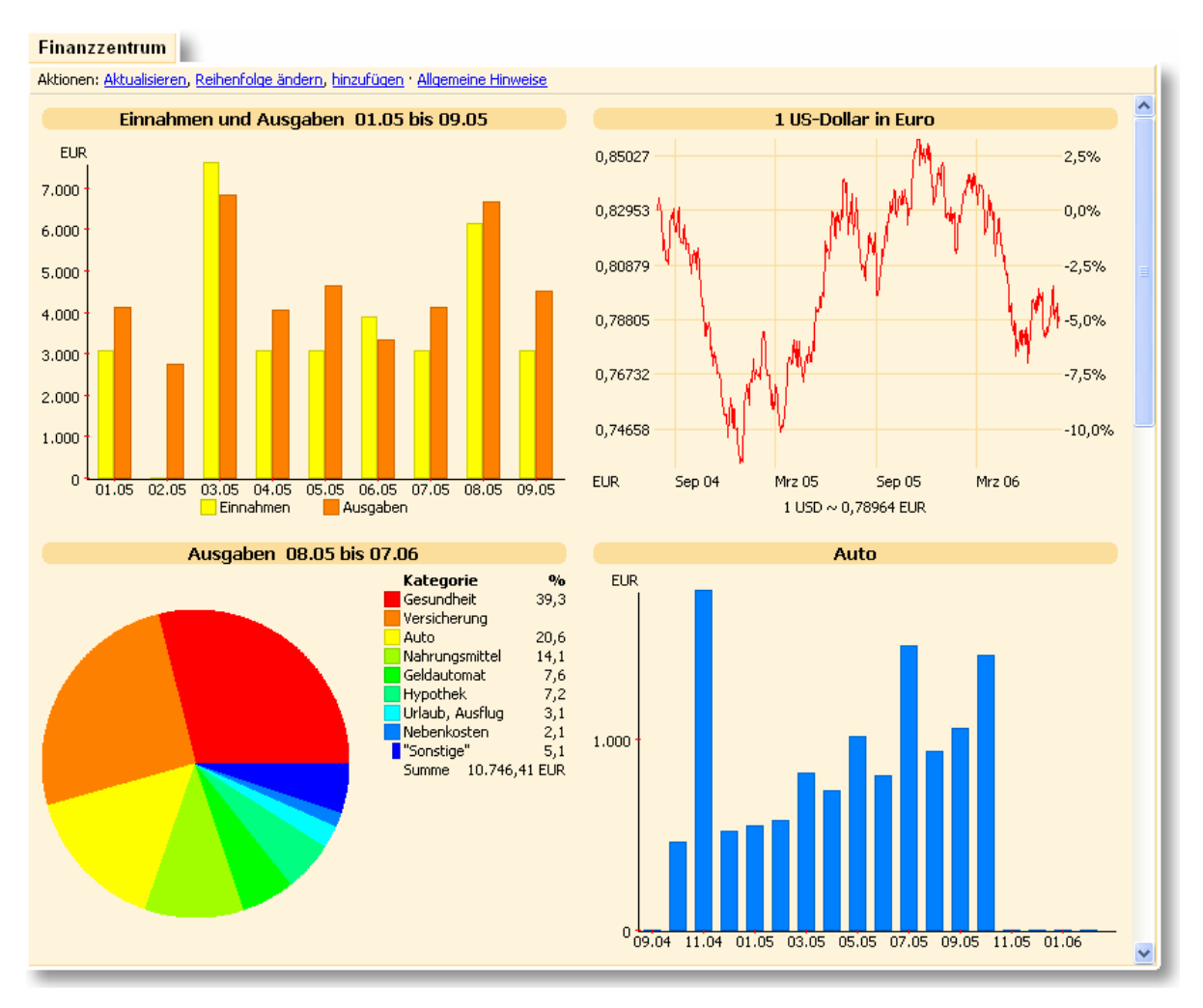

Das Finanzzentrum besteht aus sogenannten *Ansichten*, von denen jede eine bestimmte Finanzinformation beinhaltet. In der oben gezeigten Abbildung beispielsweise sehen Sie vier dieser *Ansichten*.

In den nachfolgenden Abschnitten erfahren Sie, wie Sie das Finanzzentrum nutzen können, um Finanzinformationen darzustellen. Sie können *Ansichten* hinzufügen, entfernen oder die Reihenfolge, in der diese angezeigt werden, ändern.

## **2.5.1 Ansichten hinzufügen und Eigenschaften ändern**

Das Finanzzentrum können Sie direkt über das Kontextmenü bearbeiten. Durch Klicken mit der rechten Maustaste öffnen Sie das Kontextmenü gezielt über einer Ansicht, um auf diese Einfluss zu nehmen. Wenn Sie es in einem unbelegten Bereich des Zentrums öffnen, dann werden Ihnen nur ansichtenübergreifende Funktionen angeboten.

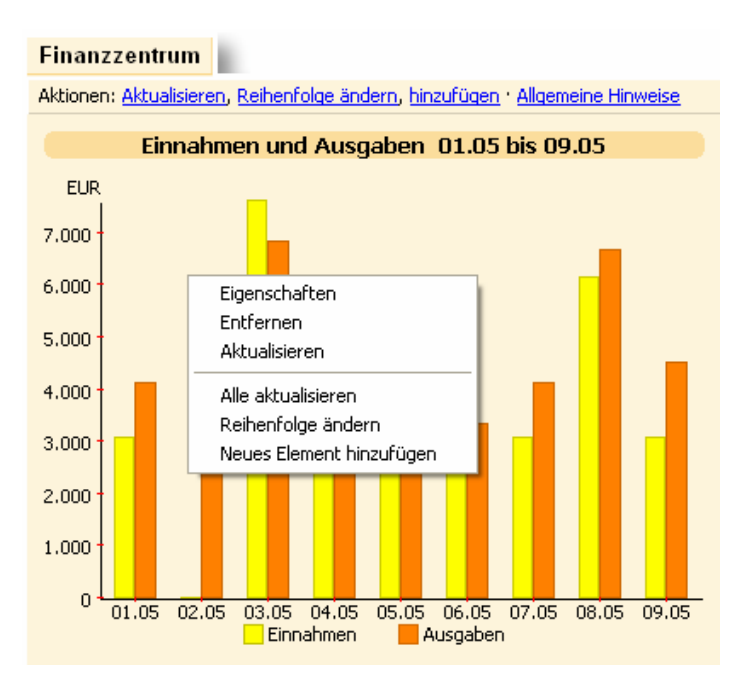

Das Kontextmenü einer Ansicht sieht beispielsweise wie folgt aus:

Der obere Teil des Kontextmenüs beinhaltet Funktionen, die sich direkt auf die Ansicht beziehen, über der es geöffnet wurde. Menüpunkte in der unteren Hälfte (beachten Sie den Trennstrich) wirken sich dagegen auf das gesamte Zentrum, d.h. übergreifend auf alle Ansichten aus.

**Eigenschaften:** Sie können die Eigenschaften einer *Ansicht* ändern, indem Sie den entsprechenden Menüpunkt auswählen. Jede Ansichtsart verfügt dabei über einen eigenen Eigenschaftsdialog, mit dem Sie entsprechende Einstellungen vornehmen können. Beispielsweise können Sie im Fall einer Auswertungsansicht den Zeitraum anpassen.

**Entfernen:** Eine *Ansicht* können Sie einfach durch einen Klick auf den Menüpunkt *Entfernen* aus dem Finanzzentrum herausnehmen. Die nachfolgenden Ansichten rücken auf und füllen den freigewordenen Platz.

**Aktualisieren:** Der Inhalt einer Ansicht wird aufgrund der erforderlichen Rechenzeit bei einer Änderung im Datenbestand nicht automatisch aktualisiert. Dies geschieht nur auf Veranlassung durch den Anwender. Um die Information einer Ansicht auf den neuesten Stand zu bringen, führen Sie einfach die Funktion *Aktualisieren* aus.

**Alle Aktualisieren:** Sie können mit einem einzigen Mausklick auf *Alle Aktualisieren* den Inhalt aller Ansichten auf den neuesten Stand bringen. Abhängig davon, wie umfangreich Ihr Datenbestand und Ihr Finanzzentrum sind, kann dies zwischen einem Sekundenbruchteil und einigen Sekunden dauern.

**Reihenfolge ändern:** Sie können die Reihenfolge der Ansichten im Finanzzentrum über diese Funktion auf einfache Weise anpassen. Rufen Sie dazu den Menüpunkt *Reihenfolge ändern* auf. In einem Dialog werden Ihnen alle Ansichten aufgelistet.

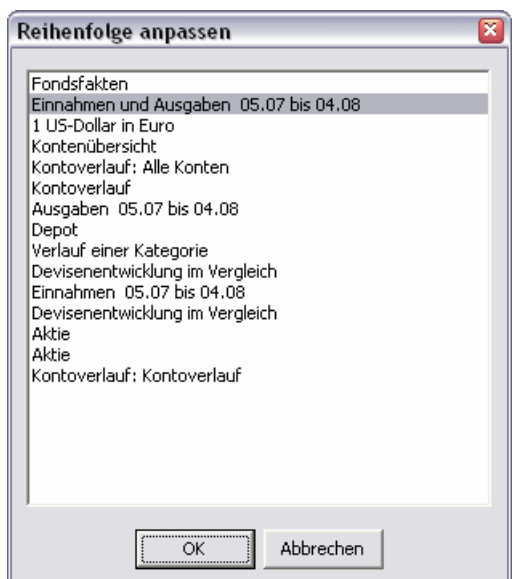

Ziehen Sie nun per drag-and-drop die gewünschte Ansicht auf ihren neuen Platz in der Liste und bestätigen Sie den Dialog mit dem Schalter OK. Anschließend wird das Finanzzentrum mit der geänderten Ansichtenreihenfolge neu aufgebaut.

**Neues Element hinzufügen:** Über den Menüpunkt *Neues Element hinzufügen* können Sie eine neue Ansicht in das Finanzzentrum einfügen. Wenn Sie das Kontextmenü über einer Ansicht geöffnet haben, wird die neue Ansicht vor dieser, andernfalls an das Ende, angehängt.

Nach dem Aufruf dieser Funktion erhalten Sie den Dialog zur Auswahl des Ansichtselements:

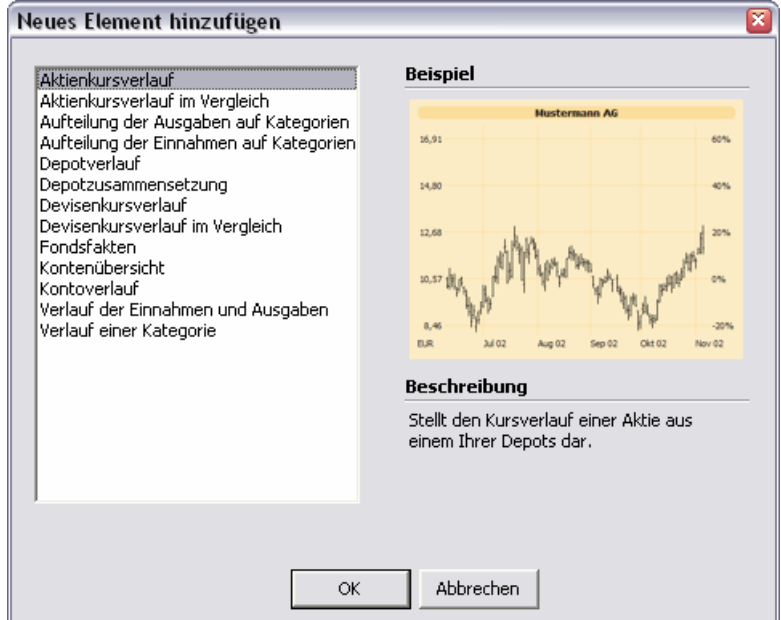

Auf der linken Seite sind alle angebotenen Ansichtselemente aufgeführt. Die Anzahl und die Art sind abhängig von der Produktausführung. Auf der rechten Seite wird Ihnen eine Vorschau in Form einer Beispielgrafik angezeigt. Darunter finden Sie die zugehörige Beschreibung. Wählen Sie nun die gewünschte Ansicht aus und bestätigen Sie den Dialog mit dem Schalter OK.

Als Beispiel soll eine neue Kontoverlaufsansicht hinzugefügt werden. Wählen Sie also im Kontextmenü *Neues Element hinzufügen*. Im erscheinenden Dialog wählen Sie Kontoverlauf.

Bestätigen Sie mit OK. Daraufhin wird der Eigenschaftsdialog des Ansichtselementes angezeigt:

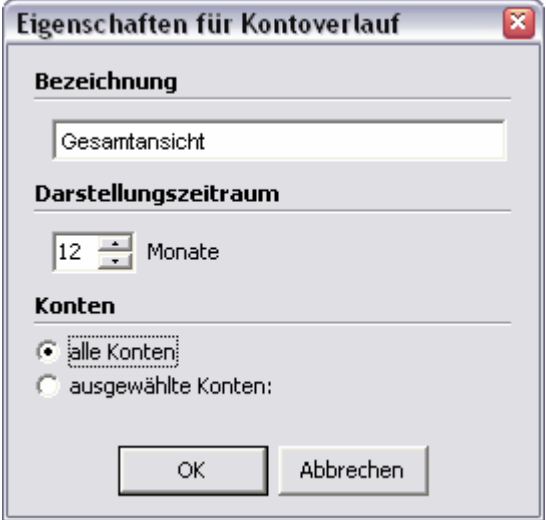

Wählen Sie nun das anzuzeigende Konto und den darzustellenden Zeitraum aus. Nach Betätigung des Schalters OK wird die neue Ansicht in das Finanzzentrum eingefügt.

#### **2.5.2 Verfügbare Ansichtselemente des Finanzzentrums**

Welche Ansichten Ihnen für eine Darstellung im Finanzzentrum zur Verfügung stehen, hängt von Ihrer Produktausführung ab. In diesem Abschnitt werden die verschiedenen Ansichten vorgestellt.

#### **Ansicht: Kontenübersicht**

Mit diesem Ansichtselement können Sie eine Übersicht über Ihre Konten und Depots anzeigen lassen.

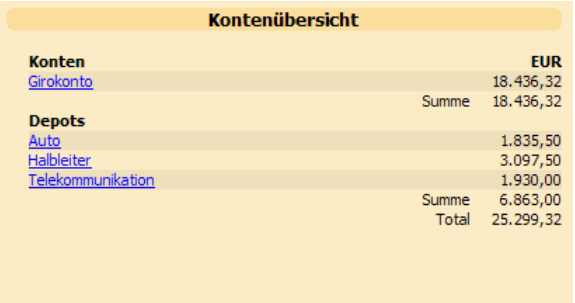

Über die Funktion Eigenschaften des Kontextmenüs können Sie die einzubeziehenden Konten, Depots und weitere Parameter festlegen:

Wählen Sie die Währung, in der die Beträge berechnet werden sollen, einzubeziehende Konten und Depots aus. Wenn Sie die Auswertung über alle Konten/Depots durchführen möchten, so aktivieren Sie die entsprechenden Auswahlschalter. Andernfalls selektieren Sie die entsprechenden Konten/Depots in den Listen auf der rechten Seite. Sie können Ihrer Kontenübersicht eine individuelle Überschrift geben. Dies ist insbesondere dann nützlich, wenn Sie mehrere dieser Ansichten in das Finanzzentrum aufnehmen.

#### **Ansicht: Kontoverlauf**

Mit diesem Ansichtselement können Sie die zeitliche Entwicklung des Kontostands eines ausgewählten Kontos darstellen lassen. Beim Bewegen des Mauscursors über das Chart wird der Kontostandshinweis eingeblendet, der Ihnen den Saldo des Kontos zum gewählten Zeitpunkt anzeigt.

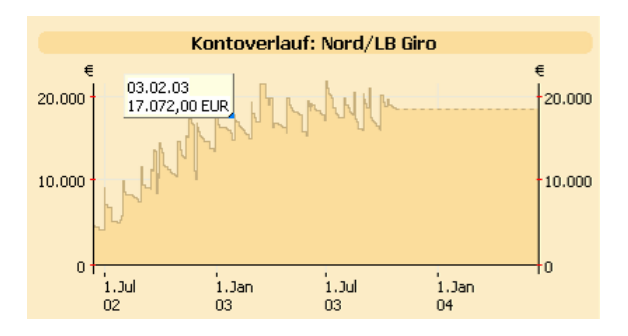

Über die Funktion Eigenschaften des Kontextmenüs können Sie die Eigenschaften des Kontoverlaufs festlegen: Dabei können Sie neben dem Darstellungszeitraum ein Konto oder auch verschiedne Konten auswählen.

#### **Ansicht: Aufteilung der Ausgaben auf Kategorien**

Mit diesem Ansichtselement können Sie die Aufteilung kategorisierter Ausgabebuchungen eines oder mehrerer Konten auf die verschiedenen Kategorien grafisch darstellen lassen.

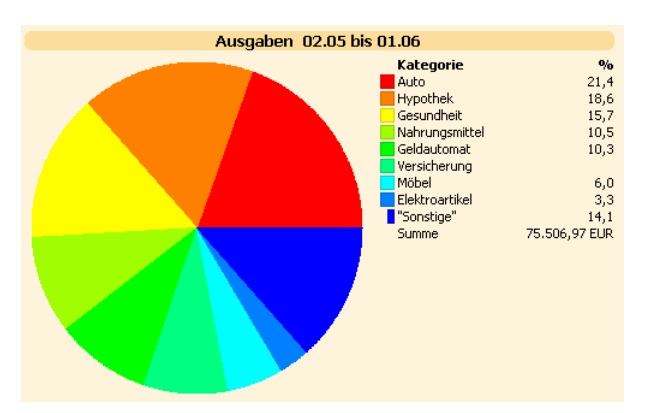

Über die Funktion Eigenschaften des Kontextmenü können Sie die Parameter für diese Auswertungsansicht anpassen:

Wählen Sie den entsprechenden Zeitraum, die Währung, in der die Beträge berechnet werden sollen, einzubeziehende Konten und Kategorien aus. Wenn Sie die Auswertung über alle Konten/Kategorien durchführen möchten, so aktivieren Sie die entsprechenden Auswahlschalter. Andernfalls selektieren Sie die entsprechenden Konten/Kategorien in den Listen auf der rechten Seite. Wenn Sie möchten, dass Buchungen, denen Unterkategorien zugewiesen wurden, als zur Hauptkategorie
gehörig gewertet werden, dann deaktivieren Sie die Option Unterkategorien auflösen.

## **Ansicht: Aufteilung der Einnahmen auf Kategorien**

Mit diesem Ansichtselement können Sie die Aufteilung kategorisierter Einnahmebuchungen eines oder mehrerer Konten auf die verschiedenen Kategorien grafisch darstellen lassen.

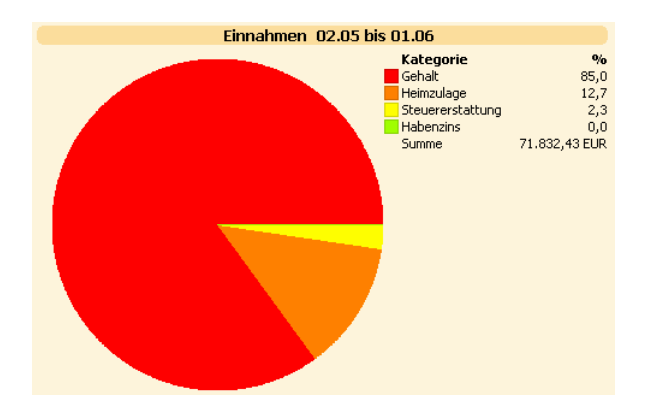

Über die Funktion Eigenschaften des Kontextmenü können Sie die Parameter für diese Auswertungsansicht anpassen. Der Eigenschaftsdialog verhält sich analog zu dem im Abschnitt Ansicht: Aufteilung der Auswertung auf Kategorien beschriebenen.

## **Ansicht: Verlauf der Einnahmen und Ausgaben**

Die zeitliche Entwicklung Ihrer Einnahmen und Ausgaben können Sie mit der Ansicht Verlauf der Einnahmen und Ausgaben anzeigen lassen. Es werden Ihnen für jeden Monat des gewählten Zeitraums die Summen der Einnahmen und Ausgaben dargestellt. Sie können in die Auswertung eines oder mehrere Konten einbeziehen und die Menge der betrachteten Kategorien frei wählen.

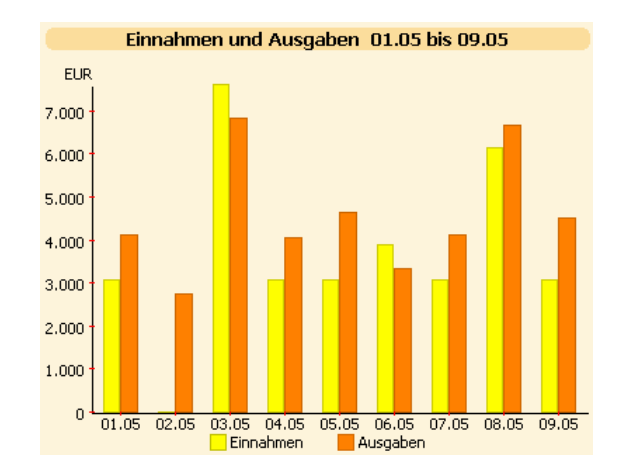

Über die Funktion Eigenschaften des Kontextmenüs können Sie die Parameter für diese Auswertungsansicht anpassen. Der Eigenschaftsdialog verhält sich analog zu dem im Abschnitt Ansicht: Aufteilung der Auswertung auf Kategorien beschriebenen.

## **Ansicht: Verlauf einer Kategorie**

Die zeitliche Entwicklung der Einnahmen bzw. Ausgaben zu einer bestimmten Kategorie, können Sie mit der Ansicht Verlauf einer Kategorie anzeigen lassen. Es wird für jeden Monat des gewählten Zeitraums die Summe der Beträge der zur gewählten Kategorie zugehörigen Buchungen dargestellt. Sie können in die Auswertung eines oder mehrere Konten einbeziehen und die gewünschte Kategorie frei wählen.

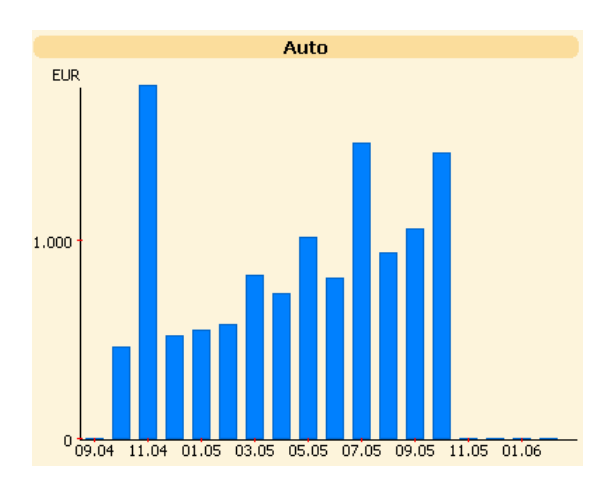

Über die Funktion Eigenschaften des Kontextmenüs können Sie die Parameter für diese Auswertungsansicht anpassen:

Wählen Sie den entsprechenden Zeitraum, die Währung in der die Beträge berechnet werden sollen und die einzubeziehenden Konten aus. Wenn Sie die Auswertung über alle Konten durchführen möchten, aktivieren Sie die entsprechenden Auswahlschalter. Andernfalls selektieren Sie die entsprechenden Konten in den Listen auf der rechten Seite. Legen Sie in dem Auswahlelement Kategorie die gewünschte Kategorie fest, über die die Auswertung erfolgen soll.

## **Ansicht: Aktienkursverlauf**

Die zeitliche Entwicklung eines Aktienkurses können Sie mit der Ansicht Aktienkursverlauf anzeigen lassen. Es wird ein Aktienkurschart für den gewählten Zeitraum dargestellt. Auf der linken Seite ist der Kurswert aufgetragen und auf der rechten Seite die prozentuale Änderung, bezogen auf den Anfangskurswert des Charts.

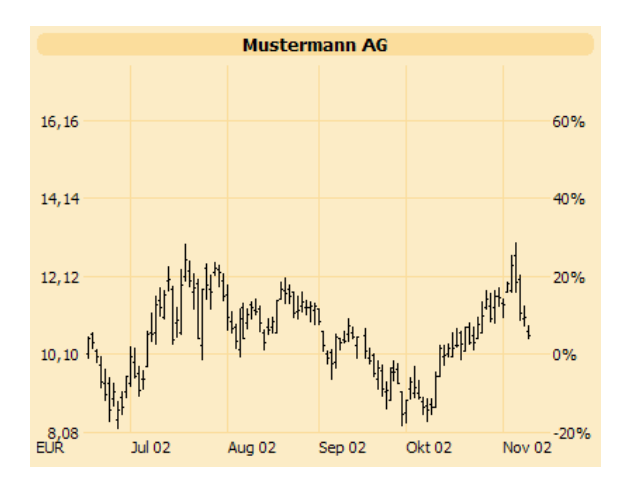

Über die Funktion Eigenschaften des Kontextmenüs können Sie die Parameter für diese Auswertungsansicht anpassen:

Wählen Sie zuerst das Depot und anschließend die Aktie aus, deren Kursverlauf Sie darstellen wollen. Darüber hinaus können Sie die Darstellungsart und den Zeitraum festlegen.

### **Ansicht: Aktienkursverlauf im Vergleich**

Die zeitliche Entwicklung verschiedener Aktienkursverläufe können Sie mit der Ansicht Aktienkursverlauf im Vergleich gegeneinander stellen und anzeigen lassen. Es werden bis zu drei Aktienkurscharts für den gewählten Zeitraum und die festgelegten Aktien dargestellt.

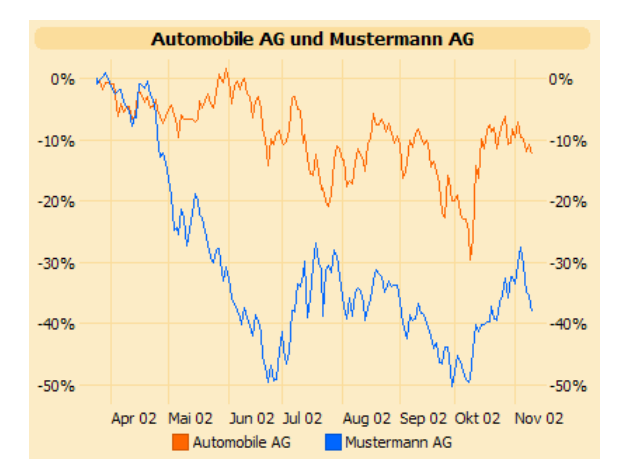

Über die Funktion Eigenschaften des Kontextmenüs können Sie die Parameter für diese Auswertungsansicht anpassen:

Wählen Sie jeweils zuerst das Depot und anschließend die Aktie aus, deren Kursverlauf Sie darstellen wollen. Weiterhin können Sie den Darstellungszeitraum festlegen.

#### **Ansicht: Depotverlauf**

Die zeitliche Entwicklung Ihres Depots können Sie mit der Ansicht Depotverlauf darstellen lassen. Es wird Ihnen ein Depotchart für den gewählten Zeitraum dargestellt. Auf der linken Seite ist die absolute Wertänderung Ihres Depots und auf der rechten Seite die prozentuale Wertänderung aufgetragen. Die prozentuale Wertänderung wird auf Basis der kumulierten Einlage und des letzten Depotwertes ermittelt.

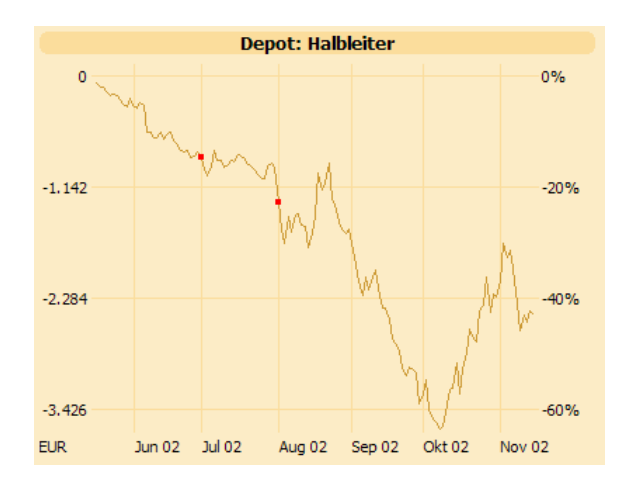

Über die Funktion Eigenschaften des Kontextmenüs können Sie die Parameter für diese Auswertungsansicht anpassen:

Wählen Sie nun das Depot und den Darstellungszeitraum aus. Darüber hinaus können Sie wählen, ob Sie den Zeitpunkt einer Order markiert haben möchten oder nicht.

### **Ansicht: Devisenkursverlauf**

Die zeitliche Entwicklung eines Devisenkurses können Sie mit der Ansicht Devisenkursverlauf anzeigen lassen. Es wird Ihnen ein Devisenkurschart für den gewählten Zeitraum dargestellt. Auf der linken Seite ist der Kurswert aufgetragen und auf der rechten Seite die prozentuale Änderung, bezogen auf den Anfangskurswert des Charts.

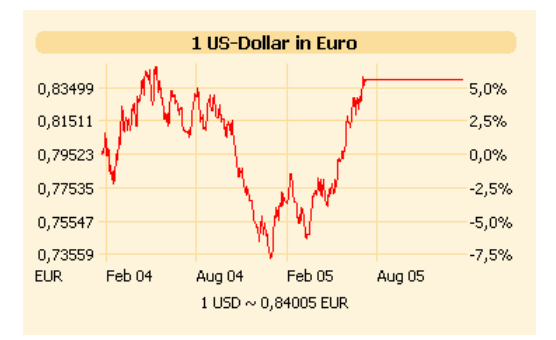

Über die Funktion Eigenschaften des Kontextmenüs können Sie die Parameter für diese Auswertungsansicht anpassen:

Wählen Sie nun die Devisen für die Kursrelation aus und legen Sie den gewünschten Zeitraum fest. Sie können bei Bedarf die Kursrelation einfach durch einen Mausklick auf den Schalter in umkehren.

#### **Ansicht: Devisenkursverlauf im Vergleich**

Die zeitliche Entwicklung verschiedener Devisenkurse können Sie mit der Ansicht Devisenkursverlauf im Vergleich gegeneinander stellen und anzeigen lassen. Es werden bis zu drei Devisenkurscharts für den gewählten Zeitraum und die festgelegten Devisenrelationen dargestellt.

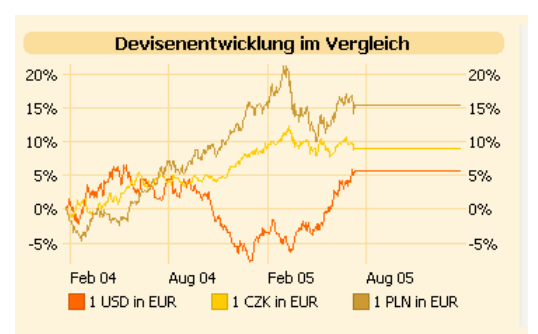

Über die Funktion Eigenschaften des Kontextmenüs können Sie die Parameter für diese Auswertungsansicht anpassen:

Wählen Sie nun die Devisen für bis zu drei Kursrelationen aus und legen Sie den gewünschten Zeitraum fest. Sie können bei Bedarf die Kursrelationen einfach durch einen Mausklick auf den Schalter in umkehren.

### **Ansicht: Fondsfakten**

Mit der Fondsfakten-Ansicht können Sie sich einen detaillierten Überblick über den Aufbau und die relevanten Kennzahlen des betreffenden Fonds verschaffen (derzeit nicht verfügbar).

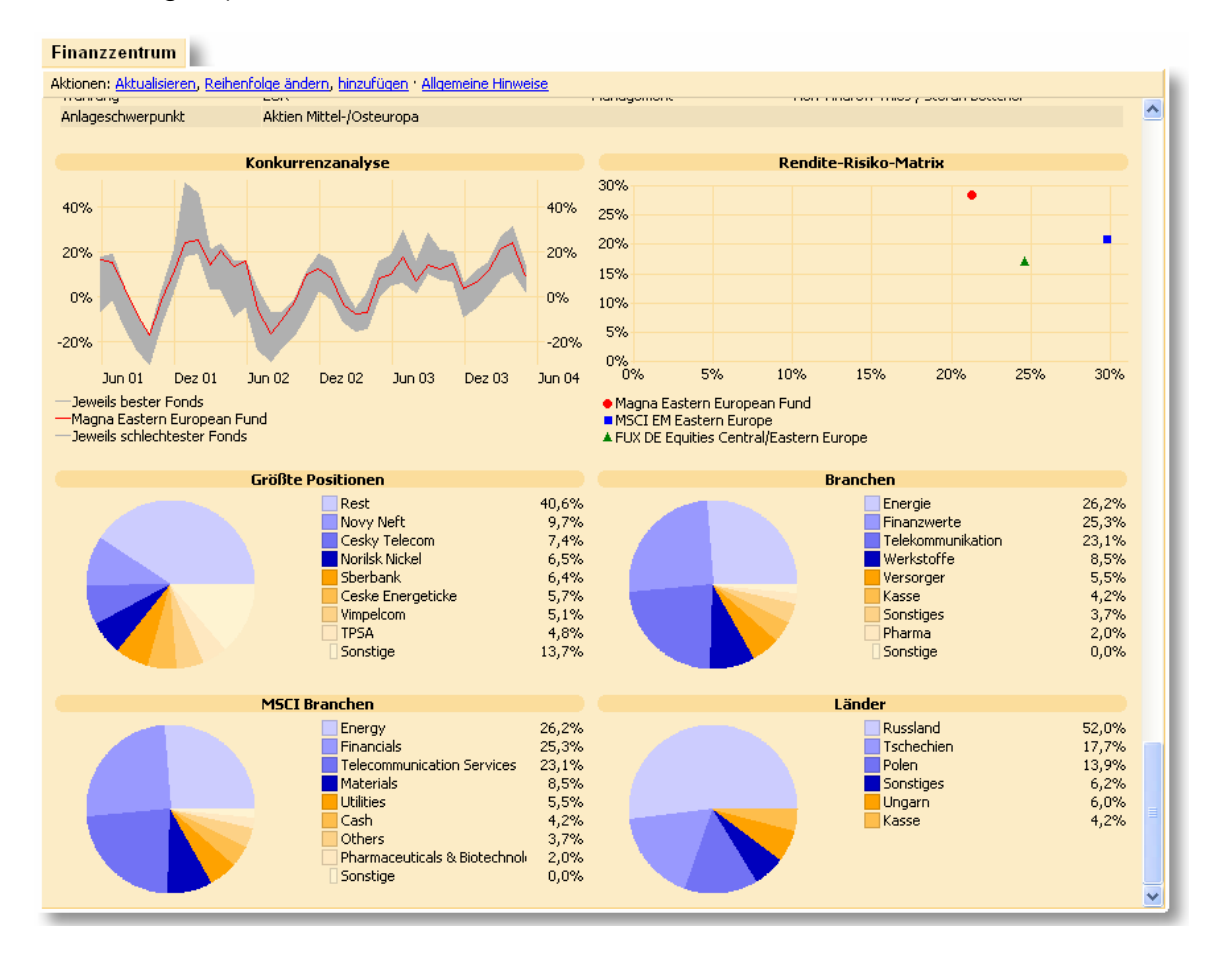

Über die Funktion Eigenschaften des Kontextmenüs können Sie die Parameter für diese Ansicht anpassen:

Wählen Sie nun das Depot, in dem der entsprechende Fonds deponiert ist und bestätigen Sie mit dem Schalter OK.

## **2.6 Kapitalanlage**

Mit dem Bereich Kapitalanlage in moneyplex (nicht in allen Versionen verfügbar) sind Sie ausgezeichnet gerüstet, um die Entwicklung Ihres Depots und Ihren Aktien im Auge zu behalten.

## **2.6.1 Depotverwaltung**

Die Depotverwaltung bietet mit der integrierten Anzeige des effektiven Depotkursverlaufs ein außergewöhnliches Instrument und gewährt Ihnen grafischen Einblick, wie erfolgreich die Diversifikation Ihres Depots ist. Zudem können Sie den Zeitpunkt einer Order im Chart markieren lassen. Zu jedem im Depot geführten Wertpapier können bis zu drei Referenzwertpapiere permanent eingerichtet und in einem vergleichenden Chart angezeigt werden. Depotbestandsabruf und -abgleich kann über HBCI-Internetbanking oder manuell erfolgen. Darüber hinaus ist es möglich, in einem bankgeführten Depot, das online durch Bestandsabruf bei der Bank abgeglichen wird, noch zusätzliche Posten manuell zu erfassen.

Die Depotübersicht stellt die zentrale Verwaltung Ihrer Wertpapierdepots dar. Sie ist die Grundlage für die Wertpapierverwaltung in moneyplex. In der Depotverwaltung werden alle Depots erfasst. Sowohl automatisch eingerichtete HBCI-Depots als auch manuell angelegte Depots. HBCI-Depots werden in der Regel automatisch bei der Anmeldung eingerichtet. Es gibt einige wenige HBCI-Rechenzentren, die nicht in der Lage sind, eine Konten- und Depotliste zu übermitteln. In diesem Fall wird dann nur der Bankzugang automatisch angelegt, die Depots müssen jedoch vom Benutzer manuell erfasst werden. In die Depotübersicht gelangen Sie durch einen Klick auf den Schalter Kapitalanlage Unterkategorie Depotverwaltung im Hauptmenü von moneyplex.

#### Technologiewerte

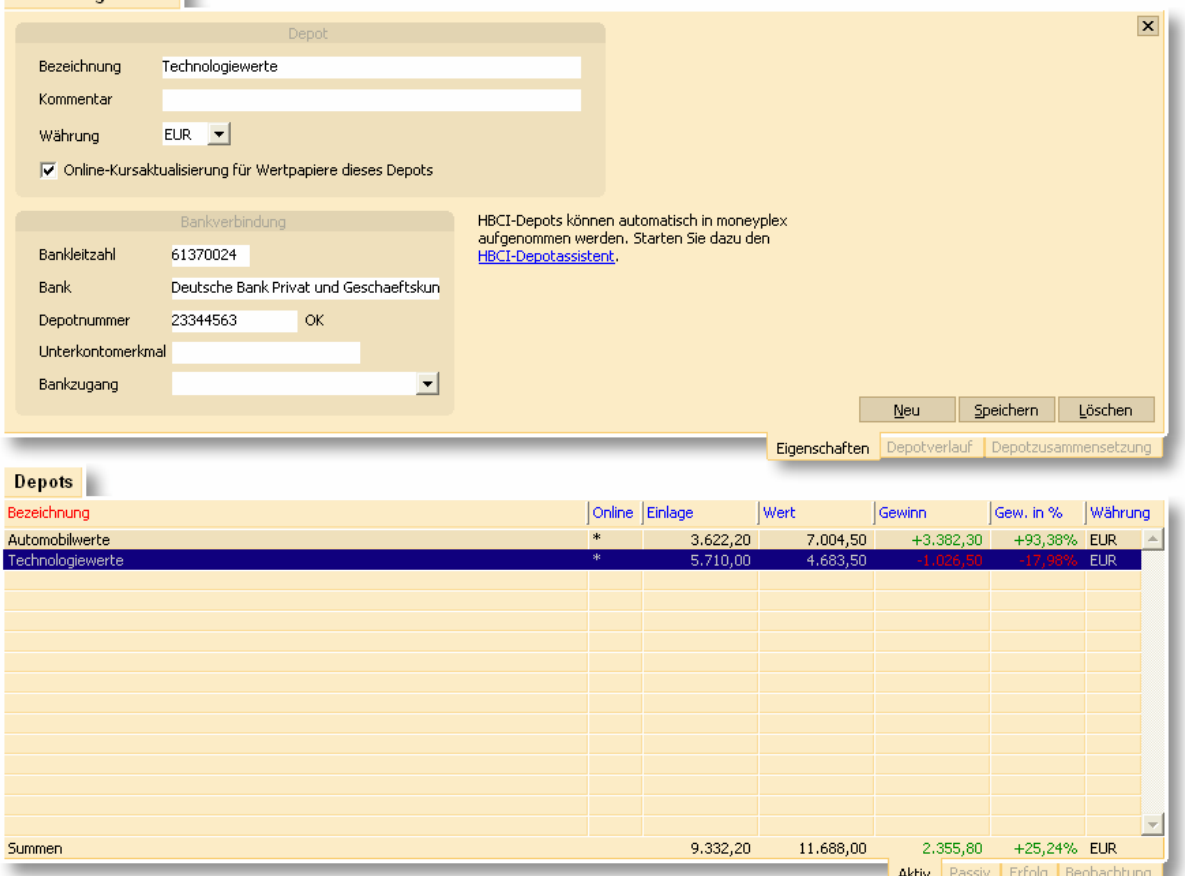

Die Depotverwaltung besteht aus den folgenden Elementen: Dem Depotformular (oben) und der Depotliste (unten). In den nachfolgenden Abschnitten erfahren Sie, wie Sie die Depotverwaltung effektiv nutzen.

#### **Die Depotliste**

Die Depotliste ist in vier Bereiche aufgeteilt: Aktiv, Passiv, Erfolg und Beobachtung. Jeder dieser Bereiche wird durch eine eigene Liste repräsentiert, die Sie über die zugehörige Lasche einsehen können.

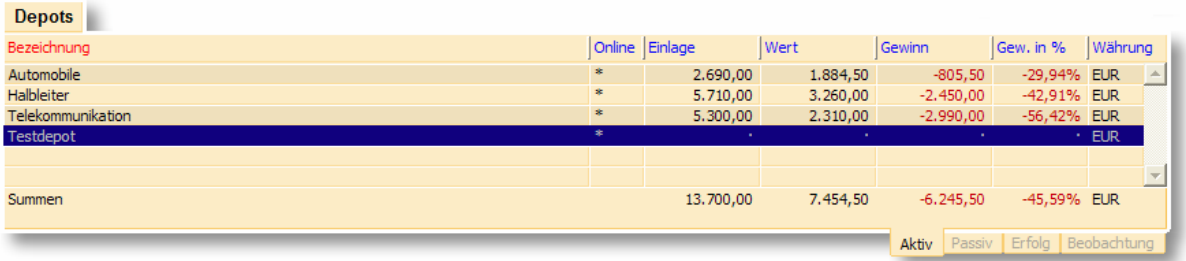

Abhängig von ihren Eigenschaften werden die Depots in unterschiedlichen Bereichen der Depotliste abgelegt.

#### Bereich Aktiv

Im Bereich Aktiv befinden sich alle Depots, die einem Bankzugang zugeordnet und somit bankgeführt sind, oder mindestens ein Wertpapier beinhalten, bei dem Sie manuell Daten über dessen Kauf, aber nicht über dessen Verkauf hinterlegt haben.

Zusammenfassend kann man sagen: Der Bereich Aktiv enthält alle Depots, die mindestens ein gekauftes Wertpapier enthalten, das noch nicht wieder verkauft wurde.

#### Bereich Passiv

Wenn Sie nun das letzte Wertpapier eines Depots, das über Kaufdaten verfügt, mit Daten über seinen Verkauf versehen, wird dieses Depot in den Bereich Passiv verschoben. Dieser Bereich ermöglicht es Ihnen, den Verlauf des nun nicht mehr aktiven Depots auch zukünftig noch einsehen zu können.

#### Bereich Erfolg

Im Bereich Erfolg finden wir die in den Bereichen Aktiv und Passiv geführten Depots noch einmal vor, um eine Gegenüberstellung des jeweiligen Erfolgs aktiver und passiver Depots vornehmen zu können. Es wird eine historische Gesamtbewertung in Form einer absoluten sowie prozentualen Angabe des Gesamtgewinns der von Ihnen erfassten Depotinvestmenttätigkeit ermöglicht.

#### Bereich Beobachtung

Depots, die lediglich der Beobachtung von Wertpapieren dienen, werden in diesem Bereich geführt. Beobachtungsdepots zeichnen sich dadurch aus, dass sie nur Wertpapiere enthalten, die entweder über keine Kaufdaten verfügen oder von Ihnen explizit als Beobachtungsposten deklariert wurden.

#### **Ein neues Depot anlegen**

Betätigen Sie den Schalter Neu im Depotformular der Lasche *Eigenschaften* und beginnen Sie mit dem Ausfüllen der Felder. Vergeben Sie eine entsprechende Bezeichnung für Ihr Depot, anhand derer Sie es leicht erkennen können. Füllen Sie die restlichen Felder gemäß den Angaben aus. Besondere Aufmerksamkeit sollten Sie dem Feld Bankzugang widmen. Im Falle eines manuell angelegten HBCI-Depots müssen Sie die Zuordnung zum zugehörigen Bankzugang herstellen. Ohne diese Zuordnung ist das Depot nicht onlinefähig für einen Bestandsabruf. Stellen Sie sicher, dass diese Zuordnung auch auf den korrekten Bankzugang verweist, denn sonst wird der Online-Zugriff auf das Depot nicht erfolgreich sein.

Ist Ihr Depot bankgeführt, d.h. mit einem Bankzugang verbunden, so wird es im Bereich Aktiv hinterlegt. Ansonsten finden Sie es im Bereich Beobachtung wieder.

#### **Depoteigenschaften ändern**

Automatisch angelegte Depots sind mit einem Änderungsschutz versehen. Sie können diesen aufheben, indem Sie auf den Hyperlink im Formular klicken und den Dialog bestätigen. Bitte beachten Sie, dass eine fehlerhafte Änderung den Online-Depotzugriff verhindern kann.

#### **Depotwährung**

Im Falle von bankgeführten Depots ist die Währung einzustellen bzw. als eingestellt zu belassen, in der das Depot bei Ihrer Bank tatsächlich geführt wird. Wird ein HBCI-Depot bei der Anmeldung automatisch eingerichtet, wird es automatisch mit entsprechender Währung angelegt. Bei manuell verwalteten Depots können Sie die Währung frei wählen. In der Regel können Sie dies dazu nutzen, um die Anzeigewährung zu steuern, in der die Wertpapierposten und Summen in der zugehörigen Wertpapierübersicht des Depots angezeigt werden.

## **Depotverlauf**

Mit der Lasche *Depotverlauf* können Sie die zeitliche Entwicklung Ihres Depots anzeigen lassen. Es wird Ihnen ein Depotchart für den gewählten Zeitraum dargestellt. Auf der linken Seite ist die absolute Wertänderung Ihres Depots und auf der rechten Seite die prozentuale Wertänderung aufgetragen. Die prozentuale Wertänderung wird auf Basis der kumulierten Einlage und des letzten Depotwertes ermittelt.

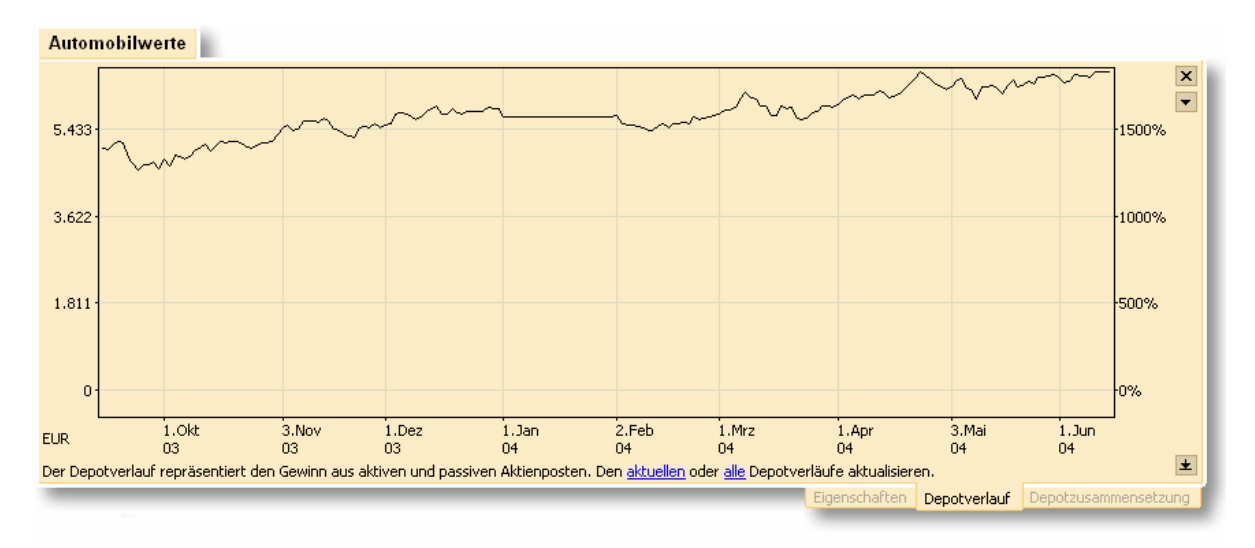

Über aktuellen oder alle Depotverläufe aktualisieren können Sie entweder die Neuberechnung des gerade angezeigten Verlaufs oder die Verläufe aller Depots des aktiven Mandanten veranlassen.

Mit dem Dropdown-Schalter können Sie den Darstellungszeitraum einstellen. Der ausgewählte Wert wird permanent gespeichert und bleibt über die Programmausführung hinaus erhalten. Außerdem können Sie auswählen, ob Sie Ordermarkierungen im Chart wünschen oder nicht.

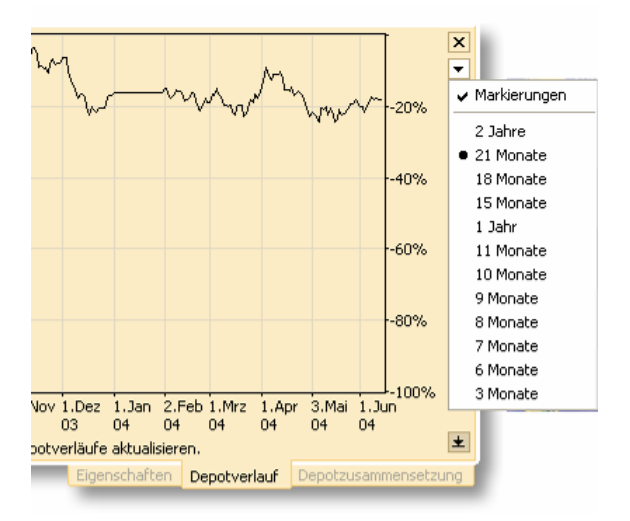

Mit dem Schalter in der unteren rechten Ecke können Sie die Darstellungsfläche des Charts vergrößern bzw. verkleinern.

#### **Depotzusammensetzung**

Mit der Lasche *Depotzusammensetzung* können Sie sich einen Überblick darüber verschaffen, wie sich die Zusammensetzung Ihres Depots aufgrund der Wertänderung der einzelnen Wertpapiere vom Kaufdatum bis zum heutigen Tag verändert hat.

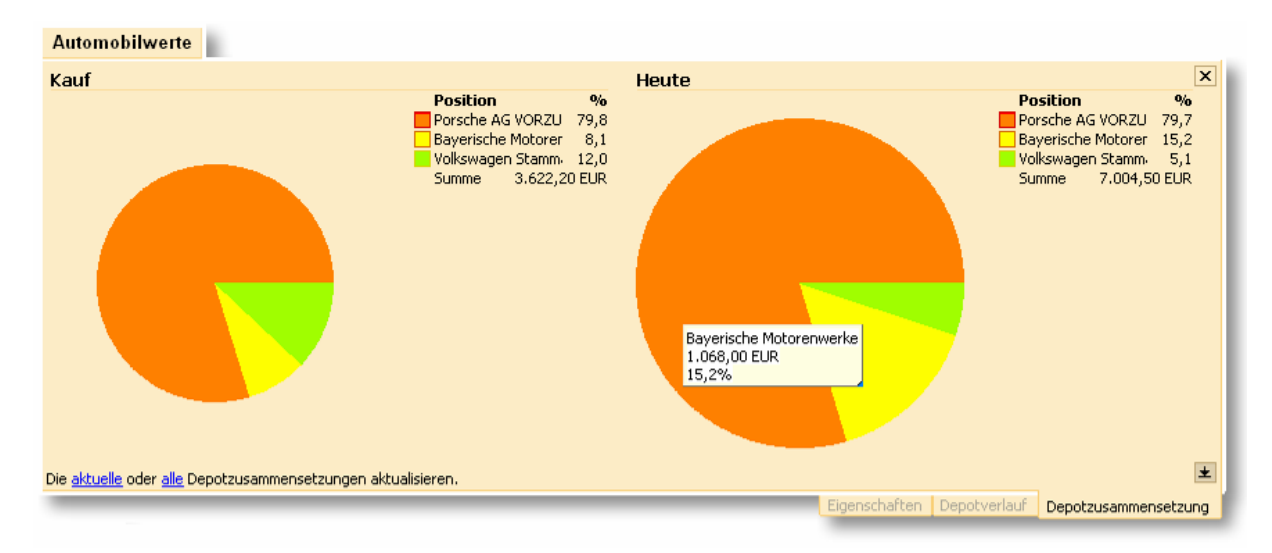

Wenn Sie mit der Maus über die Diagramme fahren, werden Ihnen weitere Details der Einzelwerte angezeigt. Nutzen Sie die die Verknüpfungen links unten, um die aktuelle oder alle Depotzusammensetzungsansichten zu aktualisieren.

#### **2.6.2 Die Wertpapierübersicht eines Depots**

Mit der Wertpapierübersicht werden alle Wertpapiere eines Depots verwaltet. Sie ist die Grundlage für die Erfolgsberechnung, Haltezeitberechnung und Führung sowohl aktiver als auch bereits verkaufter sowie beobachteter Posten. Die Anzeige eines Aktienkursverlaufs zu Wertpapierposten eines Depots ist ebenso möglich wie die Berechnung des resultierenden Depotkursverlaufs.

In die Wertpapierübersicht gelangen Sie durch einen Klick auf den Schalter Kapitalanlage Unterkategorie Wertpapiere im Hauptmenü von moneyplex. Das aktive Depot kann am linken oberen Bildschirmrand ausgewählt werden.

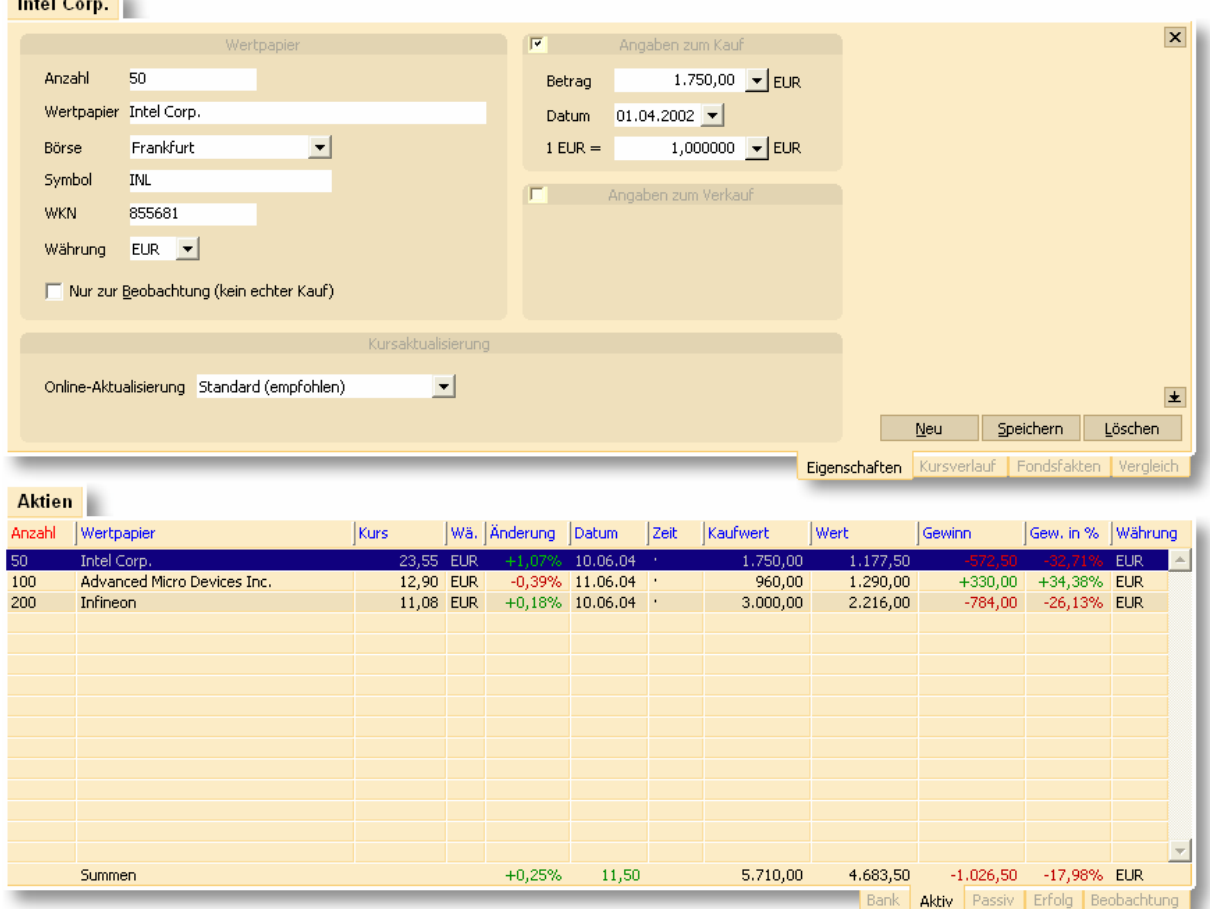

Die Wertpapierverwaltung besteht aus den folgenden Elementen: Dem Wertpapierformular (oben) und der Wertpapierliste (unten). In den nachfolgenden Abschnitten erfahren Sie, wie Sie die Wertpapierübersicht effektiv nutzen.

#### **Die Wertpapierliste**

Die Wertpapierliste ist in fünf Bereiche aufgeteilt: Bank, Aktiv, Passiv, Erfolg und Beobachtung. Jeder dieser Bereiche wird durch eine eigene Liste repräsentiert, die Sie über die zugehörige Lasche einsehen können.

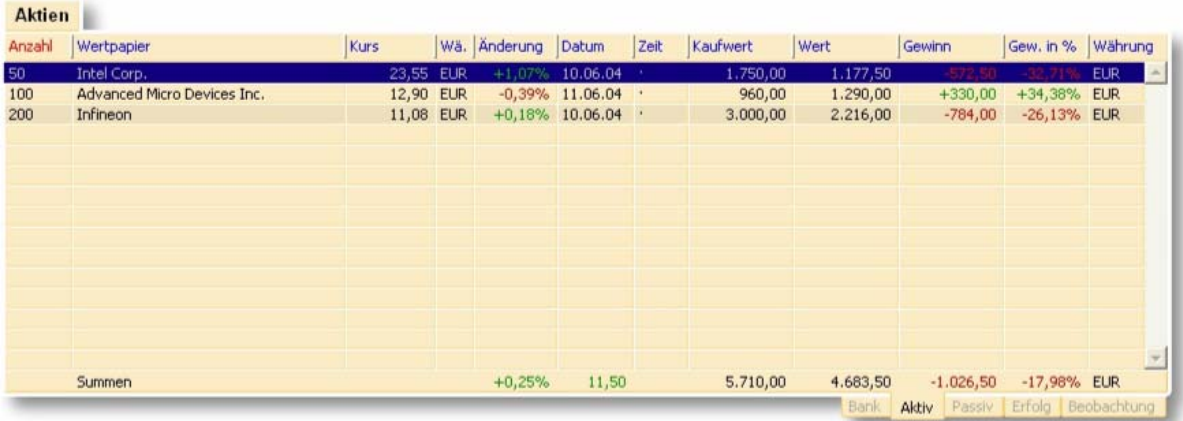

**Bereich Bank:** Ist Ihr Depot bankgeführt (d.h. einem Bankzugang zugeordnet) so werden hier alle von Ihrer Bank im Rahmen des HBCI-Depotbestandabrufs übermittelten Wertpapiere eingetragen. Der dort angegebene Wert eines Wertpapierpostens entspricht dem, wie er von der Bank übermittelt wird. Der Bereich Bank gibt also wieder, wie und mit welchen Werten Ihr Depot bei Ihrer Bank geführt wird. Die Banken übermitteln lediglich Bestandsinformationen (Stückzahl und Wert eines Wertpapiers) und keine Informationen zum Kauf selbst. Das bedeutet, dass auf Basis der Angaben Ihrer Bank die Berechnung eines Investmenterfolges nicht möglich ist.

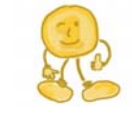

*Hinweis*: moneyplex unterstützt zurzeit nur stücknotierte Wertpapiere.

**Bereich Aktiv:** Hier werden alle aktiven, d.h. als tatsächlich gekauft erfassten, Wertpapiere aufgeführt. Dies schließt insbesondere die von Ihrer Bank im Rahmen der HBCI-Depotbestandsabfrage übermittelten Aktien und Fonds ein. Sie können dann im Bereich des Formulars zu jedem Posten Angaben über den Kauf erfassen. Somit wird die Berechnung eines Investmenterfolgs auch bei bankgeführten Wertpapieren möglich. Die in diesem Bereich zugrunde gelegten Kurswerte stammen nicht von Ihrer Bank, sondern von der in den Einstellungen von moneyplex angegebenen Wertpapierkursquelle.

**Bereich Passiv:** Wenn Sie ein tatsächlich erworbenes Wertpapiere Ihres Depots verkauft haben, dann können Sie die Angaben zum Verkauf im Formular erfassen. Anschließend wird Ihr Wertpapierposten vom aktiven in den passiven Bereich verschoben.

**Bereich Erfolg:** Im Bereich Erfolg wird der Erfolg aller aktiven und passiven Wertpapiere aufgeführt. Sie haben hier also die Möglichkeit, den Erfolg vergangener und noch immer aktiver Investments einzusehen. Eine Gesamtbewertung, d.h. eine absolute und prozentuale Angabe des Gesamtgewinns der Depotaktivität, wird ebenfalls angezeigt.

**Bereich Beobachtung:** Sie können Wertpapiere auch zur reinen Beobachtung einrichten. Beobachtungsposten sind Wertpapiere, die entweder ohne Kauf aufgeführt sind oder von Ihnen klar als Beobachtungsposten eingestuft wurden.

*Hinweis*: Wird ein im Bereich Bank geführter Wertpapierposten nicht mehr länger von Ihrer Bank im Rahmen der Depotbestandsabfrage übermittelt, so wird davon ausgegangen, dass der Posten verkauft wurde. Er wird nicht, wie zu erwarten wäre, aus dem Bereich Bank einfach gelöscht, sondern in den Bereich Beobachtung transferiert. Doch geht er nicht weiter in den tatsächlichen Depotwert ein. Er wird gewissermaßen geparkt, bis Sie z.B. die Angaben zum Verkauf erfassen und den ehemaligen Depotposten so in den Bereich Passiv überführen, wo er dann für Sie Ihren Investmenterfolg dokumentiert.

#### **Ein neues Wertpapier anlegen**

Betätigen Sie den Schalter Neu im Wertpapierformular der Lasche *Eigenschaften* und beginnen Sie mit dem Ausfüllen der Felder. Füllen Sie die restlichen Felder gemäß den Angaben aus. Geben Sie nur eine Stückzahl an, wenn Sie das Wertpapier auch als Kauf in moneyplex erfassen wollen. Die Angabe der Börse ist rein informativ. Diese Information wird darüber hinaus nicht zwingend für die Kursbestimmung herangezogen. Der abgerufene Aktienkurs kann auch den Handelswert an einer anderen Börse repräsentieren. Falls es sich jedoch um einen Fonds handelt, wählen Sie hier bitte als Börsenplatz Fonds aus.

**Angaben zum Kauf erfassen:** Aktivieren Sie die Auswahlbox in der vor der Überschrift Angaben zum Kauf. Anschließend werden drei zusätzliche Eingabefelder angezeigt. Zunächst geben Sie den gesamten Kaufbetrag an. Diese setzen sich in der Regel aus Stück \* Anzahl + Gebühren zusammen. Erfassen Sie nun das Kaufdatum. moneyplex versucht nun, den Devisenkurs zum Zeitpunkt des Kaufs zu ermitteln. Überprüfen Sie die Information und korrigieren Sie diese gegebenenfalls.

**Angaben zum Verkauf erfassen:** Aktivieren Sie die Auswahlbox in der vor der Überschrift Angaben zum Verkauf. Anschließend werden drei zusätzliche Eingabefelder angezeigt. Zunächst geben Sie den gesamten Verkaufbetrag an. Diese setzen sich in der Regel aus Stück \* Anzahl + Gebühren zusammen. Erfassen Sie nun das Verkaufdatum. moneyplex versucht nun den Devisenkurs zum Zeitpunkt des Kaufs zu ermitteln. Überprüfen Sie die Information und korrigieren Sie diese ggf.

### **Wertpapiereigenschaften ändern**

Manuell erfasste Wertpapiere können Sie nach Belieben ändern. Von der Bank im Rahmen der Depotbestandsabfrage übermittelte Wertpapiere unterliegen einer teilweisen Editiersperre. So können relevante Angaben wie Stück und WKN nicht geändert werden. moneyplex geht davon aus, dass Ihre Bank diese Angaben korrekt übermittelt. Die Korrektheit dieser Angaben ist erforderlich, damit ein zuverlässiger Abgleich der in moneyplex und bei Ihrer Bank geführten Depotbestände möglich wird. Wenn sich dort Änderungen ergeben, so bekommen Sie diese auch von Ihrer Bank im Rahmen des Depotbestandes wieder übermittelt. Eine Notwendigkeit zur manuellen Änderung besteht somit nicht.

#### **Wertpapierwährung**

Die Wertpapierwährung muss immer mit der Währung übereinstimmen, in der die Kursquelle den Wertpapierkurs übermittelt. Andernfalls ergeben sich keine korrekten Kurswerte.

#### **Wertpapierkursverlauf**

Mit der Lasche *Kursverlauf* können Sie die zeitliche Kursentwicklung Ihres Wertpapiers anzeigen lassen. Es wird ein Chart für den gewählten Zeitraum dargestellt. Auf der linken Seite sind oben der Kurswert und darunter der absolute Wert des Postens angegeben. Auf der rechten Seite sind oben der prozentuale Gewinn und darunter der absolute Gewinn aufgetragen. Sie können unter Anpassung der Darstellungsoptionen auch nur einen Teil der Zahlenwerte im Chart anzeigen lassen.

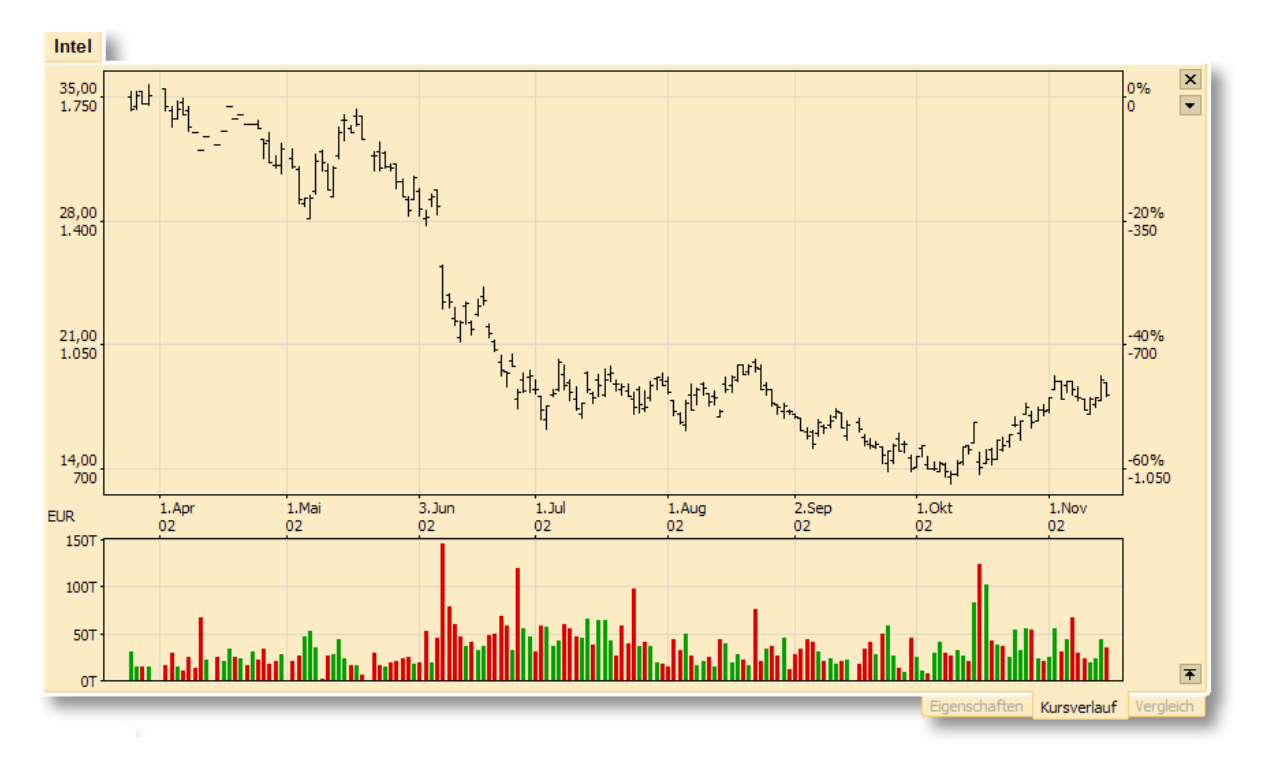

Unter dem Kursverlauf wird ein Chart über das Handelsvolumen angezeigt. Auf Wunsch können Sie diesen auch ausblenden.

Mit dem Dropdown-Schalter können Sie die Darstellungsoptionen für das Chart anpassen. Die eingestellten Werte werden permanent gespeichert und bleiben über die Programmausführung hinaus erhalten.

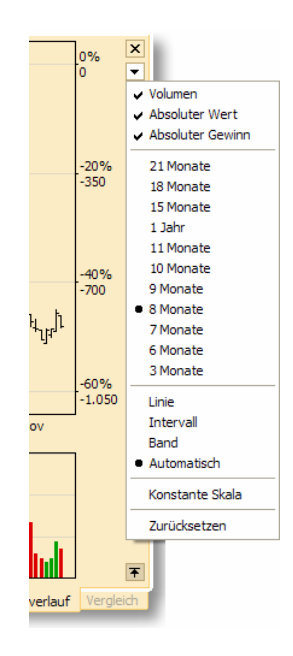

Es stehen Ihnen die folgenden Optionen zur Verfügung:

**Volumen:** Sie können angeben, ob Sie auch das Chart zum Handelsvolumen eingeblendet haben möchten oder nicht.

**Absoluter Wert:** Ist diese Option aktiviert, so wird der absolute Wert Ihres Depotpostens als Beschriftung an einer der Chartachsen aufgetragen.

**Absoluter Gewinn:** Ist diese Option aktiviert, so wird der absolute Gewinn Ihres Depotpostens als Beschriftung an einer der Chartachsen aufgetragen.

**Zeitraum:** Geben Sie den Zeitraum an, über den der Chart dargestellt werden soll.

**Darstellungsart:** Sie können wählen, ob das Chart als Linie, Intervall oder Band dargestellt wird. Empfohlen ist, die Darstellungsart moneyplex zu überlassen. Wählen Sie dazu automatisch.

**Konstante Skala:** Sie können die Skala konsternieren. Das bedeutet, dass die Skala konstant gehalten wird (sie wird über die diversen Wertpapiercharts maximiert). Dies hat zur Folge, dass die Charts der verschiedenen im Depot erfassten Wertpapiere unmittelbar vergleichbar sind. Sie können daher den relativen Erfolg der diversen Wertpapiere untereinander direkt aus dem Chart ablesen.

**Zurücksetzen:** Mit dieser Option löschen Sie die für das betreffende Wertpapier gespeicherte historische Kursinformation. Beim nächsten Kursabruf wird diese wieder neu abgerufen.

#### **Wertpapierkursverläufe im Vergleich**

Mit der Lasche *Vergleich* können Sie die zeitliche Entwicklung des aktuellen Wertpapiers mit bis zu zwei weiteren Wertpapieren aus dem Depot grafisch vergleichen.

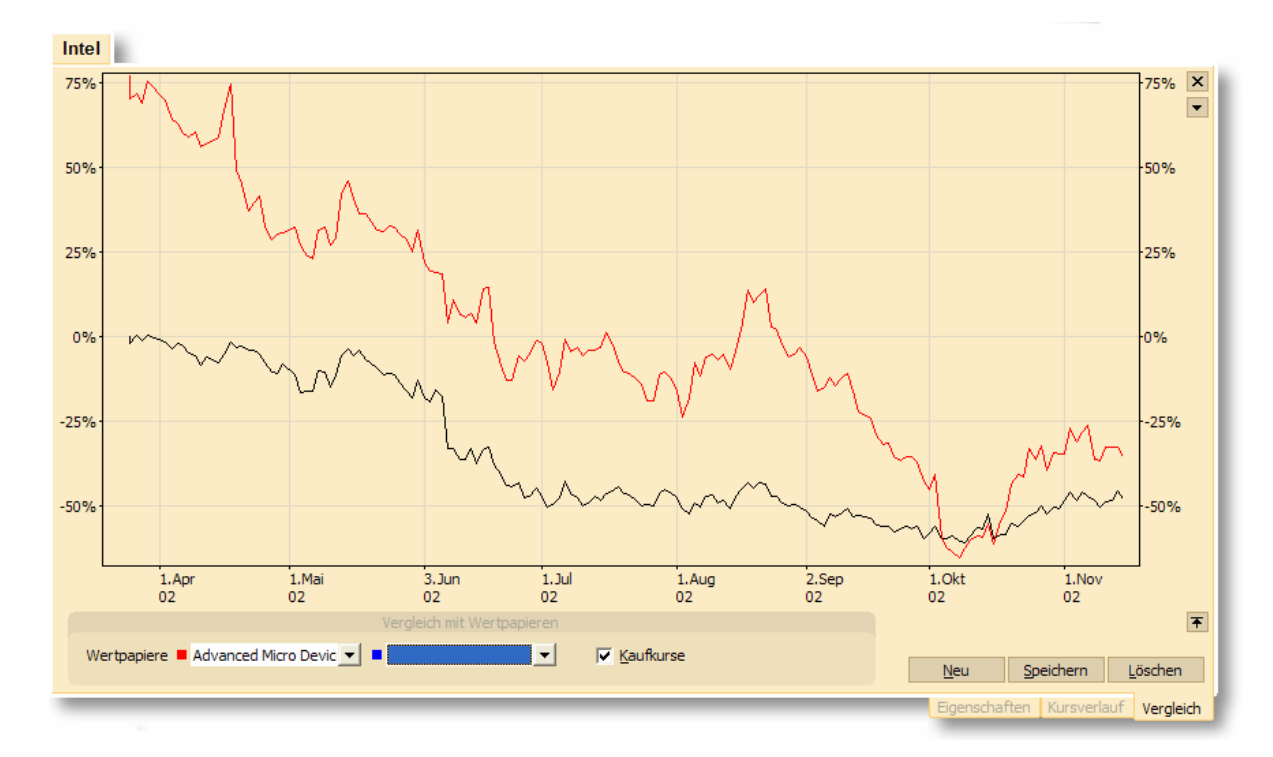

Stellen Sie dazu in den Auswahlboxen die gewünschten Wertpapiere ein, mit denen der Vergleich stattfinden soll. Wenn Sie nicht bezüglich des Chartanfangs, sondern der Kaufkurse vergleichen wollen, so aktivieren Sie den entsprechenden Auswahlschalter. Beachten Sie jedoch: Dies erfordert, dass die entsprechenden Vergleichsposten auch als Kauf im Depot erfasst sind.

Mit dem Dropdown-Schalter können Sie die Darstellungsoptionen für das Chart anpassen. Die eingestellten Werte werden permanent gespeichert und bleiben über die Programmausführung hinaus erhalten.

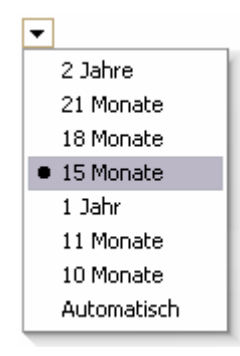

Es stehen Ihnen die folgenden Optionen zur Verfügung:

**Zeitraum**: Geben Sie den Zeitraum an, über den das Chart dargestellt werden soll.

**Automatisch**: Über diese Option können Sie sicherstellen, dass der Vergleichszeitraum so gewählt wird, damit für alle zu vergleichenden Aktien auch Kursinformationen in moneyplex hinterlegt sind und somit die Basis für eine sinnvolle Darstellung geschaffen ist.

### **2.6.3 Devisen**

Die Devisenübersicht stellt die zentrale Verwaltung der Währungskurse und Devisenkursverläufe dar. Sie ist die Basis für alle Währungsumrechnungen in moneyplex. Im Gegensatz zu vielen anderen Softwareprodukten ist moneyplex nicht nur in der Lage einen Währungskurs des heutigen Tages, sondern auch historische Währungskurse bestimmen zu können. Dies ist insbesondere wichtig, um Beträge in Fremdwährungen auch zu verschiedenen Datumsangaben umrechnen zu können. Die in der Übersicht geführten Devisen sind vordefiniert und werden über die in moneyplex integrierte Kursaktualisierung automatisch auf aktuellem Stand gehalten. In die Devisenübersicht können Sie durch einen Klick auf den Schalter Kapitalanlage Unterkategorie Devisen gelangen.

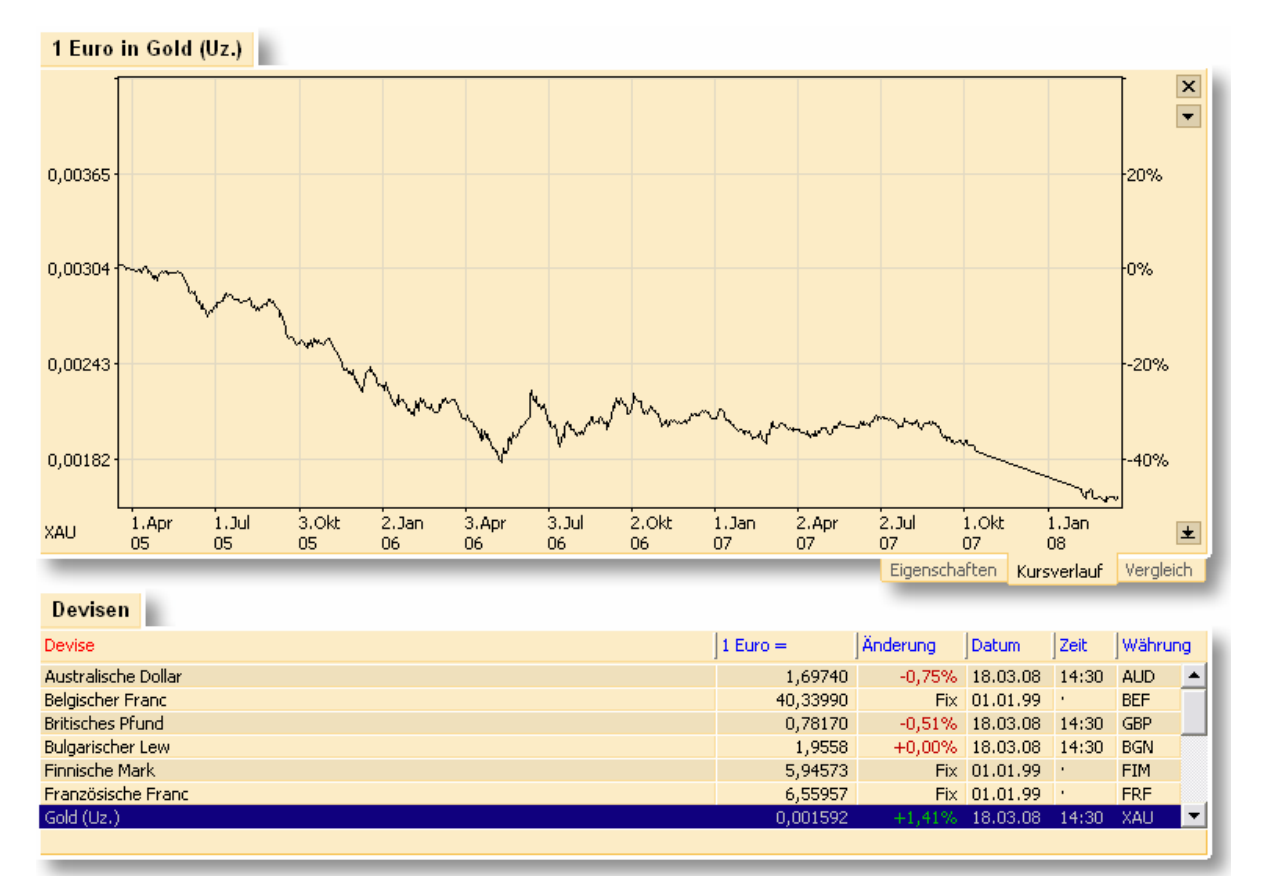

Die Devisenverwaltung besteht aus den folgenden Elementen: der Devisenansicht (oben) und der Liste der in moneyplex verwalteten Devisen (unten). In den nachfolgenden Abschnitten erfahren Sie, wie Sie die Devisenverwaltung effektiv nutzen.

#### **Deviseneigenschaften ändern**

Die in moneyplex verwalteten Devisen sind vordefiniert und werden automatisch aktualisiert. Es ist normalerweise nicht erforderlich, dass Sie die Devisenliste ergänzen oder ändern. Lediglich in Ausnahmefällen – beispielsweise ein weiteres Land tritt der Europäischen Währungsunion bei und verfügt damit über einen zum Euro fixen Währungskurs – ist dies entsprechend zu ändern. Sie können die Eigenschaften einer Devise ändern, indem Sie den entsprechenden Eintrag in der Liste anklicken und in der Devisenansicht die Lasche *Eigenschaften* auswählen:

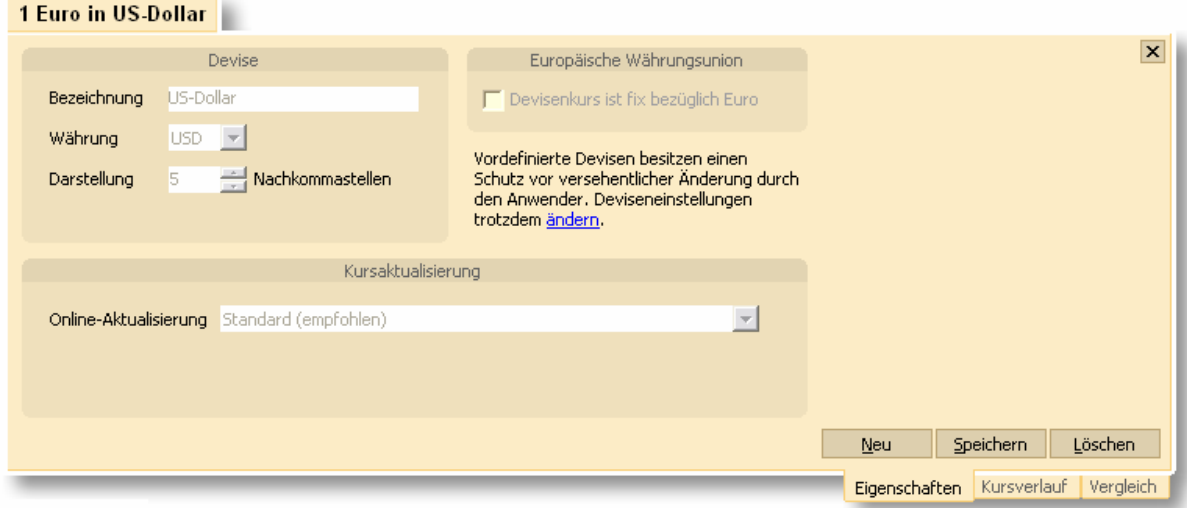

Die Eigenschaften der Devise sind vor versehentlicher Änderung geschützt. Klicken Sie mit der Maus auf den Hyperlink, um den Änderungsschutz zu lösen. Ein entsprechender Warnhinweis erscheint und muss bestätigt werden. Jetzt können Sie Änderungen vornehmen. Sollte die Währung eines weiteren Landes bezüglich des Euro fixiert werden, so können Sie dem durch den Auswahlschalter Devisenkurs ist fix bezüglich Euro Rechnung tragen, den fixierten Währungskurs überprüfen und ggf. anpassen. Die Online-Kursaktualisierung können Sie für diese Währung ebenfalls deaktivieren, da sich ihr Kurs nicht mehr ändert.

Generell wird nicht empfohlen, an den Eigenschaften einer Devise Änderungen durchzuführen, denn eine Fehleintragung kann dazu führen, dass Währungsumrechnungen innerhalb von moneyplex nicht mehr korrekt ablaufen.

### **Devisenkursverlauf**

Sie können sich die Kursentwicklung einer Devise in einem Chart darstellen lassen. Selektieren Sie dazu den entsprechenden Eintrag in der Liste und wechseln Sie in der Devisenansicht auf die Lasche *Kursverlauf*.

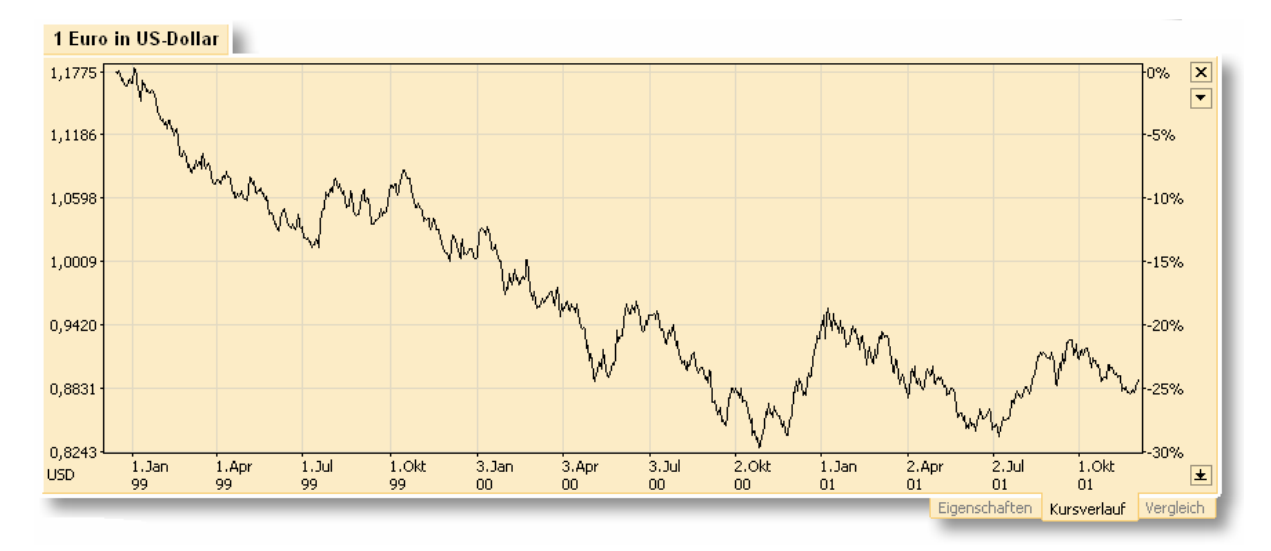

Durch einen Klick auf den Optionsschalter des Charts können Sie Darstellungsoptionen ändern. Sie haben die Möglichkeit den Darstellungszeitraum einzuschränken, die Skalierung festzusetzen und den gespeicherten Kursverlauf zurückzusetzen, d.h. zu entfernen.

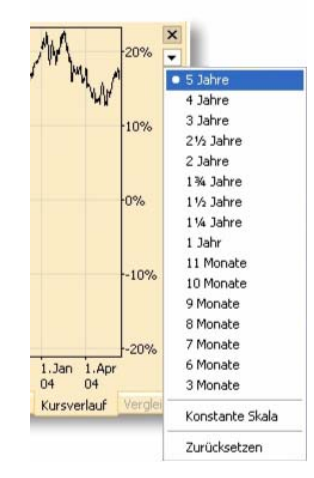

Die Option Konstante Skala bewirkt, dass die Skalierung bezüglich aller anderen erfassten Devisenkurse festgesetzt wird. Sie können dadurch direkt am Chart ablesen, ob sich diese Devisen im Vergleich zu anderen mehr oder weniger volatil verhalten. Die Option zum Zurücksetzen des Kursverlaufs sollten Sie in der Regel nicht anwenden müssen. Der gesamte Kursverlauf (d.h. die historischen Kurswerte) wird gelöscht und erst mit der nächsten Kursaktualisierung erneut geladen und wieder aufgebaut.

## **Devisenkursverlauf im Vergleich**

Sie können die Entwicklung von Währungskursverläufen leicht untereinander vergleichen. Nutzen Sie dazu die Lasche *Vergleich* in der Devisenansicht. Sie können bis zu drei Devisenverläufe im Chart anzeigen und vergleichen lassen.

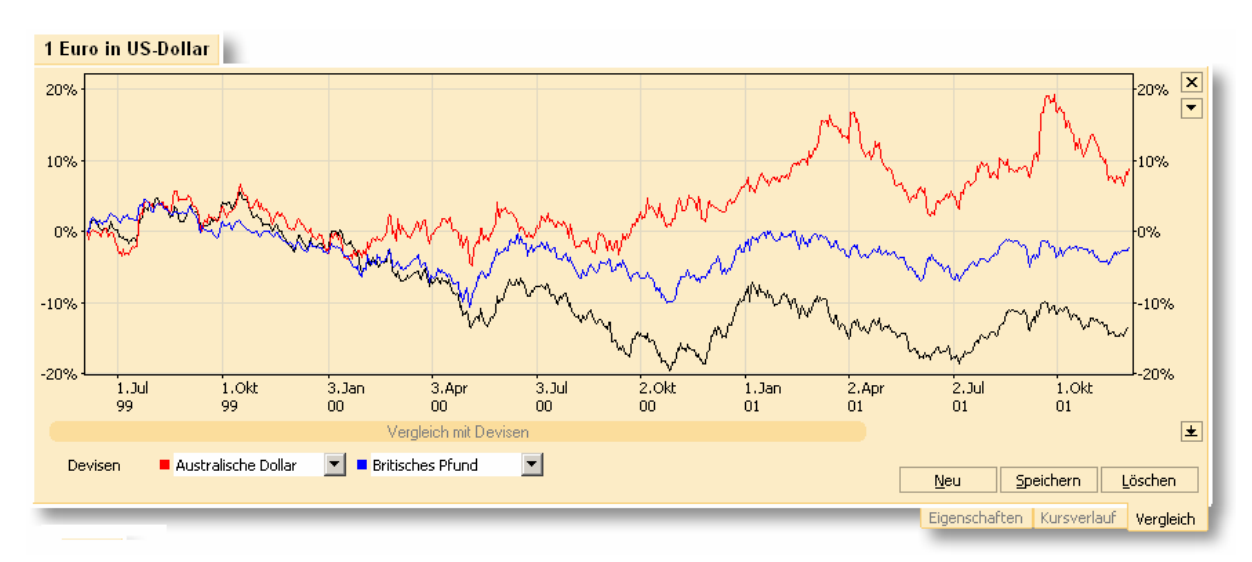

Sie finden für den Devisenvergleich eigene Chartoptionen vor, die sich primär auf den Zeitraum des Vergleiches beziehen.

*Hinweis*: In der Devisenverwaltung notieren alle Währungskurse bezüglich des Euro. Sie haben im Bereich des Finanzzentrums viel umfassendere Möglichkeiten, Devisenkursentwicklungen und Vergleichcharts zu erzeugen und anzeigen zu lassen. So können Sie jede in der Devisenverwaltung geführte Währung bezüglich einer beliebigen anderen notieren lassen. Die Devisenverwaltung stellt primär die Datenbasis für alle Währungsoperationen von moneyplex dar.

# 3 Erweiterte Funktionen

## **3.1 Mandantenverwaltung**

Die Mandantenverwaltung ermöglicht es Ihnen, die Finanzdaten verschiedener Personen oder Institutionen mit einer Installation von moneyplex zu verwalten. Für jeden Benutzer wird ein eigenes Profil, der so genannte Mandant angelegt.

Die maximale Mandantenanzahl ist von der Produktausführung abhängig. Die Daten der Mandanten sind dabei völlig getrennt und der Zugriff kann pro Mandant individuell per Passwort gesichert werden. Sie finden den Einstieg in die Mandantenverwaltung auf der Anmeldungsansicht von moneyplex im Hauptmenü unter dem Schalter Mandanten. Sollten Sie sich bereits im angemeldeten Zustand befinden, können Sie durch einen einfachen Klick auf den Schalter Abmelden auf die erforderliche Seite gelangen.

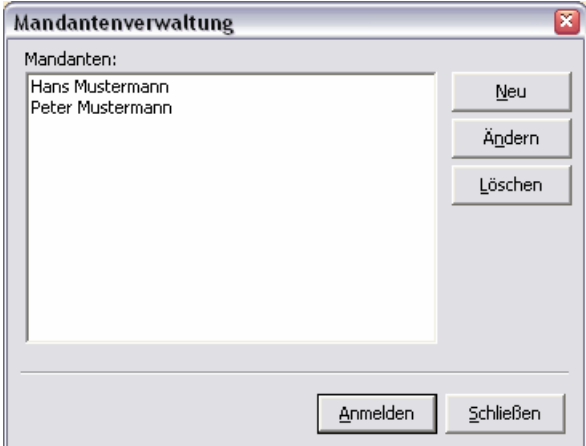

Beim Aufruf der Mandantenverwaltung erhalten Sie eine Liste über alle bestehenden Mandanten. Im Leerzustand sind in moneyplex entweder keine Mandanten oder, abhängig von der Produktausführung, Beispieldaten eingerichtet. Sie können nun den Mandantenbestand bearbeiten oder einen bestimmten auswählen, um sich anzumelden und dessen Finanzbestand einzusehen. Ein Doppelklick auf den betreffenden Mandanten genügt dazu. Alternativ können Sie diesen auch selektieren und anschließend den Schalter Anmelden betätigen.

#### **3.1.1 Neuen Mandant anlegen**

Um einen neuen Mandanten anzulegen, betätigen Sie innerhalb der Mandantenverwaltung den Schalter Neu. Bitte beachten Sie, dass die Anzahl der maximal möglichen Mandanten von der Produktvariante abhängt.

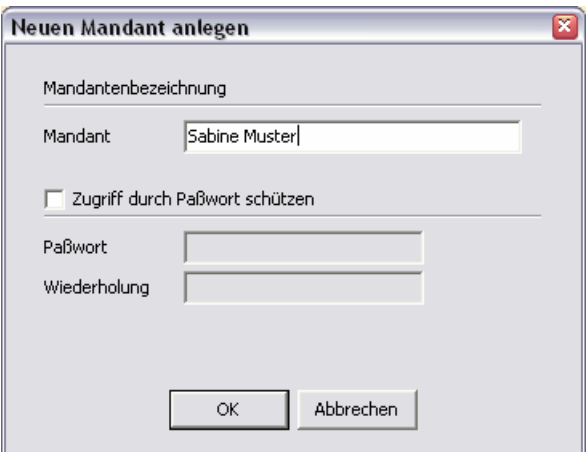

Geben Sie nun die Bezeichnung des Mandanten ein. Diese können Sie frei wählen. Wir empfehlen am besten Ihren Namen zu verwenden. Ein Passwort kann bei Bedarf vergeben werden.

Sollten dritte Personen Zugang zur Ihrem Rechnersystem haben, so ist es sinnvoll ein Passwort zu vergeben. Aktivieren Sie dazu die Schaltfläche *Zugriff durch Passwort schützen* und tragen Sie das gewünschte Passwort in das entsprechende Feld ein. Um Tippfehler bei verdeckter Eingabe auszuschließen, müssen Sie diese Angabe zusätzlich im Feld Wiederholung vornehmen. Sind beide Eingaben identisch, so wird das Passwort akzeptiert. Um den Mandanten endgültig anzulegen, betätigen Sie den Schalter OK.

### **3.1.2 Mandant löschen**

Um einen bestehenden Mandanten zu löschen, wählen Sie diesen innerhalb der Mandantenverwaltung aus und betätigen Sie den Schalter Löschen.

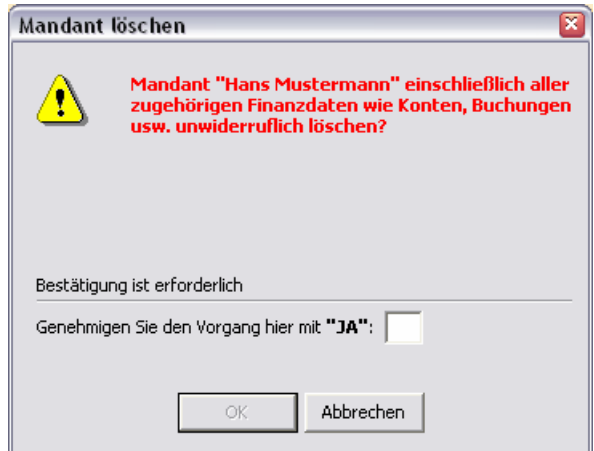

Bestätigen Sie die endgültige Löschung durch die Eingabe von "JA" und einem Klick auf den Schalter OK. Die kompletten Daten des Mandanten werden unwiderruflich gelöscht.

#### **3.1.3 Mandant ändern**

Sie können die Bezeichnung und das Passwort eines bestehenden Mandanten ändern. Wählen Sie dazu diesen innerhalb der Mandantenverwaltung aus und betätigen Sie den Schalter Ändern.

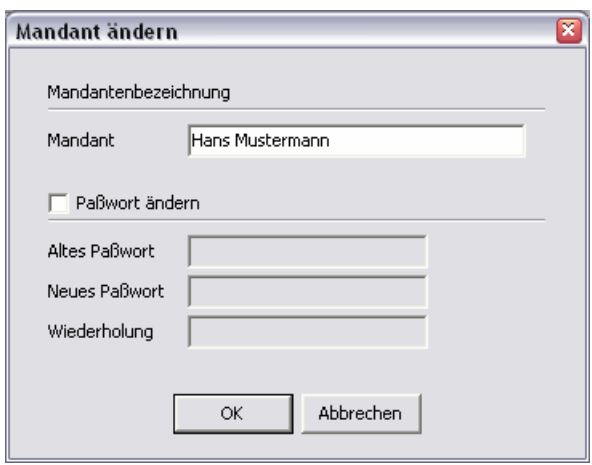

Sie können nun die Bezeichnung des Mandanten frei ändern. Sollten Sie noch eine Änderung rund um den Passwortschutz des Mandanten planen, so aktivieren Sie die Schaltfläche Passwort ändern. Beachten Sie dazu die folgenden Hinweise.

### **Ein bestehendes Passwort ändern**

Möchten Sie ein bestehendes Passwort ändern, tragen Sie in das Feld Altes Passwort das aktuell noch gültige Passwort ein. In die Felder Neues Passwort und Wiederholung geben Sie das gewünschte, neue Passwort ein.

#### **Passwortschutz aktivieren**

Beabsichtigen Sie den Passwortschutz zu einem Mandanten, der bisher noch nicht durch ein Passwort geschützt wurde, zu aktivieren, lassen Sie das Feld *Altes Passwort* einfach leer und füllen Sie die Felder Neues Passwort und Wiederholung mit dem gewünschten Passwort aus.

#### **Passwortschutz entfernen**

Sollten Sie einen bestehenden Passwortschutz für einen Mandanten komplett entfernen wollen, so füllen Sie nur das Feld Altes Passwort aus und lassen die anderen beiden Felder einfach leer.

Bestätigen Sie den Dialog mit dem Schalter OK, um die Änderungen endgültig durchzuführen.

## **3.2 Alarmfunktion**

Mit der Alarmfunktion werden Sie beim Eintreten von besonderen Ereignissen informiert. Auch wenn moneyplex nicht gestartet ist, erscheint ein Hinweisfenster, das Informationen zum eingetretenen Ereignis anzeigt.

Für folgende Ereignisse kann ein Alarm eingerichtet werden:

- Über- oder Unterschreitung eines definierten Kontosaldos.
- Über- oder Unterschreitung eines definierten Budgetwertes.
- Terminbuchungen welche zur Ausführung vorliegen.

#### **3.2.1 Alarmfunktion aktivieren oder deaktivieren**

Standardmäßig ist die Alarmfunktion für alle Mandanten aktiviert. Die Alarmfunktion kann über die Anmeldeseite im Hauptmenü unter Einstellungen auf der Lasche Alarmfunktion für alle Mandanten an- oder abgeschaltet werden. Wenn die Alarmfunktion programmseitig aktiviert ist, können für jeden Mandant individuelle Einstellungen vorgenommen werden. Wenn der entsprechende Mandant angemeldet ist, können im Hauptmenü unter Einstellungen auf der Lasche Alarmfunktion die individuellen Einstellungen festgelegt werden.

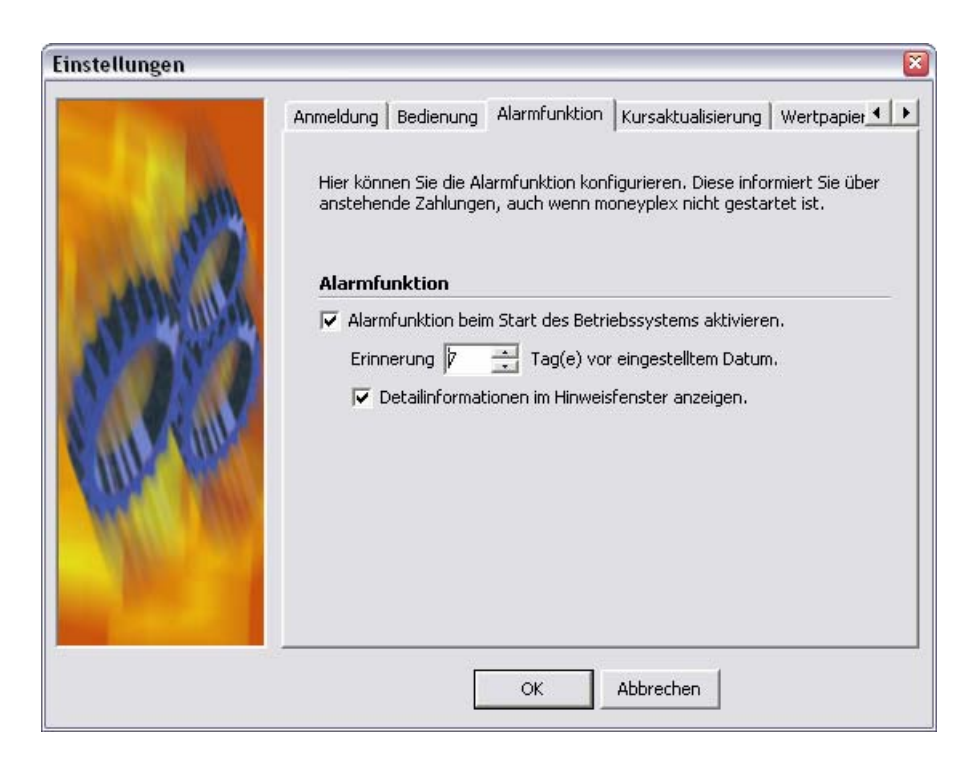

Mit der Vorlaufzeit für den Alarm, wird auf die Ereignisse entsprechend der eingestellten Tage vor Eintritt hingewiesen. Dies ist z.B. sinnvoll, wenn das Betriebssystem nur einmal die Woche gestartet wird und dennoch kein Termin verpasst werden soll.

Wenn die Option Detailinformationen im Hinweisfenster anzeigen aktiviert ist, wird eine ausführliche Beschreibung des ausgelösten Ereignisses angezeigt. Andernfalls erscheint nur die Information, dass ein Ereignis für den entsprechenden Mandanten eingetreten ist.

#### **3.2.2 Alarmfenster**

Das Alarmfester erscheint, wenn der Zeitpunkt für ein definiertes Ereignis eingetreten ist bzw. bei eingestellter Vorlaufzeit entsprechend vor Eintritt des Ereignisses.

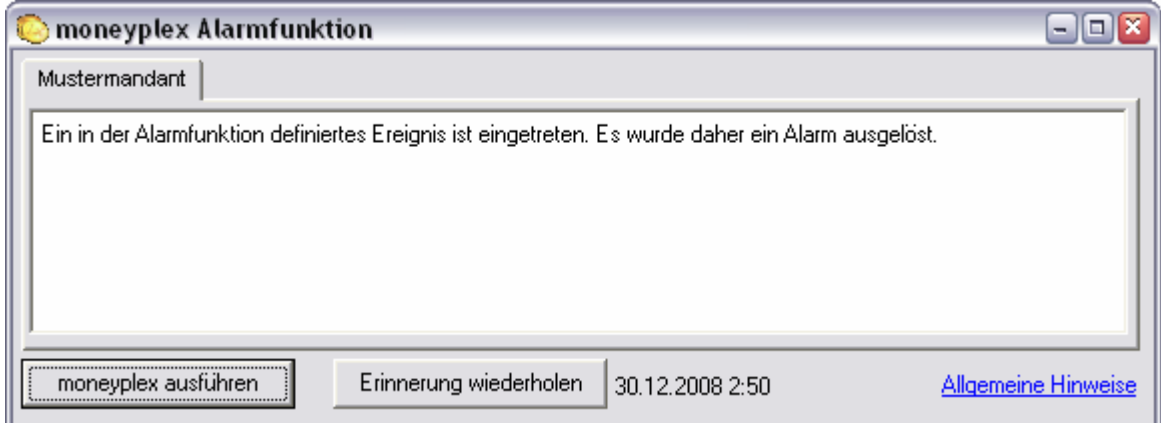

Bei aktivierter Detailansicht, wird für den entsprechenden Mandanten eine genaue Beschreibung für die Ursache des ausgelösten Alarms angezeigt.

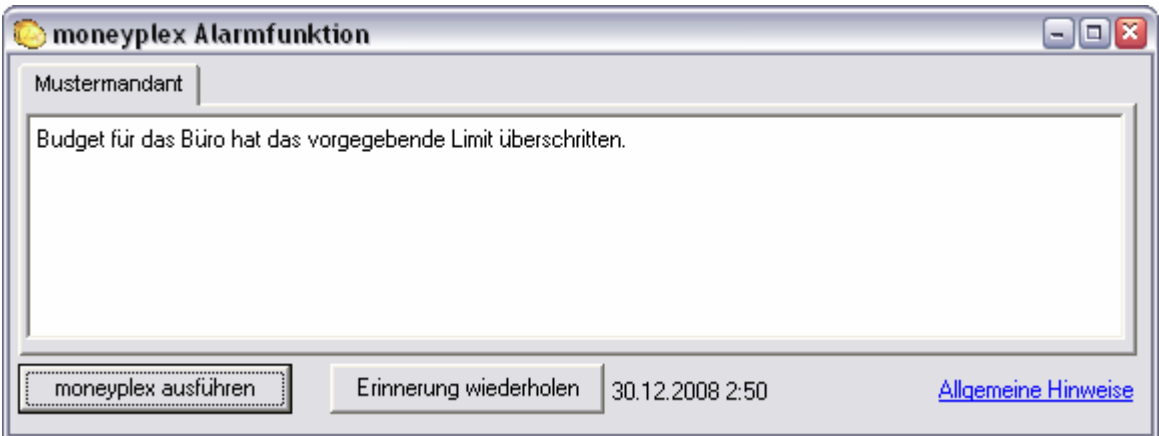

Über den Schalter Erinnerung wiederholen kann festgelegt werden, wie oft die Erinnerung an ein Ereignis wiederholt werden soll.

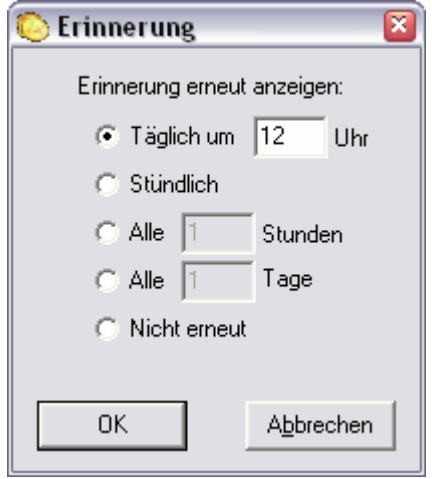

## **3.2.3 Über- oder Unterschreitung des Kontosaldos**

Um einen Alarm für die Über- oder Unterschreitung des Kontosaldos einzustellen, wählen Sie den Menüpunkt Konten aus. Selektieren Sie das betreffende Konto mit der linken Maustaste und wählen Sie im oberen Fenster die Lasche Optionen.

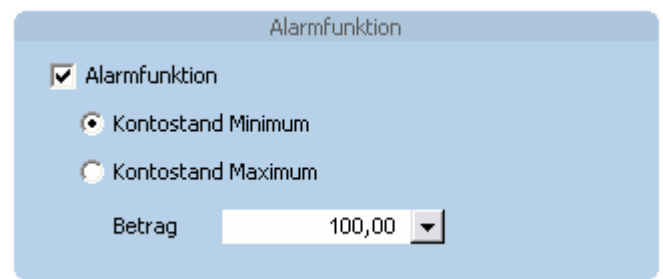

Im Bereich Alarmfunktion lässt sich die Alarmfunktion für den Kontosaldo aktivieren und den minimalen oder maximalen Betrag eingeben, bei dem Alarm ausgelöst werden soll.

### **3.2.4 Über- oder Unterschreitung des Budgetwertes**

Um einen Alarm für die Über- oder Unterschreitung eines Budgetwertes einzustellen, wählen Sie den Menüpunkt Planung, Unterkategorie Budgetplanung aus.

Im Bereich Zeitraum lässt sich die Alarmfunktion für den eingestellten Budgetwert aktivieren. Wenn der Budgetwert überschritten bzw. unterschritten wird, wird ein Alarm ausgelöst.

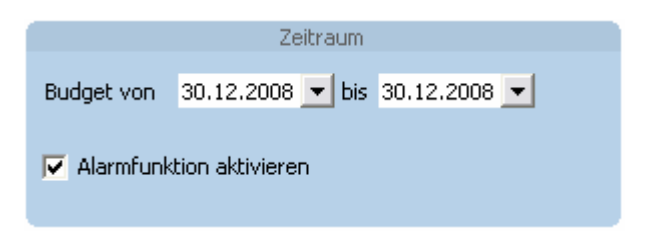

## **3.2.5 Fällige Terminbuchungen**

Um einen Alarm bei anstehenden Terminbuchungen einzustellen, wählen Sie den Menüpunkt Planung, Unterkategorie Terminbuchung aus. Aktivieren Sie Im Bereich Aktivität bei Fälligkeit Option Alarmfunktion.

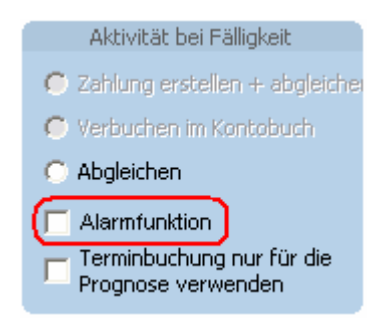

## **3.3 Konten**

In der Kontenverwaltung sind alle erfassten Konten aufgelistet. Sowohl automatisch eingerichtete HBCI-Konten als auch manuell angelegte, nicht onlinefähige Konten. Die Kontenverwaltung finden Sie im angemeldeten Zustand im Hauptmenü unter dem Schalter Konten.

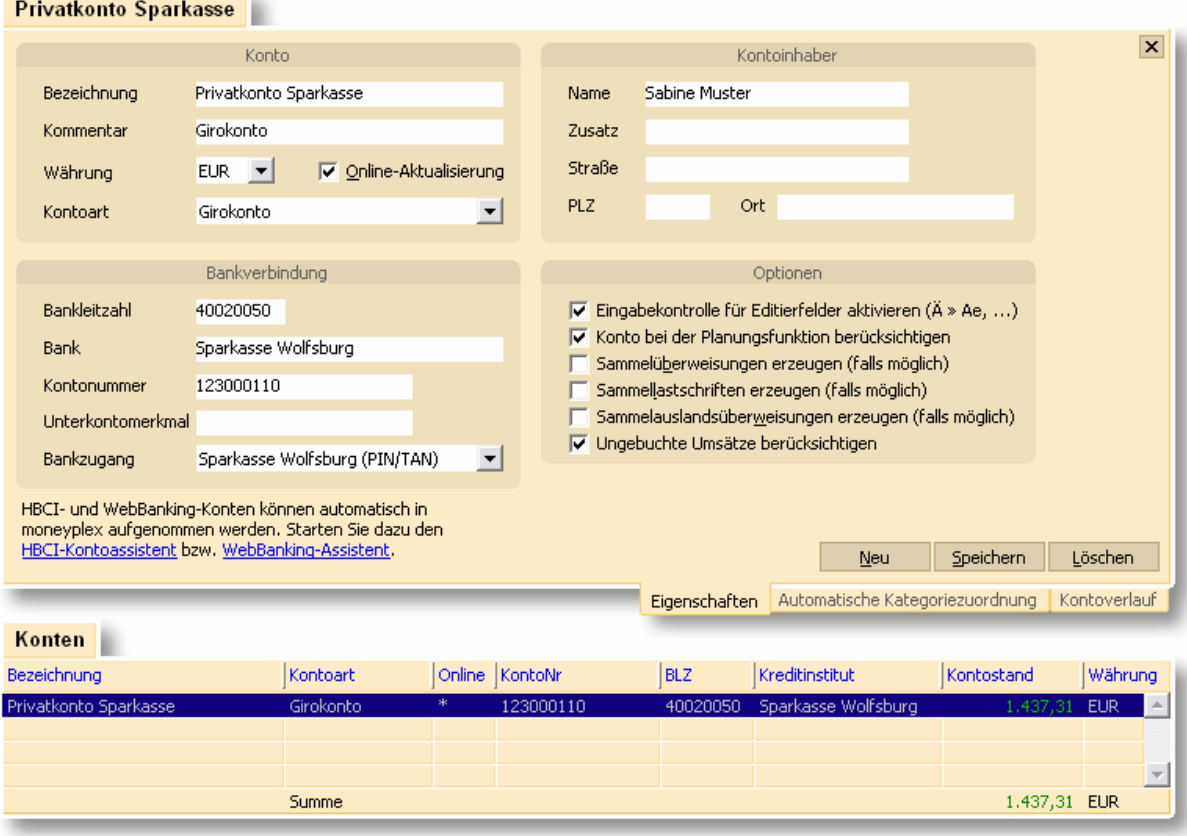

Die Kontenverwaltung besteht aus den folgenden Elementen: Dem Kontenformular (oben) und der Kontenliste (unten). Durch einen Doppelklick auf ein Konto in der Liste gelangen Sie direkt zum zugehörigen Kontobuch. In den nachfolgenden Abschnitten erfahren Sie, wie Sie die Kontenverwaltung effektiv nutzen.

#### **3.3.1 Ein neues Konto anlegen**

Offline-Konten wie Haushaltskasse oder Bargeldkonto können einfach manuell angelegt werden. Es gibt einige wenige HBCI-Rechenzentren die nicht in der Lage sind, eine Kontenliste zu übermitteln. In diesem Fall wird der Bankzugang automatisch angelegt, die Konten müssen jedoch manuell erfasst werden.

Um ein HBCI-Konto anzulegen, verwenden Sie den Einrichtungsassistent siehe Kapitel [2.1 Hinweise zur Bedienung.](#page-30-0) Wenn der Bankzugang bereits angelegt ist und weitere Konten hinzugefügt werden sollen, verwenden Sie den **HBCI-Kontoassistent**. Wenn Sie ein Konto über das T-Online WebBanking einrichten möchten, verwenden Sie den **WebBanking-Assistent**.

Betätigen Sie den Schalter Neu im Kontenformular der Lasche *Eigenschaften* und beginnen Sie mit dem Ausfüllen der Felder. Vergeben Sie eine entsprechende Bezeichnung für Ihr Konto, anhand derer Sie es leicht erkennen können.

Falls es sich um ein manuell angelegtes HBCI- oder PIN/TAN-Konto handelt, müssen Sie die Option Online-Aktualisierung aktivieren und die Zuordnung zum zugehörigen Bankzugang herstellen. Ohne diese Zuordnung ist das Konto nicht onlinefähig. Stellen Sie sicher, dass diese Zuordnung auf den korrekten Bankzugang verweist.

## **3.3.2 Optionen für das Konto**

Im Bereich Optionen können bei Bedarf verschiedene Einstellungen vorgenommen werden.

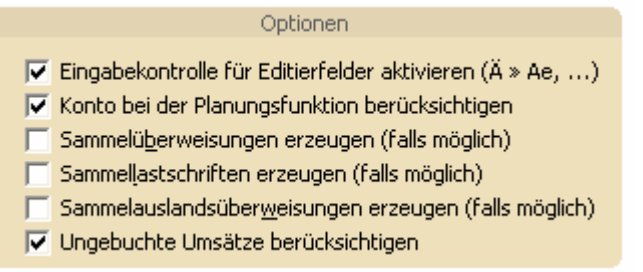

## **Eingabekontrolle für Editierfelder aktivieren**

Viele Bankrechner können keine Umlaute oder Sonderzeichen verarbeiten. Durch die Eingabekontrolle in moneyplex, werden Umlaute automatisch umgewandelt und nur gültige Sonderzeichen zugelassen.

Standardmäßig ist diese Funktion bei einem neu angelegten Konto aktiviert. Um die Option Eingabekontrolle kontenspezifisch zu aktivieren oder zu deaktivieren, wählen Sie im Bereich Konten in der Liste der Konten das entsprechende Konto aus. Um den Änderungsschutz aufzuheben, klicken Sie auf den Hyperlink **Ändern** im Formular und bestätigen Sie den Dialog mit dem Sicherheitshinweis. Anschließend müssen Sie Schalter Speichern verwenden, um Ihre Änderungen abzuspeichern.

#### **Konto bei der Planungsfunktion berücksichtigen**

Bei der Erfassung einer Terminbuchung kann festgelegt werden, ob sich diese auf ein bestimmtes Konto beziehen soll. Es werden nur Konten zur Verfügung gestellt, bei denen diese Option aktiviert ist. Weitere Informationen zu Terminbuchungen finden Sie im Kapitel [2.4.2 Geldflussprognose.](#page-97-0)

#### **Sammelzahlungen erzeugen**

Wenn Sie Ihre Zahlungsverkehrsaufträge nicht als Einzel-, sondern als Sammelaufträge bei Ihrer Bank einreichen möchten, so können Sie in der Kontenverwaltung die entsprechenden Optionen aktivieren (nur Business-Version).

Ab dem nächsten Ausführen werden dann für das betreffende Konto nur noch Sammelaufträge erzeugt. Im Anschluss an die Übertragung eines Sammelauftrags wird eine entsprechende Liste der beinhalteten Zahlungsverkehrsaufträge ausgedruckt. Voraussetzung für das Erzeugen von Sammelaufträgen ist, dass dieser Geschäftsvorfall von Ihrem Kreditinstitut angeboten wird.

## **Ungebuchte Umsätze berücksichtigen**

Manche Kreditinstitute übermitteln ungebuchte Umsätze. Diese Option ist standardmäßig aktiviert kann aber abgeschaltet werden. Weitere Informationen dazu finden Sie im Kapitel [2.2.2 Das Kontobuch – Ihr fortlaufender Kontoauszug.](#page-36-0)

## **3.3.3 Ein Konto ändern**

Automatisch angelegte Konten sind mit einem Änderungsschutz versehen. Sie können diesen aufheben, indem Sie auf den Hyperlink **Ändern** im Formular klicken und den Dialog bestätigen. Bitte beachten Sie, dass eine fehlerhafte Änderung den Online-Kontozugriff verhindern kann.

#### **3.3.4 Kontowährung**

Die Kontowährung können Sie nur ändern, solange im Kontobuch noch keine Buchungen vorhanden sind.

#### **3.3.5 Kontoverlauf**

Mit der Lasche *Kontoverlauf* können Sie die zeitliche Entwicklung des Kontostandes des aktuellen Kontos darstellen lassen.

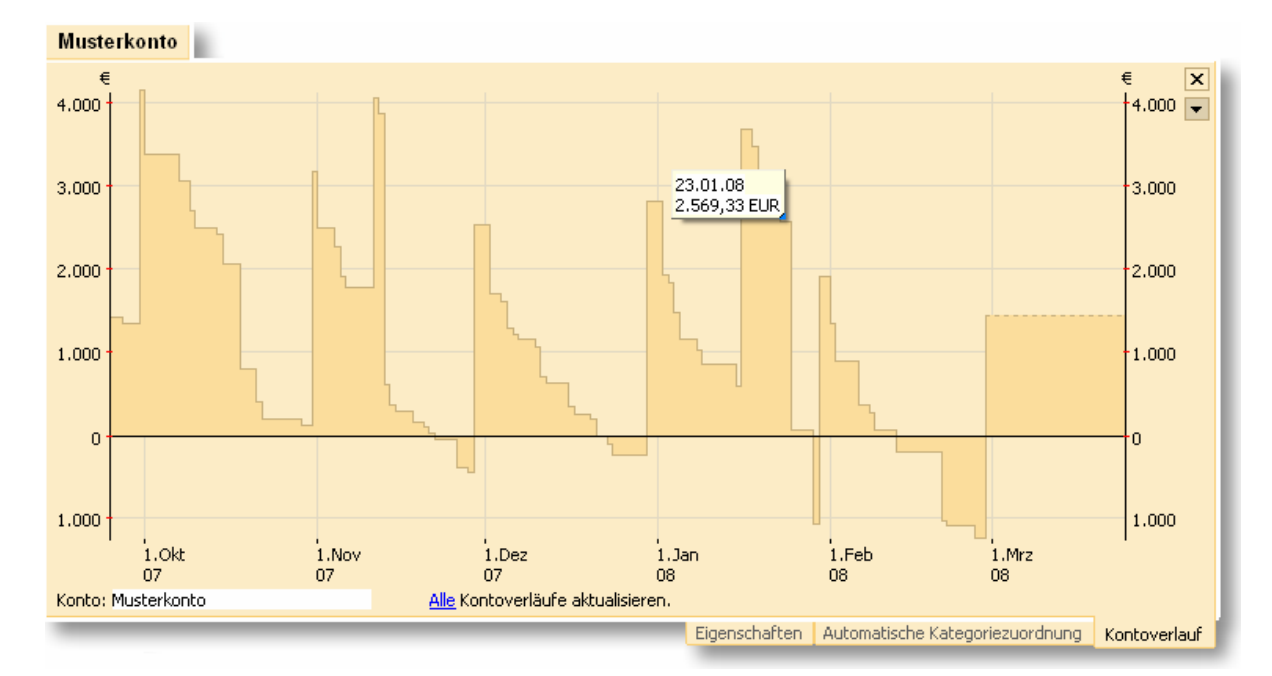

Die gestrichelte Linie am Ende des Charts bedeutet, dass in diesem Zeitbereich keine neuen Umsätze vorliegen und der Kontoverlauf auf Basis des letzten Standes als unverändert angenommen wird. Über *Alle Kontoverläufe aktualisieren*, können Sie die Neuberechnung der Verläufe aller Konten des aktiven Mandanten veranlassen. Für einen schnellen Zugriff auf Werte im Kontoverlauf, bietet moneyplex eine Hinweisfunktion. Wenn Sie mit dem Mauszeiger über das Chart fahren, erscheint an der aktuellen Position der Kontostand zum entsprechenden Zeitpunkt.

Mit dem Kontoselektor links unten, kann der Kontoverlauf temporär für mehrere Konten überlagert angezeigt werden. Um diese Ansicht stets parat zu haben, können Sie ein entsprechendes Element im Finanzzentrum erstellen. Siehe dazu Kapitel [2.5 Überblick – Das Finanzzentrum.](#page-103-0)

Mit dem Dropdown-Schalter können Sie den Darstellungszeitraum einstellen. Der ausgewählte Wert wird permanent gespeichert und bleibt über die Programmausführung hinaus erhalten.

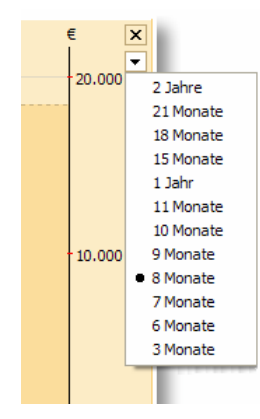

## **3.3.6 Farbliche Hervorhebung von Konten**

Konten, für die beim letzten Kontoauszugsabruf neue Buchungen übermittelt wurden, werden farblich markiert. Sie können auf einen Blick erkennen, für welche Konten es neue Buchungen gegeben hat.

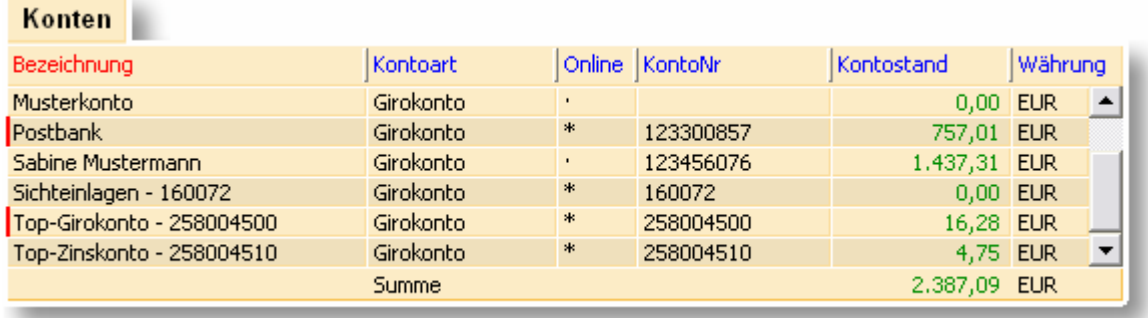

## **3.3.7 LBS Bausparkonten mit moneyplex**

LBS Bausparkassen, die den Kontenzugriff auf die Bausparkonten über den HBCI-Standard unterstützen, können in moneyplex verwaltet werden. Ein LBS Bausparkonto wird wie ein Bankkonto eingerichtet. Als Bankleitzahl geben Sie eine individuelle LBS-Bankleitzahl an. Als Kontonummer geben Sie die Vertragsnummer des Bausparvertrages ein.

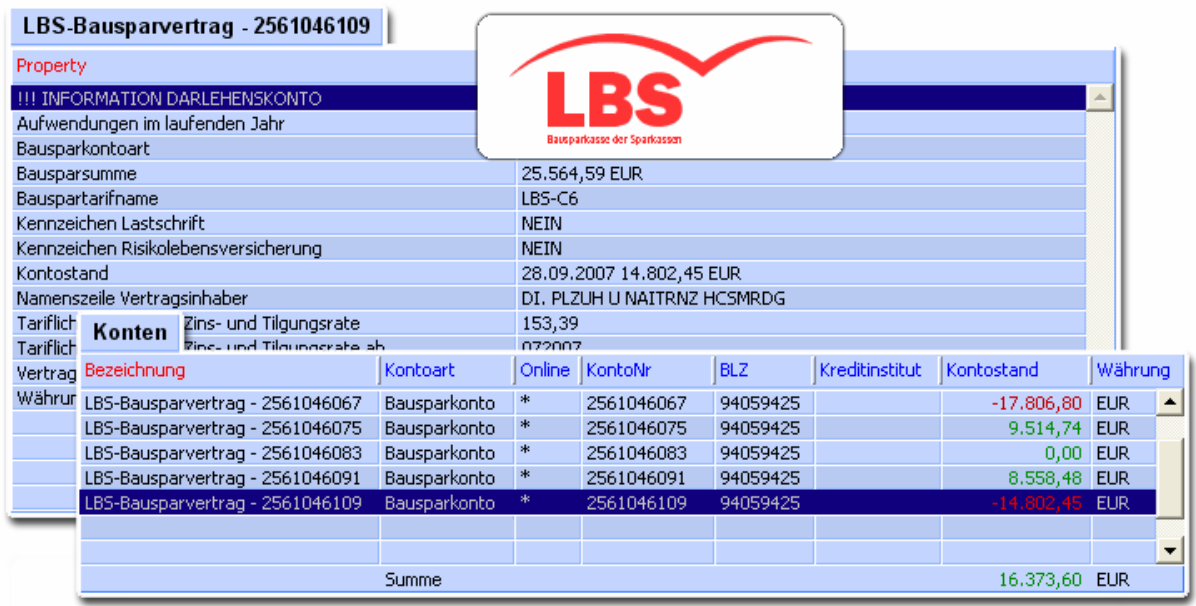

Derzeit können LBS Bausparkassen den Abruf der Bausparkonten via HBCI theoretisch anbieten, wenn diese am Rechenzentrum Sparkassen Informatik angeschlossen sind und diese Funktion frei geschaltet haben. Nach derzeitigem Informationsstand sind dies die LBS Bausparkassen Bayern, Baden-Württemberg, Hessen, Rheinland-Pfalz, Nordrhein-Westfahlen. Bitte fragen Sie bei Ihrer Bausparkasse nach.

Bausparverträge werden unter Ausführen im Bereich Kontoauszüge aktualisiert.

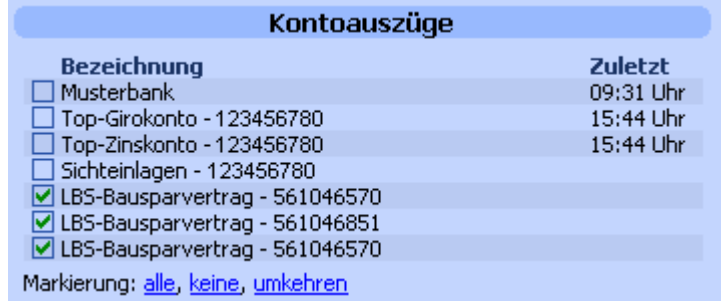

Im Hauptmenü unter Konten unter der Lasche Bausparkonto Detailansicht sind die Details zum Bausparkonto einsehbar.

#### **3.3.8 Buchungen der GeldKarte**

moneyplex bietet die Möglichkeit die getätigten Buchungen aus einer GeldKarte einzulesen. Damit werden auch die mit der GeldKarte getätigten Umsätze archiviert. Voraussetzung ist ein angeschlossener Chipkartenleser.

Sofern noch kein Konto existiert, legen Sie zunächst ein Konto für die Geldkartenbuchungen an. Im Hauptmenü Konten klicken Sie auf den Schalter Neu und geben eine Bezeichnung für das Konto an. Doppelklicken Sie auf das neu angelegte Konto in der Liste oder gehen Sie im Hauptmenü auf den Schalter Kontoauszüge. Selektieren Sie das entsprechende Konto mit dem Kontoselektor links oben.

Klicken Sie dann mit der rechten Maustaste auf das Kontobuch und wählen aus dem Kontextmenü die Funktion Importieren.

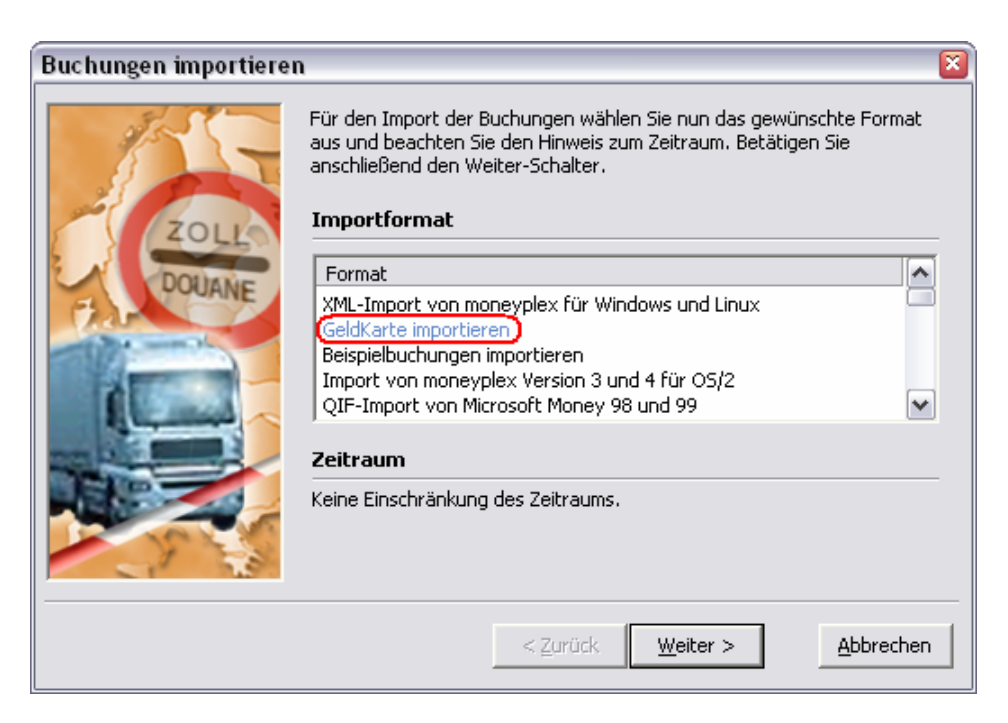

Wählen Sie das Importformat GeldKarte importieren, um die Buchungen aus der GeldKarte auszulesen.

#### **3.3.9 PIN/TAN-Internetbanking über T-Online WebBanking mit moneyplex**

Bis auf wenige Ausnahmen bieten heute fast alle Kreditinstitute das moderne und hochgradig sichere HBCI-Internetbanking an. Um mit nicht HBCI-fähigen Banken trotzdem Online-Banking betreiben zu können, verfügt moneyplex über die Möglich-keit, das WebBanking von T-Online anzusprechen<sup>[2](#page-139-0)</sup>. Eine Voraussetzung zur Nutzung ist ein Internet-Zugang über T-Online.

#### **Einrichtung der Konten auf T-Online WebBanking**

Bevor Sie Ihre Konten per T-Online WebBanking nutzen können, müssen Sie diese über die Internet-Seiten von T-Online in das WebBanking aufnehmen. Wählen Sie dazu auf der Internetseite von T-Online unter *Dienste / Banking / Mobiles Banking* den Dienst *WebBanking starten* oder gehen Sie auf folgende Adresse: [https://mobneu.t-online.de](https://mobneu.t-online.de/)

<span id="page-139-0"></span> $\frac{1}{2}$ <sup>2</sup> Im Gegensatz zum HBCI-Standard ist PIN/TAN-WebBanking eine proprietäre, nicht standardisierte Lösung und unterliegt von Zeit zu Zeit unvorhergesehenen Änderungen. Jede Änderung hat zur Folge, dass auch die entsprechende Online-Bankinganwendung angepasst werden muss, um weiterhin den Zugriff zu ermöglichen. moneyplex wird an alle Änderungen so schnell wie möglich angepasst; eine Garantie für die Funktionsfähigkeit von proprietären Lösungen kann jedoch nicht gegeben werden. Wir empfehlen allen Anwendern, die zuverlässiges und sicheres Online-Banking betreiben wollen, dies über den vom Zentralen Kreditausschuss verabschiedeten HBCI-Internetbanking-Standard zu tun.

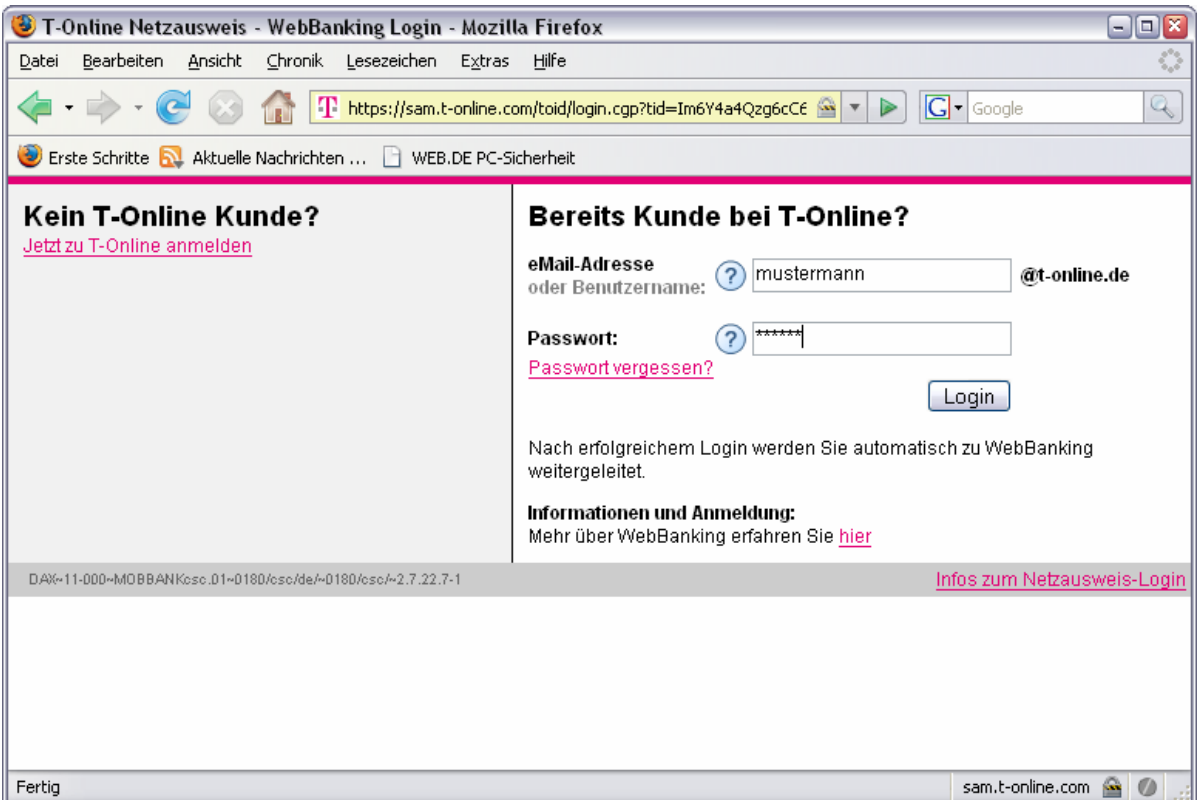

Wenn Sie das T-Online WebBanking das erste Mal nutzen, müssen Sie sich zunächst für den Dienst Mobiles Banking frei schalten lassen. Richten Sie dann die über T-Online WebBanking abzufragenden Konten ein. Verwenden Sie dazu die Funktion *Neues Konto* und geben die Daten des Kontos ein.

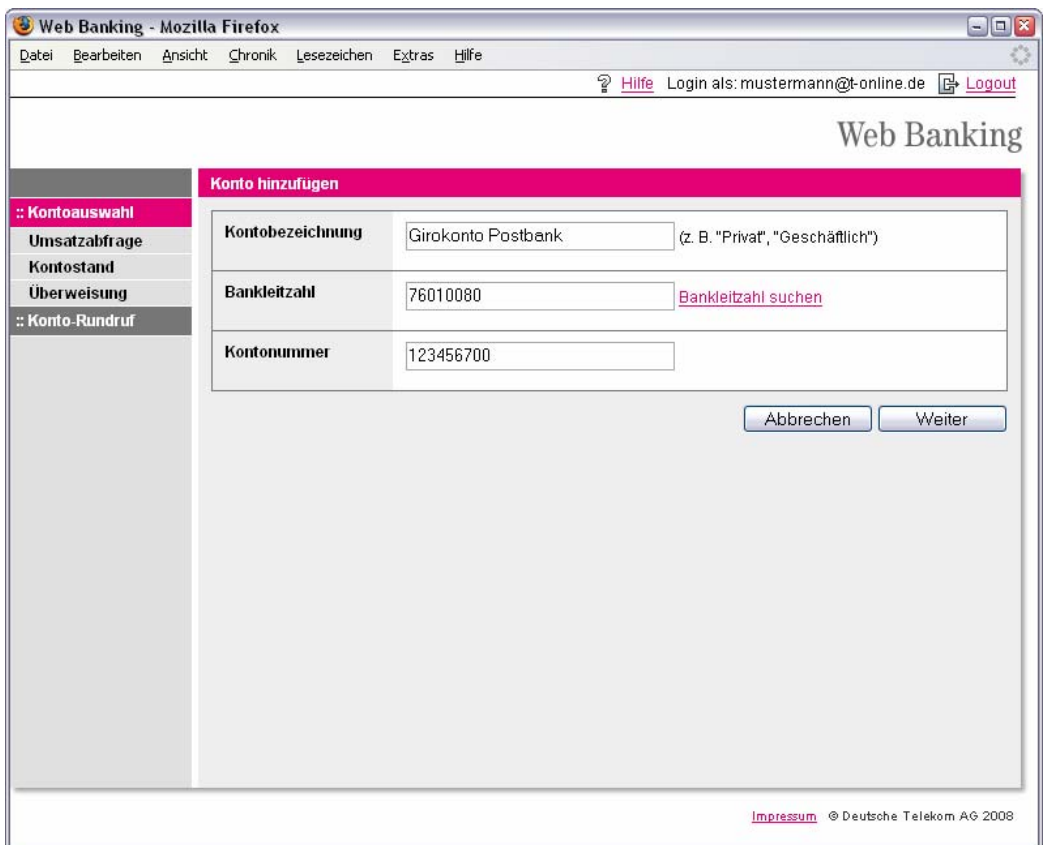

*Formen des mobilen Bankings*: Unter dem Dienst Mobiles Banking gibt es neben dem T-Online WebBanking noch die Dienste SMS Banking und WapBanking. Lediglich der Dienst SMS Banking kostet zum Zeitpunkt der Dokumenterstellung zusätzliche Gebühren. In Verbindung mit moneyplex wird jedoch ausschließlich das T-Online WebBanking genutzt. Es ist daher keine Angabe einer Mobiltelefon-Nummer nötig.

Mit Betätigen des Schalters Weiter und anschließend OK werden die Eingaben gespeichert. Um sicherzustellen, dass Sie alles korrekt erfasst haben, testen Sie alle Konten auf den WebBanking-Internetseiten von T-Online: [https://webbanking.t](https://webbanking.t-online.de/)[online.de](https://webbanking.t-online.de/)

### **Automatische Einrichtung Ihrer T-Online WebBanking-Konten in moneyplex**

Wenn Sie ein über die Internet-Seiten von T-Online für WebBanking eingerichtet haben, können Sie dieses mit moneyplex nutzen. Gehen Sie dazu in moneyplex im Hauptmenü auf Konten und wählen Sie den Link WebBanking-Assistent. Im Anschluss wird der Assistent für die Einrichtung Ihrer Konten gestartet.

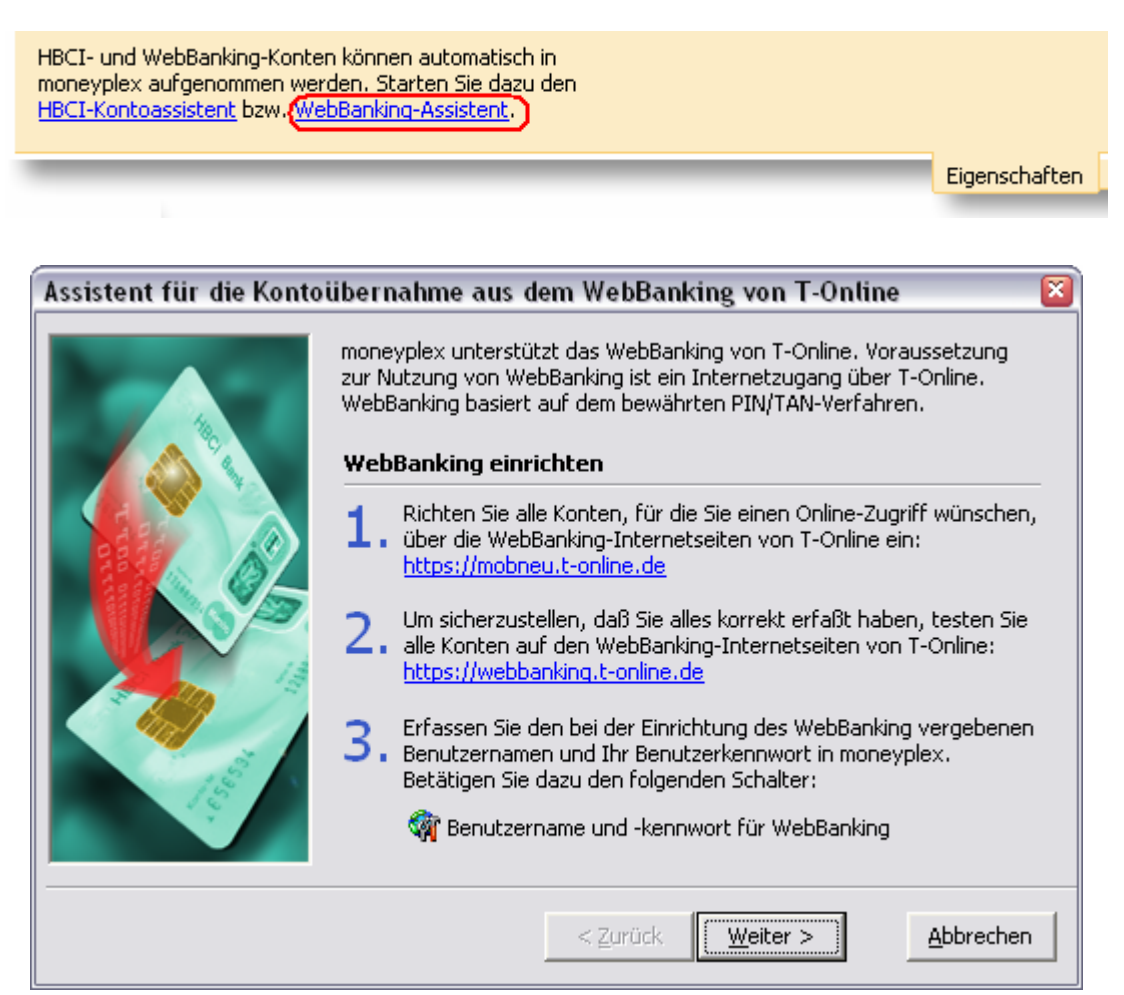

Erfassen Sie den bei der Einrichtung des T-Online WebBanking vergebenen Benutzername und Ihr Benutzerkennwort. Betätigen Sie dazu den Schalter Benutzername und –kennwort für WebBanking.

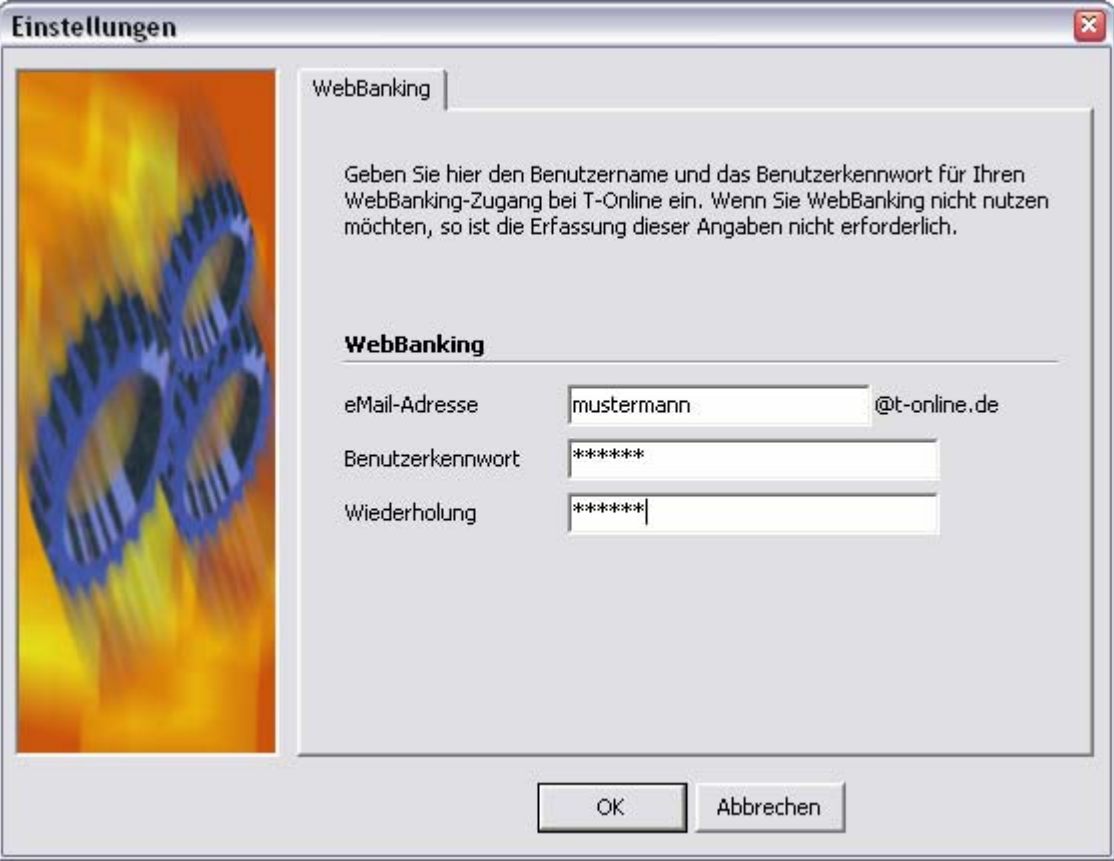

Bestätigen Sie die Eingaben mit dem Schalter OK.

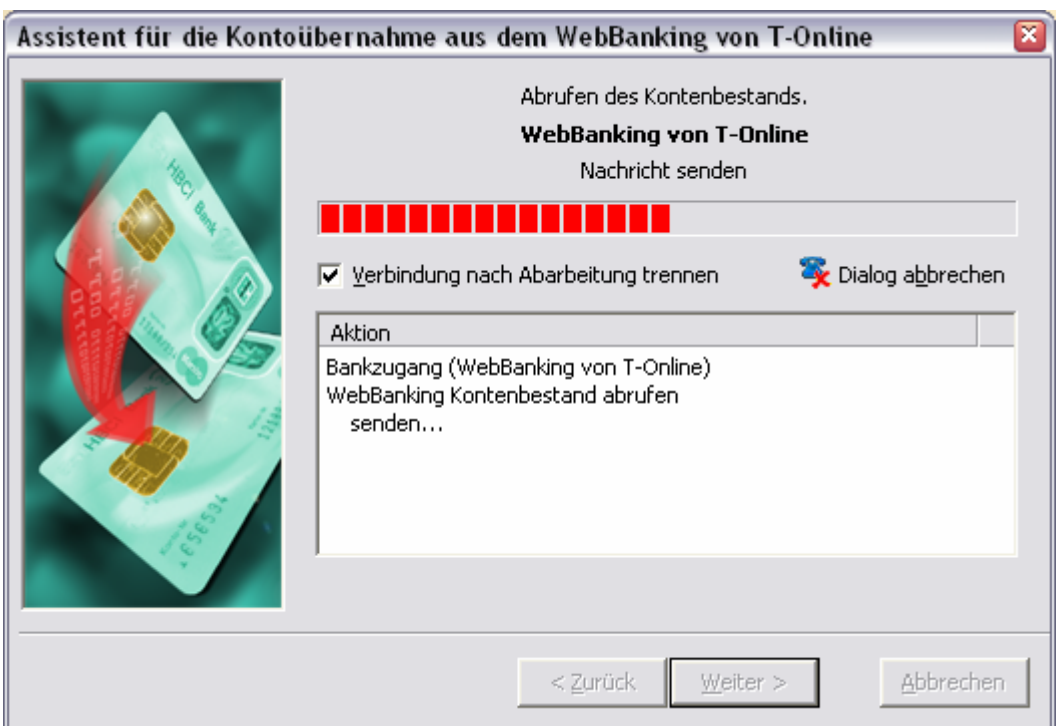

Es wird nun eine Liste der von Ihnen bei T-Online WebBanking eingerichteten Konten abgerufen. Das Übertragungsprotokoll zeigt die hierbei vom Server erhaltenen Rückmeldungen an. Weitere Hinweise dazu finden Sie in Kapitel [5.](#page-196-0)

Alle noch nicht im ausgewählten Mandanten eingerichteten Konten werden nun angezeigt und können für eine Aufnahme ausgewählt werden. Markieren Sie alle Konten, die Sie in moneyplex aufnehmen möchten, und betätigen Sie den Schalter Weiter. Anschließend wird Ihnen jedes Konto zur Vervollständigung angezeigt.

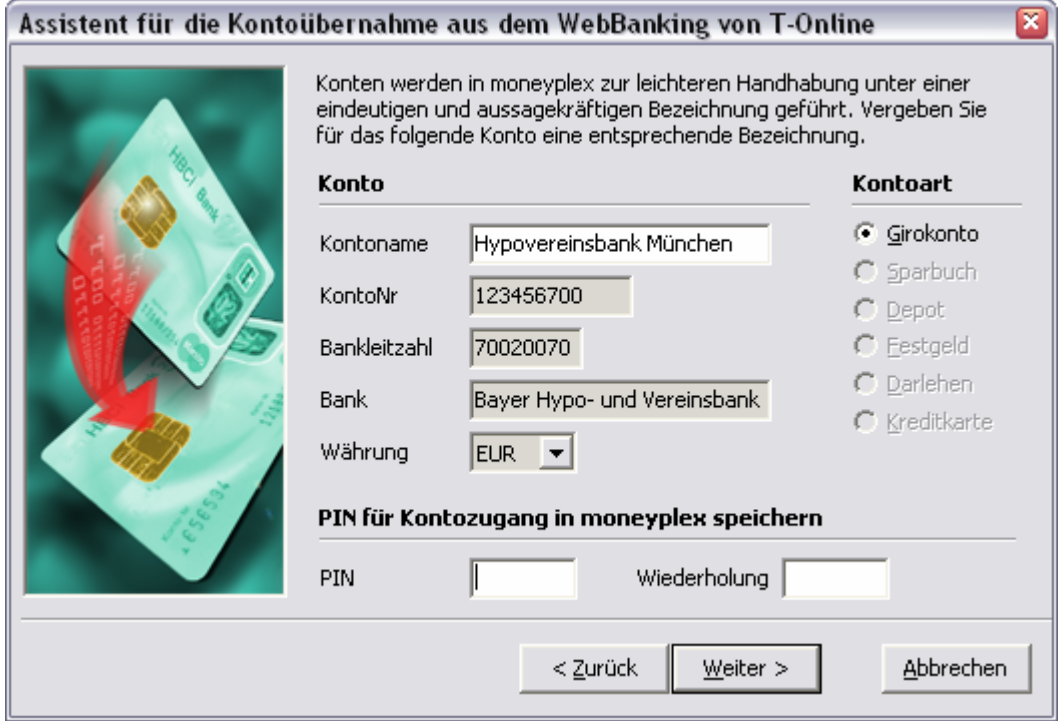

Vergeben Sie jeweils einen aussagekräftigen Kontonamen und die Kontoart. Bitte beachten Sie, dass das Konto in moneyplex in genau der Währung erfasst werden muss, in der es auch bei Ihrer Bank geführt wird. Bestätigen Sie mit Weiter.

Sie können ab sofort mit Ihren Konten arbeiten und z.B. Kontoauszüge abrufen. Wenn Sie aus Komfortgründen die PIN für den Kontozugriff in moneyplex speichern wollen, tragen Sie diese in das entsprechende Feld ein.

## **3.4 Kategorien**

moneyplex bietet die Möglichkeit, Buchungen zu kategorisieren, um deren Bedeutung zu klassifizieren und im Rahmen von Auswertungen feststellen zu können, wofür Sie Geld ausgeben und wie sich Ihre Einnahmen zusammensetzen. Dabei verwendet moneyplex eine hierarchische Struktur, deren Tiefe zumindest prinzipiell nicht beschränkt ist. Sie können also jede Kategorie mit Unterkategorien versehen und Unterkategorien selbst wieder in weitere Unterkategorien unterteilen. Sie können sich so eine sehr filigrane und präzise Struktur für Ihre Einnahmen und Ausgaben zusammenstellen. Von Hause aus bringt moneyplex eine Standardkategoriestruktur mit. Sie können eine Kategorie löschen, in der Hierarchie verschieben oder einfach nur deren Eigenschaften ändern. Sie haben umfassende Möglichkeiten. In die Kategorieverwaltung gelangen Sie durch einen Klick auf Kategorie im Untermenü von Stammdaten.
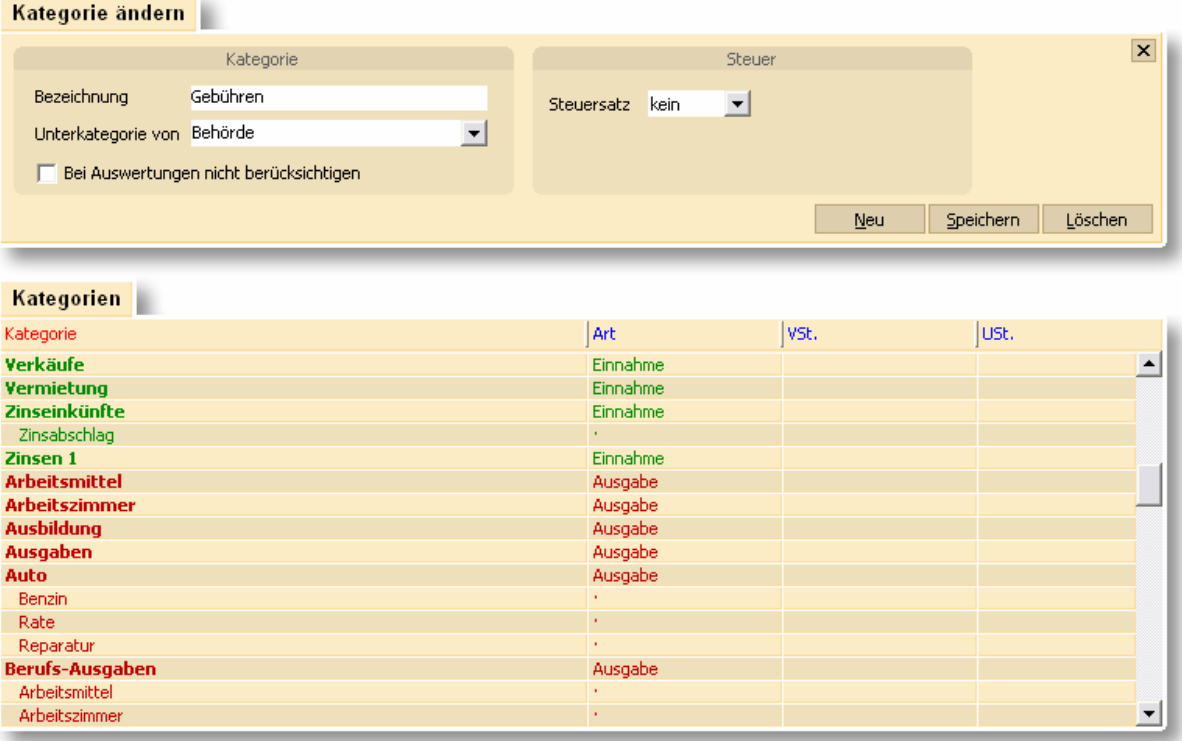

Die Kategorieverwaltung besteht aus den folgenden Elementen: Dem Kategorieformular (oben) und der Liste der bestehenden Kategorien (unten). In den nachfolgenden Abschnitten erfahren Sie, wie Sie die Kategorieverwaltung effektiv nutzen.

Die Kategorien sind primär nach Einnahmen und Ausgaben unterteilt. Sie können also entweder Einnahme- oder Ausgabekategorien erstellen. Eine Unterkategorie übernimmt immer die Einnahme- oder Ausgabezugehörigkeit ihrer übergeordneten Kategorie. Bereits heute ist in moneyplex eine Kategorieeigenschaft Steuersatz definiert, die von zukünftigen Funktionen genutzt wird. Gegenwärtig hat die Eigenschaft Steuersatz noch keine Relevanz.

#### **3.4.1 Eine neue Kategorie anlegen**

Betätigen Sie den Schalter Neu im Kategorieformular, und beginnen Sie mit dem Ausfüllen der Felder. Vergeben Sie eine eindeutige Bezeichnung für die Kategorie. Wenn die Neuanlage eine Unterkategorie werden soll, tragen Sie im Feld *Unterkategorie von* die gewünschte Oberkategorie ein. Wenn Sie nicht möchten, dass Buchungen, die dieser Kategorie zugeordnet sind, in Auswertungen berücksichtig werden, dann markieren Sie die entsprechende Auswahlbox. Zum Beispiel im Falle von Umbuchungen, die sich nicht als Pseudoeinnahmen und -ausgaben bemerkbar machen sollen, ist dies sinnvoll. Wenn Sie die Kategorie erfasst haben, sichern Sie diese durch einen Druck auf den Schalter Speichern.

#### **3.4.2 Eine Kategorie ändern**

Sie können mit wenigen Schritten eine Kategorie ändern. Selektieren Sie diese dazu in der Liste und führen Sie die Änderungen im Kategorieformular durch. Anschließend betätigen Sie einfach den Schalter Speichern.

# **3.4.3 Eine Kategorie in der Hierarchie verschieben**

Wenn Sie eine Kategorie in der Hierarchie verschieben möchten, ist dies mit einer ganz normalen Änderungsoperation möglich. Sie müssen lediglich die neue Oberkategorie auswählen und speichern.

# **3.4.4 Kategorienstamm importieren/exportieren**

Klicken Sie mit der rechten Maustaste auf die Kategorienliste, dann öffnet sich das Kontextmenü. Dort finden Sie Funktionen zum Importieren und Exportieren des Kategorienstamms. Durch Ausführen wird ein entsprechender Import-/Exportassistent gestartet. Folgen Sie dessen Anweisungen.

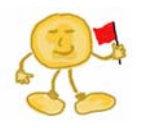

Beim Export der Kategorien werden bei den Unterkategorien folgende Informationen nicht mit exportiert: Bezug zur zugehörigen Hauptkategorie sowie ob es sich um eine Einnahme- oder eine Ausgabekategorie handelt.

Beim Import von CSV-Dateien ist darauf zu achten, dass die Datei das gleiche Format hat, wie die beim Export erzeugte Datei. Wichtig ist die Zeile mit den Spaltenüberschriften. Die erste Spalte ist maßgeblich, um Unterkategorien zu definieren. Der Pfad mit dem Trennzeichen ':' gibt an unter welche Oberkategorien die entsprechende Unterkategorie eingeordnet werden soll. Um eine Hauptkategorie und darunter weitere Unterkategorien zu importieren, genügt ein Zeileneintrag, in welchem die Hauptkategorie gefolgt von allen Unterkategorien (jeweils durch das Trennzeichen ':' getrennt) enthalten ist.

Beim Import von Buchungen müssen die bestehenden nicht gelöscht werden. Neue Kategorien werden dabei hinzugefügt.

#### **3.4.5 Kategorien löschen**

Sie können einzelne Kategorien oder den gesamten Kategorienbestand löschen. Um eine einzelne Kategorie zu löschen, klicken Sie diese mit der rechten Maustaste an. Im Kontextmenü wählen Sie die Funktion *Löschen*.

Wenn Sie den gesamten Kategorienbestand löschen möchten, klicken Sie eine beliebige Kategorie mit der rechten Maustaste an und wählen Sie im Kontextmenü die Funktion *Alles Löschen*. Die Anwendung dieser Funktion wird nur empfohlen, wenn Sie z.B. bei der Ersteinrichtung von moneyplex bzw. der Einrichtung eines neuen Mandanten die Finanzdaten inklusive eines bestehenden Kategorienstamms importieren möchten und den vorgegebenen Kategorienbestand von moneyplex nicht verwenden möchten. Bitte beachten Sie jedoch, dass der Kategorienbestand nur bis zum nächsten Öffnen des Mandanten leer bleibt. Findet moneyplex beim Öffnen eines Mandanten einen leeren Bestand vor, so wird der Standardstamm eingerichtet.

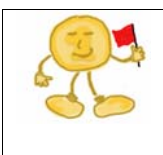

**Hinweis**: Wenn Sie eine Kategorie löschen, verlieren alle zugehörigen Buchungen die Verknüpfung mit dieser Kategorie ebenfalls. Ein nachträgliches Erstellen einer Kategorie mit gleicher Bezeichnung macht diesen Vorgang nicht wieder rückgängig. Nutzen Sie die Funktion zur Löschung von Kategorien daher sehr behutsam und überlegt.

# **3.5 Adressen**

Geschäftsvorfälle wie Überweisung, Terminüberweisung, Lastschrift und Dauerauftrag verfügen über ein Feld zur Angabe des Zahlungsempfängers bzw. Zahlungspflichtigen. moneyplex unterstützt Sie bei der Erfassung mit einer Adressdatenbank, aus der Sie den Empfänger einer Zahlung leicht auswählen können und nicht immer wieder von neuem erfassen müssen. Neben den reinen Adress- und Bankverbindungsangaben, können auch im Falle von Firmen die Zahlungsmodalitäten und ein Standardverwendungszweck hinterlegt werden. Von den Zahlungsmodalitäten kann dann der Assistent zur Skontoberechnung z.B. bei einer Überweisung profitieren. In die Adressenverwaltung gelangen Sie durch einen Klick auf den Schalter Adressen im Untermenü von Stammdaten.

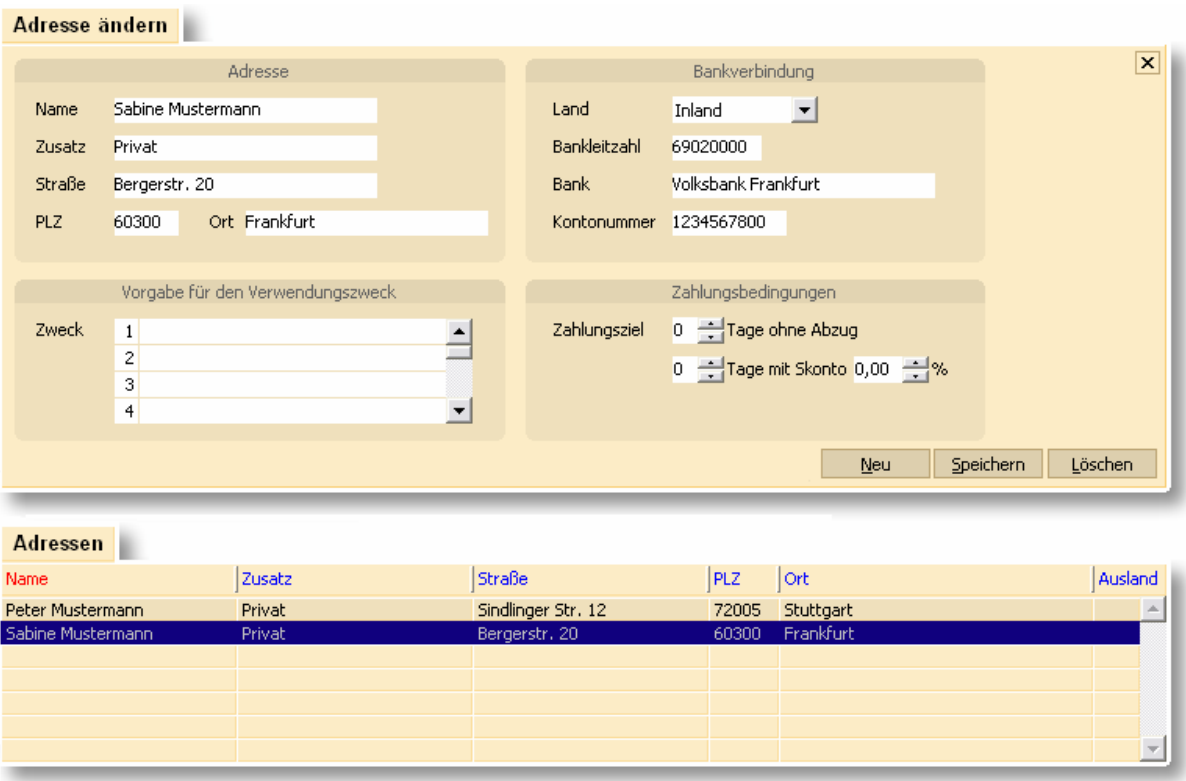

Die Adressenverwaltung besteht aus den folgenden Elementen: Dem Adressenformular (oben) und der Liste der bestehenden Adressen (unten). In den nachfolgenden Abschnitten erfahren Sie, wie Sie die Adressenverwaltung effektiv nutzen.

# **3.5.1 Eine neue Adresse anlegen**

Betätigen Sie den Schalter Neu im Adressenformular und beginnen Sie mit dem Ausfüllen der Felder. Erfassen Sie die Anschrift, die Bankverbindung und – falls verfügbar – auch die Zahlungsbedingungen. Soll bei Zahlungsaufträgen der Verwendungszweck durch einen spezifischen Text vorbelegt werden, so tragen Sie hier die entsprechenden Informationen ein.

Unter der Funktion *Land* können Sie einstellen, ob Sie diesen Empfänger mit einer nationalen oder einer internationalen Bankverbindung erfassen. Nationale Empfänger stehen Ihnen unter allen Zahlungsverkehrsfunktionen zur Auswahl zur Verfügung. Internationale stehen Ihnen nur unter der EU-Überweisung zur Verfügung.

Das Feld Zusatz dient zur internen Unterscheidung bei ähnlichen oder gleichen Empfängern. Als Option gibt es die Möglichkeit auch die Information aus dem Feld Zusatz in den Auswahllisten für den Zahlungsempfänger anzuzeigen. Dies kann unter Einstellungen auf der Lasche *Bedienung* aktiviert werden.

Wenn Sie den Eintrag erfasst haben, sichern Sie durch einen Druck auf den Schalter Speichern.

# **3.5.2 Eine Adresse ändern**

Sie können mit wenigen Schritten einen Adresseintrag ändern. Selektieren Sie diesen in der Liste und führen Sie die Änderungen im Adressformular durch. Anschließend betätigen Sie den Schalter Speichern.

# **3.5.3 Eine Adresse löschen**

Selektieren Sie den gewünschten Adresseintrag und betätigen Sie den Schalter Löschen.

# **3.5.4 Adressenbestand importieren/exportieren**

Rufen Sie das Kontextmenü auf, indem Sie mit der rechten Maustaste auf einen beliebigen Eintrag in der Liste klicken. Wählen Sie die entsprechend die Funktion zum Importieren oder Exportieren des Bestandes. Durch Ausführen wird ein entsprechender Import-/Exportassistent gestartet. Folgen Sie dessen Anweisungen. Beim Importieren verfügen Sie über eine Option zur Verfahrensweise beim Import von Duplikaten. Sie können entscheiden, ob Sie Duplikate verwerfen oder den bestehenden Datensatz mit den Daten in der Importdatei aktualisieren möchten. Natürlich können Sie auch Duplikate ungehindert einfügen lassen.

# **3.6 Bankzugänge**

Der Bankzugang ist ein zentrales Element bei der Kommunikation mit der Bank. Ein Bankzugang mit seinen zugehörigen Schlüsseln steht für Ihre Legitimation gegenüber dem Rechnersystem Ihrer Bank. Über einen Bankzugang können prinzipiell beliebig viele Konten genutzt werden. Der Bankzugang wird auf dem Sicherheitsmedium gespeichert. Innerhalb der Software werden lediglich Zusatzinformationen abgelegt. Die Verwaltung der Bankzugänge finden Sie im angemeldeten Zustand unter dem Menüpunkt Stammdaten, Unterkategorie Bankzugänge.

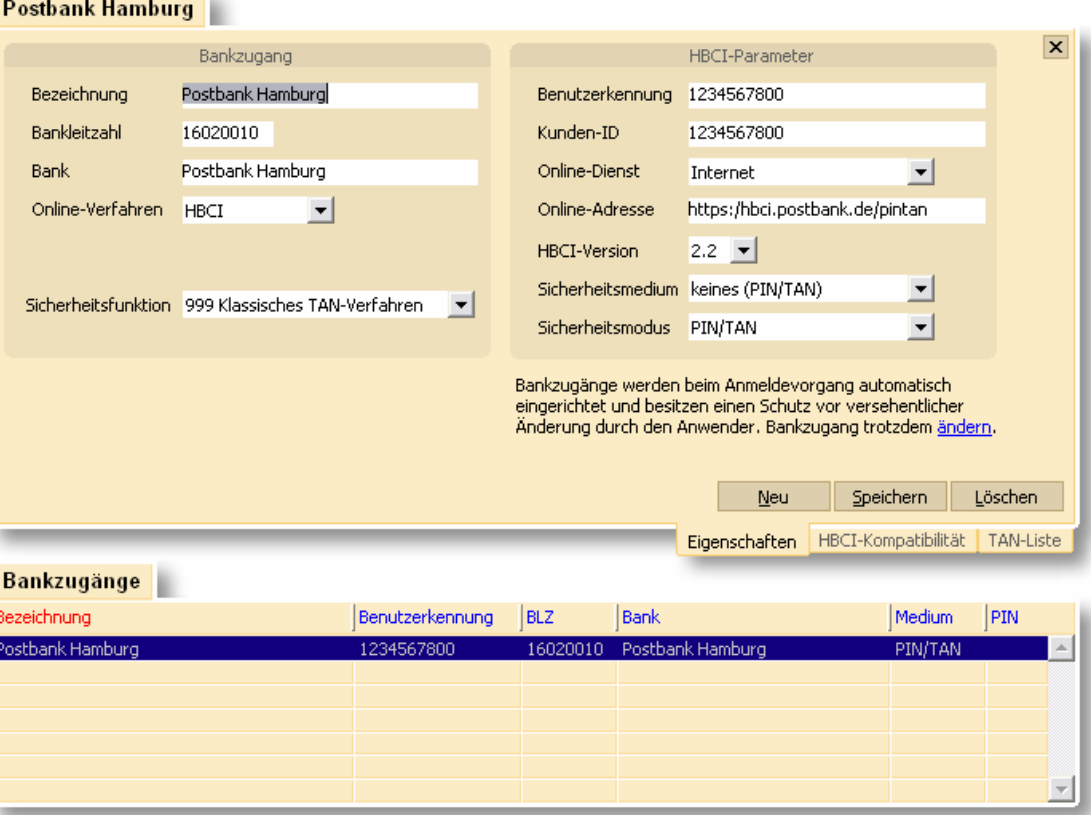

HBCI-Bankzugänge werden automatisch bei der Anmeldung eingerichtet. Informationen dazu finden Sie in dem entsprechenden Abschnitt. Lediglich für seltene Änderungen wie z.B. der Internet-Adresse der Bank, sind manuelle Eingriffe in der Bankzugangsverwaltung erforderlich.

Bitte beachten Sie: Eine Änderung der HBCI-Online-Adresse macht ebenso eine entsprechende Änderung auf dem Sicherheitsmedium erforderlich. Es genügt daher nicht, bei einer bankseitigen Änderung dies nur hier in moneyplex einzutragen.

Nach einer Änderung der HBCI-Version müssen Sie die Bankparameter aktualisieren. Starten Sie dazu den entsprechenden Assistenten über die rechte Maustaste auf dem Bankzugang und aktualisieren Sie die Bankparameterdaten. Eine Änderung der HBCI-Version zeigt erst mit einem Neustart der Anwendung seine volle Wirksamkeit.

#### **3.6.1 iTAN-Verfahren**

<span id="page-148-0"></span>Viele Kreditinstitute unterstützen beim Einsatz von HBCI PIN/TAN das moderne i-TAN-Verfahren (indiziertes TAN-Verfahren). Dabei fragt das Kreditinstitut beim Einreichen eines Zahlungsauftrages nach einer bestimmten TAN-Nummer aus der TAN-Liste.

Nachdem erfolgreich Kontoauszüge abgerufen wurden, verfügt moneyplex über alle Informationen der angebotenen Sicherheitsfunktionen bei Ihrer Bank. Diese Informationen ersehen Sie aus dem Protokoll, unmittelbar nach dem Abruf von Kontoauszügen, welches durch Drücken des Schalters Details angezeigt wird.

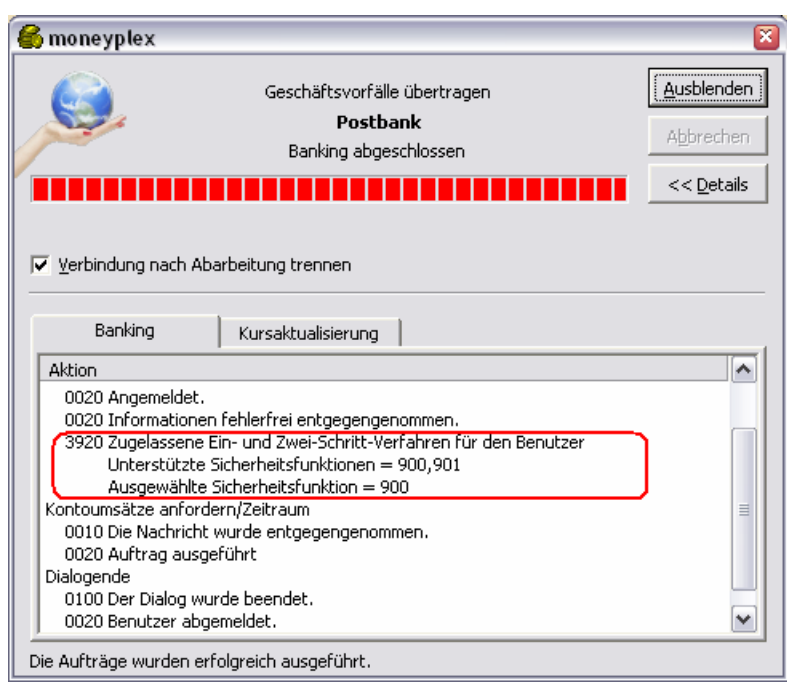

Im angezeigten Beispiel bietet die Bank die Sicherheitsverfahren 900, 901 und 999 an. Aktuell ist das klassische TAN-Verfahren (999) ausgewählt. Falls von einer Bank mehrere Sicherheitsfunktionen angeboten werden, stellt moneyplex für die Kommunikation standardmäßig das klassische TAN-Verfahren ein.

# **TAN Verfahren einstellen**

Um moneyplex auf das iTAN-Verfahren oder ein anderes Sicherheitsverfahren umzustellen, gehen Sie unter dem Menüpunkt Stammdaten auf die Unterkategorie Bankzugänge.

Klicken Sie den Bankzugang in der Liste mit der rechten Maustaste an. Im Kontextmenü wählen Sie die Funktion Ändern. Das folgende Dialogfenster bestätigen Sie mit Ja.

Standardmäßig ist moneyplex auf das klassische TAN-Verfahren eingestellt. Um auf das iTAN-Verfahren (Zwei-Schritt-Verfahren) umzustellen, wählen Sie im Bereich Sicherheitsfunktion das gewünschte Verfahren aus.

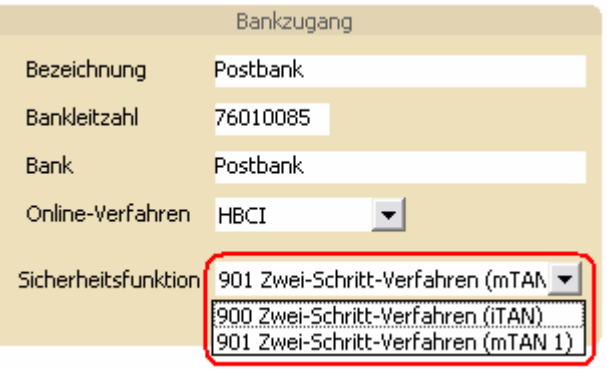

Anschließend betätigen Sie den Schalter Speichern. Damit ist die Umstellung auf das neue Verfahren abgeschlossen. Bei zukünftigen Transaktionen wird nun die Eingabe einer indizierten TAN-Nummer verlangt.

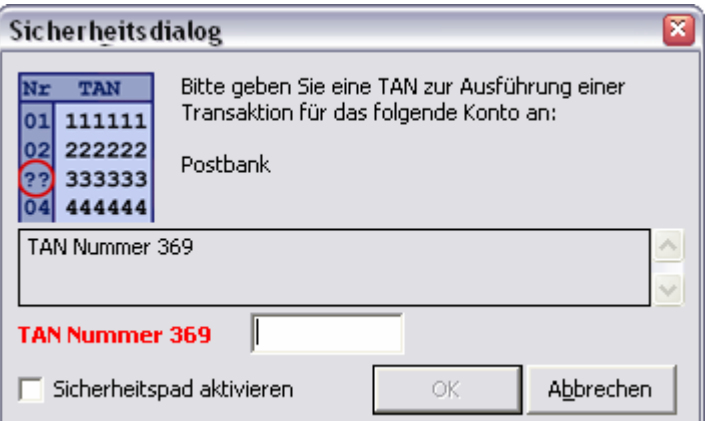

# **Einrichtung des mTAN-Verfahren**

Manche Kreditinstitute bieten zudem die Möglichkeit, das mobile TAN-Verfahren auszuwählen. Dabei wird bei jeder Transaktion zeitgleich eine TAN-Nummer an das mobile Endgerät (Handy) gesendet, die dann zur Durchführung der Transaktion einzugeben ist. Um das mTAN-Verfahren nutzen zu können, muss dieses zunächst über die Webseite des Kreditinstitutes freigeschaltet werden. Nach einem erneuten Kontostandsabruf in moneyplex, steht dieses Verfahren dann zur Auswahl.

#### **3.6.2 PIN hinterlegen**

Vor der Nutzung eines Sicherheitsmediums, z.B. im Rahmen eines Bankzugriffs, ist es erforderlich, dieses durch die Angabe der PIN zu aktivieren. Ohne diese PIN kann das Sicherheitsmedium nicht benutzt werden, wodurch ein Schutz vor Missbrauch entsteht. Die damit verbundene Sicherheit schmälert jedoch den Komfort, da vor jedem Bankzugriff immer die PIN vom Benutzer eingegeben werden muss. Anwender, die Online-Banking auf einem Rechnersystem ausführen, auf das andere Personen keinen Zugriff haben, können die PIN in der Anwendung speichern Die PIN wird dabei verschlüsselt auf der Festplatte abgelegt. Dieser Komfortvorteil schmälert die Sicherheit. Entscheiden Sie sorgfältig, welche Option für Sie in Frage kommt unter Beachtung der von Ihrer Bank geforderten Bedingungen zur Nutzung der elektronischen Kontoführung.

#### **PIN speichern**

Wenn Sie die PIN zu einem Sicherheitsmedium hinterlegen möchten, gehen Sie bitte wie folgt vor: Wechseln Sie in die Verwaltung der Bankzugänge über den Menüpunkt Stammdaten, Unterkategorie Bankzugänge. Wählen Sie mit der rechten Maustaste den zugehörigen Bankzugang aus, und starten Sie über das Kontextmenü die Funktion *PIN hinterlegen*.

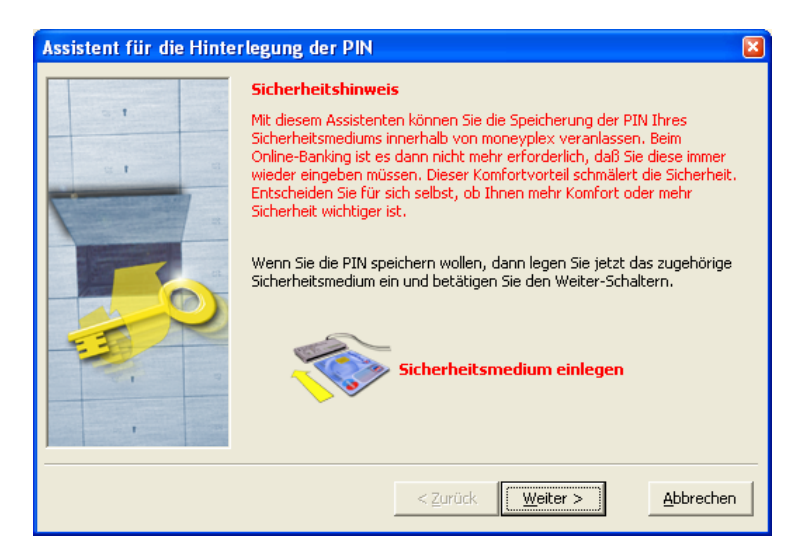

Legen Sie nun das zugehörige Sicherheitsmedium ein und gehen Sie zur nächsten Seite.

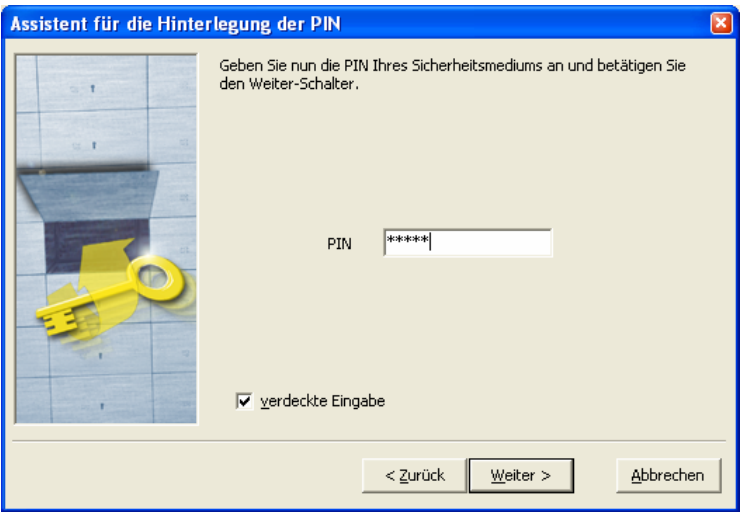

Geben Sie die PIN ein und betätigen Sie den Schalter Weiter. Bevor die PIN gespeichert wird, wird sie auf Korrektheit überprüft, um sicherzustellen, dass keine falsche PIN abgelegt wird.

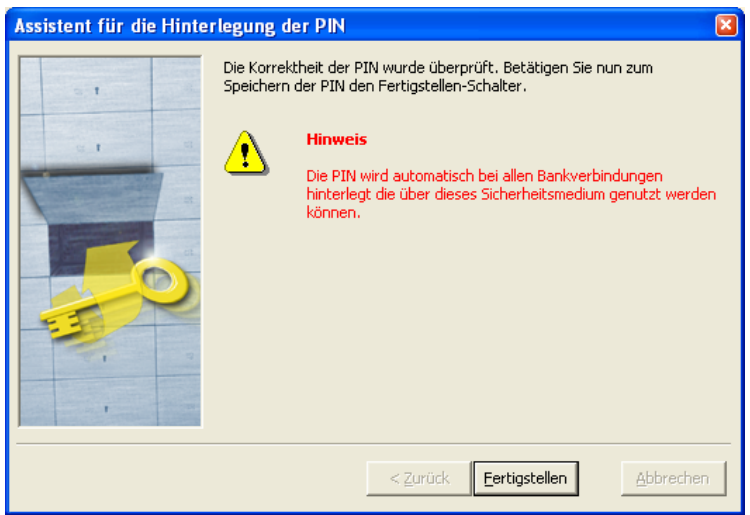

Zur endgültigen Speicherung der PIN betätigen Sie den Schalter Fertigstellen. Anschließend ist die PIN an allen Bankzugängen, die über dieses Sicherheitsmedium genutzt werden, hinterlegt und Sie müssen zukünftig die PIN für einen Bankzugriff nicht mehr eingeben.

# **Hinterlegte PIN entfernen**

Sie können die Speicherung der PIN jederzeit wieder aufheben, indem Sie die Funktion *PIN entfernen* für den zugehörigen Bankzugang ausführen. Wenn Sie die gespeicherte PIN zu einem Sicherheitsmedium entfernen möchten, gehen Sie wie folgt vor: Wechseln Sie in die Verwaltung der Bankzugänge über den Menüpunkt Stammdaten, Unterkategorie Bankzugänge. Wählen Sie mit der rechten Maustaste den zugehörigen Bankzugang aus, und starten Sie über das Kontextmenü die Funktion *PIN entfernen*.

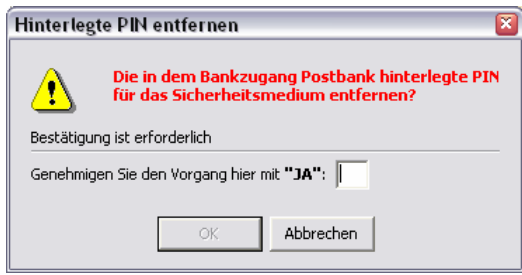

Bestätigen Sie den Vorgang durch Eingabe von "JA" und betätigen Sie den Schalter OK. Anschließend ist die PIN an allen Bankzugängen, die über dieses Sicherheitsmedium genutzt werden, nicht mehr hinterlegt und Sie müssen zukünftig die PIN wieder manuell vor jedem Bankzugriff eingeben.

#### **3.6.3 Bindung an Sicherheitsmedium zurücksetzen**

Bei der Verwendung eines Bankzugangs wird automatisch eine Bindung an das zugehörige Sicherheitsmedium hergestellt. Diese Bindung dient unter anderem zur Erkennung ob die benötigte Chipkarte bereits im Kartenleser eingelegt ist oder nicht und ermöglicht so das Wegfallen einer überflüssigen Aufforderung. Wenn Sie z.B. durch einen Verlust Ihrer Chipkarte Ihr Sicherheitsmedium durch ein neues ersetzen, müssen Sie die bestehende Bindung an das alte Sicherheitsmedium zurücksetzen, bevor Sie das neue verwenden können. Gehen Sie dazu wie folgt vor: Wechseln Sie in die Verwaltung der Bankzugänge über den Menüpunkt Stammdaten, Unterkategorie Bankzugänge. Wählen Sie mit der rechten Maustaste den zugehörigen Bankzugang aus, und starten Sie über das Kontextmenü die Funktion *Bindung an Sicherheitsmedium zurücksetzen*.

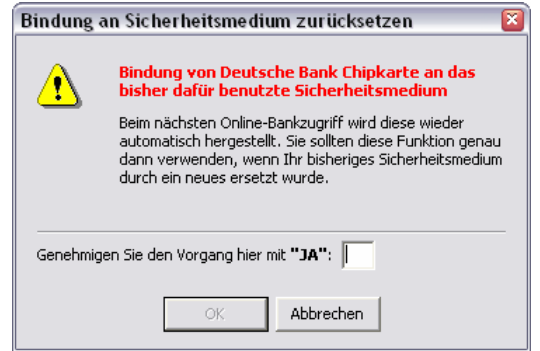

Bestätigen Sie den Vorgang mit "JA" und betätigen Sie den Schalter OK. Anschließend ist die Bindung aufgehoben und wird beim nächsten Bankzugriff automatisch erneuert.

# **3.6.4 Resynchronisation des Sicherheitsmediums**

Diese Funktion ist im regulären Betrieb nicht erforderlich und wird nur unter bestimmten Umständen – z.B. in Verbindung mit dem Verlust des Sicherheitsmediums – benötigt. HBCI verfügt neben Verschlüsselung und digitaler Unterschrift auch über die Unterbindung von Doppeleinreichungen und deckt damit das gesamte Sicherheitsspektrum ab. Die Doppeleinreichungskontrolle verhindert, dass von Ihnen unterschriebene Aufträge mehrfach bei der Bank eingereicht und ausgeführt werden können. Dazu werden diese mit einem Zählerwert versehen, der ebenfalls zu den signierten Informationen gehört. Dieser Zähler wird auf dem Sicherheitsmedium geführt und mit jedem Auftrag erhöht. Sollten Sie nun das Sicherheitsmedium verlieren und ein Ersatzmedium verwenden (z.B. im Falle einer Diskette oder eines USB-Sticks auf eine ältere Kopie zurückgreifen), so ist dieser Zähler nicht auf dem aktuellen Stand und Ihre Bank wird eingereichte Aufträge als fehlerhaft abweisen.

Vor dem Einsatz einer Kopie der Sicherheitsdatei oder einer Austauschchipkarte, muss daher eine Resynchronisation des Sicherheitsmediums im Dialog mit der Bank durchgeführt werden. Wechseln Sie in die Verwaltung der Bankzugänge über den Menüpunkt Stammdaten, Unterkategorie Bankzugänge. Wählen Sie mit der rechten Maustaste den zugehörigen Bankzugang aus, und starten Sie über das Kontextmenü die Funktion *Resynchronisation des Sicherheitsmediums*.

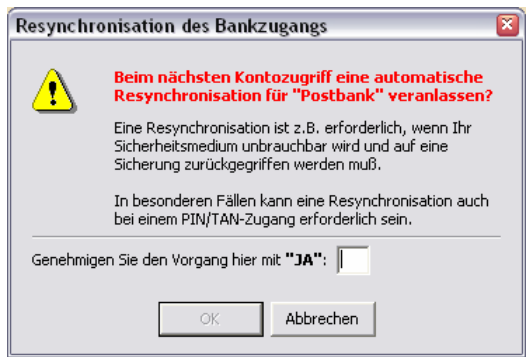

Bestätigen Sie den Dialog mit "JA" und betätigen Sie den Schalter OK. Anschließend ist die Bindung aufgehoben und wird beim nächsten Bankzugriff automatisch erneuert.

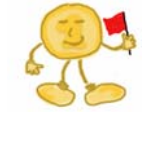

**Hinweis**: Im Falle eines Verlusts und der Verwendung einer Ersatzchipkarte ist vor der Resynchronisation auch die Bindung an das alte Sicherheitsmedium aufzuheben. Ansonsten wird die Ersatzchipkarte beim Bankzugriff abgewiesen.

#### **3.6.5 Bankparameter aktualisieren**

Die Bankparameterdaten geben Auskunft über die von der Bank angebotenen Geschäftsvorfälle und deren Eigenschaften. Z.B. legen diese auch fest, wie viele Verwendungszweckfelder Sie bei Überweisungen über Ihre Bank belegen dürfen. moneyplex benötigt diese Informationen für einen reibungslosen Betrieb. Üblicherweise werden die Bankparameterdaten bei jedem Dialog auf Aktualität geprüft und entsprechend automatisch auf den neuesten Stand gebracht. Eine manuelle Aktualisierung ist im Rahmen des regulären Betriebs also nicht erforderlich. Sollte Ihre Bank beispielsweise im Laufe der Zeit auf eine neuere HBCI-Version wechseln, so können Sie durch eine entsprechende Änderung des zugehörigen Bankzugangs in moneyplex die Nutzung dieser neuen Version veranlassen. Im Anschluss einer Änderung der HBCI-Versionsangabe ist es erforderlich, dass Sie auch die Bankparameterdaten aktualisieren. Wechseln Sie in die Verwaltung der Bankzugänge über den Menüpunkt Stammdaten, Unterkategorie Bankzugänge. Wählen Sie mit der rechten Maustaste den zugehörigen Bankzugang aus, und starten Sie über das Kontextmenü die Funktion Bankparameterdaten aktualisieren.

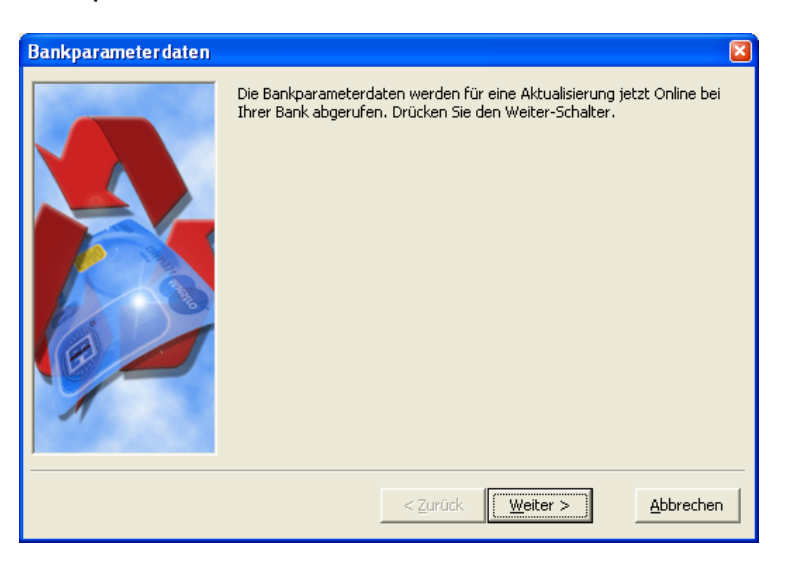

Bestätigen Sie den Dialog mit dem Schalter Weiter. Geben Sie Ihre PIN ein. Anschließend werden im Dialog mit der Bank die aktuellen Bankparameterdaten abgerufen.

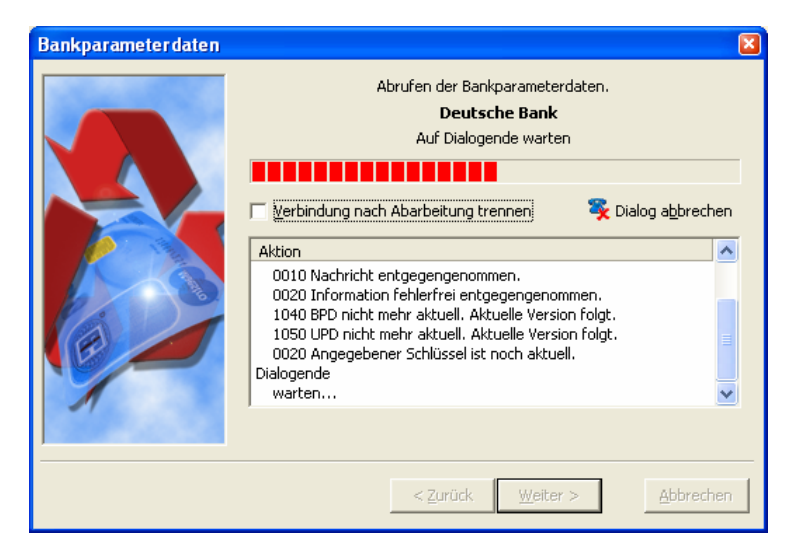

Spätestens mit dem nächsten Start von moneyplex zeigen diese ihre vollständige Wirkung.

# **3.6.6 Schlüsselsperrung**

Mit der Schlüsselsperrung können Sie einen Bankzugang Ihres Sicherheitsmediums für den Zugriff auf Ihre Bank sperren. Im normalen Betrieb wird diese Funktion nicht benötigt. Es gibt jedoch Ausnahmefälle, in denen Sie erforderlich oder nützlich ist. Wenn Sie beispielsweise erfahren haben oder befürchten, dass eine Kopie Ihrer Sicherheitsdatei (Diskette bzw. USB-Stick) in falsche Hände geraten ist, sollten Sie alle Bankzugänge dieses Sicherheitsmediums für den Zugriff sperren, damit auch die Kopie nicht mehr benutzt werden kann und Ihnen kein Schaden entsteht. Natürlich können Sie eine Sperrung auch durch einen Anruf bei Ihrer Bank veranlassen. Jedoch können Sie die Sperrung mit moneyplex nahezu rund um die Uhr durchführen und haben dadurch einen Zeitvorteil. Natürlich gibt es auch noch andere Gründe, aus denen eine Sperrung durchgeführt werden kann. Z.B. möchten Sie Ihr Sicherheitsmedium von Diskette bzw. USB-Stick auf Chipkarte wechseln. Dazu müssen Sie den Bankzugang Ihres Sicherheitsmediums sperren und können anschließend wieder mit einer Chipkarte eine erneute Erstinitialisierung durchführen. Bitte beachten Sie, dass es in moneyplex einen speziellen Assistenten zum Wechsel des Sicherheitsmediums gibt, mit dem es möglich ist, innerhalb von wenigen Sekunden im Dialog mit der Bank diesen Vorgang auszuführen. Der aufwendige und zeitintensive Weg über eine Sperrung, Erstinitialisierung und Ini-Brief entfällt komplett.

Möchten Sie einen Bankzugang Ihres Sicherheitsmediums sperren, so gehen Sie wie folgt vor: Wechseln Sie in die Verwaltung der Bankzugänge über den Menüpunkt Stammdaten, Unterkategorie Bankzugänge. Wählen Sie mit der rechten Maustaste den zugehörigen Bankzugang aus, und starten Sie über das Kontextmenü die Funktion Schlüsselsperrung.

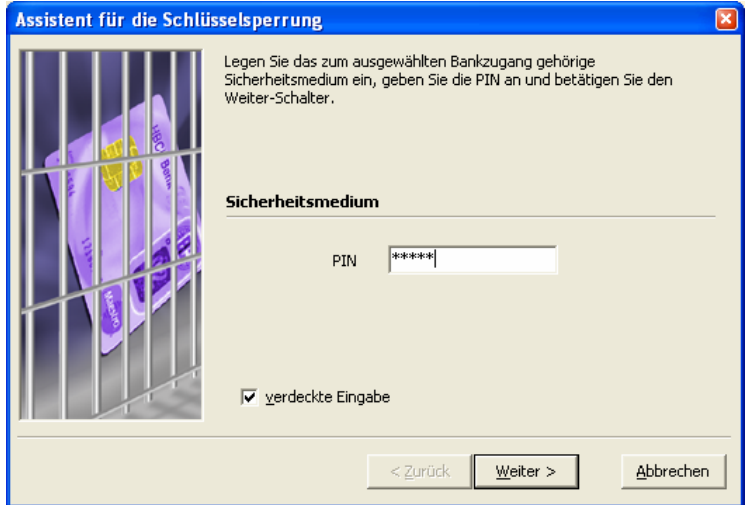

Geben Sie nun die PIN ein und betätigen Sie den Schalter Weiter. Sie erhalten anschließend noch einen Hinweis über die Auswirkung einer Schlüsselsperrung.

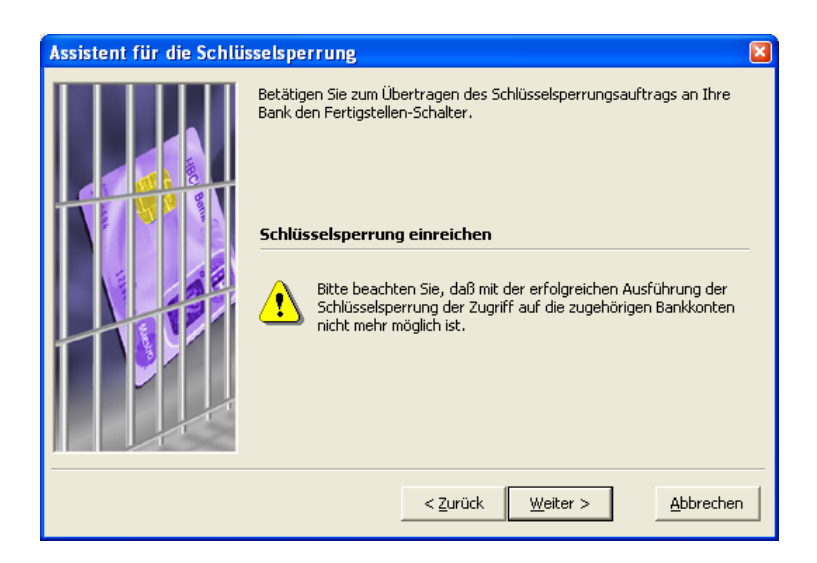

Bestätigen Sie die Hinweisseite zur Einreichung eines Schlüsselsperrungsauftrages mit dem Schalter Weiter. Es wird anschließend ein Dialog mit der Bank aufgebaut und der Sperraufrag übermittelt.

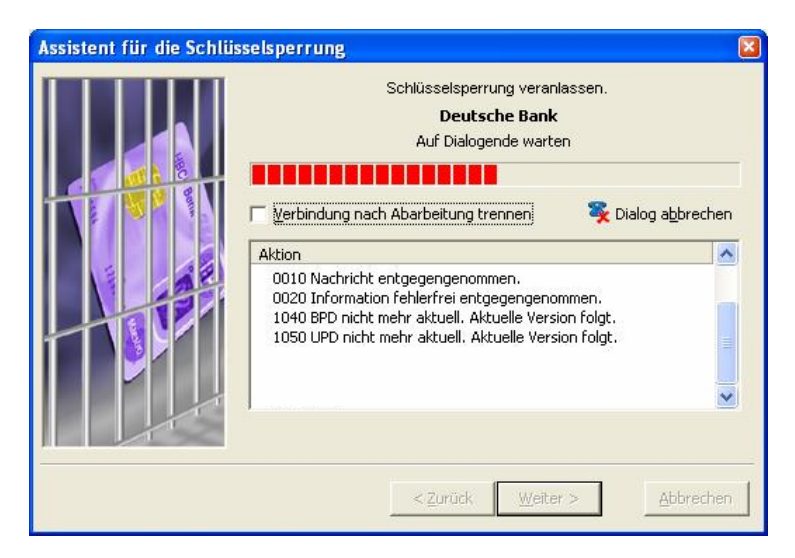

Ist der Dialog erfolgreich, erhalten Sie eine abschließende Information über den Status der Schlüsselsperrung.

**Hinweis**: Um ein Sicherheitsmedium komplett zu sperren, müssen alle einzelnen Bankzugänge, die auf dem Sicherheitsmedium gespeichert sind, einzeln gesperrt werden. Erst wenn dies gegeben ist, kann das Sicherheitsmedium nicht mehr für einen Bankzugriff genutzt werden und ist ohne Wert.

#### **3.6.7 Wechsel des Sicherheitsmediums**

Mit dem Assistenten zum Wechsel des Sicherheitsmediums (nur in der Pro- und Business-Version) können Sie z.B. Bankzugänge, die auf verschiedenen Sicherheitsmedien verteilt sind, auf eines zusammenführen oder aber auch einfach nur die Art des Sicherheitsmediums in wenigen Schritten wechseln. Wenn Sie z.B. bisher die preiswerte und weniger sichere Variante einer Sicherheitsdatei auf Diskette bzw. USB-Stick eingesetzt haben, dann können Sie innerhalb weniger Sekunden von Ihrer Diskette bzw. USB-Stick auf die hoch sichere Chipkarte wechseln. Dies ist ein herausragendes Merkmal von moneyplex. Normalerweise erfordert dieser Vorgang

die Sperrung der Sicherheitsdatei und anschließend die Durchführung einer Erstinitialisierung und das Einsenden des handschriftlich unterschriebenen Ini-Briefs. Dieser Vorgang dauert nicht selten 1 bis 2 Wochen innerhalb derer Sie in der Regel keinen Zugriff auf Ihr Konto haben. Nicht so jedoch mit moneyplex: In wenigen Sekunden können Sie das Sicherheitsmedium im Dialog mit Ihrer Bank wechseln. Ein leichter Umstieg von Sicherheitsdatei zur Chipkarte ist so gewährleistet.

Wenn Sie einen Bankzugang von einem Sicherheitsmedium auf ein anderes wechseln wollen, wählen Sie unter dem Menüpunkt Stammdaten, Unterkategorie Bankzugänge den betreffenden Bankzugang mit der rechten Maustaste aus. Im Kontextmenü wählen Sie die Funktion *Sicherheitsmedium wechseln*, um den Assistenten für den Mediumswechsel zu starten.

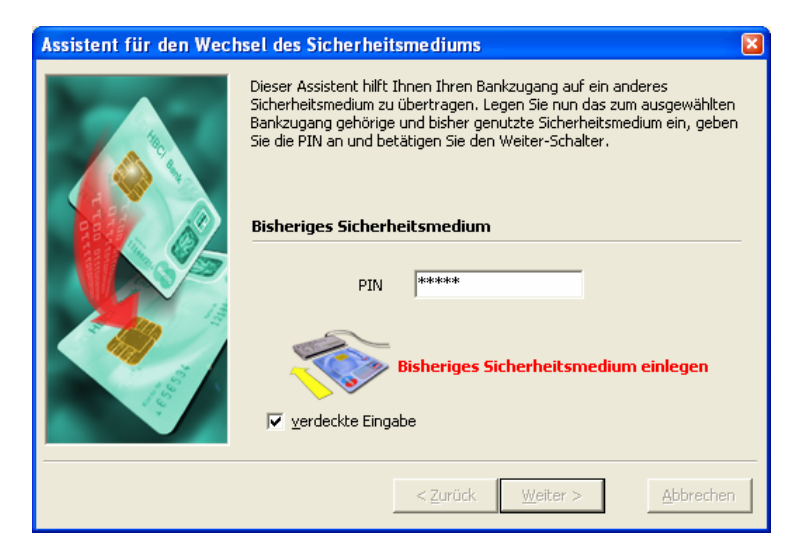

Legen Sie Ihr bisheriges Sicherheitsmedium ein, geben Sie die zugehörige PIN ein und bestätigen Sie mit dem Schalter Weiter. Auf der nächsten Seite können Sie nun den Typ des künftigen Sicherheitsmediums angeben. Wählen Sie den Typ aus und legen Sie das neue Sicherheitsmedium ein.

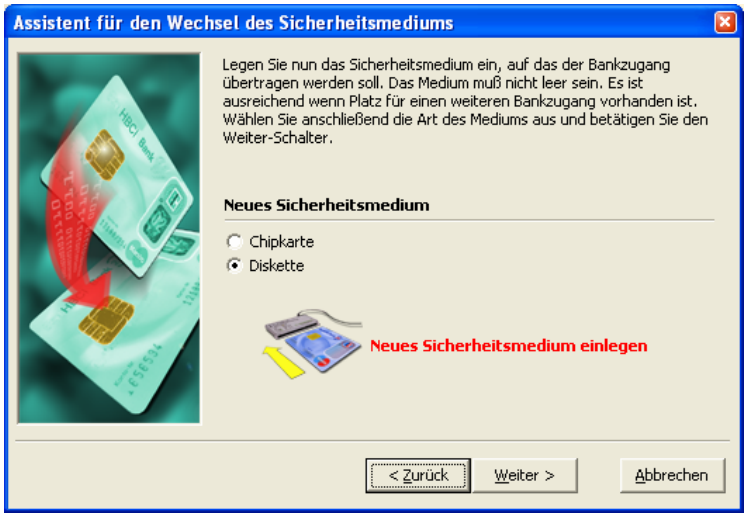

Betätigen Sie den Schalter Weiter, um zum nächsten Schritt zu gelangen.

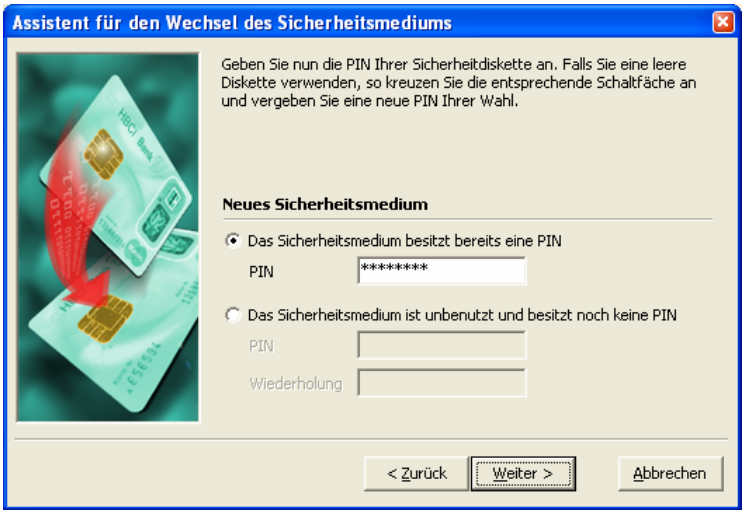

Geben Sie nun die PIN des neuen Sicherheitsmediums an. Wenn dieses noch nicht zuvor benutzt wurde und leer ist, so müssen Sie eine neue PIN vergeben. Sollten Sie den Bankzugang auf ein Sicherheitsmedium übertragen wollen, das bereits benutzt wurde bzw. bereits einen Bankzugang erhält, so ist natürlich die bereits bestehende PIN anzugeben. Nach dem Druck auf den Schalter Weiter wird überprüft, ob sich noch Platz für den Bankzugang auf dem Zielmedium befindet. Im Idealfall wird Ihnen ein noch unbelegter Bankzugang angezeigt:

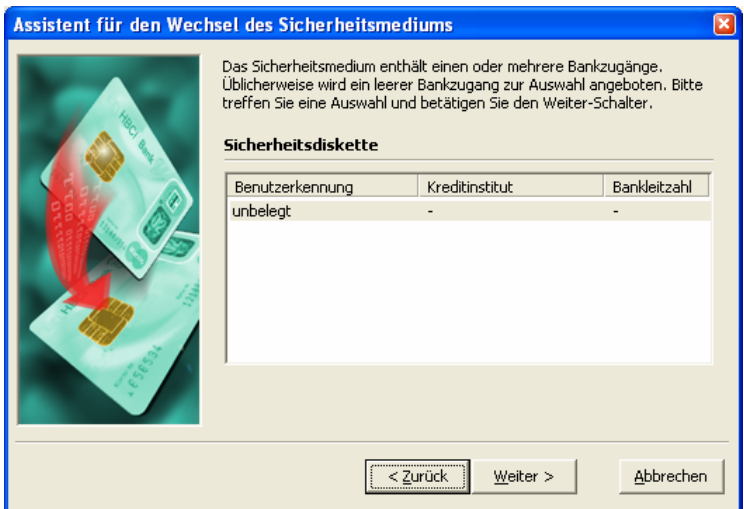

Sollten Sie bereits schon einmal einen Mediumswechsel versucht haben und diesen nicht bis zum Ende durchgeführt haben, so kann es sein, dass sich bereits Teile auf dem Zielmedium befinden. Es kann Ihnen in diesem Fall also auch schon bereits ein Bankzugang mit identischen Daten angezeigt werden. Wählen Sie den unbenutzten oder im Falle eines erneuten Versuchs den identischen aus und bestätigen Sie den Vorgang mit dem Schalter Weiter.

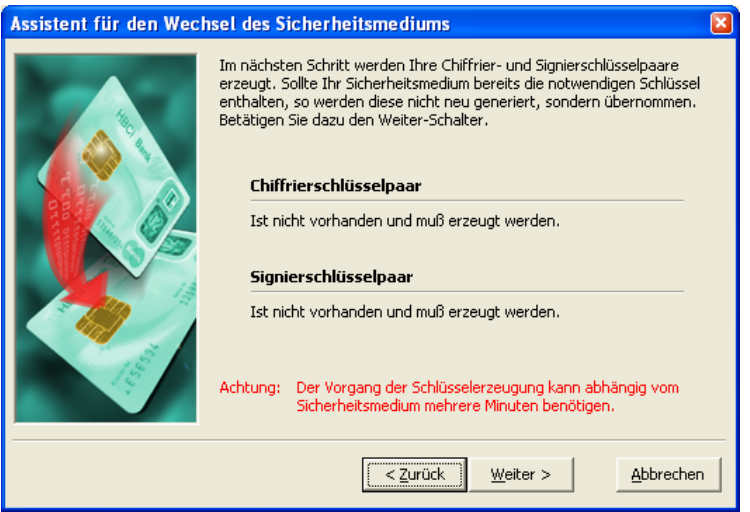

Es wird nun auf dem Zielmedium ein neues Schlüsselpaar für den Zugriff auf die Bank generiert. Bestätigen Sie den Vorgang mit dem Schalter Weiter.

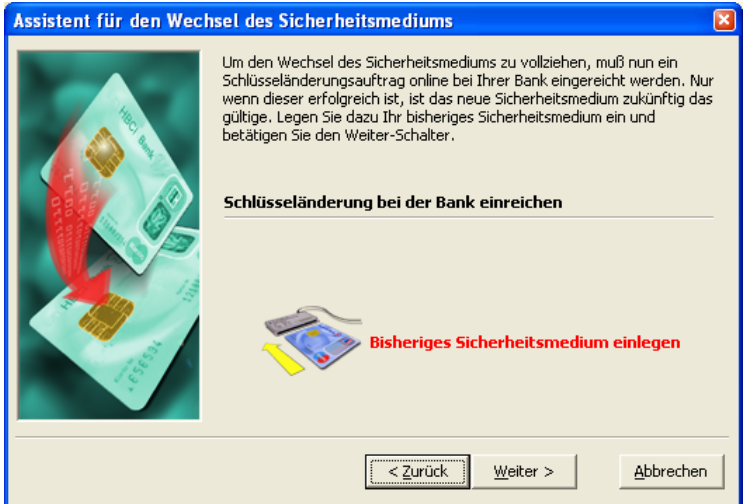

Der Mediumswechsel wird durch die Einreichung eines Schlüsseländerungsauftrags bei der Bank realisiert. Bestätigen Sie die Aktion mit dem Schalter Weiter.

Es wird nun eine Verbindung zur Bank aufgebaut und der Dialog zur Schlüsseländerung durchgeführt:

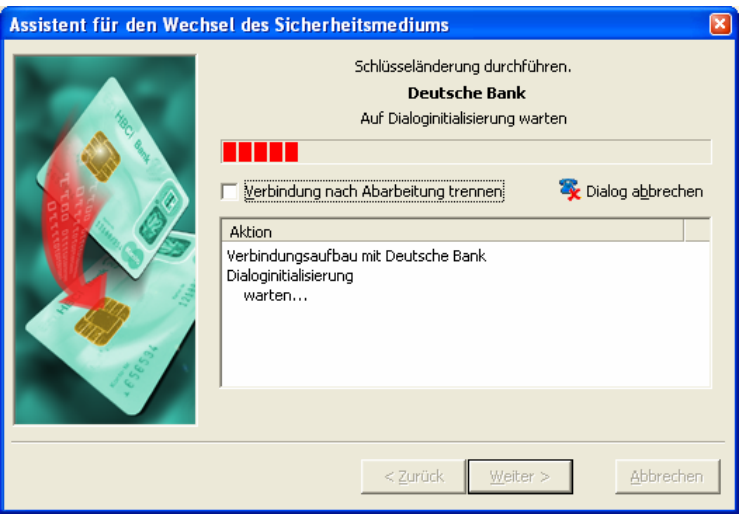

Der prinzipielle Vorgang stellt sich wie folgt dar: Ihre neuen Schlüssel werden in einer Nachricht, die mit Ihren alten Schlüsseln digital unterschrieben und verschlüsselt sind, eingereicht. Die Bank überprüft nun die Korrektheit Ihrer alten Schlüssel und schaltet dann im positiven Falle sofort die neuen Schlüssel frei. Leisten Sie während des Dialogs der Aufforderung zum Einlegen des neuen Sicherheitsmediums Folge. Ist der Online-Zugriff abgeschlossen, erhalten Sie ein Protokoll über den Erfolg des Vorgangs:

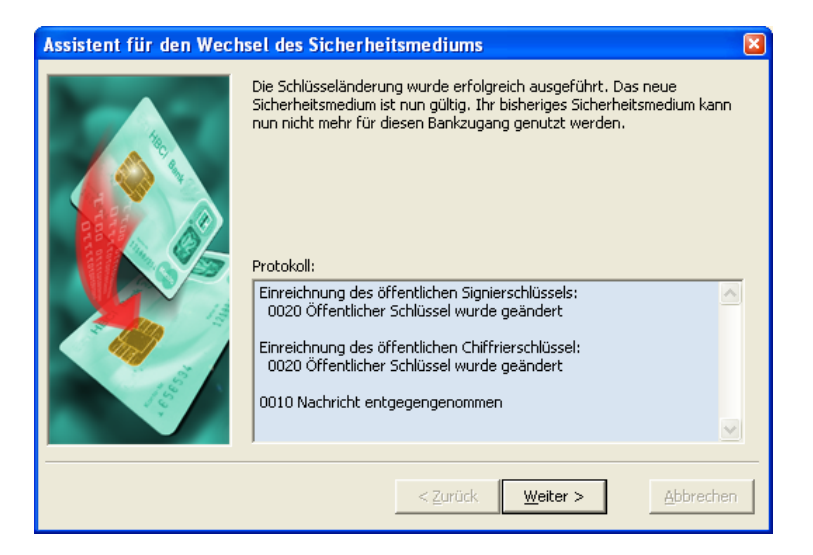

Ist die Schlüsseländerung erfolgreich verlaufen, dann gehen Sie nun weiter zur nächsten Seite. Bereits jetzt sind das Zielsicherheitsmedium gültig und Ihr altes ungültig. Im letzten Schritt wird der ungültige Bankzugang auf Ihrem bisherigen Sicherheitsmedium gelöscht. Legen Sie das alte Sicherheitsmedium ein und betätigen Sie den Schalter Fertigstellen.

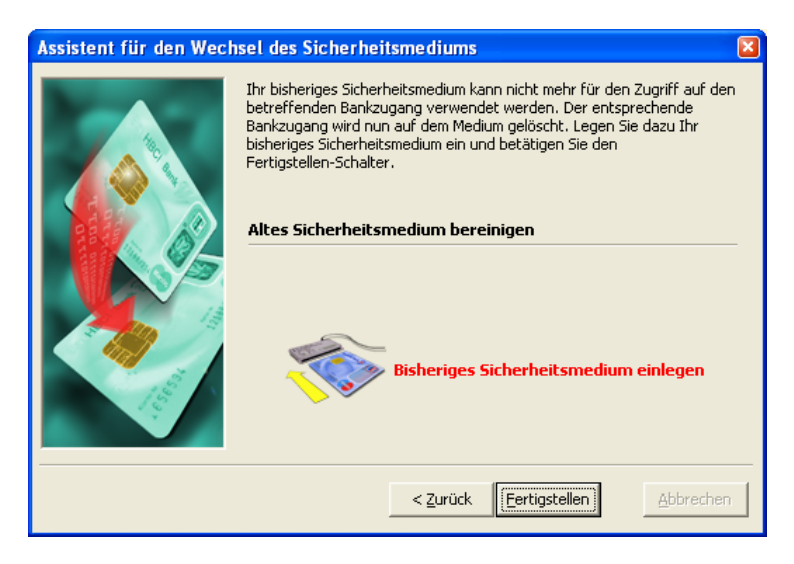

Anschließend können und dürfen Sie nur noch das neue Sicherheitsmedium für Bankzugriffe nutzen.

**Wichtige Hinweise**: Es wird empfohlen, den Vorgang des Mediumswechsels entweder immer vollständig bis zum Ende oder gar nicht auszuführen. Wenn Sie innerhalb des Vorgangs abbrechen, kann es sein, dass sich bereits Teildaten auf dem Zielmedium befinden, die sich zukünftig störend auswirken können und bereinigt werden müssen. Wenn Sie gegen Ende abbrechen, so kann es sein, dass der vorige Bankzugang noch nicht vom alten Medium gelöscht wurde. Wenn Sie dieses benutzen, erkennt die Bank den alten Schlüsselsatz nicht mehr an und der Kontozugriff wird abgelehnt und mehrmalige Versuche können sogar zur Kontosperrung führen. Wenn Sie sich also für den Mediumswechsel entscheiden, führen Sie ihn bitte konsequent und sorgfältig durch.

Nicht jede Bank verfügt über ein ausreichend leistungsfähiges HBCI-Banksystem, das über die Fähigkeit zur Schlüsseländerung verfügt. Dabei ist die Funktion zur Schlüsseländerung eine Funktion, die aus sicherheitstechnischen Belangen grundsätzlich vorhanden sein sollte. Sie sollten in der Lage sein, in regelmäßigen Abständen Ihre Schlüssel zu wechseln, um die Wahrscheinlichkeit einer Kompromittierung zu verringern. Aus Sicherheitsgründen sollten Banken den Geschäftsvorfall zur Schlüsseländerung anbieten. Sollte Ihre Bank nicht dazugehören, so sprechen Sie diese darauf an, warum ein so sicherheitsrelevanter Geschäftsvorfall nicht verfügbar ist.

Preiswerte Ausführungen von Chipkarten lassen üblicherweise keinen Mediumswechsel per Schlüsseländerung zu. Dazu gehören unter anderem die HBCI-Geldkarten, die meist von Sparkassen eingesetzt werden. Im Falle eines Verlusts und der Verwendung einer Ersatzchipkarte ist vor der Resynchronisation auch die Bindung an das alte Sicherheitsmedium aufzuheben. Ansonsten wird die Ersatzchipkarte beim Bankzugriff abgewiesen.

# **3.6.8 TAN-Nummern Verwaltung**

Damit Sie nicht bei jeder Transaktion Ihre TAN-Liste hervorholen müssen, können Sie die TAN-Nummern innerhalb von moneyplex speichern. Sie werden dann automatisch abgerufen und als verbraucht gekennzeichnet. Bei Verwendung des sicheren iTAN-Verfahrens wird dabei automatisch die von der Bank angeforderte TAN-Nummer abgerufen.

Sie haben zusätzlich die Möglichkeit, einzelne TAN-Nummern zu reservieren. Damit ist gewährleistet, dass immer eine TAN zum Aktivieren der neuen TAN-Liste übrig bleibt. Außerdem können Sie auch TAN-Nummer manuell als verbraucht kennzeichnen. Damit kann eine außerhalb von moneyplex verwendete TAN schnell ausgestrichen werden.

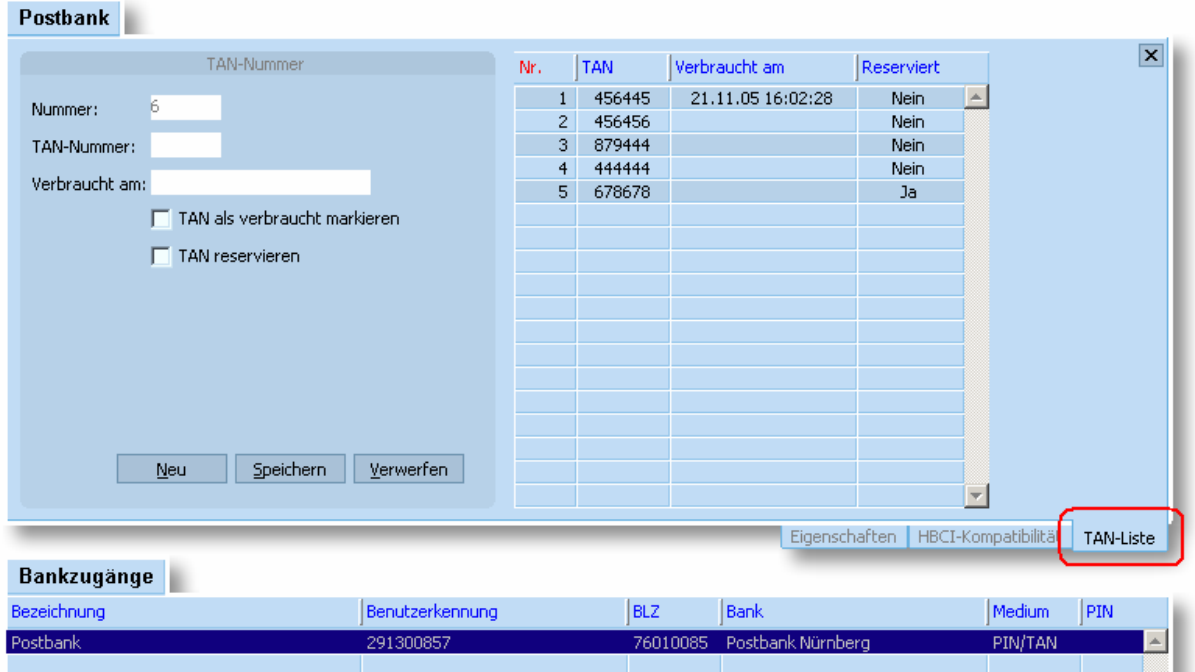

Zur TAN-Nummernverwaltung gelangen Sie im Hauptmenü mit dem Schalter Stammdaten und der Unterkategorie Bankzugänge. Wählen Sie in der Detailansicht die Lasche *TAN-Liste*. Es erscheint folgende Seite:

#### **Erfassen von TAN-Nummern**

Um TAN-Nummern in moneyplex abzuspeichern, wählen Sie in der Liste der Bankzugänge den entsprechenden Bankzugang aus, für den Sie die TAN-Nummern speichern möchten. Betätigen Sie den Schalter Neu und erfassen Sie die erste TAN-Nummer. Anschließend klicken Sie auf den Schalter Speichern. Für jede TAN wird eine fortlaufende Nummern vergeben.

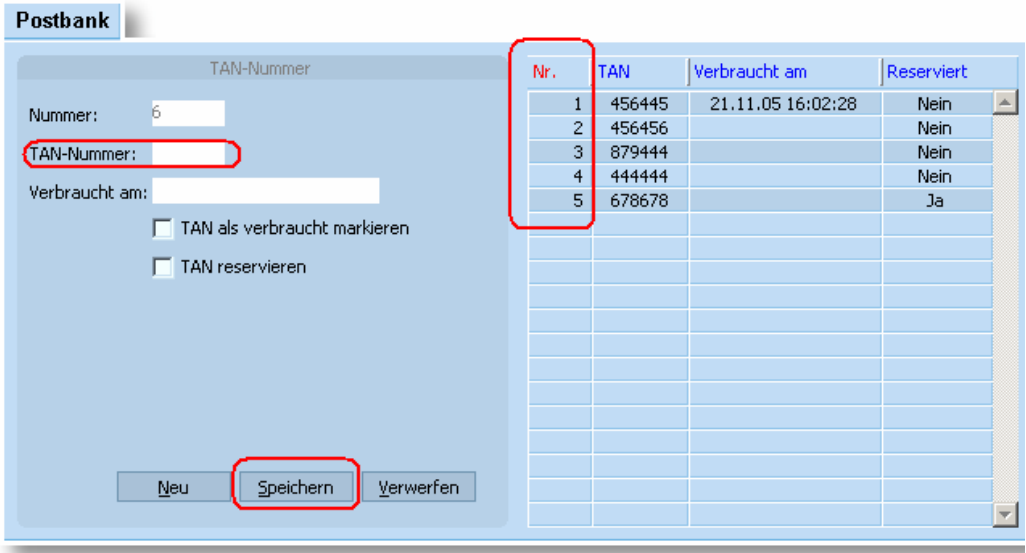

Sie haben die Möglichkeit eine TAN-Nummer als "verbraucht" zu kennzeichnen, wenn Sie diese außerhalb des Programms verwendet haben. Es wird dann das aktuelle Datum als Verwendungsdatum angegeben.

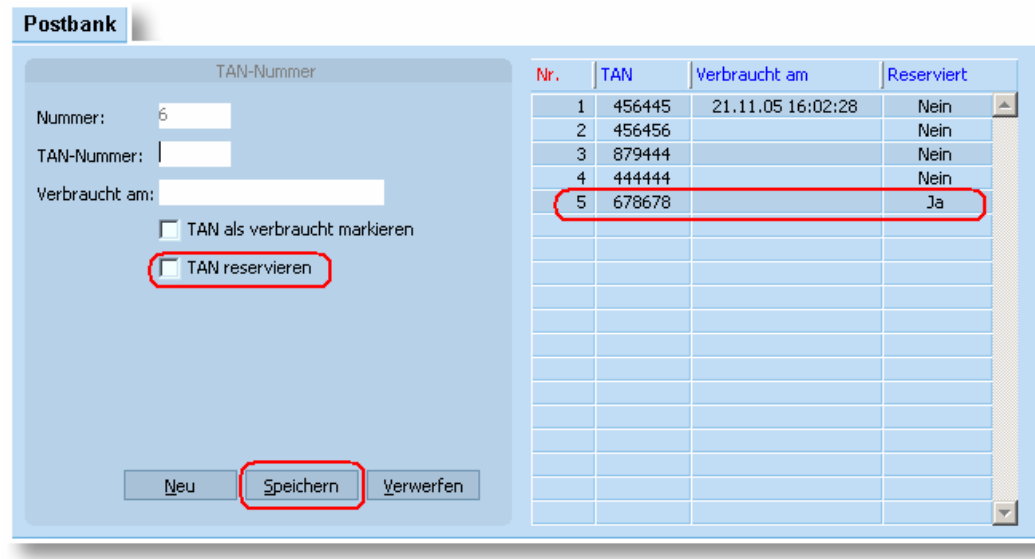

Außerdem können Sie sich beliebig viele TAN-Nummern "reservieren". Dies ist vor allem dann zu empfehlen, wenn Sie zur Aktivierung einer neuen TAN-Liste eine TAN-Nummer der alten Liste benötigen.

# **Löschen von TAN-Nummern**

Wählen Sie die zu löschende TAN-Nummer in der Liste aus und betätigen Sie den Schalter Löschen. Alternativ kann die gesamte Liste gelöscht werden. Diese Funktion erreichen Sie über das Kontextmenü. Betätigen Sie die rechte Maustaste auf der TAN-Liste und wählen Sie dann die Funktion *Alle Löschen*.

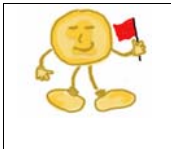

**Hinweis**: Falls Ihre Bank bereits auf das moderne iTAN Verfahren umgestellt hat (siehe Kapitel [3.6.1 iTAN-Verfahren\)](#page-148-0), wird dies natürlich von der TAN-Nummernverwaltung unterstützt. Es wird automatisch die angeforderte TAN-Nummer aus der Liste verwendet.

# **3.7 Sicherheitsmedium**

Auf dem Sicherheitsmedium sind Ihre Bankzugänge gespeichert, die aus Zugangsdaten und Schlüsseln bestehen. moneyplex bietet Ihnen die Möglichkeit, verschiedenste Wartungsoperationen auf dem Sicherheitsmedium (Chipkarte oder Diskette bzw. USB-Stick) auszuführen. Diese Funktionen werden nicht im täglichen Betrieb benötigt, sondern sind nur in Ausnahmefällen wie z.B. der Pflege der Daten des Sicherheitsmediums notwendig. Sie finden die entsprechenden Funktionen auf der Anmeldungsansicht von moneyplex unter dem Hauptmenüpunkt Sicherheitsmedium. Sollten Sie sich bereits im angemeldeten Zustand befinden, so können Sie durch einen einfachen Klick auf den Schalter Abmelden auf die erforderliche Seite gelangen.

# **3.7.1 Bankzugang ändern**

Mit dem Assistenten für die Änderung eines Bankzugangs können Sie die auf Ihrem Sicherheitsmedium gespeicherten Daten modifizieren. Von Zeit zu Zeit kommt es vor, dass eine Bank die Internet-Adresse, unter der das HBCI-Bankrechnersystem erreichbar ist, ändert. Da diese Information nicht nur in der Software, sondern auch auf dem Sicherheitsmedium abgelegt ist, müssen Sie diese auch dort ändern. Starten Sie im Falle einer beabsichtigten Änderung eines Bankzugangs den Assistenten und legen Sie das zugehörige Sicherheitsmedium ein.

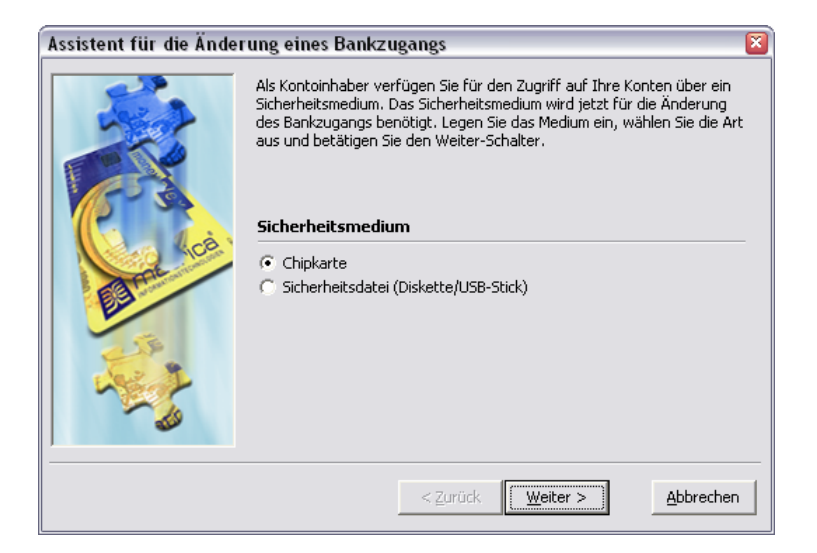

Geben Sie die Art des Sicherheitsmediums an und betätigen Sie den Schalter Weiter. Für den Zugriff auf das Sicherheitsmedium wird nun dessen PIN benötigt. Tragen Sie diese in das entsprechende Feld ein, und gehen Sie weiter zum nächsten Schritt. Die Daten werden nun ausgelesen und Sie erhalten eine Liste mit allen auf dem Sicherheitsmedium befindlichen Bankzugängen.

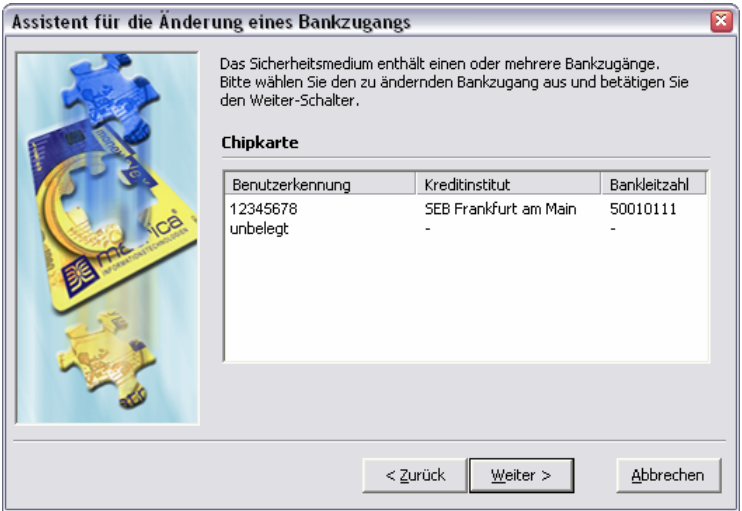

Wählen Sie den gewünschten Bankzugang aus und betätigen Sie den Schalter Weiter. Anschließend werden Ihnen die zugehörigen Daten ausführlich zur Änderung angeboten.

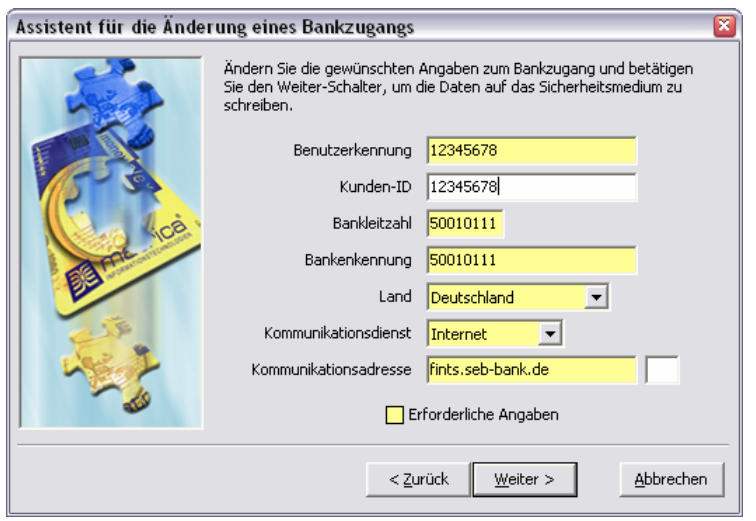

Abhängig vom Sicherheitsmedium können die angezeigten Eingabefelder variieren. Führen Sie nun alle gewünschten Änderungen durch. Bitte beachten Sie jedoch, dass unsachgemäße Änderungen des Bankzugangs den Zugriff auf die zugehörigen Bankkonten verhindern können. Gehen Sie daher mit Bedacht vor und ändern Sie nur Angaben, deren Bedeutung Sie kennen und deren Modifikation tatsächlich erforderlich ist. Um die Änderungen endgültig auf das Sicherheitsmedium durchzuschreiben, betätigen Sie den Schalter Weiter und bestätigen Sie den Vorgang auf der nächsten Seite.

**Hinweis**: Bitte beachten Sie, dass die Bankenkennung nicht die Bezeichnung der Bank ist, sondern die Kennung, unter der die Schlüssel der Bank geführt werden. Diese Angabe wird automatisch im Dialog mit der Bank vergeben. Eine Veränderung führt daher nicht selten zum Scheitern zukünftiger Dialoge mit der Bank. Wenn Sie diese Angabe komplett leeren, so wird diese im nächsten Dialog mit der Bank erneut bestimmt. Jedoch beherrschen nicht alle Banken die Übermittlung dieser Information. Behandeln Sie diese Angabe also mit der nötigen Sorgfalt.

# **3.7.2 Bankzugang löschen**

Mit dem Assistenten für die Löschung eines Bankzugangs können Sie die auf Ihrem Sicherheitsmedium gespeicherten Daten löschen. Die Anwendung dieser Funktion ist insbesondere im Anschluss an die Sperrung eines Bankzugangs sinnvoll. Nachdem ein Bankzugang im Dialog mit der Bank gesperrt wurde, ist dieser nicht mehr nützlich und kann endgültig vom Sicherheitsmedium gelöscht werden. Starten Sie im Falle einer beabsichtigten Löschung eines Bankzugangs den Assistenten und legen Sie das zugehörige Sicherheitsmedium ein.

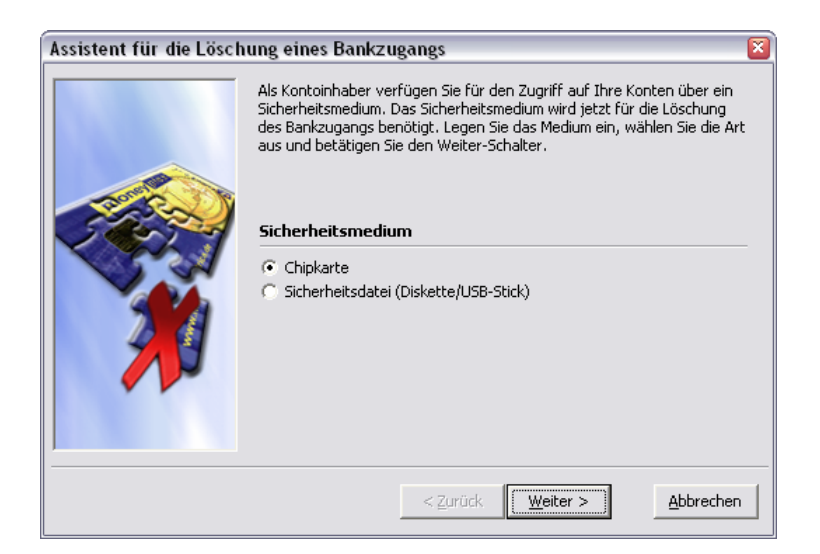

Geben Sie die Art des Sicherheitsmediums an und betätigen Sie den Schalter Weiter. Für den Zugriff auf das Sicherheitsmedium wird nun dessen PIN benötigt. Tragen Sie diese in das entsprechende Feld ein und gehen Sie weiter zum nächsten Schritt. Die Daten werden nun ausgelesen. Sie erhalten eine Liste mit allen auf dem Sicherheitsmedium befindlichen Bankzugängen. Als Besonderheit werden auch alle unbelegten Bankzugänge angezeigt.

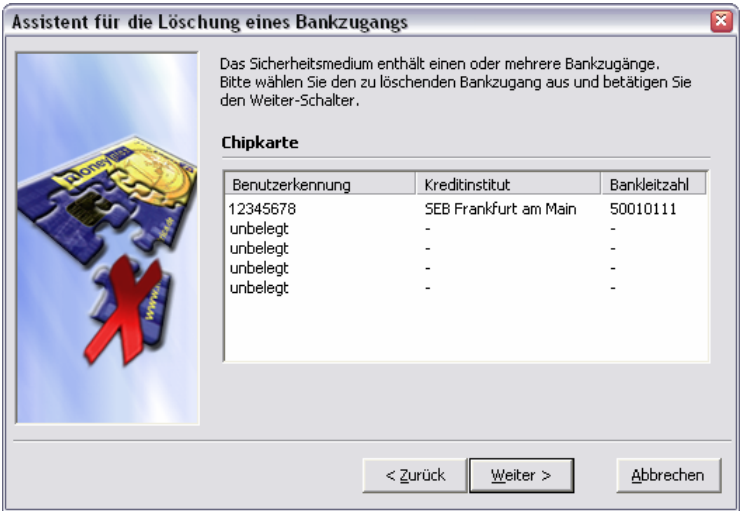

Wählen Sie den zu löschenden Bankzugang aus und betätigen Sie den Schalter Weiter. Um die Löschung endgültig auf dem Sicherheitsmedium vorzunehmen, schließen Sie den Vorgang durch den Schalter Fertigstellen ab.

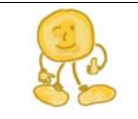

**Hinweis**: Bitte beachten Sie, dass mit dem Löschen eines Bankzugangs auch der Zugriff auf die zugehörigen Bankkonten nicht mehr möglich ist. Sollten Sie versehentlich einen aktiven Bankzugang löschen, so gilt dieser für die Bank nach wie vor als gültig. In diesem Fall nehmen Sie Kontakt mit Ihrer Bank auf und lassen den Bankzugang sperren. Anschließend können Sie durch eine erneute Erstinitialisierung einen neuen Bankzugang einrichten.

# **3.7.3 PIN ändern**

Mit dem Assistenten für die Änderung des Sicherheitspasswortes können Sie die PIN des Sicherheitsmediums ändern. Starten Sie im Falle einer beabsichtigten Änderung der PIN den Assistenten und legen Sie das zugehörige Sicherheitsmedium ein. Geben Sie die Art des Sicherheitsmediums an und betätigen Sie den Schalter Weiter. Für den Zugriff auf das Sicherheitsmedium wird nun dessen PIN benötigt. Tragen Sie diese in das entsprechende Feld ein und gehen Sie weiter zum nächsten Schritt.

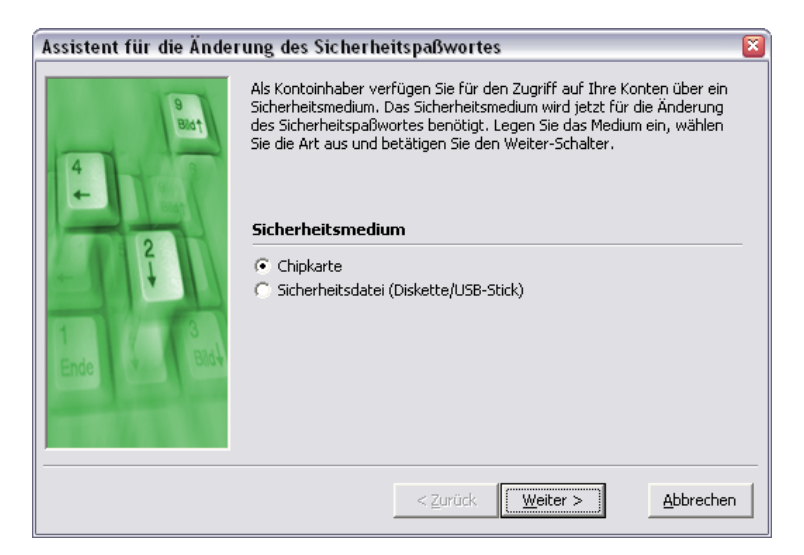

Geben Sie die Art des Sicherheitsmediums an und betätigen Sie den Schalter Weiter. Auf der nächsten Seite geben Sie die alte, d.h. aktuell noch gültige, PIN des Sicherheitsmediums ein.

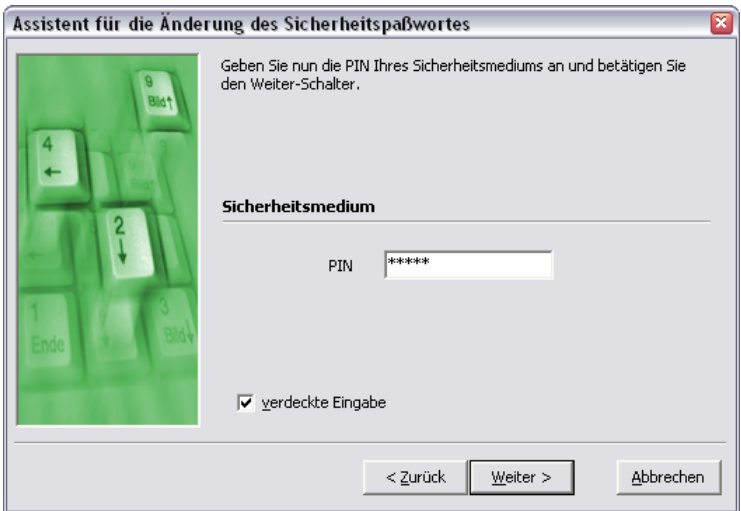

Bestätigen Sie diese durch einen Druck auf den Schalter Weiter. Anschließend erhalten Sie die Möglichkeit, die neue PIN anzugeben.

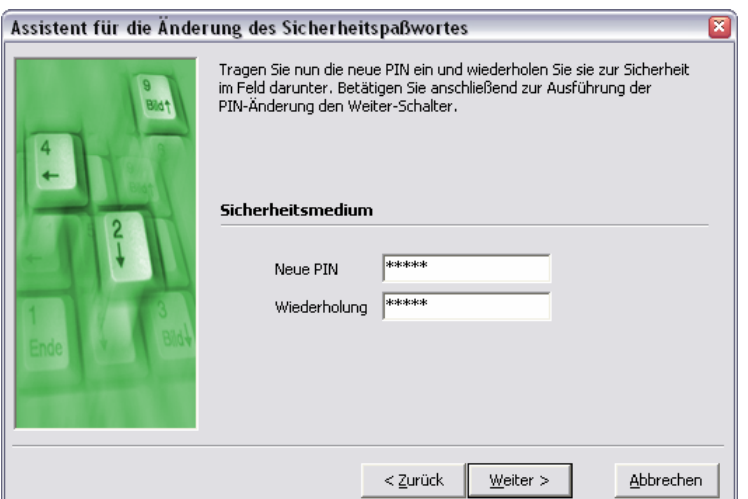

Tragen Sie die neue PIN in das entsprechende Feld ein und gehen Sie weiter zum nächsten Schritt. Um Tippfehler insbesondere bei verdeckter Passworteingabe auszuschließen, müssen Sie diese Angabe zusätzlich im Feld Wiederholung vornehmen. Sind beide Eingaben identisch, so wird die neue PIN akzeptiert. Um die Änderung der PIN endgültig vorzunehmen, betätigen Sie den Schalter Weiter. Ab sofort ist Ihre alte PIN ungültig. Sie können das Sicherheitsmedium nur noch mit der neuen PIN benutzen.

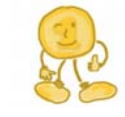

**Hinweis**: Wenn Sie die PIN-Eingabe über die Tastatur des Kartenlesers vornehmen gehen Sie wie folgt vor:

Geben Sie zunächst die alte PIN ein und bestätigen die Eingabe durch Drücken der OK-Taste. Anschließend geben Sie die neue PIN ein, betätigen die OK-Taste und geben die neue PIN ein zweites Mal ein. Schließen Sie auch die Wiederholungseingabe mit der OK-Taste ab. Sie können den Vorgang jederzeit durch Betätigen der Abbruch-Taste vorzeitig beenden.

#### **3.7.4 Ini-Brief erneut drucken**

Im Rahmen der Erstinitialisierung wird automatisch ein Ini-Brief erstellt, den Sie unterschrieben an Ihre Bank per Post senden. Es ist also in der Regel nicht erforderlich, diesen Ini-Brief erneut auszudrucken. Sollte der Ini-Brief verloren gehen oder nicht wie erwartet bei Ihrer Bank ankommen, ist es nützlich, diesen erneut ausdrucken zu können. Mit dem Assistenten für den erneuten Ausdruck des Ini-Briefs haben Sie diese Möglichkeit. Sollten Sie den Ini-Brief erneut benötigen, so starten Sie den Assistenten und legen Sie das zugehörige Sicherheitsmedium ein.

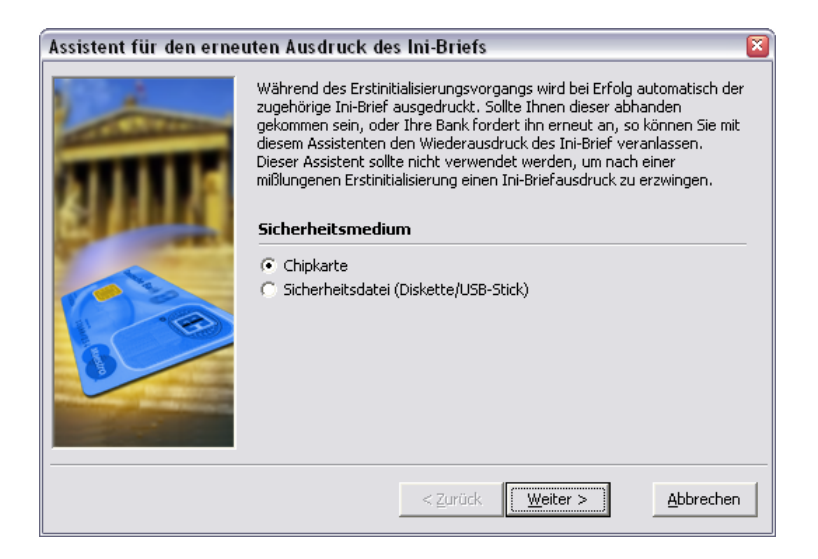

Geben Sie die Art des Sicherheitsmediums an und betätigen Sie den Schalter Weiter. Für den Zugriff auf das Sicherheitsmedium wird nun dessen PIN benötigt. Tragen Sie diese in das entsprechende Feld ein und gehen Sie weiter zum nächsten Schritt. Die Daten werden nun ausgelesen und Sie erhalten eine Liste mit allen auf dem Sicherheitsmedium hinterlegten Bankzugängen.

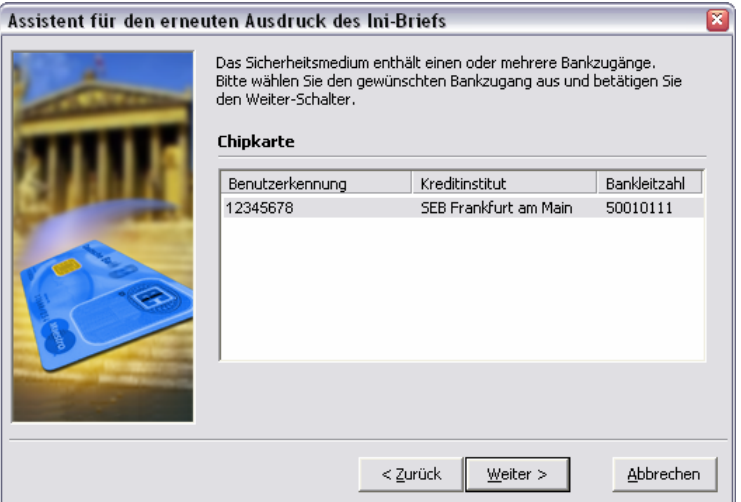

Wählen Sie den gewünschten Bankzugang aus und betätigen Sie den Schalter Weiter. Um den Ausdruck zu veranlassen, bestätigen Sie den Assistenten anschließend mit dem Schalter Fertigstellen.

# **3.8 Nachrichten**

# **3.8.1 Nachricht von der Bank**

Mit moneyplex können Sie Nachrichten von Ihrer Bank empfangen. Im Gegensatz zu normaler E-Mail kann die Information verschlüsselt und digital von Ihrer Bank unterschrieben an Sie gesendet werden. Der Inhalt kann in diesem Fall als vertraulich zugestellt und als authentisch angesehen werden. Dies stellt einen großen Vorteil gegenüber der gängigen E-Mail-Übertragung dar. Sie erhalten die Nachricht von Ihrer Bank automatisch mit dem nächsten Online-Bankzugriff und werden von moneyplex im Anschluss durch ein Dialogfenster darüber informiert und können automatisch zu der Nachrichtenübersicht geführt werden. Manuell gelangen Sie in die Nachrichtenübersicht durch einen Klick auf den Schalter Nachrichten und die Unterkategorie Nachricht von der Bank im Hauptmenü von moneyplex.

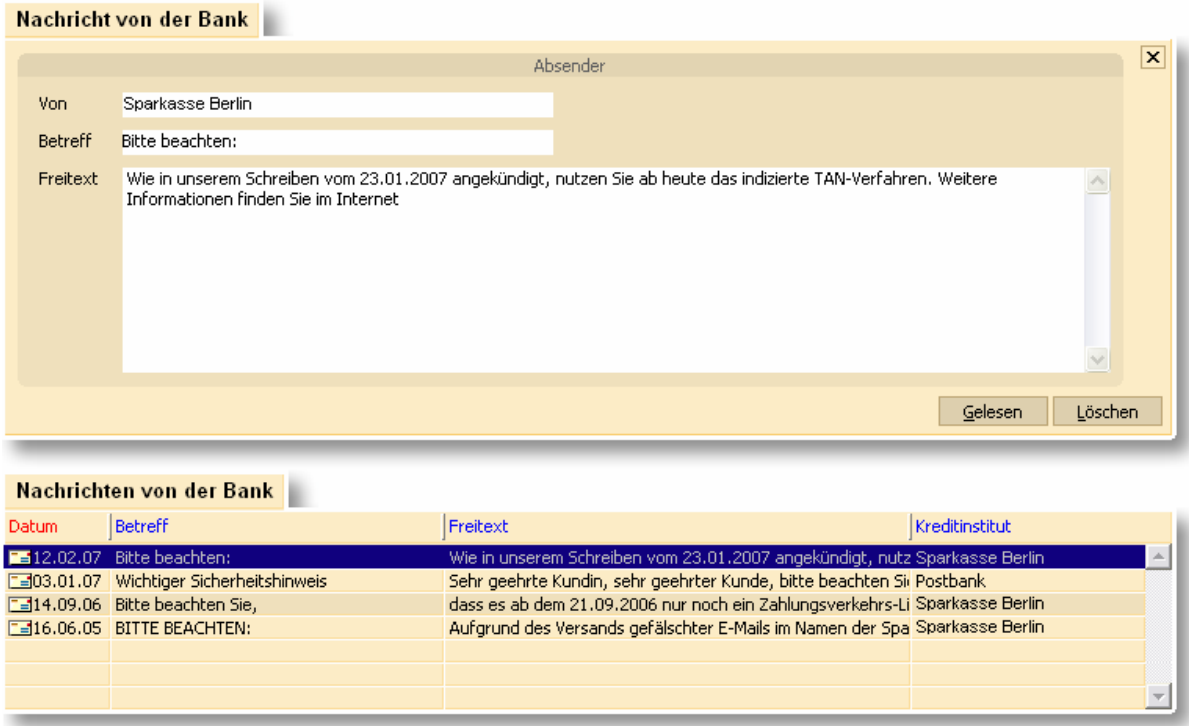

Die Übersicht der Nachrichten von der Bank besteht aus den folgenden Elementen: Dem Nachrichtenformular (oben) und der Liste der empfangenen Nachrichten (unten). In den nachfolgenden Abschnitten erfahren Sie, wie Sie die Nachrichtenübersicht effektiv nutzen.

#### **Eine Nachricht als gelesen markieren**

Nachdem Sie eine Nachricht von Ihrer Bank erhalten und gelesen haben, können Sie diese entweder löschen oder als gelesen markieren. Durch die Markierung können Sie vermeiden, dass Sie gelesene Nachrichten unnötigerweise zu einem späteren Zeitpunkt erneut lesen, weil Sie diese für neu halten. Machen Sie von dieser Funktion Gebrauch. Es ist in jedem Fall empfehlenswert bereits gelesene Nachrichten von Ihrer Bank nicht zu löschen, sondern aufzubewahren. Wenn Sie eine Nachricht als gelesen markieren wollen, so wählen Sie diese aus der Liste aus und betätigen Sie den Schalter Gelesen. Sie können diese Funktion auch über das Kontextmenü ausführen.

#### **Eine Nachricht als ungelesen markieren**

Sollten Sie die Gelesen-Markierung wieder entfernen wollen, so wählen Sie die Nachricht aus der Liste aus und betätigen Sie den Schalter Ungelesen. Sie können diese Funktion auch über das Kontextmenü ausführen.

# **Eine Nachricht löschen**

Wenn Sie eine Nachricht löschen wollen, so markieren Sie diese und betätigen Sie den Schalter Löschen. Sie können diese Funktion auch über das Kontextmenü ausführen.

# **3.8.2 Nachricht an die Bank**

Mit moneyplex können Sie Nachrichten an Ihre Bank senden. Im Gegensatz zu konventionellem E-Mail-Verkehr wird die Information verschlüsselt und digital von Ihnen unterschrieben an die Bank gesendet. Der Inhalt kann in diesem Fall als vertraulich zugestellt und als authentisch angesehen werden. Dies stellt einen großen Vorteil gegenüber der gängigen E-Mail-Übertragung dar. Mit dem nächsten Online-Bankzugriff können von Ihnen erfasste Nachrichten an die Bank übermittelt werden. Manuell gelangen Sie in die Nachrichtenübersicht durch einen Klick auf den Schalter Nachrichten und die Unterkategorie Nachricht an die Bank im Hauptmenü von moneyplex.

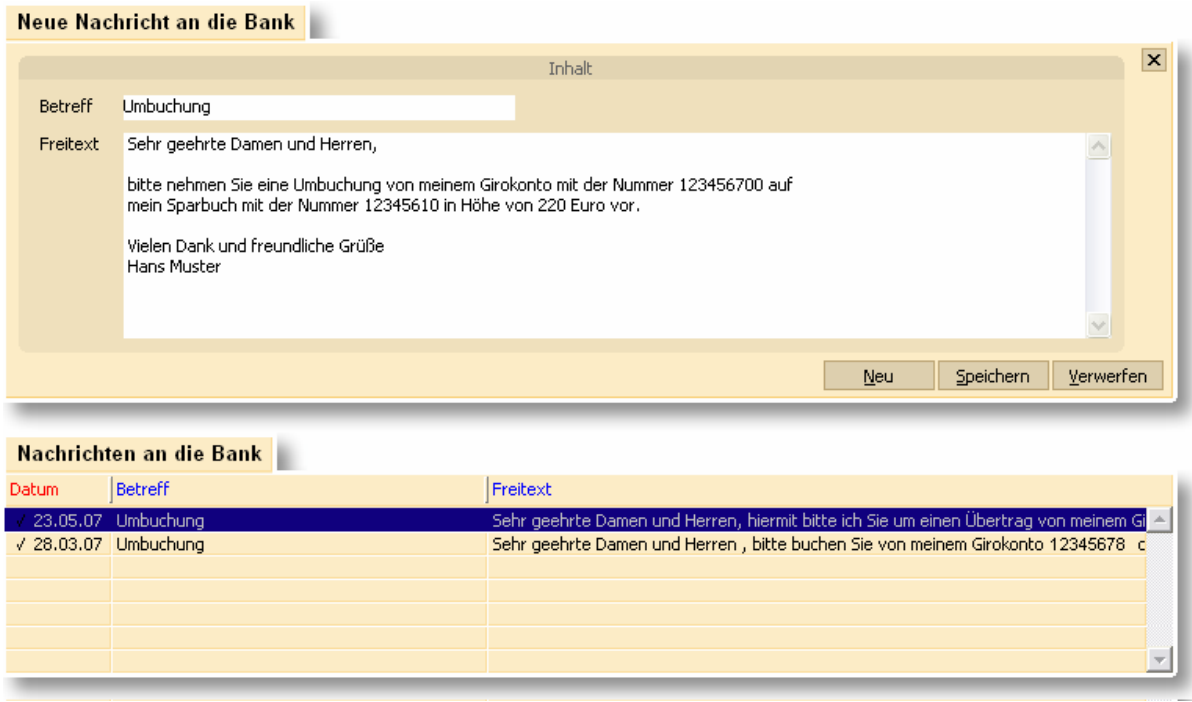

Die Übersicht der Nachrichten an die Bank besteht aus den folgenden Elementen: Dem Nachrichtenformular (oben) und der Liste der empfangenen Nachrichten (unten). In den nachfolgenden Abschnitten erfahren Sie, wie Sie die Nachrichtenübersicht effektiv nutzen. Es werden immer nur die Nachrichten eines Kontos erfasst und angezeigt. Mit der Kontoauswahlbox oben links können Sie jederzeit das Konto wechseln.

# **Eine Nachricht erstellen**

Betätigen Sie den Schalter Neu im Nachrichtenformular und beginnen Sie mit dem Ausfüllen der Felder. Sie können einen Betreff und den Nachrichteninhalt im Feld Freitext angeben. Wenn Sie Ihre Nachricht erfasst haben, dann legen Sie diese durch einen Druck auf den Schalter Speichern in der Liste ab.

Sie können eine noch nicht gesendete Nachricht jederzeit wieder ändern, indem Sie diese einfach mit einem Mausklick aus der Liste auswählen. Der Inhalt wird dann automatisch im Formular angezeigt und ist für Änderungen bereit.

Wenn Sie Ihre Nachrichten bei der Bank einrichten möchten, so gehen Sie wie im Abschnitt [2.2.1 Kontaktaufnahme mit der Bank: Aufträge ausführen](#page-34-0) beschrieben vor. Erfolgreich übermittelte Nachrichten werden zu Archivierungszwecken ebenfalls wieder in diese Liste eingereiht, jedoch mit einem Häkchen für einen erfolgreichen Versand markiert. Eine Änderung bereits versendeter Nachrichten ist nicht möglich.

# **Eine Nachricht verschieben**

Sie können mit wenigen Schritten eine Nachricht, die Sie bezüglich eines Kontos erfasst haben, zu einem anderen Konto verschieben. Klicken Sie dazu die betreffende Nachricht in der Liste mit der rechten Maustaste an. Im Kontextmenü führen Sie die Funktion *Verschieben* aus. Es wird Ihnen ein Dialog für die Auswahl des Zielkontos angezeigt. Es werden nur Konten angeboten, über die dieser Geschäftsvorfall ausgeführt werden kann.

# **Eine Nachricht kopieren**

Sie können ein Duplikat einer Nachricht mit wenigen Mausklicks erstellen. Dabei haben Sie freie Auswahl, ob Sie die Kopie im ausgewählten oder in einem anderen Konto erstellen wollen. Klicken Sie dazu die zu duplizierende Nachricht in der Liste mit der rechten Maustaste an. Im Kontextmenü führen Sie die Funktion *Kopieren* aus. Es wird Ihnen ein Dialog für die Auswahl des Zielkontos angezeigt. Es werden nur Konten angeboten, über die dieser Geschäftsvorfall ausgeführt werden kann.

#### **3.8.3 Vordruckbestellung**

Mit moneyplex können Sie Zahlungsverkehrsformulare bei Ihrer Bank über einen Online-Aufrag anfordern. Beim Online-Banking übermittelt Ihr Kreditinstitut im Rahmen der Bankparameterdaten, welche konventionellen Zahlungsverkehrsformulare Sie bestellen können. Erhält Ihre Bank einen Auftrag von Ihnen, so werden die angeforderten Formulare entweder zu Ihnen gesendet oder in der Geschäftsstelle zur Abholung bereitgelegt. Bei manchen Formularen besteht die Möglichkeit eines Adressaufdrucks. Nur wenn Ihre Bank diesen Geschäftsvorfall über HBCI unterstützt, können Sie die Vorduckbestellung nutzen. In die Übersicht zur Vordruckbestellung gelangen Sie durch einen Klick auf den Schalter Nachrichten und die Unterkategorie Vordruckbestellung im Hauptmenü von moneyplex.

#### Neue Vordruckbestellung

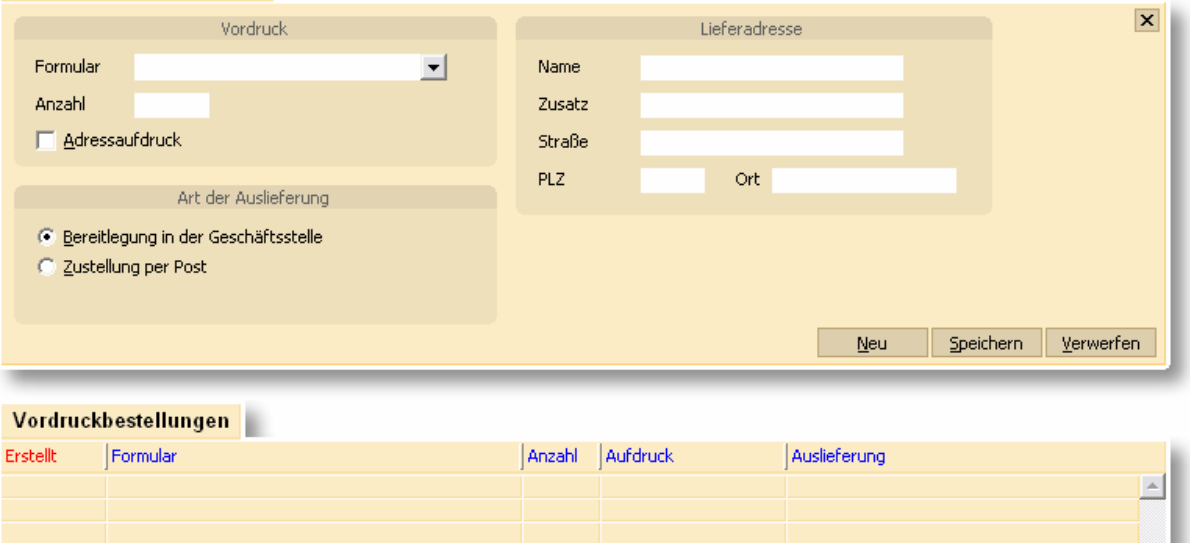

Die Übersicht zur Vordruckbestellung besteht aus den folgenden Elementen: Dem Auftragsformular (oben) und der Liste der auszuführenden Vordruckbestellungen (unten). In den nachfolgenden Abschnitten erfahren Sie, wie Sie die Vordruckbestellung effektiv nutzen.

Es werden immer nur Vordruckbestellungen für ein Konto erfasst und angezeigt. Mit dem Kontoauswahlbox oben links können Sie jederzeit das Konto wechseln.

#### **Eine Vordruckbestellung erstellen**

Betätigen Sie den Schalter Neu im Vordruckformular und beginnen Sie mit dem Ausfüllen der Felder. Wählen Sie das von Ihnen gewünschte konventionelle Zahlungsverkehrsformular aus der von der Bank angebotenen Liste aus. Geben Sie die Stückzahl an, und entscheiden Sie ob Sie einen Adressaufdruck wünschen.

Legen Sie fest, ob Sie Ihre Bestellung in der Geschäftsstelle bereitlegen lassen möchten oder lieber per Post zugestellt bekommen möchten. In letzterem Fall können Sie auch noch eine alternative Lieferadresse angeben. Ansonsten erfolgt die Auslieferung an die Adresse des Kontoinhabers.

Sie können eine noch nicht eingereichte Vordruckbestellung jederzeit wieder ändern, indem Sie diese einfach mit einem Mausklick aus der Liste auswählen. Der Inhalt wird dann automatisch im Formular angezeigt und ist für Änderungen bereit.

Wenn Sie Ihre Vordruckbestellung bei der Bank einrichten möchten, so gehen Sie wie im Abschnitt [2.2.1 Kontaktaufnahme mit der Bank: Aufträge ausführen](#page-34-0) beschrieben vor.

#### **Eine Vordruckbestellung verschieben**

Sie können mit wenigen Schritten eine Vordruckbestellung, die Sie für ein Konto erfasst haben, auf ein anderes verschieben. Klicken Sie dazu mit der rechten Maustaste die betreffende Vordruckbestellung in der Liste an. Im Kontextmenü führen Sie die Funktion *Verschieben* aus. Es wird Ihnen ein Dialog für die Auswahl des Zielkontos angezeigt. Es werden nur Konten angeboten, über die dieser Geschäftsvorfall ausgeführt werden kann. Bitte beachten Sie, dass Sie nicht für jedes Konto die gleichen Formularvordrucke bestellen können. Dies gilt insbesondere für Konten bei verschiedenen Banken. Nach einer Verschiebeoperation müssen Sie den Auftrag überprüfen und die Eintragungen entsprechend anpassen.

#### **Eine Vordruckbestellung kopieren**

Sie können ein Duplikat einer Vordruckbestellung mit wenigen Mausklicks erstellen. Dabei haben Sie freie Auswahl, ob Sie die Kopie im ausgewählten oder in einem anderen Konto erstellen wollen. Klicken Sie dazu die zu duplizierende Vordruckbestellung mit der rechten Maustaste in der Liste an. Im Kontextmenü führen Sie die Funktion *Kopieren* aus. Es wird Ihnen ein Dialog für die Auswahl des Zielkontos angezeigt. Es werden nur Konten angeboten, über die dieser Geschäftsvorfall ausgeführt werden kann. Bitte beachten Sie, dass Sie nicht für jedes Konto die gleichen Formularvordrucke bestellen können. Dies gilt insbesondere für Konten bei verschiedenen Banken. Nach einer Kopieroperation müssen Sie den Auftrag überprüfen und die Eintragungen entsprechend anpassen.

# **3.8.4 Terminvereinbarung**

Mit moneyplex können Sie online einen Termin mit einem bestimmten Gesprächspartner in der Geschäftsstelle Ihrer Bank vereinbaren. Der Vorgang wird üblicherweise durch einen telefonischen Rückruf durch Ihre Bank bestätigt. Nur wenn Ihre Bank diesen Geschäftsvorfall über HBCI unterstützt, können Sie die Terminvereinbarung nutzen. In die Übersicht zur Terminvereinbarung gelangen Sie durch einen Klick auf den Schalter Nachrichten und die Unterkategorie Terminvereinbarung im Hauptmenü von moneyplex.

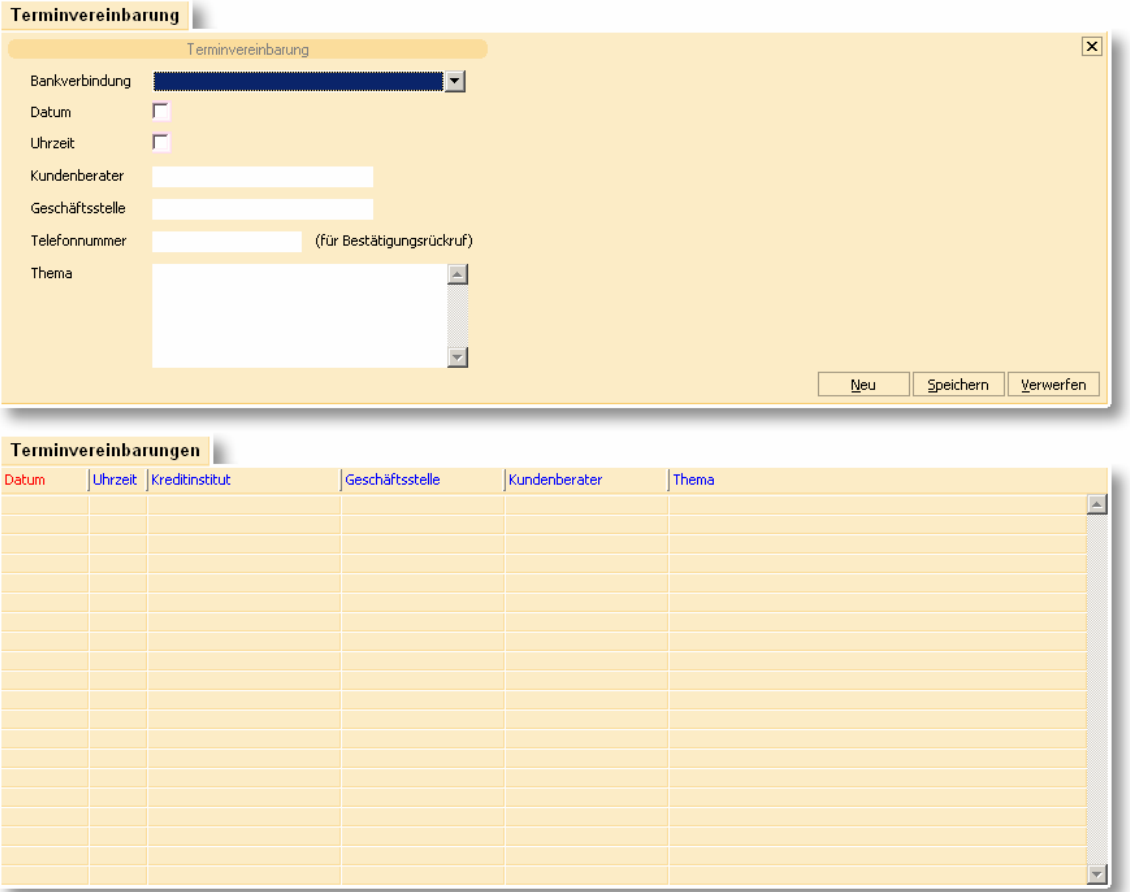

Die Übersicht zur Terminvereinbarung besteht aus den folgenden Elementen: dem Auftragsformular (oben) und der Liste der bestehenden, d.h. ausgeführten und auszuführenden, Terminvereinbarungen (unten). In den nachfolgenden Abschnitten erfahren Sie, wie Sie die Terminvereinbarung effektiv nutzen.

Weil dieser Geschäftsvorfall nicht konten-, sondern bankzugangsgebunden ist, werden alle Terminvereinbarungen bankenübergreifend angezeigt.

# **Eine Terminvereinbarung erstellen**

Betätigen Sie den Schalter Neu im Terminvereinbarungsformular und beginnen Sie mit dem Ausfüllen der Felder. Wählen Sie die gewünschte Bankverbindung, d.h. den Bankzugang aus. Anschließend erfassen Sie Datum und Uhrzeit, den Gesprächspartner und Ort. Geben Sie Ihre Telefonnummer an, damit Sie Ihre Bank für eine Bestätigung zurückrufen kann. Im unteren Bereich können Sie das Thema des Gesprächs angeben.

Sie können eine noch nicht eingereichte Terminvereinbarung jederzeit wieder ändern, indem Sie diese einfach mit einem Mausklick aus der Liste auswählen. Der Inhalt wird dann automatisch im Formular angezeigt und ist für Änderungen bereit.

Wenn Sie Ihre Terminvereinbarungen bei der Bank einreichen möchten, so gehen Sie wie im Abschnitt [2.2.1 Kontaktaufnahme mit der Bank: Aufträge ausführen](#page-34-0) beschrieben vor. Erfolgreich übermittelte Nachrichten werden zu Archivierungszwecken ebenfalls wieder in diese Liste eingereiht, jedoch mit einem Häkchen für einen erfolgreichen Versand markiert. Eine Änderung bereits versendeter Terminvereinbarungen ist nicht möglich.

# **3.9 Einstellungen**

Mit dem Assistenten für die Konfiguration können Sie die Festlegung bestimmter Grundeinstellungen vornehmen, die für die Benutzung von moneyplex notwendig sind. Bitte beachten Sie, dass sich in diesem Bereich die Produkte für die verschiedenen Betriebssysteme im Detail unterscheiden; so sind z.B. nicht alle Funktionen unter jeder Plattform verfügbar.

# **3.9.1 Chipkartenleser**

Besondere Bedeutung kommt dem Chipkartenleser zu, der für die Benutzung eine korrekte Konfiguration voraussetzt. Sowohl die Schnittstelle als auch die CTAPI-Treiberdatei sind anzugeben.

Aktuelle Informationen zur Installation und zum Betrieb von Kartenlesern finden Sie auf unserer Webseite im Bereich **Service**.

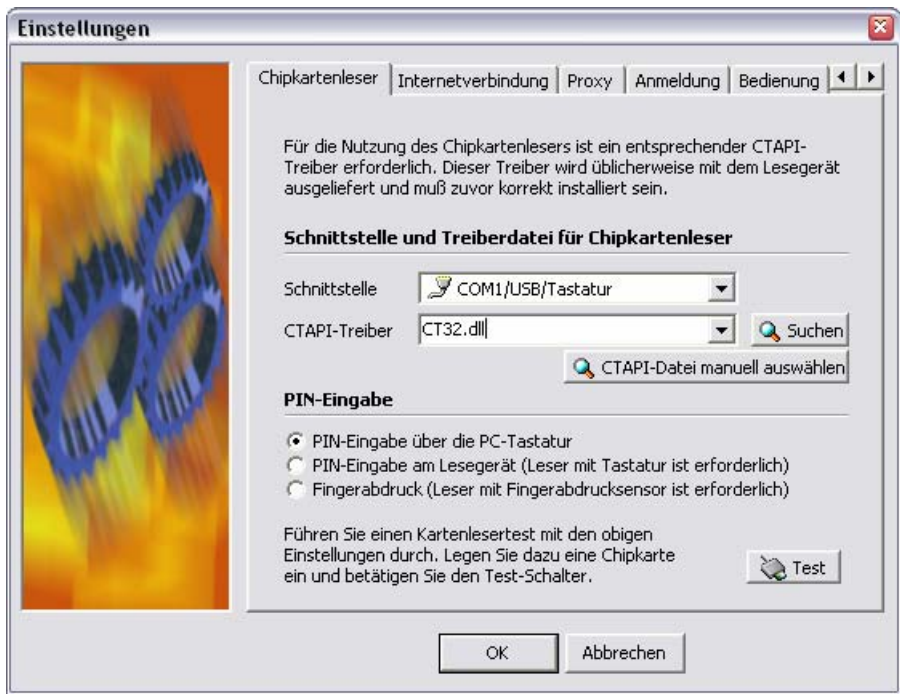

**Schnittstelle**: Im Feld *Schnittstelle* geben Sie an, an welchem Anschluss Ihr Kartenleser angeschlossen ist. In den meisten Fällen wird dies *COM1/USB/Tastatur* sein. Damit moneyplex mit dem Kartenleser richtig kommunizieren kann, muss dieser über einen so genannten CTAPI-Treiber verfügen.

Die Zuordnung von Gerät zu Schnittstelle ist nicht standardisiert. In moneyplex haben wir uns für die meist verbreitete und üblicherweise vorzufindende Zuordnung entschieden. Es ist also auch möglich, dass ein USB-Chipkartenleser vom Hersteller auf Port 6 abgebildet wurde und Sie für den Betrieb in moneyplex COM6 auswählen müssen. Sollten Sie nicht sicher sein oder Probleme haben, so nehmen Sie einfach Kontakt zum Hersteller des Chipkartenlesers auf. Beachten Sie weiterhin, dass im Falle von Linux dem Benutzer entsprechende Rechte für den Zugriff auf die Schnittstelle, die der Kartenleser belegt, eingeräumt sein müssen.

**Treiberdatei**: Sie werden durch eine Suchfunktion unterstützt (Windows), die automatisch alle CTAPI-Treiberdateien in den Systempfaden und lokalen Pfaden identifiziert und zur Auswahl anbietet. Treiber, die nicht wie üblich in die Systempfade installiert werden, können manuell ausgewählt werden.

Im Falle der Linux-Version finden Sie die Kartenlesertreiber abhängig vom Hersteller in unterschiedlichen Verzeichnissen.

**PIN-Eingabe**: moneyplex unterstützt die sichere PIN-Eingabe an der Tastatur des Chipkartenlesers. Die Nutzung dieser Funktion erfordert einen Klasse-2-Leser oder höher. Neben der konventionellen PIN-Eingabe per Kartenlesertastatur wird auch die innovative PIN-Verifikation per biometrischem Fingerabdruck ermöglicht. Die Nutzung dieser Funktion erfordert einen, mit einem Fingerabdrucksensor ausgestatteten, Klasse-2-Chipkartenleser.

Für die Einrichtung des Kartenlesers empfehlen wir Ihnen, zunächst die Option, *PIN-Eingabe über die PC-Tastatur* zu wählen. Sie können diese Einstellung jederzeit wieder ändern.

**Sollten Sie sich für die PIN-Eingabe am Kartenleser entscheiden, lesen Sie zuvor unbedingt die Hinweise in Kapitel [5.1 Chipkartenleser](#page-196-0)**.

# **3.9.2 Internetzugang**

Einstellungen für den Internetzugang finden Sie auf der nächsten Dialogseite des Konfigurationsassistenten:

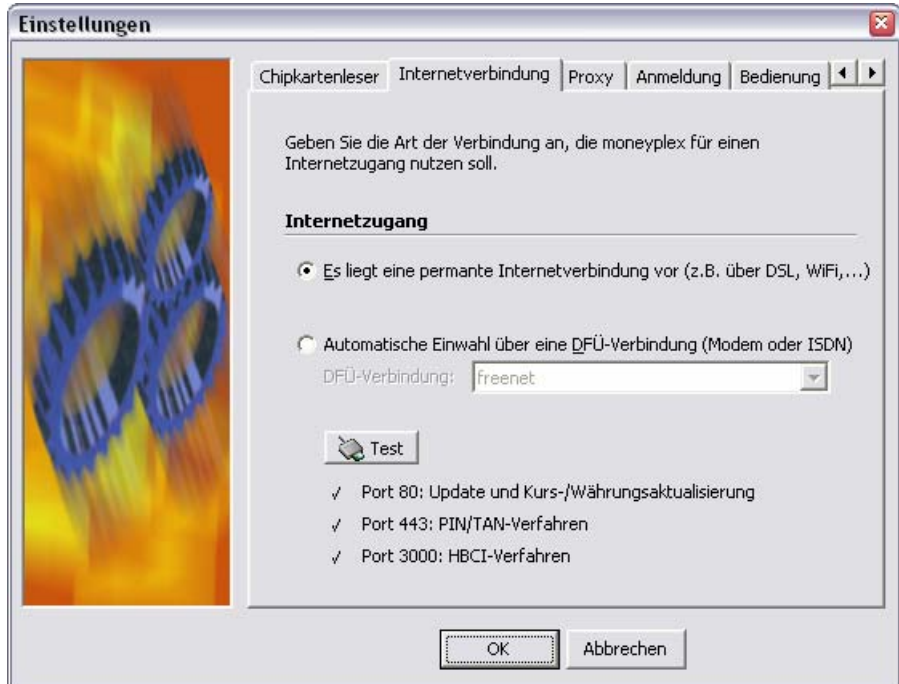

Wenn Sie einen DSL-Zugang, WLAN oder ein anderes lokales Netzwerk nutzen, wählen Sie die erste Option Es liegt eine permanente Internetverbindung vor aus.

Wenn Sie einen Internetzugang über ein Modem oder einen ISDN Anschluss nutzen, wählen Sie die zweite Option Automatische Einwahl... aus. Wählen Sie dann die DFÜ-Verbindung aus der Liste. Falls die Liste leer sein sollte, müssen Sie zunächst einen DFÜ-Zugang einrichten.

Verwenden Sie den Schalter Test, um Ihre Einstellungen zu überprüfen. Dabei werden die für moneyplex relevanten Ports überprüft. Sollte dieser Test nicht erfolgreich sein, prüfen Sie ob Ihr Internetzugang eventuell durch eine Firewall blockiert wird. Weitere Hinweise dazu finden Sie auf unserer Internetseite im Bereich Service.

#### **3.9.3 Proxy-Server**

Einstellungen für einen Proxy-Server können Sie unter der Lasche *Proxy* des Konfigurationsassistenten vornehmen. moneyplex unterstützt auch den Zugang zu Proxy-Servern mit Authentisierung:

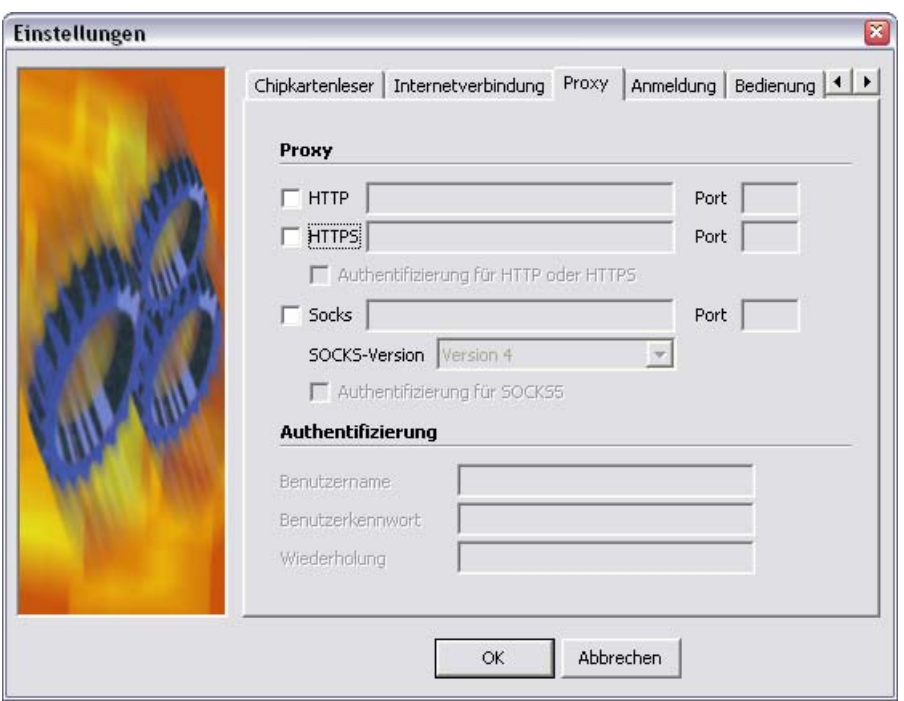

#### **3.9.4 Anmeldung**

Sie können den Anmeldungsvorgang an moneyplex auf zwei verschiedene Arten durchführen. Sie können so bei der Anmeldung zwischen den Schwerpunkten Sicherheit und Komfort frei wählen.

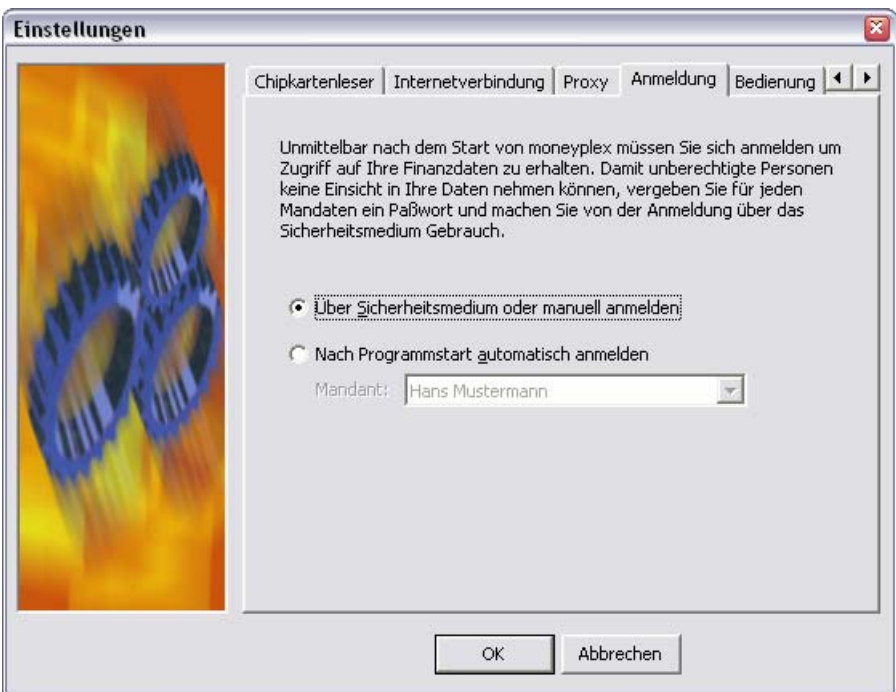

Generell empfehlen wir Ihnen, sich mit Ihrer Chipkarte an moneyplex anzumelden. Sie erhalten dann automatisch Zugang zu den zugehörigen Mandanten. Sind die Kontodaten des Sicherheitsmediums nur in einem Mandanten erfasst, so werden Sie direkt an diesem angemeldet. Weiterhin sollten Sie die Daten des Mandanten mit einem Passwort schützen, um die Sicherheitsvorkehrungen maximal auszunutzen. Sollten Sie jedoch Ihren PC in einer sicheren, privaten Umgebung einsetzen, so können Sie auch aus Bequemlichkeit den Anmeldevorgang beim Programmstart überspringen lassen, indem Sie in den Einstellungen den Mandanten angeben, mit dem moneyplex automatisch starten soll.

Bitte beachten Sie, dass die Anmeldungsseite von moneyplex auch weitere Funktionen wie Operationen auf dem Sicherheitsmedium und die Erstinitialisierung beinhaltet. Wenn Sie die Anmeldungsseite regelmäßig überspringen, sollten Sie dabei nicht vergessen, dass sich dort relevante Funktionen verbergen, die Sie eventuell von Zeit zu Zeit benötigen. Sie erreichen die Anmeldeseite aus moneyplex, indem Sie den Schalter Abmelden betätigen.

#### **3.9.5 Bedienung**

Sie können einige Merkmale der Bedienung in moneyplex beeinflussen. Es handelt sich hierbei insbesondere um Einstellungen, die Sie nach Ihren persönlichen Gewohnheiten anpassen können.
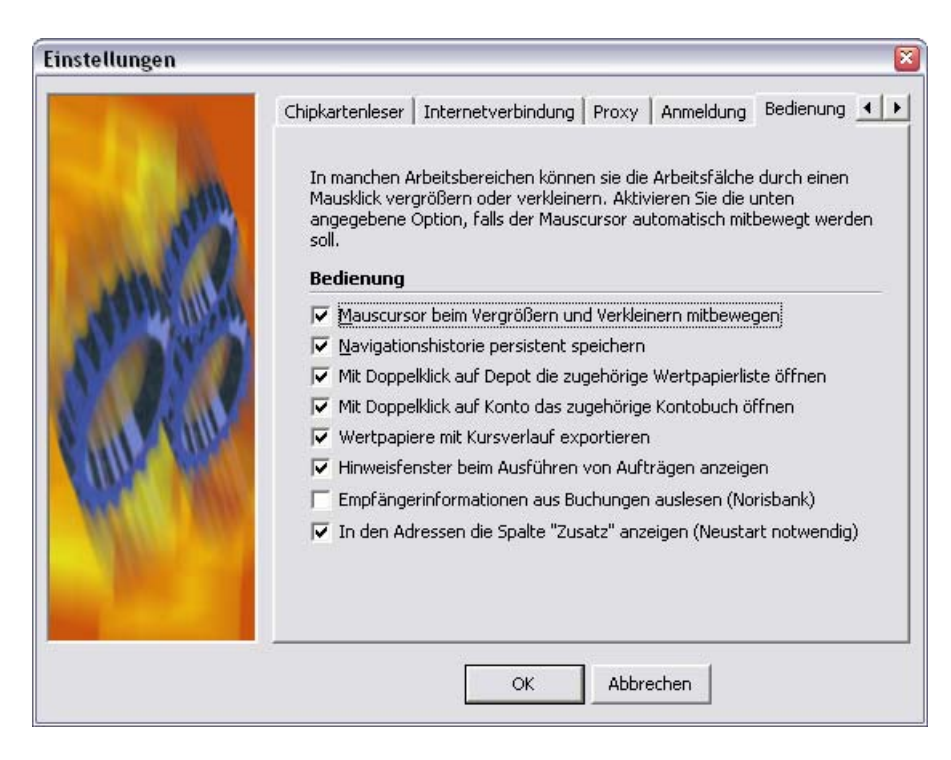

Generell empfehlen wir die Standardeinstellungen (siehe Abbildung) eingestellt zu lassen, sollten Sie aber mit Funktionen wie der Mitführung der Maus in einigen Fällen nicht klar kommen, so können Sie diese deaktivieren. Bitte beachten Sie, dass in zukünftigen Versionen bestimmte Bedienungsoptionen möglicherweise nicht mehr weitergeführt werden und natürlich auch andere hinzukommen können. Generell werden sich neue Produktversionen an den bisherigen Standardeinstellungen orientieren.

#### **Mauscursor beim Vergrößern und Verkleinern mitbewegen:**

In allen Programmfunktionen, in denen eine Liste dargestellt wird, kann durch Anklicken einer Zeile die Detailansicht dieser Zeile eingeblendet werden. In diesem Fall wird die Liste verkleinert, so dass im oberen Bildschirmbereich die Detailanzeige erfolgt. Wenn diese Option aktiviert ist, wird der Mauscursor beim Verkleinern der Tabelle mit der entsprechenden Tabellenzeile mitbewegt.

#### **Navigationshistorie persistent speichern:**

Über die Navigationsschalter kann zu den bisher aufgerufenen Funktionen zurückgekehrt werden. Ist diese Option aktiviert, bleibt die Liste der aufgerufenen Funktionen auch über die Beendigung von moneyplex hinaus erhalten und steht Ihnen beim nächsten Start wieder zur Verfügung.

#### **Mit Doppelklick auf Konto das zugehörige Kontobuch öffnen:**

Bei aktivierter Option gelangen Sie aus der Liste der Konten durch einen Doppelklick direkt in die Buchungsliste des gewählten Kontos.

#### **Hinweisfenster beim Ausführen von Aufträgen anzeigen:**

Mit dieser Option können Sie das Fenster, welches nach dem Betätigen des Schalter Ausführen aktivieren oder deaktivieren.

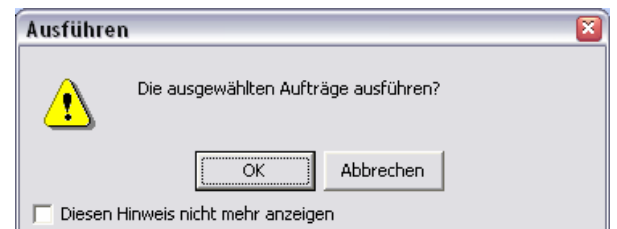

#### **Empfängerinformationen aus Buchungen auslesen (Norisbank):**

Manche Banken liefern keine Empfängerinformationen zu den Buchungen. Bei aktivierter Option werden Empfängerinformationen aus den Verwendungszweckzeilen in die entsprechenden Empfängerfelder der Buchung übernommen.

#### In den Adressen die Spalte "Zusatz" anzeigen:

Bei aktivierter Option wird im Bereich Zahlungsverkehr in den Empfängerlisten neben dem Namen auch das Feld Zusatz angezeigt.

#### **3.9.6 Kursaktualisierung**

moneyplex ist eine Anwendung, die in hohem Maße Gebrauch von Multi-Threading macht. Insbesondere Online-Banking und Kursaktualisierung werden durch mehrere nebenläufige Ausführungspfade (Threads) umgesetzt. Sie können moneyplex während der Durchführung solcher Aufgaben weiterhin benutzen und müssen nicht warten, wie dies bei manch einfach konzipierter Software erforderlich ist. Der Online-Zugriff wird nicht nur in einem, sondern parallel mit mehreren Ausführungspfaden bewältigt. Optimale Performance ist die Folge. Um Web-Server jedoch mit zahlreichen parallelen Anfragen nicht zu überlasten und auch anderen Benutzern fairen Zugang zu gewährleisten, ist die Anzahl der parallelen Zugriffe pro Internet-Server begrenzt.

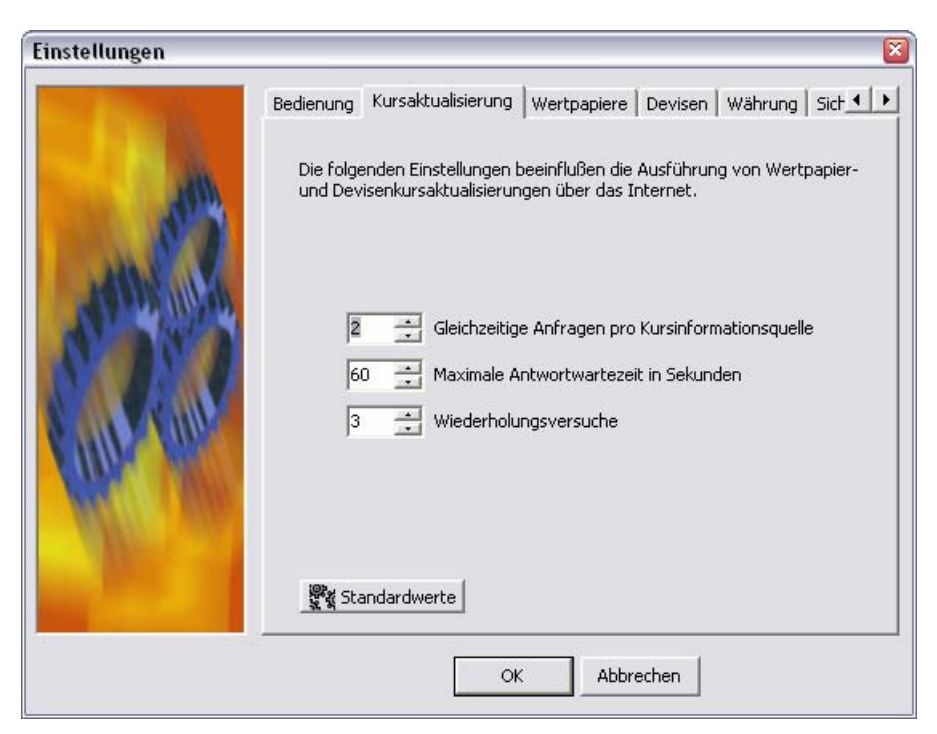

Wir empfehlen Ihnen die voreingestellten Werte zu verwenden, da diese sich in zahlreichen Tests als optimal herausgestellt haben. In Zeiten hoher Internetauslastung ist es sogar von Vorteil die Anzahl gleichzeitiger Anfragen auf eins zu reduzieren. Es ist nicht anzuraten, diesen Wert zu hoch einzustellen, da Web-Server nicht selten auch mehr als zwei bis drei Anfragen pro IP-Adresse abwehren. Eine Verlangsamung des Vorgangs aufgrund der Notwendigkeit zahlreicher Wiederholungsversuche ist dann die Folge. Sollte eine Anfrage nicht gelingen, führt moneyplex entsprechend der Einstellung der Wiederholungsversuche die Anfragen mehrfach durch, bis diese entweder erfolgreich sind oder die Versuchsanzahl aufgebraucht ist. Der Standardwert ist auch hier optimal.

#### **3.9.7 Wertpapiere**

moneyplex benötigt Wertpapierkurse, um Kursverläufe Ihrer Aktien und Wertpapiergewinne darstellen zu können. Sie können in diesem Dialog eine entsprechende Kursquelle auswählen.

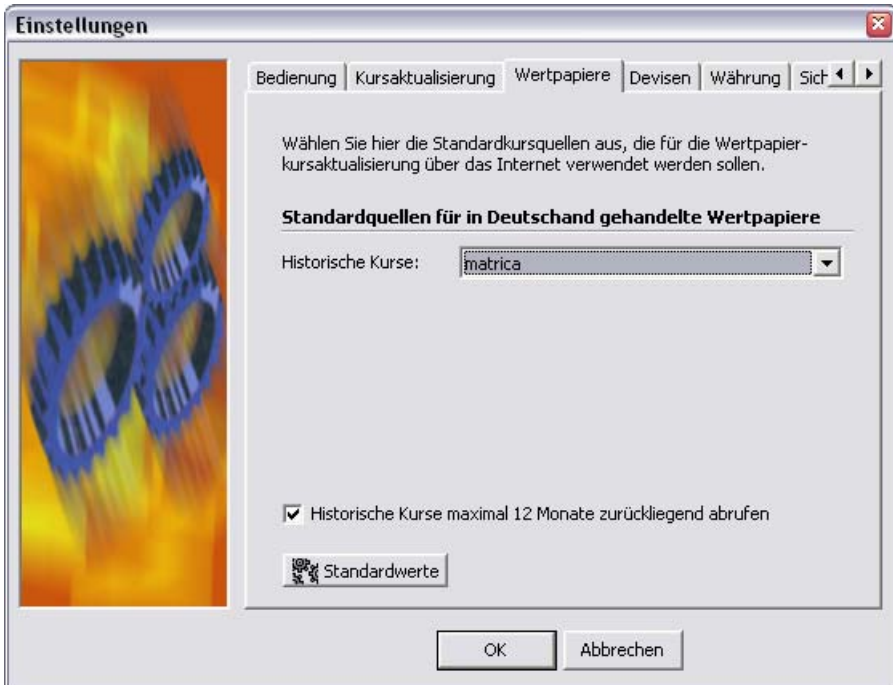

# **3.9.8 Devisen**

Sobald Sie einen Online-Auftrag ausführen, wird auf die Notwendigkeit einer Devisenkursaktualisierung geprüft und ein entsprechender Aktualisierungsauftrag ausgeführt. Sollten Sie dies nicht wünschen, so können Sie die Kursaktualisierung über die entsprechenden Auswahlboxen deaktivieren. moneyplex benötigt Devisenkurse, um Beträge zwischen verschiedenen Währungen umrechnen zu können. Das Merkmal der Devisenkursaktualisierung ist deshalb für eine möglichst genaue Währungsumrechnung unverzichtbar. Ziehen Sie eine Deaktivierung nur dann in Betracht, wenn Sie erstens gute Gründe dafür haben und zweitens absolut sicher sind, dass Sie nur in einer und der eingestellten Standardwährung Zahlungsdaten erfassen.

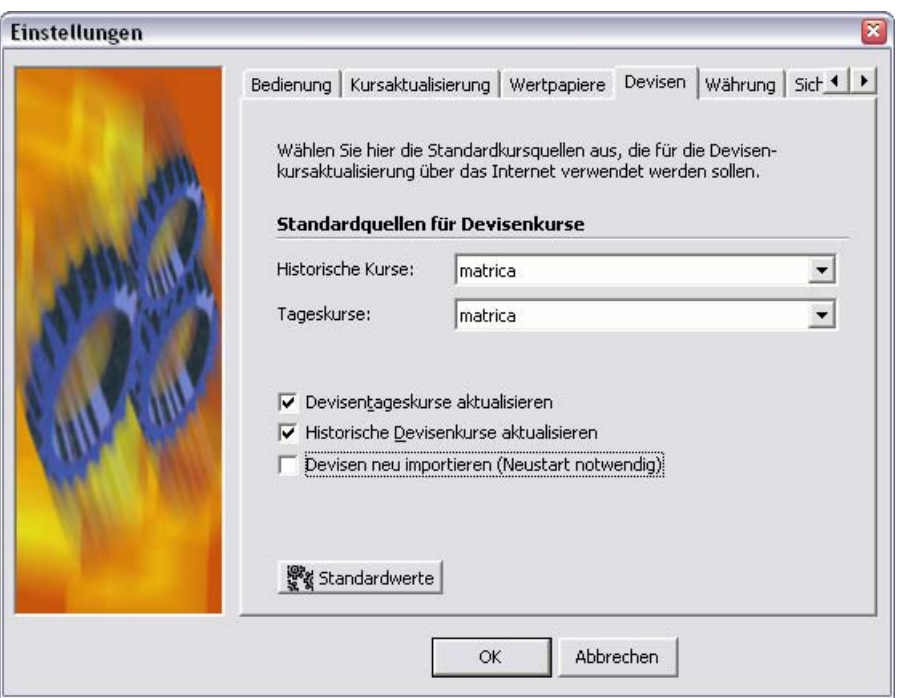

#### **3.9.9 Währung**

Nach der ersten Installation von moneyplex ist die Standardwährung auf Euro eingestellt. Die Standardwährung beeinflusst Summendarstellungen und Vorgabewerte bei Auswertungen, nicht jedoch Kontowährungen und dergleichen. Diese sind individuell festgelegt und müssen bei einer Währungsumstellung ebenfalls individuell angepasst werden.

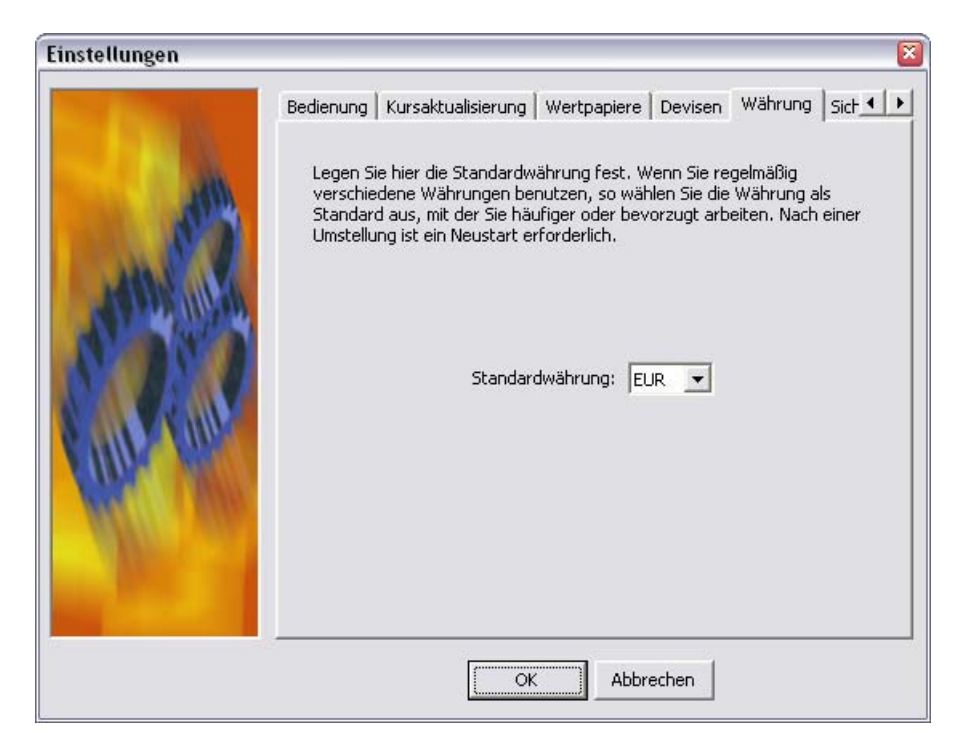

Die Änderung dieser Einstellung erfordert einen Neustart der Anwendung.

### **3.9.10 Sicherheitsdatei**

Wenn Sie HBCI-Internetbanking über die einfache Lösung, d.h. mit Sicherheitsdatei, betreiben, so können Sie hier das Laufwerk festlegen, über das Sie den Zugriff auf die Sicherheitsdatei beim Online-Banking abwickeln möchten. Dies kann eine Diskette oder auch ein USB-Stick sein.

Bitte beachten Sie: Die bequeme Ablage der Sicherheitsdateien auf Festplatte wird nicht empfohlen und ist aus Sicherheitsgründen auch von manchen Banken in den Kontonutzungsbedingungen nicht gewährt. Generell empfehlen wir allen Anwendern, Chipkarten einzusetzen. Die Variante mit der Sicherheitsdatei sollten Sie nur dann in Betracht ziehen, wenn Sie nicht ohne weiteres einen Chipkartenleser nutzen können, z.B. an einem tragbaren Computer. Wir möchten jedoch darauf hinweisen, dass bereits sehr gute PCMCIA-Kartenleserlösungen für diese Geräteklasse verfügbar sind, so dass der Einsatz sicherer Chipkarten nahezu überall möglich ist.

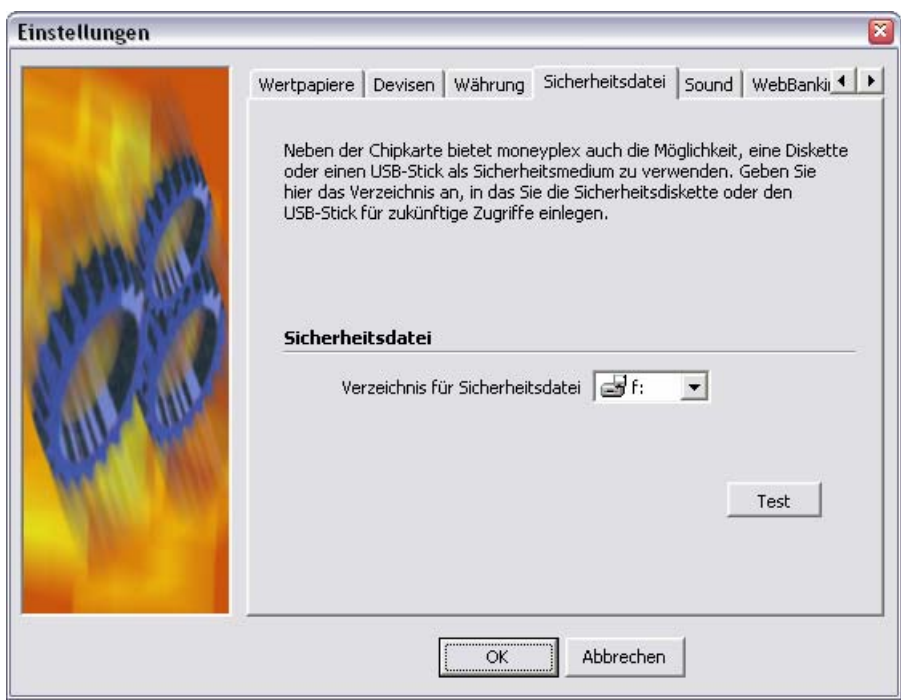

Mit dem Schalter Test können Sie den Zugriff auf die Sicherheitsdatei überprüfen.

#### **3.9.11 Sound**

Beim Start von moneyplex kann abhängig von der Produktversion eine Klangdatei abgespielt werden. Sollten Sie dies nicht wünschen, so können Sie das Abspielen in den Einstellungen deaktivieren.

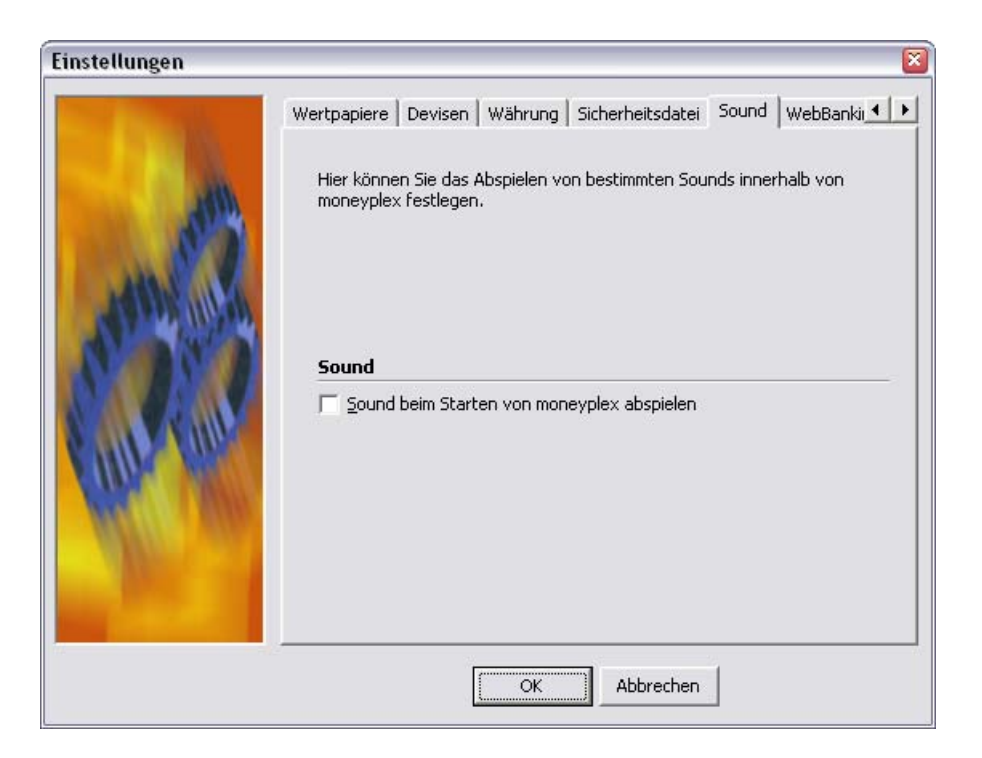

#### **3.9.12 WebBanking**

Wenn Sie PIN/TAN-Internetbanking über T-Online-WebBanking nutzen, können Sie den Benutzernamen in Form Ihrer E-Mail-Adresse und das Benutzerkennwort für Ihren WebBanking-Zugang an dieser Stelle in moneyplex erfassen. Wenn Sie Ihre Zugangsdaten über die Internet-Seiten von T-Online ändern, so müssen Sie die geänderten Angaben auch in moneyplex nachtragen. Sollten Sie WebBanking nicht nutzen, so ist die Erfassung dieser Angaben natürlich nicht erforderlich.

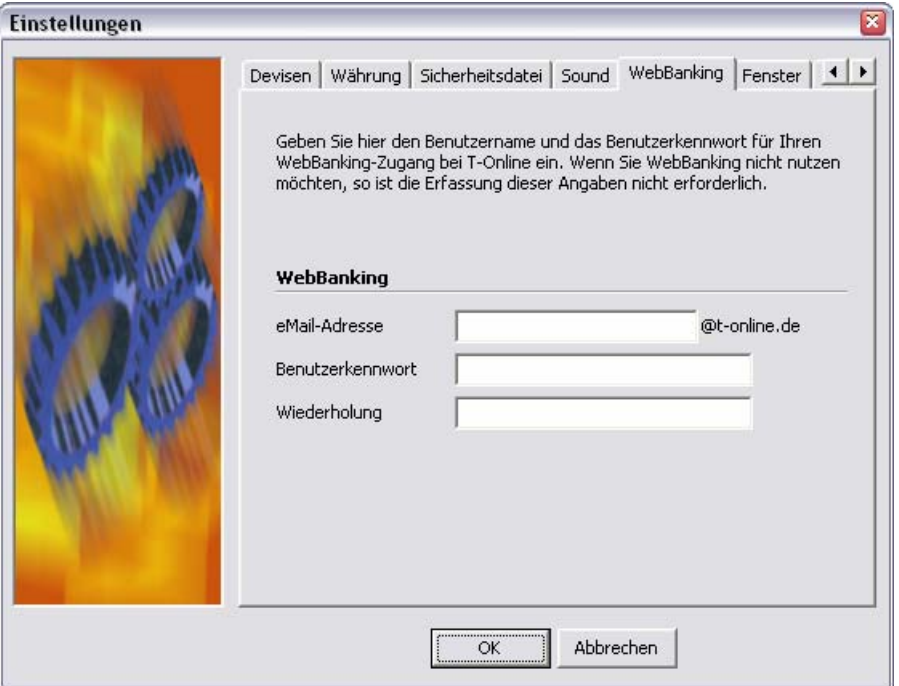

#### **3.9.13 Fenster**

moneyplex ist mit einer modernen Multimedia-Oberfläche ausgestattet, die optimal die gesamte Bildfläche ausnutzt, die von Ihrem System geboten wird. Sollten Sie moneyplex aus triftigen Gründen in einer konventionellen Fensteroberfläche starten müssen, so können Sie dies über diese Option erreichen.

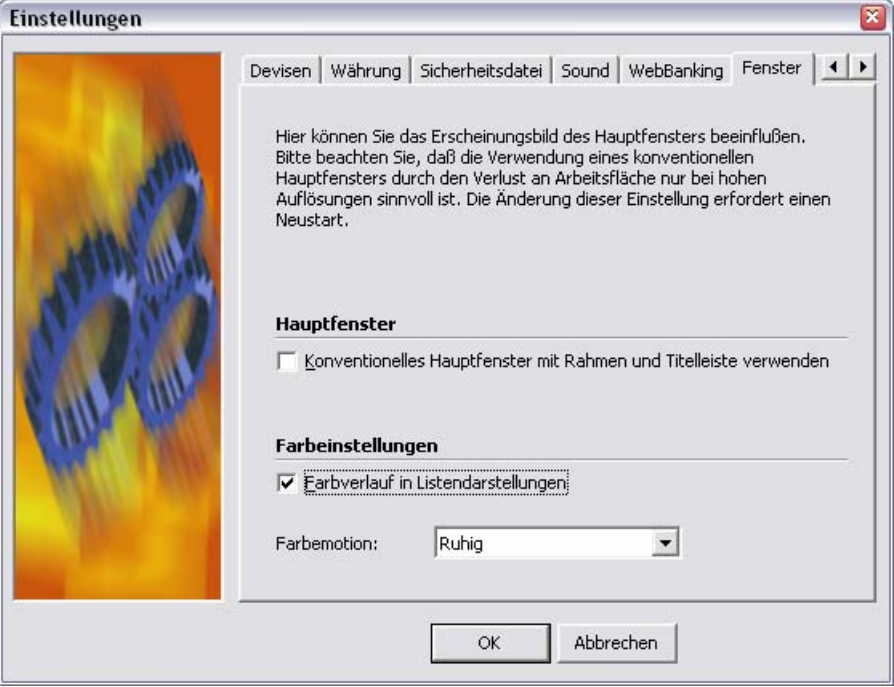

Diese Funktion wird aus Kompatibilitätsgründen angeboten. Wir empfehlen Ihnen für größtmögliche Übersichtlichkeit den Vollbildmodus.

#### **Farbeinstellungen:**

Unter dieser Option können ein Farbschema sowie der Farbverlauf für moneyplex ausgewählt werden.

#### **3.9.14 Daten**

<span id="page-186-0"></span>In diesem Bereich konfigurieren Sie, ob Protokolldateien gespeichert und ob Sicherungsdateien automatisch erstellt werden sollen.

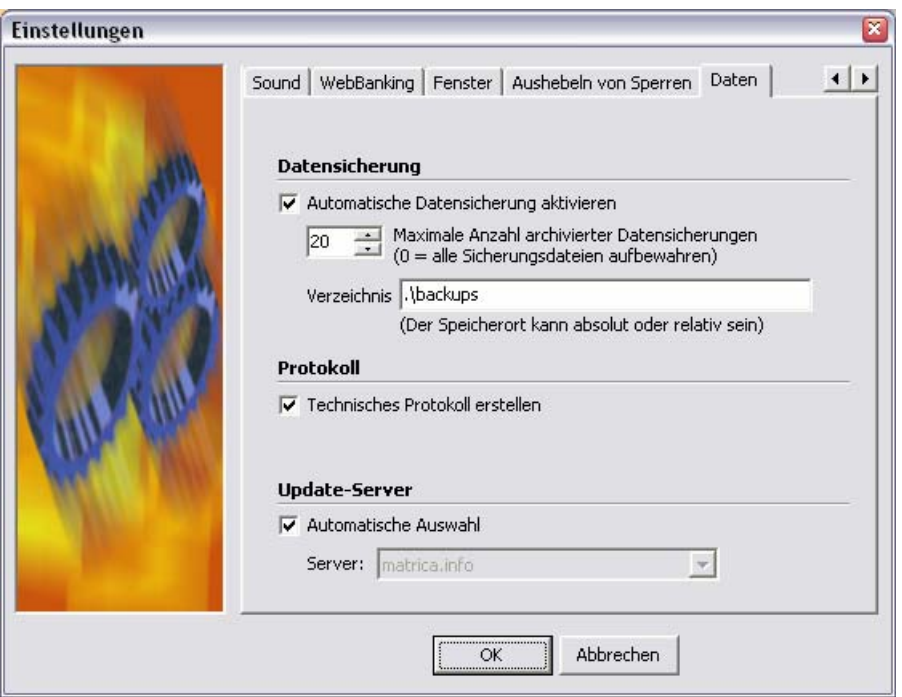

#### **Datensicherung:**

moneyplex besitzt eine Funktion zur automatischen Datensicherung. Wenn diese Funktion aktiviert ist, werden nach jedem Beenden von moneyplex Ihre Daten komprimiert im Unterverzeichnis *backup* als Zip-Archiv gespeichert. Sie können außerdem vorgeben, wie viele dieser Archivdateien gleichzeitig gespeichert bleiben. Standardmäßig ist der Wert 20 eingestellt. Damit bleiben die letzten 20 Datensicherungen gespeichert. Wenn sämtliche Datensicherungen gespeichert bleiben sollen, setzen Sie diesen Wert auf 0.

#### **Protokoll:**

Während der Arbeit mit moneyplex werden Daten zwischen Ihnen und Ihrer Bank übertragen. Die letzten Übertragungsprotokolle werden im Unterverzeichnis *protokoll* des Programmverzeichnisses von moneyplex gespeichert. Sie können die Speicherung der Protokolle aktivieren oder deaktivieren.

#### **Update-Server:**

Für moneyplex stehen verschiedene Update-Server zur Verfügung. Wir empfehlen die automatische Auswahl.

# 4 Datenverwaltung

Nachdem Sie nun die wichtigsten Funktionen von moneyplex kennen gelernt haben, soll noch auf einige Aspekte der Datenverwaltung eingegangen werden. Denn zum einen können Sie mit moneyplex Buchungen aus anderen Anwendungen importieren und weiter bearbeiten. Zum anderen können Sie Ihre Daten mit Hilfe von moneyplex sichern.

# **4.1 Daten importieren**

Sie können Daten aus den meisten gängigen Homebanking-Softwareprodukten in moneyplex importieren. Dies tun Sie am besten vor dem erstmaligen Abrufen von Kontoauszügen mit moneyplex. Dabei können Buchungen und Adressen übernommen werden. Kategorien werden automatisch mit den dazugehörigen Buchungen übernommen, ein gesonderter Import ist also nicht nötig. Für moneyplex bieten sich nach aktuellem Stand die folgenden Formate an:

# **Formate für den Import von Buchungen**

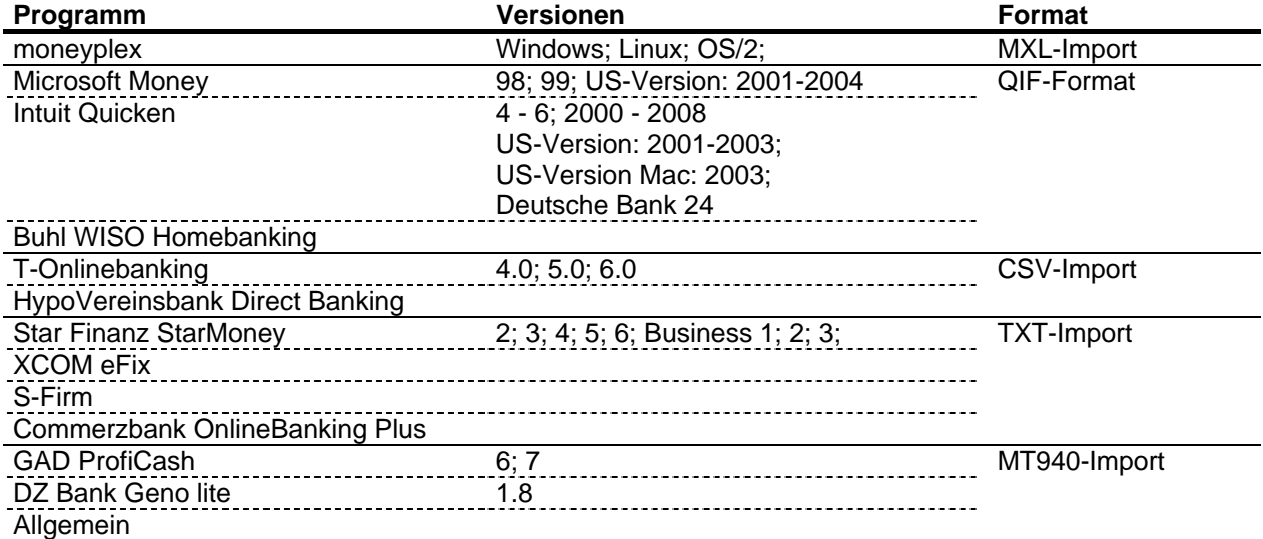

#### **Formate für den Import von Adressdaten**

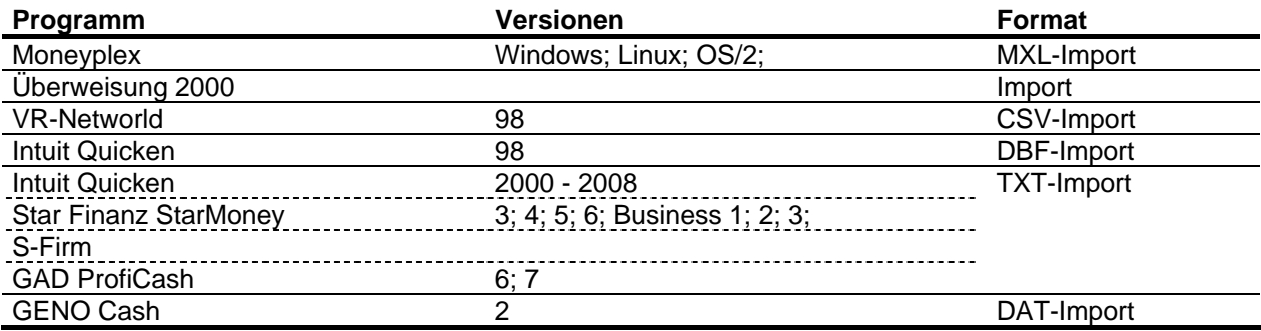

Voraussetzung für den Import in moneyplex ist, dass Sie Daten zunächst aus der anderen Anwendung in dem angegebenen Format exportieren. Erzeugen Sie für jedes Konto eine eigene Exportdatei. Außerdem sollten die Daten in einem geeigneten Format vorliegen, sonst werden eventuell nicht alle Daten importiert.

Einige der angebotenen Importformate tragen keine Währungsinformation. Es ist daher vom Benutzer sicherzustellen, dass nur Dateien importiert werden, deren Buchungen nur einer gemeinsamen Währung zugehören. Außerdem muss die Währung exakt mit jener des Importzielkontos übereinstimmen.

#### **4.1.1 Buchungen importieren**

Für den Import von Buchungsdaten gehen Sie wie folgt vor: Wählen Sie im Hauptmenü (auf dem Bildschirm rechts) den Schalter Kontoauszüge. Kontrollieren Sie in der Kontoauswahlbox (links oben), ob Sie sich in dem gewünschten Konto befinden. Sollte dies nicht der Fall sein, können Sie das Konto durch Klicken auf die Kontoauswahlbox wechseln. Gehen Sie nun auf das Kontobuch im unteren Teil des Bildschirms. Wenn Sie hier mit der rechten Maustaste klicken, öffnet sich das Kontextmenü.

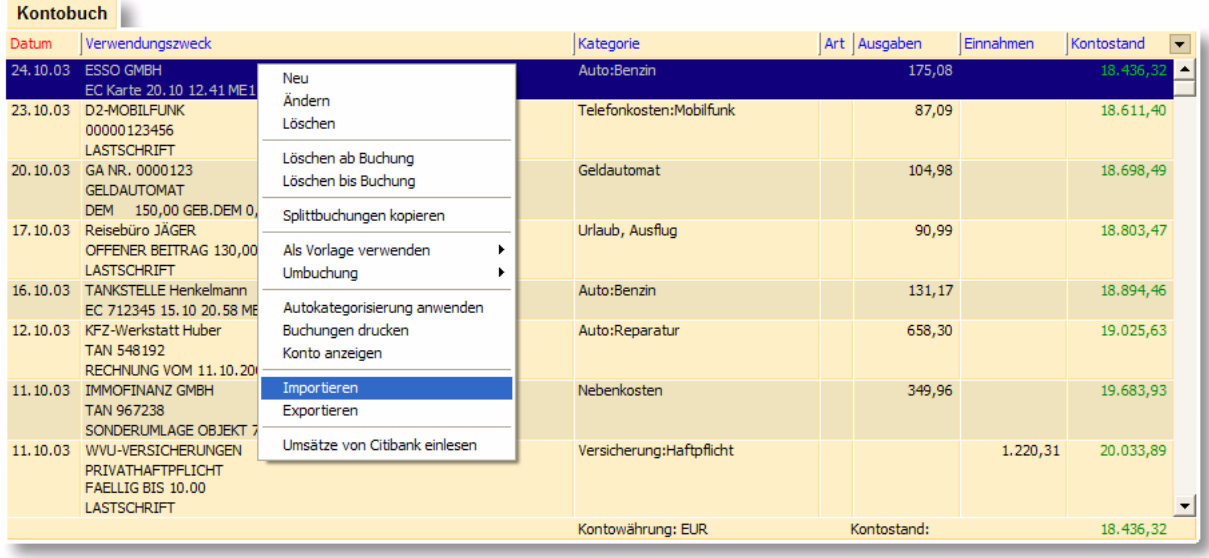

Im Kontextmenü wählen Sie die Option *Importieren*. Es öffnet sich der Importassistent.

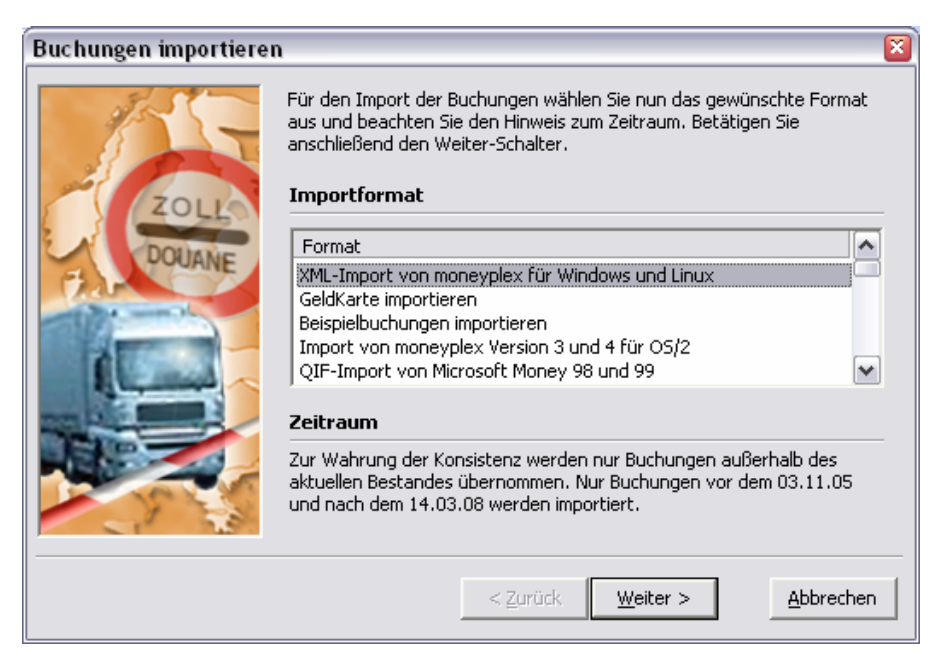

Hier können Sie das vorliegende Datenformat und, nach Betätigen des Schalters Weiter, die entsprechende Datei auswählen.

#### **4.1.2 Adressen importieren**

Der Import von Adressen verläuft analog zum Import von Buchungsdaten. Der Unterschied ist lediglich, dass Sie hierzu aus dem Hauptmenü (im Bildschirm rechts) den Schalter Stammdaten und dort Adressen auswählen.

### **4.1.3 Beispieldaten**

Wenn Sie sich einen Überblick über die Auswertungs- und Finanzverwaltungsfunktionen von moneyplex verschaffen wollen, können Sie die dem Produkt beigelegten Beispieldaten importieren und benutzen.

Wenn Sie bereits an moneyplex angemeldet sind, melden Sie sich ab, um zur Anmeldeseite zu gelangen. Starten Sie den Einrichtungsassistent durch Betätigen des Schalters Assistent. Geben Sie keine Bankleitzahl ein, sondern wählen Sie in der Auswahlliste Zugangsart den Eintrag Beispieldaten aus. Folgen Sie den Anweisungen des Assistenten.

Um die Beispieldaten zu entfernen, genügt es, das zugehörige Konto unter dem Menüpunkt Konten zu löschen.

# **4.2 Datensicherung**

Es ist ausdrücklich zu empfehlen, dass Sie Ihre Daten regelmäßig sichern. Dafür gibt es zwei Methoden. Bei der Komplettsicherung werden alle Daten, auf denen moneyplex operiert, in einem Arbeitsgang gesichert. Bei der Sicherung einzelner Daten werden nur ausgewählte Daten gespeichert, die später wieder einzeln importiert werden können.

# **4.2.1 Komplettsicherung und -wiederherstellung**

Der Datenbestand von moneyplex wird bei der standardmäßigen Installation im Unterverzeichnis *mdaten* abgelegt. Dieses Verzeichnis enthält die Daten aller Mandanten und Konten. Für eine Datensicherung genügt es daher, den gesamten Inhalt des Unterverzeichnisses *mdaten* zu sichern.

moneyplex besitzt eine Funktion zur automatischen Datensicherung. Diese Funktion ist standardmässig aktiviert und speichert nach jedem Beenden von moneyplex Ihre Daten komprimiert im Unterverzeichnis *backup* als Zip-Archiv ab. Weitere Informationen dazu finden Sie unter Kapitel [3.9.14 Daten.](#page-186-0)

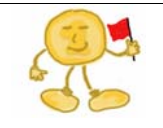

**Hinweis**: Vor der Wiederherstellung gesicherter Daten sollten Sie dafür sorgen, dass Ihre Anwendungssoftware auf dem neusten Stand ist. Führen Sie dazu eine Produktaktualisierung durch.

Für eine Rücksicherung der Daten entpacken Sie das gewünschte Zip-Archiv aus dem Unterverzeichnis *backup*. Einer Wiederherstellung des Datenbestandes aus einer Komplettsicherung sollte die Löschung des gesamten Inhalts des bestehenden *mdaten*-Unterverzeichnisses vorausgehen. Anschließend ist die Komplettsicherung in das leere *mdaten*-Verzeichnis einzuspielen. Wird ein völlig anderer Datenbestand oder eine Sicherung, die aufgrund von Änderungen nicht mehr genügend mit dem zuletzt benutzten Datenbestand korrespondiert, eingespielt, sind zusätzlich die Einstellungsdateien im Programmverzeichnis von moneyplex zu löschen:

Windows: Lokal\*.ali Linux: Lnx Lokal\*.ali

Bei der Wiederherstellung des Datenbestandes unter Linux ist zusätzlich folgendes zu beachten: In der Regel genügt es unter Linux nicht, eine Datensicherung einfach wieder einzuspielen. Abhängig davon, unter welchem Linux-User und auf welche Weise Sie das Backup durchgeführt haben, sind entsprechende Rechteanpassungen der rückgesicherten Dateien erforderlich. Stellen Sie bei der Rücksicherung ausschließlich das *mdaten*-Unterverzeichnis wieder her, ansonsten darf sich nichts mehr im *moneyplex*-Verzeichnis befinden. Ermöglichen Sie dem moneyplex nutzenden Linux-User auf alle Dateien im Unterverzeichnis *mdaten* wenigstens lesend und schreibend zuzugreifen. Dies können Sie mit dem Befehl *chmod* in einer Konsole bewerkstelligen.

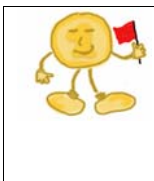

**Achtung**: Es ist nicht zulässig nur Teile einer Komplettsicherung wieder einzuspielen. Es gilt die Grundregel: entweder alle Dateien oder keine. Eine Nichtbeachtung dieser Grundregel hat die Zerstörung der Referenzintegrität und damit die Unbrauchbarkeit der Daten zur Folge.

Spielen Sie niemals den Datenbestand einer neueren Programmversion in einer älteren Programmversion ein. Dies kann zu Datenverlust und Fehlverhalten führen.

Übrigens: Wenn Sie moneyplex über eine bestehende Version installieren, werden die Daten im Verzeichnis *mdaten* nicht gelöscht. Ein Ex- und Importieren dieser Datei ist somit nicht dringend notwendig. Allerdings empfiehlt es sich aus Sicherheitsgründen, diesen Weg trotzdem zu gehen und das Verzeichnis *mdaten* nachträglich durch Ihre Sicherung zu ersetzen.

# **4.2.2 Sichern und Einspielen einzelner Datenbestände**

Neben der Komplettsicherung besteht die Möglichkeit, Daten einzeln zu exportieren. Nach der Neuinstallation und Neuanlage von Mandanten und Konten werden diese dann wieder importiert.

# **Sicherung der Buchungsdaten in moneyplex**

Um die Buchungsdaten eines Kontos zu sichern, wechseln Sie in die Ansicht Kontobuch über den Menüpunkt Kontoauszüge. Klicken Sie mit der rechten Maustaste in den Buchungsbereich und wählen Sie im Kontextmenü die Funktion *Exportieren*.

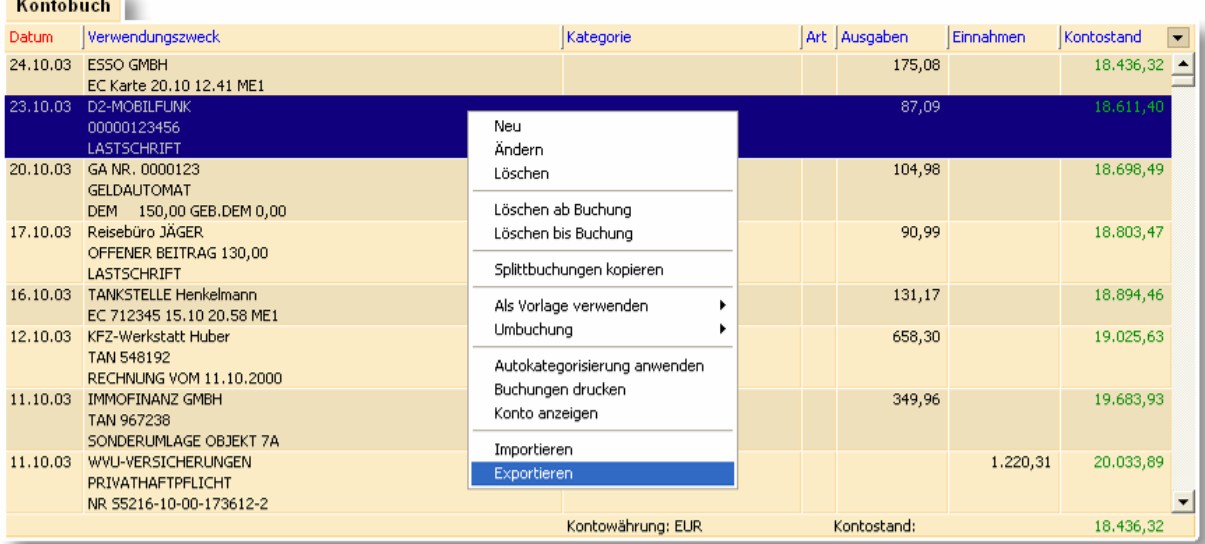

Als Exportformat wählen Sie *MXL-Export für moneyplex für Windows und Linux*, um die Buchungen zu speichern.

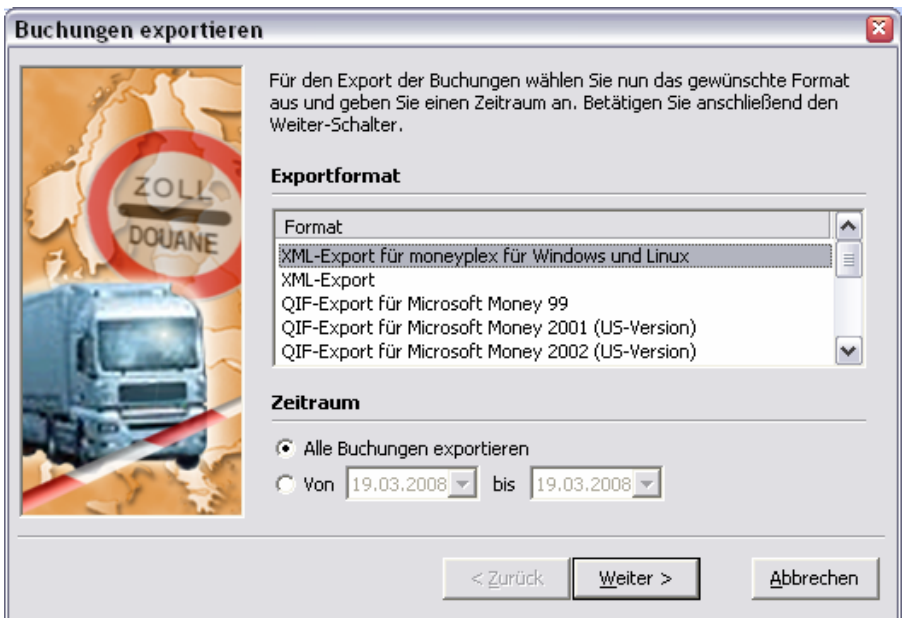

#### **Sicherung der Adressen**

Zur Sicherung von angelegten Adressen klicken Sie im Hauptmenü (im Bildschirm rechts) auf den Schalter Stammdaten, anschließend auf den Unterpunkt Adressen. Klicken Sie nun mit der rechten Maustaste über die Adressliste (unterer Teil des Bildschirms) und wählen die Option *Exportieren* aus. Für die Datensicherung wählen Sie das MXL-Format für moneyplex für Windows und Linux aus, betätigen den Schalter Weiter und geben schließlich den gewünschten Dateinamen und Speicherort ein.

# **Sicherung der Kategorien**

Die Sicherung von Kategorien verläuft analog zu jener für Buchungen und Adressen. Diesmal gehen Sie jedoch über das Hauptmenü in die Stammdaten und hier in den Unterpunkt Kategorien.

# **Sicherung der Regeln für die Autokategorisierung**

Wenn Sie Regeln für die Autokategorisierung erstellt haben, exportieren Sie diese, indem Sie in die Kontoansicht über den Menüpunkt Konten wechseln. Es muss die Lasche *Automatische Kategorienzuordnung* (1) ausgewählt sein. Klicken Sie mit der rechten Maustaste in die Liste der Kategorien und wählen Sie im Kontextmenü die Funktion Exportieren (2). Bitte beachten Sie, dass mit der Export-Funktion alle für das gewählte Konto definierten Regeln exportiert werden.

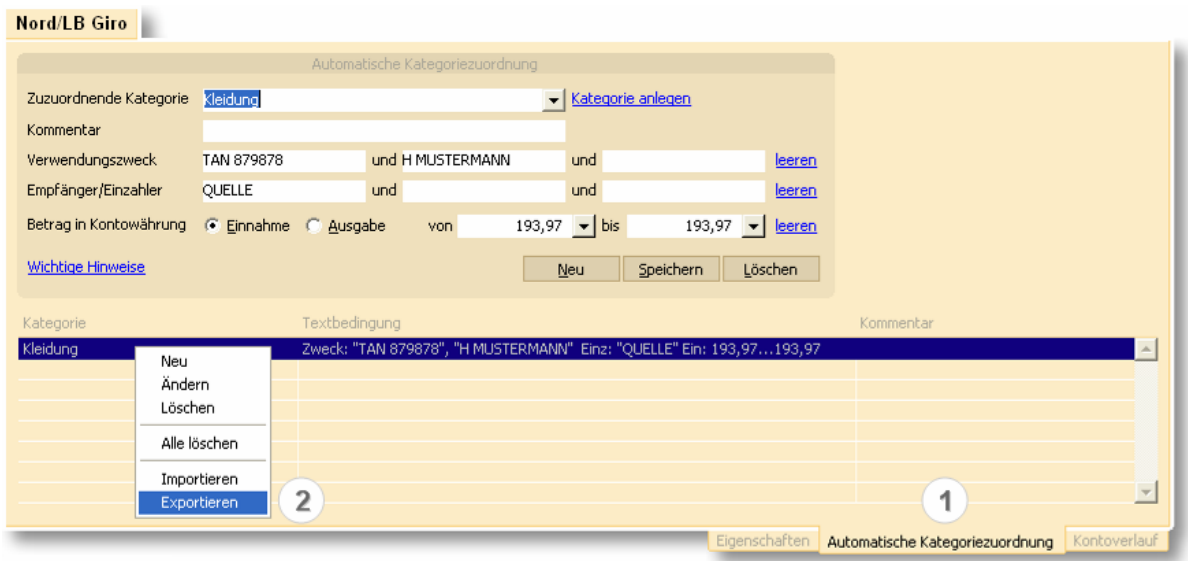

Als Exportformat wählen Sie wiederum *MXL-Export für moneyplex für Windows und Linux*, um die Kategorien zu speichern.

Führen Sie diese Aktion für jedes Konto aus.

# **Rücksicherung von Daten**

Nach erfolgreicher Einrichtung der Konten importieren Sie die Buchungen, Adressen, Kategorien sowie gegebenenfalls die Regeln für die Autokategorisierung wieder. Dies erfolgt analog zum Export, indem Sie in den entsprechenden Kontextmenüs die Funktion *Importieren* in Verbindung mit dem Format MXL-Import für moneyplex für W*indows und Linux* nutzen.

# **4.3 Erneute Installation/Überinstallation**

Wenn Sie moneyplex über eine bestehende Installation überinstallieren wollen, müssen Sie beachten, dass Sie dadurch eventuell die bestehende Installation durch eine ältere Programmversion ersetzen. In diesem Fall ist sofort nach dem ersten Programmstart eine Produktaktualisierung durchzuführen und die Anwendung neu zu starten.

**Hinweis**: Auch bei einer Überinstallation bleiben Ihre Daten erhalten. Das Verzeichnis mdaten wird nicht überschrieben. Die Installation übernimmt sämtliche Daten. Wenn der Datenbestand aber moderner ist als die installierte Anwendung, muss die Anwendung sofort aktualisiert werden. Wir empfehlen generell eine Sicherung des Verzeichnisses mdaten vorzunehmen, um Datenverlust vorzubeugen.

# **4.4 Derselbe Datenbestand unter Windows und Linux**

Unter den Voraussetzungen, dass Sie sowohl Windows als auch Linux auf Ihrem Rechner installiert haben und Besitzer einer Lizenz von sowohl moneyplex für Windows als auch Linux sind, haben Sie die Möglichkeit, von Linux aus auf den Datenbestand der Windows-Version zuzugreifen. Dabei nutzt man die Möglichkeit, Windows-Laufwerke unter Linux einzubinden (im Fachjargon "mounten"). Bitte beachten Sie, dass der umgekehrte Weg – also ein Zugriff auf Linux-Laufwerke von Windows aus – zumindest nicht standardmäßig vorgesehen ist. Deshalb wird hier lediglich die erste Variante beschrieben. Dazu ist die Windows-Version regulär auf einer lokalen FAT32-Partition zu installieren, die beim Start von Linux als Laufwerk in Form eines Verzeichnisses eingebunden werden kann. Die Linux-Version wird normalerweise im Bereich des Home-Verzeichnisses des Users installiert. Die Nutzung des Datenbestandes der Windows-Version wird wie folgt erreicht:

Erzeugen Sie eine Textdatei mit Namen Datapath.ini im Linux-Programmverzeichnis von moneyplex. Diese muss den Pfad auf das mdaten-Unterverzeichnis der Windows-Installation von moneyplex enthalten. **Beispiel**:

# */mnt/c/Programme/moneyplex/mdaten*

Damit der Zugriff reibungslos funktioniert, beachten Sie bitte die folgenden Punkte:

Sie müssen dafür sorgen, dass der Linux-User auf die gemountete Windows-Partition, auf der sich der Ordner mdaten befindet, lesend und schreibend zugreifen darf. Standardmäßig werden nur Leserechte gewährt. Nutzen Sie gegebenenfalls in einer Konsole die Linux-Funktion chmod für die Anpassung der Zugriffsrechte.

Die Datei Datapath.ini darf nur die Pfadangabe beinhalten. Insbesondere dürfen keine Steuerzeichen (z.B. ein Zeilenumbruch) oder sonstigen Zeichen am Ende dieser Angabe stehen.

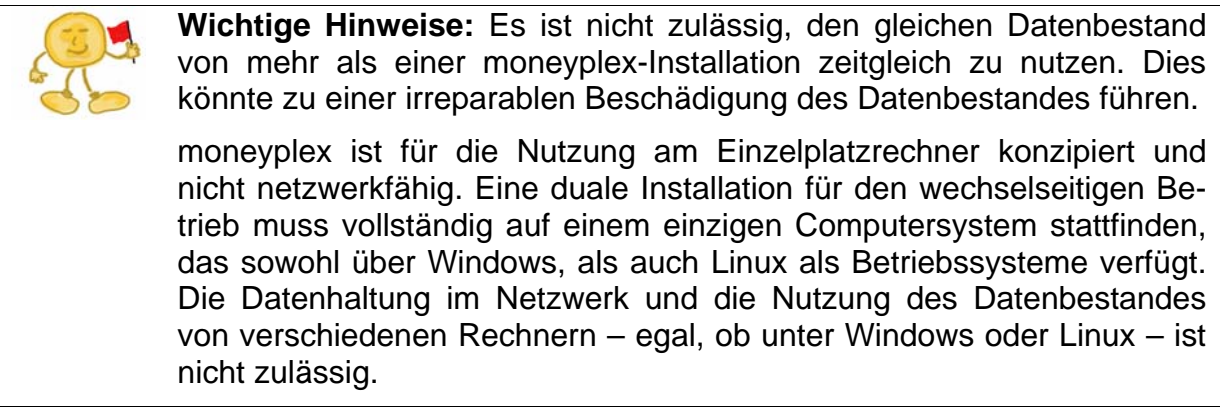

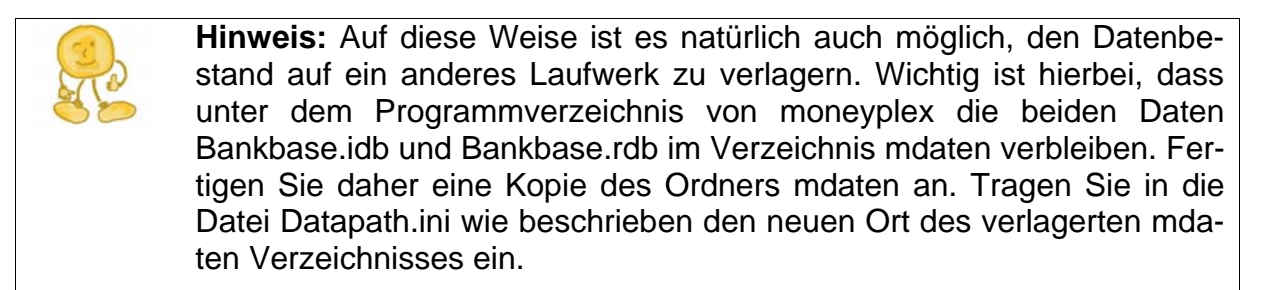

?

# 5 Häufig gestellte Fragen

Am Ende dieser Anleitung sollen noch einige häufig gestellte Fragen (FAQs) zur Installation und Einrichtung von moneyplex beantwortet werden. Aus Platzgründen können dabei jedoch nicht alle möglichen FAQs aufgegriffen werden. Sollten Sie über dieses Kapitel hinausgehende Informationen benötigen, finden Sie diese auf unserer Homepage **[www.matrica.de](http://www.matrica.de/)** unter *Service*.

# **5.1 Chipkartenleser**

*Wie kann ich meine PIN sicher am Chipkartenleser eingeben?*

Wenn Sie über einen Klasse-2-Chipkartenleser verfügen, können Sie die sichere PIN-Eingabe unter Einstellungen aktivieren. Der Vorteil besteht darin, dass die PIN der Chipkarte bei der Eingabe den PC nicht mehr durchläuft und somit auch nicht durch Trojaner oder Viren ausspioniert werden kann.

Bei einem Zugriff auf die Chipkarte, z.B. im Rahmen des Abrufens von Kontoauszügen, werden Sie von moneyplex zur Eingabe der PIN an der Kartenlesertastatur aufgefordert:

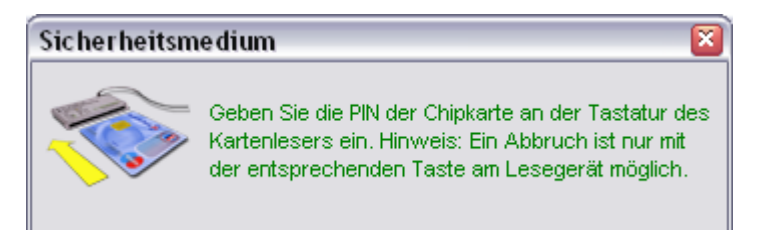

Im Hauptmenü unter dem Menüpunkt Einstellungen können Sie unter der Lasche *Chipkartenleser* diese Option einstellen.

Abhängig vom verwendeten Chipkartenleser und –treiber werden Ihnen möglicherweise noch zusätzliche, von moneyplex unabhängige Hinweisfenster angezeigt.

Erfassen Sie nun die PIN an der Tastatur des Chipkartenlesers und betätigen Sie anschließend die OK-Taste am Lesegerät. Geben Sie Ihre PIN unbedingt innerhalb des geräteabhängigen Zeitlimits ein. Ist Ihnen dies nicht möglich, brechen Sie den Vorgang selbst ab. Hierzu betätigen Sie die Abbruchtaste am Kartenleser.

Die Anordnung der Abbruch- und OK-Tasten bei den gängigsten Chipkartenlesern ist:

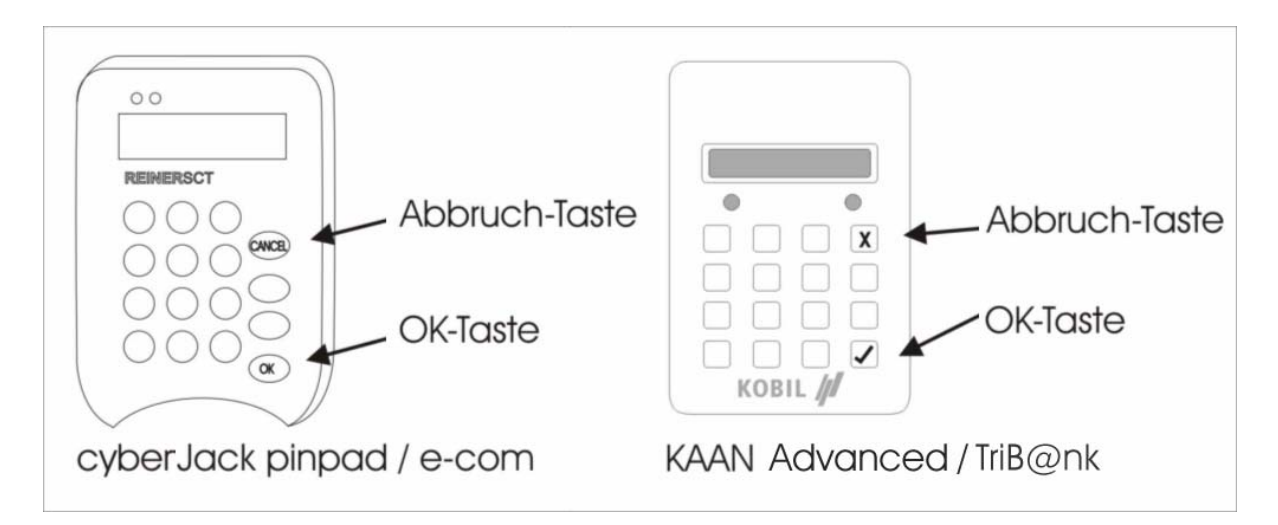

Entnehmen Sie die exakte Beschreibung der Steuerung der sicheren PIN-Eingabe und der Tastatur der jeweiligen Gerätedokumentation.

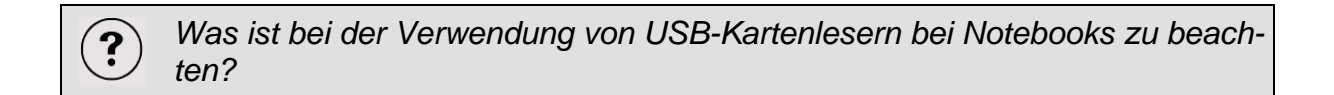

Bei manchen Notebooks reicht die Stromversorgung nicht für den Anschluss eines USB-Kartenlesers aus. Hier kann der Einsatz eines USB-Hubs mit eigener Stromversorgung Abhilfe schaffen. Eine einfachere Lösung liefert jedoch ein mobiles Chipkartenterminal. Das kabellose Gerät wird über die PCMCIA-Schnittstelle direkt an das Notebook angeschlossen.

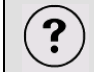

?

*Was ist bei der Verwendung von USB-Hubs zu beachten?* 

Am besten wird der USB Kartenleser direkt an einer USB Buchse direkt am PC angeschlossen. Falls Sie dennoch einen externen USB-Hub einsetzen, achten Sie darauf, dass dieses über eine eigene Stromversorgung verfügt. Wir empfehlen zumindest beim ersten Anschluss und Einrichtung des Kartenlesers, diesen direkt am PC anzuschließen.

*Was ist bei einem ReinerSCT-Leser unter Linux zu beachten?* 

Über den Befehl lsusb wird die ID-Nummer des Gerätes ermittelt.

Der cyberjack mit der ID-Nummer 300 läuft problemlos mit allen Kernel. Der cyberjack (0x100) läuft grundsätzlich ab Kernel 2.6.8 problemlos. Systeme mit Kernel 2.6.7 und früher sollten auf den neusten Kernel updaten.

Wichtig für Kartenleser mit der ID-Nummer 100 ist außerdem, dass der aktuelle cyberjack-Treiber (ab Version 3.2.0) installiert ist. Geben Sie zusätzlich in der Konsole (zuvor mit su auf den root wechseln) cyberjack addflags 0x00100000 ein.

*Wie kann ein ReinerSCT-Leser unter Linux getestet werden?* 

Im Treiber ist ein Testprogramm für den Kartenleser enthalten. Nach der Installation des Treiber-Paketes geben Sie in der Konsole den Befehl cyberjack ein. Das Testprogramm startet und führt 6 Prüfschritte durch. Falls alle 6 Prüfungen erfolgreich waren, kann der Kartenleser in moneyplex angesprochen werden.

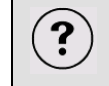

*Was ist bei einem ReinerSCT-Leser unter Windows mit WLAN zu beachten?*

Unter WindowsXP ist u.U. eine Veränderung in der Registry notwendig. Gehen Sie dazu im Startmenü auf Ausführen und geben Sie regedit ein.

Suchen Sie nach dem Eintrag

HKEY\_LOCAL\_MACHINE\Software\REINER SCT\CyberJack Base Components

und geben unter DWORT-Wert "LockMode" den Wert 2 ein.

*ReinerSCT-Leser unter einem Linux 64-bit-System*

Starten Sie moneyplex über die Konsole, dazu einfach im Verzeichnis von moneyplex den Befehl sh start eingeben. Führen Sie den Test des Kartenlesers unter Einstellungen aus.

Falls in der Konsole eine Fehlermeldung der Art could not start ctapi-proxy daemon er-scheint, geben Sie folgendes in die Konsole ein:

a) Falls der Nutzer der Besitzer der Dateien im CTAPI-Verzeichnis ist:

sudo chmod 700 ~/moneyplex/ctapi/\*

b) Andernfalls:

sudo chown \$USERNAME ~/moneyplex/ctapi/\*

*Was ist bei der Verwendung eines Kobil-Leser unter Windows zu beachten?* 

Bei der Installation des Treibers wird u.U. nur ein PS/CS-Lesegerät erkannt, für die Kartenleser ist aber eine CTAPI-Schnittstelle vorgeschrieben. Dabei kann ggf. die folgende Anleitung helfen:

http://www.matrica.de/download/usb-ohne-pcsc-winxp.pdf

 $\mathbf{P}$ 

 $\ddot{\mathbf{?}}$ 

*Neue Chipkarten der Volks- und Raiffeisenbanken vom Typ Seccos* 

Stellen Sie für den Einsatz der neuen Seccos-Chipkarten in jedem Fall sicher, dass Sie nur aktuelle Treiber verwenden und beachten Sie, dass ggf. die Firmware von älteren Kartenlesern aktualisiert werden muss. Die Hersteller bieten dazu entsprechende Tools an.

# **5.2 Internetverbindung**

*Was ist, wenn es Probleme beim Update von moneyplex gibt?*

Damit moneyplex Updates über das Internet ausführen kann, muss der Port für http (Port 80) frei geschaltet sein. Der Einsatz einer Internet-Security-Anwendung kann dies blockieren. Neben den folgenden Hinweisen finden Sie weitere aktuelle Hinweise auf unserer Webseite unter **www.matrica.de** im Bereich **Service**.

# **Kaspersky Internet Security**

Bei Verwendung von Kaspersky Internet Security, kann es in der Standardeinstellung zu Problemen beim Abrufen des Online-Updates kommen. Dies kann durch eine Änderung der Einstellungen im Modul Web-Anti-Virus behoben werden.

Starten Sie dazu Kasperski Internet Security. Wählen Sie den Bereich Web-Anti-Virus. Betätigen Sie dann den Schalter Einstellungen. Es öffnet sich der Konfigurationsdialog für Web-Anti-Virus. Wählen Sie auch hier den Schalter Einstellungen. Im folgenden Dialogfenster aktivieren Sie die Option Quick-Scan verwenden. Alternativ können Sie auch für die Zeitdauer des Online-Updates die Option http-Datenstrom untersuchen deaktivieren bzw. Web-Anti-Virus deaktivieren.

Anschließend schließen Sie die Fenster über Ok.

# **GDATA Internet Security**

Im Umfang von GDATA Internet Security ist ein Webfilter enthalten. Dieser kann die Funktion OnlineUpdate von moneyplex behindern. Um moneyplex updaten zu können, empfiehlt es sich daher die Funktion Webfilter über den Schalter Optionen auf nicht aktiv zu setzen:

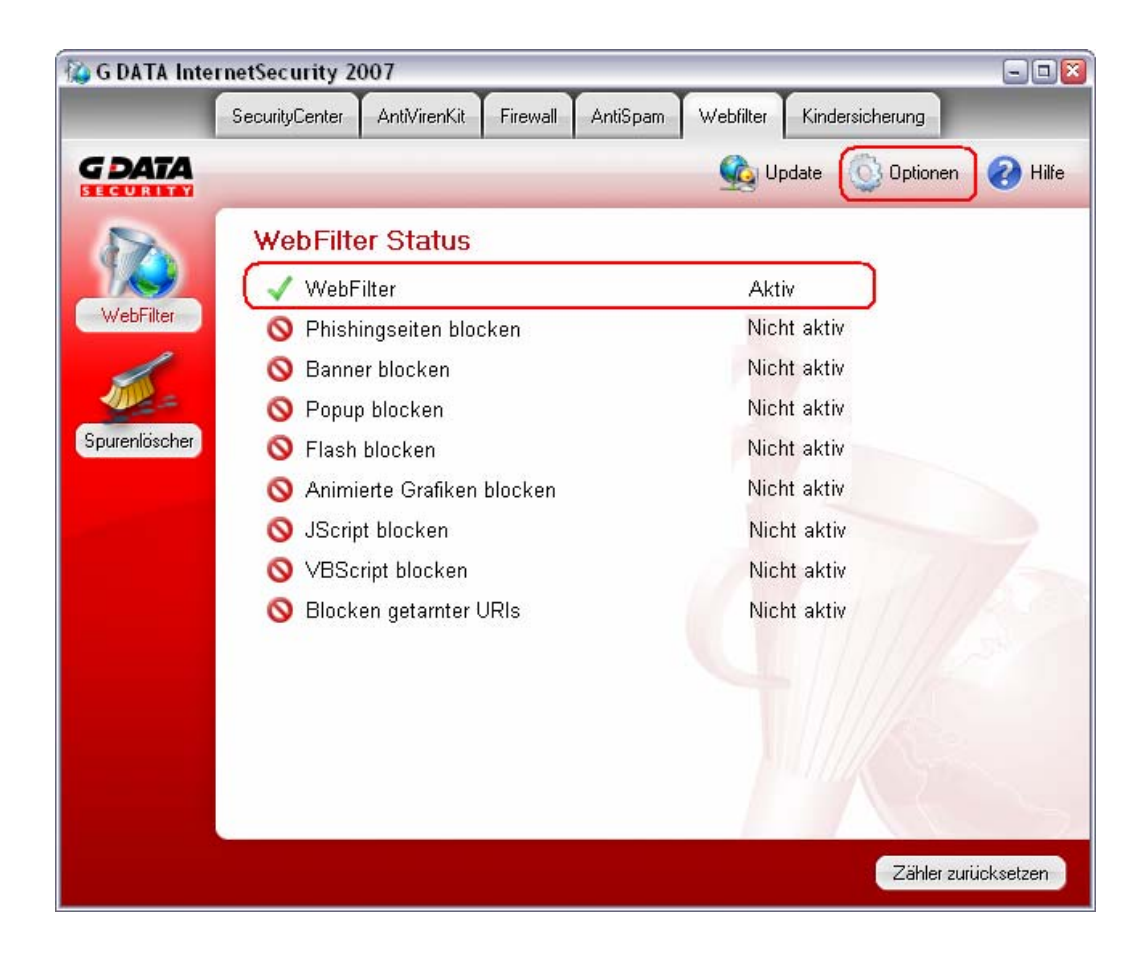

*Was sind die Voraussetzungen dafür, dass moneyplex eine Verbindung in das Internet aufbauen kann?*

Für das Arbeiten mit moneyplex müssen Sie Zugriff auf das Internet haben. Um zu prüfen, ob dies der Fall ist, betätigen Sie den Schalter Einstellungen im Hauptmenü. Wählen Sie die Lasche *Internetverbindung*. Betätigen Sie den Schalter Test, um die Internetverbindung zu überprüfen. Wenn eine Fehlermeldung erscheint, liegt dies entweder an der falschen Konfiguration des Internets oder an dem Vorhandensein einer Firewall.

Beachten Sie: Beim Einsatz einer Firewall müssen in jedem Fall folgende Ports frei geschaltet sein: 80, 443, 3000 (TCP ausgehende Verbindungen).

Wie Sie die Firewall für moneyplex durchlässig machen, soll nun am Beispiel von Norton Internet Security gezeigt werden:

Starten Sie Norton Internet Security.

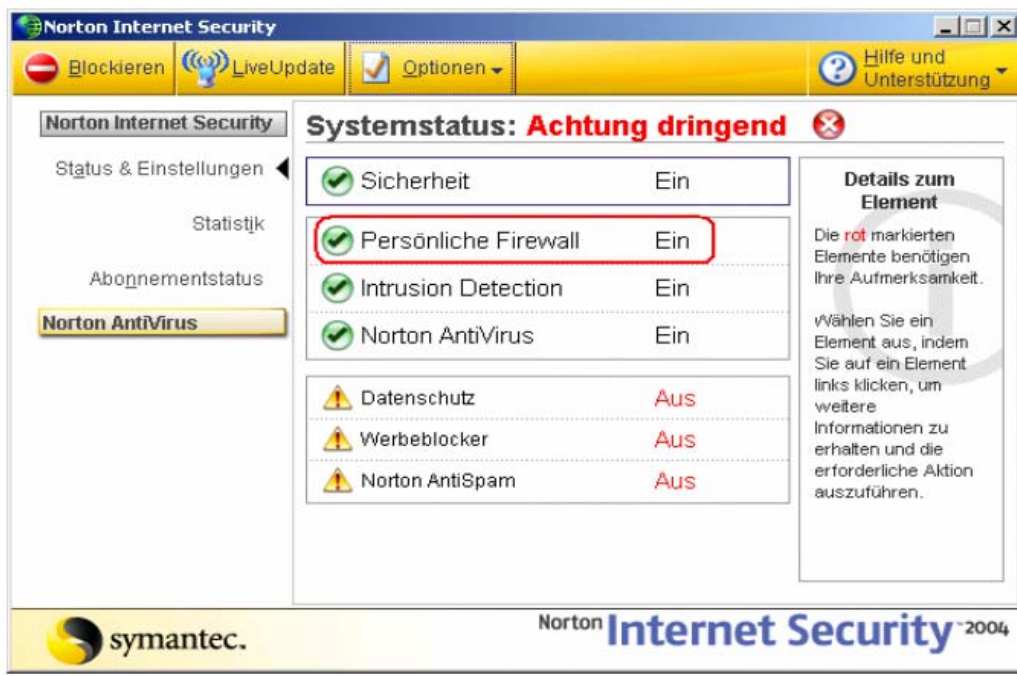

Wählen Sie nun die *Persönliche Firewall* aus. Es erscheint folgendes Dialogfenster:

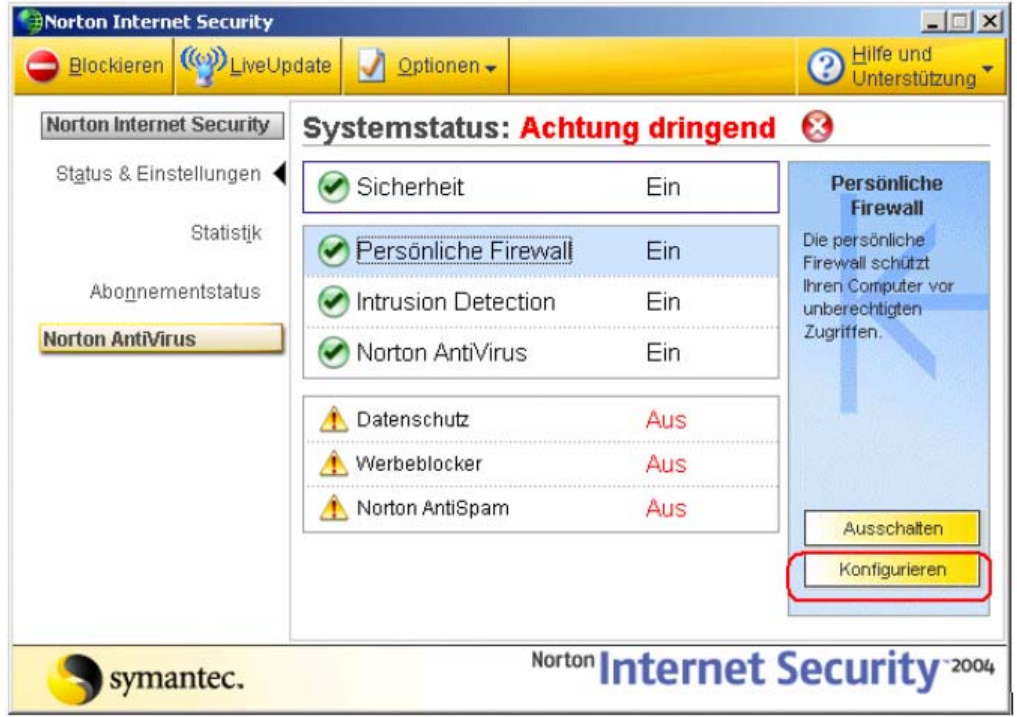

Betätigen Sie den Schalter Konfigurieren. Es erscheint ein weiteres Fenster, in welchem Sie die Lasche *Programme* auswählen.

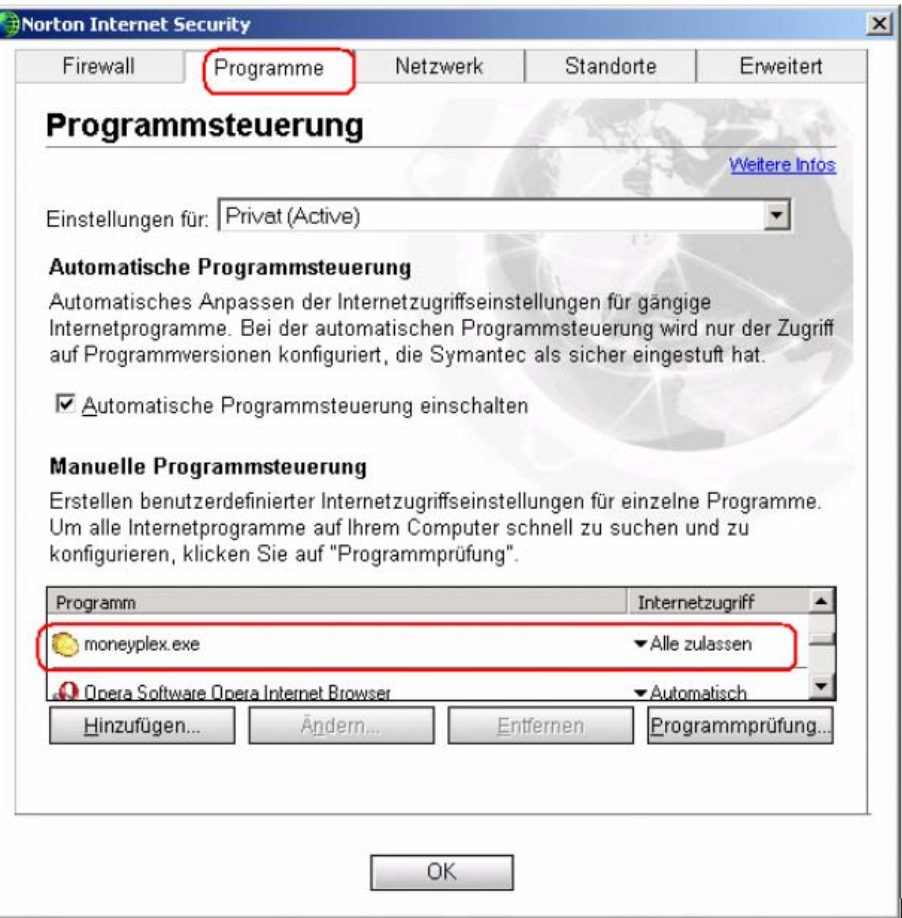

In der Liste unter *Manuelle Programmsteuerung* suchen Sie nun den Eintrag moneyplex und setzen ihn von *alle blockieren* auf *alle zulassen.* Alternativ können Sie auch den Eintrag von moneyplex aus der Liste löschen und die Freigabe des Programms bei der nächsten automatischen Anfrage der Firewall bestätigen.

Sollte die Fehlermeldung nach diesen Veränderungen immer noch auftreten, liegt dies an Ihrer Internetverbindung, beispielsweise an einem falschen Kennwort oder einer belegten Leitung.

# **5.3 Kontendaten ändern**

 $\ddot{\mathbf{?}}$ *Wie kann ich meine Kontendaten ändern?*

In moneyplex können Sie Ihrem Konto beispielsweise eine neue Bezeichnung geben oder die verwendete HBCI-Version ändern. Dazu wählen Sie den Menüpunkt Konten und in der erscheinenden Ansicht die Lasche Eigenschaften.

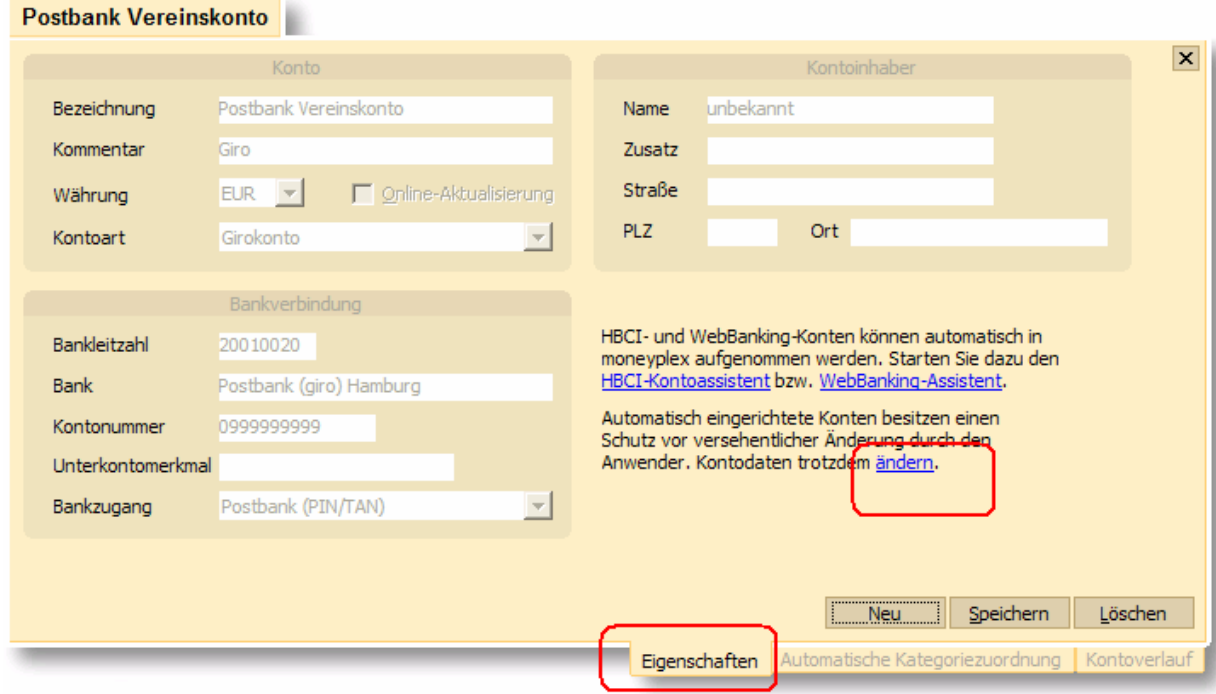

Hier sehen Sie, etwa in der Mitte des Feldes, einen Hyperlink mit der Bezeichnung **Ändern**. Klicken Sie diesen an und bestätigen den erscheinenden Hinweis auf die Änderung der Kontodaten mit Ja. Die bisher graue Schrift bei den Informationen zu diesem Konto färbt sich nun schwarz. Jetzt können Sie die Angaben zu Ihrem Konto ändern.

# **5.4 Überweisung übertragen**

*Warum kann ich keine Überweisungen ausführen?* 

Es gibt verschiedene Möglichkeiten, warum eine Zahlung nicht ausgeführt wird.

Meist erhalten Sie eine Fehlermeldung, wenn Ihre Zahlung von der Bank zurückgewiesen wird. Um diese einzusehen, wechseln Sie über die Kontoauswahlbox (links oben) in das entsprechende Konto. Anschließend wechseln Sie über den Menüpunkt Zahlungsverkehr in das entsprechende Untermenü. Dieses ist abhängig von dem gewählten Zahlungsvorgang Überweisung, Dauerauftrag oder Terminüberweisung. Nun wählen Sie in der Zahlungsliste im unteren Bildschirmbereich über die Lasche *Neu* die Liste der noch nicht ausgeführten Aufträge aus.

Hier finden Sie Ihren fehlgeschlagenen Zahlungsauftrag. Er ist mit einer Glühbirne markiert.

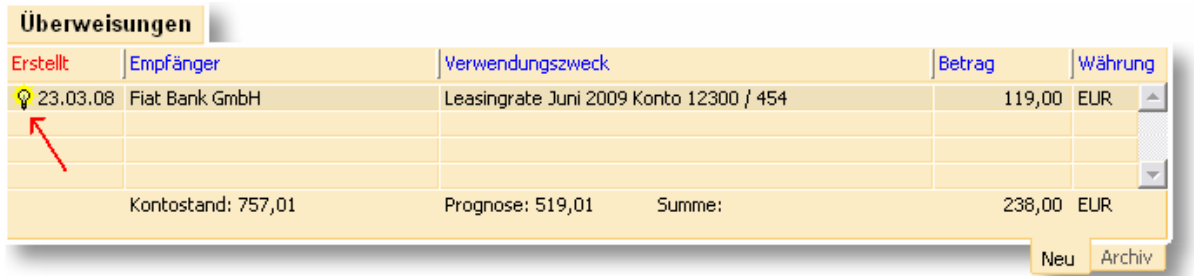

Wenn Sie nun auf die Zahlung klicken, wird diese oben in der Detailansicht angezeigt.

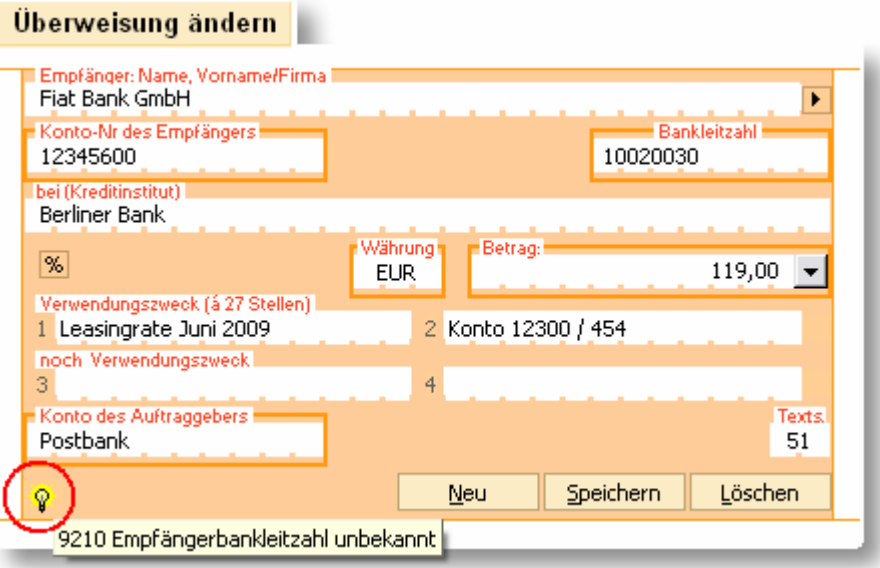

Auch hier finden Sie das Symbol der Glühbirne. Wenn Sie mit der Maus über dieses Symbol fahren, öffnet sich ein Hinweisfenster mit der Fehlermeldung der Bank.

# **5.5 Protokoll und Fehlermeldungen**

 $\mathbf{?}$ *Wie kann ich herausfinden, wo der Fehler liegt?* 

Einen Überblick über ausgeführte Transaktionen und möglichen Fehlerquellen können Sie mittels des Fehlerprotokolls erhalten. Das Fehlerprotokoll erstellen Sie nach einer Übertragung, indem auf das Chipkartensymbol in der rechten oberen Ecke des Bildschirms klicken.

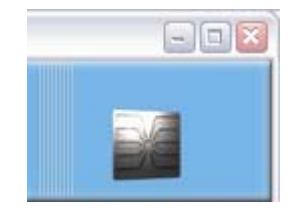

Es erscheint folgendes Dialogfenster

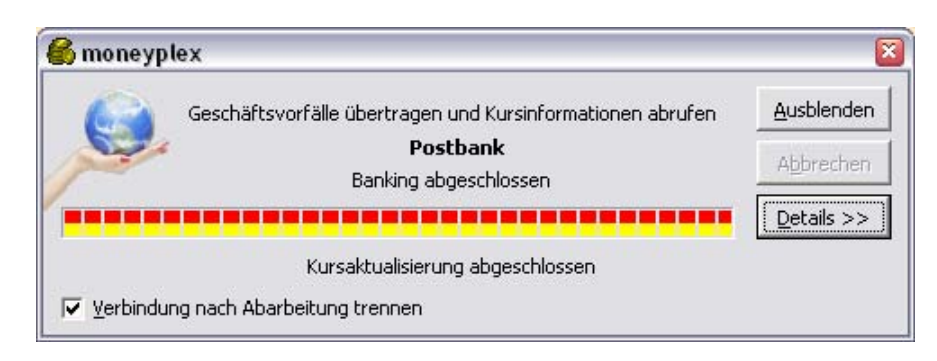

In diesem Fenster klicken Sie nun den Schalter Details an und wählen bei dem erweiterten Fenster die Lasche *Banking* aus.

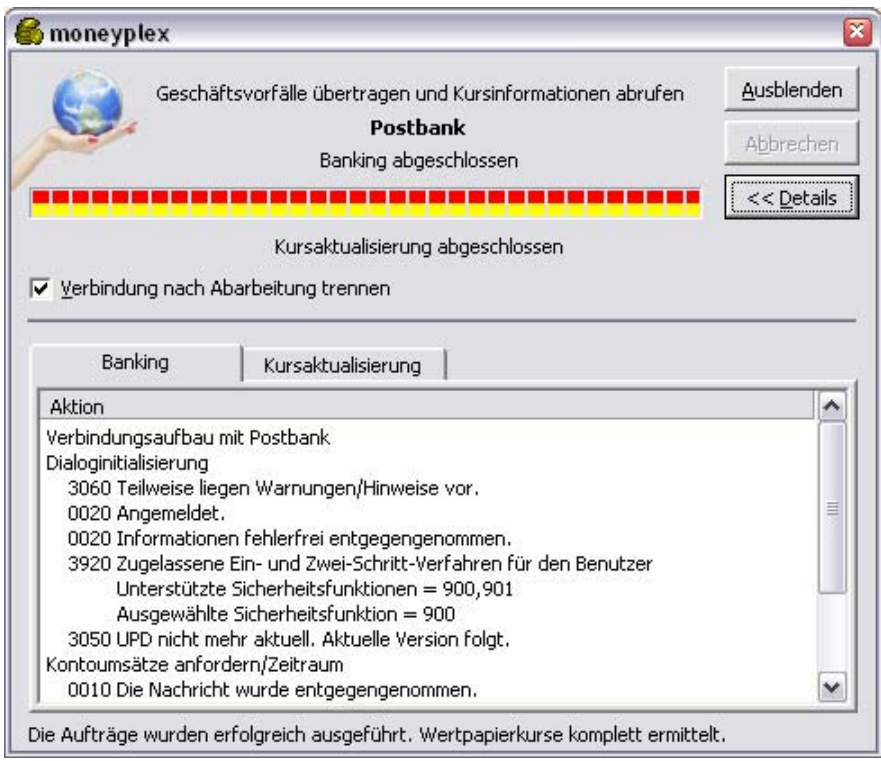

Bei den angezeigten Daten handelt es sich um Rückmeldungen des Bankservers. Wenn Sie nun mit der rechten Maustaste auf das Fehlerprotokoll klicken, öffnet sich ein Kontextmenü, mit dessen Hilfe Sie das Protokoll exportieren können. Die Hotline Ihrer Bank kann Ihnen zu dem Inhalt des Protokolls nähere Informationen geben.

Die Protokolle der letzten Übermittlungen werden außerdem verschlüsselt im Programmverzeichnis von moneyplex im Unterverzeichnis *Protokoll* gespeichert.

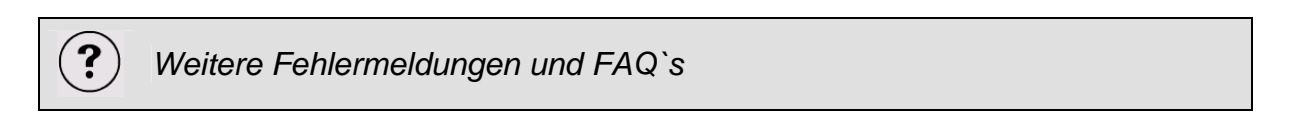

Eine regelmäßig aktualisierte Liste mit weiteren am häufigsten gestellten Fragen, finden Sie auf unserer Webseite **www.matrica.de** im Bereich **Service**.

# Endanwender-Lizenzvertrag

Vielen Dank, dass Sie sich für ein Produkt aus dem Hause matrica entschieden haben. Mit dem Erwerb des Programmpakets (nachfolgend als Software bezeichnet) räumt matrica Ihnen das Recht (nachfolgend als Lizenz bezeichnet) ein, die Software unter den hierin angegebenen Nutzungsbedingungen zu nutzen. Eine weitergehende Nutzung oder Verwertung ist ausgeschlossen.

Die Software wurde mit größter Sorgfalt entwickelt und getestet. Dennoch müssen wir Sie darüber aufklären, dass keine Gewährleistung für die Vollständigkeit und Richtigkeit des zugrunde liegenden Datenbestandes übernommen werden kann.

# **1 Nutzungsumfang**

Sie haben das Recht, die Software gleichzeitig nur auf einem Computer zu nutzen. Nutzung der Software ist jedes dauerhafte oder vorübergehende ganze oder teilweise Vervielfältigen (Kopieren) des Programms durch Speichern, Laden, Ablaufen oder Anzeigen zum Zwecke der Ausführung der Software und Verarbeitung von im Programm enthaltenen Daten durch den Computer. Eine Vervielfältigung der Bedienungsanleitung ist untersagt.

Es ist Ihnen untersagt, die Software von einem Computer über ein Netz oder einen Datenübertragungskanal auf einen anderen Computer zu übertragen. Wenn es zur Sicherung der künftigen Benutzung der Software erforderlich ist, ist Ihnen das Anfertigen nur einer einzigen Kopie zu Sicherungszwecken erlaubt. Die Sicherungskopie darf nur zur Wiederherstellung einer im Rahmen des Lizenzvertrages zulässigen Nutzung verwendet werden.

Es ist Ihnen untersagt, die Software abzuändern, zu übersetzen, zurückzuentwickeln, zu dekompilieren oder zu disassemblieren oder abgeleitete Werke zu erstellen. Sie werden die von matrica angebotene Registrierungsmöglichkeit nutzen, um als autorisierter Lizenznehmer registriert und über aktualisierte Versionen dieser Software informiert werden zu können.

# **2 Weitergabe der Software**

Das Nutzungsrecht an der Software können Sie nur unter den Bedingungen dieses Vertrages an einen Dritten übertragen. Dabei muss der gesamte Lieferumfang weitergegeben werden. Die Vermietung der Software ist ausdrücklich untersagt.

# **3 Inhaberschaft an Rechten**

Die Software und die zugehörigen Dokumentationen, welche in schriftlicher oder elektronischer Form vorliegen, sind urheberrechtlich geschützt. matrica behält sich insbesondere alle Veröffentlichungs-, Vervielfältigungs-, Bearbeitungs- und Verwertungsrechte an der Software und den Dokumentationen vor. Sie verpflichten sich, diese Rechte zu wahren und alle Schritte zu unternehmen, um missbräuchliche Beeinträchtigungen oder Verletzungen dieser Rechte durch Dritte, soweit diese durch Sie und über Sie in den Besitz der Software gelangt sind, zu unterbinden.

# **4 Änderungen und Aktualisierungen**

matrica ist berechtigt, nach eigenem Ermessen die Software zu aktualisieren oder zu revidieren. Nach Verfügbarkeit einer Produktaktualisierung haben Sie als registrierter Nutzer, das Recht, diese von matrica zum listenmässig angegebenen Preis zu beziehen.

# **5 Rechte Dritter**

Die im Produkt genannten Softwarebezeichnungen sowie Markennamen der jeweiligen Firmen unterliegen im allgemeinen warenzeichen-, marken- oder patentrechtlichem Schutz. Devisenkurse werden von der Europäischen Zentralbank zur privaten Nutzung ohne Gewähr für Vollständigkeit, Richtigkeit und Genauigkeit zur Verfügung gestellt.

# **6 Sonstige Bestimmungen**

Um einem Datenverlust vorzubeugen, weisen wir Sie ausdrücklich darauf hin, dass vor der Installation von neuer Software grundsätzlich eine Sicherung Ihrer Daten erfolgen muss. Dies gilt ebenfalls für die Installation der vorliegenden matrica Software. Darüber hinaus sind der Nutzungshäufigkeit entsprechend regelmäßig Datensicherungen durchzuführen. Im Rahmen der bankenüblichen Einwendungsfristen sind die mit der Software ausgeführten Buchungen zu kontrollieren.

Die Wertpapierkursaktualisierung ist ein Service von matrica, der zur Zeit kostenlos angeboten wird. Ein Anrecht auf Inanspruchnahme dieses Service durch Sie besteht nicht. Darüber hinaus darf dieser ab Produktkauf für höchstens ein Jahr ab Kaufdatum genutzt werden. Kursinformationen werden zur privaten Nutzung ohne Gewähr für Vollständigkeit, Richtigkeit und Genauigkeit zur Verfügung gestellt. Diese Kursinformationen stellen keine Anlageberatung oder sonstige Empfehlung dar und dürfen nicht für eine Wertpapierkauf- oder Verkaufentscheidung herangezogen werden.

Für das Produkt matrics und den in moneyplex integrierten Assistent für den Medienwechsel gilt, dass Sie dies nur für Konten anwenden dürfen für die Sie Kontoinhaber sind. Insbesondere ist das Angebot einer Dienstleistung zur Übertragung von Bankzugängen Dritter nicht gestattet. Banken, die eine entsprechende Dienstleistung für ihre Kunden anbieten möchten, müssen eine spezielle Lizenz erwerben.

# **7 Gewährleistung und Haftung**

matrica sichert zu, dass die Software mit Sorgfalt entwickelt und geprüft wurde und im Sinne der zum Zeitpunkt der Auslieferung gültigen Produktbeschreibung brauchbar ist. Eine unerhebliche Minderung der Brauchbarkeit bleibt außer Betracht. Die Gewährleistungspflicht beträgt sechs Monate. Wird innerhalb der Gewährleistungspflicht ein Mangel von Ihnen gemeldet, der unter die Mängelgewährleistungspflicht fällt, so wird er durch Nachbesserung oder Ersatzlieferung behoben. Erfolgt dies nicht innerhalb angemessener Frist, so haben Sie Anspruch auf Wandlung oder Minderung. Im Falle der Wandlung wird Ihnen der Kaufpreis erstattet, jedoch reduziert um einen angemessenen Betrag für die bis dahin gezogene Nutzung.

Die Mängelbeseitigung werden Sie durch Informationen und Auskunftsgebung Ihrerseits unterstützen. matrica ist berechtigt, Ihnen den Arbeitsaufwand und die angefallen Kosten zu berechnen, falls ein von Ihnen geltend gemachter Mangel matrica nicht anzulasten ist. Eine Haftung für Ihnen entstehende Schäden und Folgeschäden wird ausgeschlossen, es sei denn, ein Schaden sei durch Vorsatz oder grobe Fahrlässigkeit seitens matrica verursacht worden. Sind Sie ein Kaufmann, wird auch die Haftung für grobe Fahrlässigkeit ausgeschlossen.

Die Haftung der matrica ist auf den tatsächlich für die Software bezahlten Betrag beschränkt. Im Rahmen der Gewährleistung und Haftung können Sie sich nicht auf einen etwaigen Softwaremangel berufen, falls Sie die online zur Verfügung gestellten Produktaktualisierungen nicht in Anspruch nehmen und eine Mangelbeseitigung dadurch hätte erreicht werden können.

### **8 Vertragsdauer und Kündigung**

matrica ist bei Verstößen aus diesem Vertrag berechtigt, jederzeit das erteilte Nutzungsrecht zu widerrufen. Bei Widerrufung des Nutzungsrechts sind Sie verpflichtet, sämtliche in Ihrem Besitz befindliche Programme, einschließlich der Dokumentation, oder sonstiger Materialien zu zerstören bzw. diese kostenfrei an den Vertragshändler zurückzusenden. Wird Ihnen während der Gewährleistungszeit das Nutzungsrecht des Programms durch Dritte untersagt, geben Sie matrica die Gelegenheit, die Software so zu ändern, dass sie keine Schutzrechte mehr verletzt und dadurch der Untersagungsgrund entfällt. Sie erkennen bei einem Verstoß gegen vorstehende Verpflichtungen einen Schadensersatzanspruch von matrica dem Grunde nach an.

### **9 Schlußbestimmungen**

Es gilt das Recht der Bundesrepublik Deutschland. Gerichtsstand ist Aalen. Sollten einzelne Bestimmungen dieses Vertrages nicht rechtswirksam sein oder ihre Rechtswirksamkeit durch einen späteren Umstand verlieren, so wird hierdurch die Rechtswirksamkeit der übrigen Bestimmungen nicht berührt. Die unwirksamen Bestimmungen werden durch solche wirksamen Bestimmungen ersetzt, die dem wirtschaftlichen Zweck am nächsten kommen.

# Index

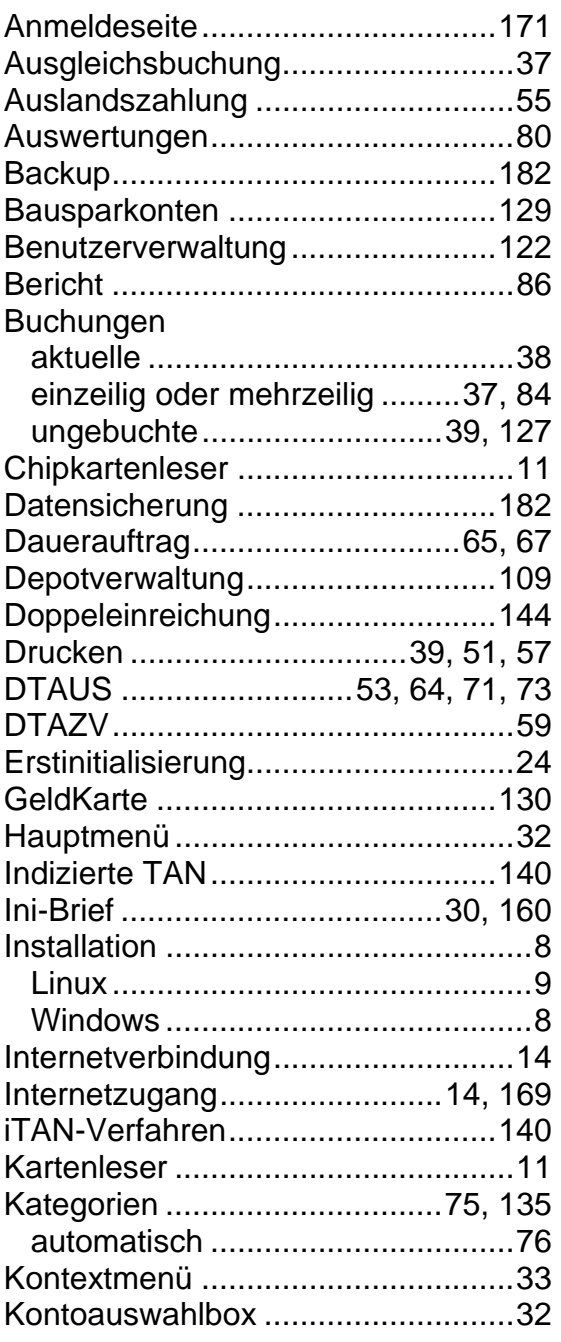

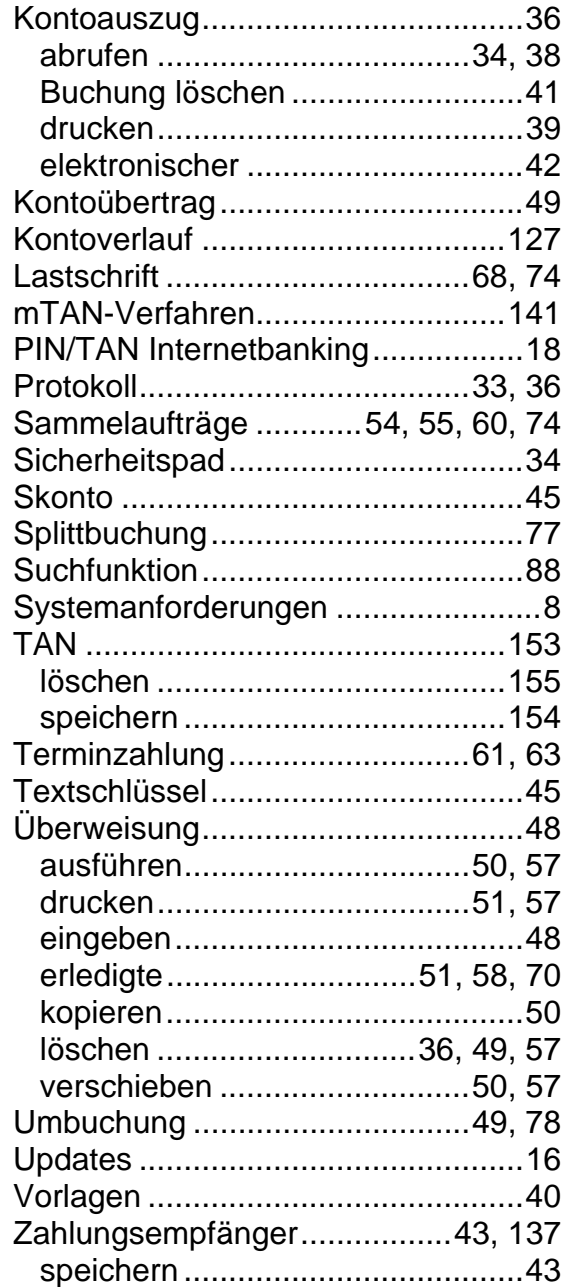